# Ваш **HTC** Flyer Руководство пользователя

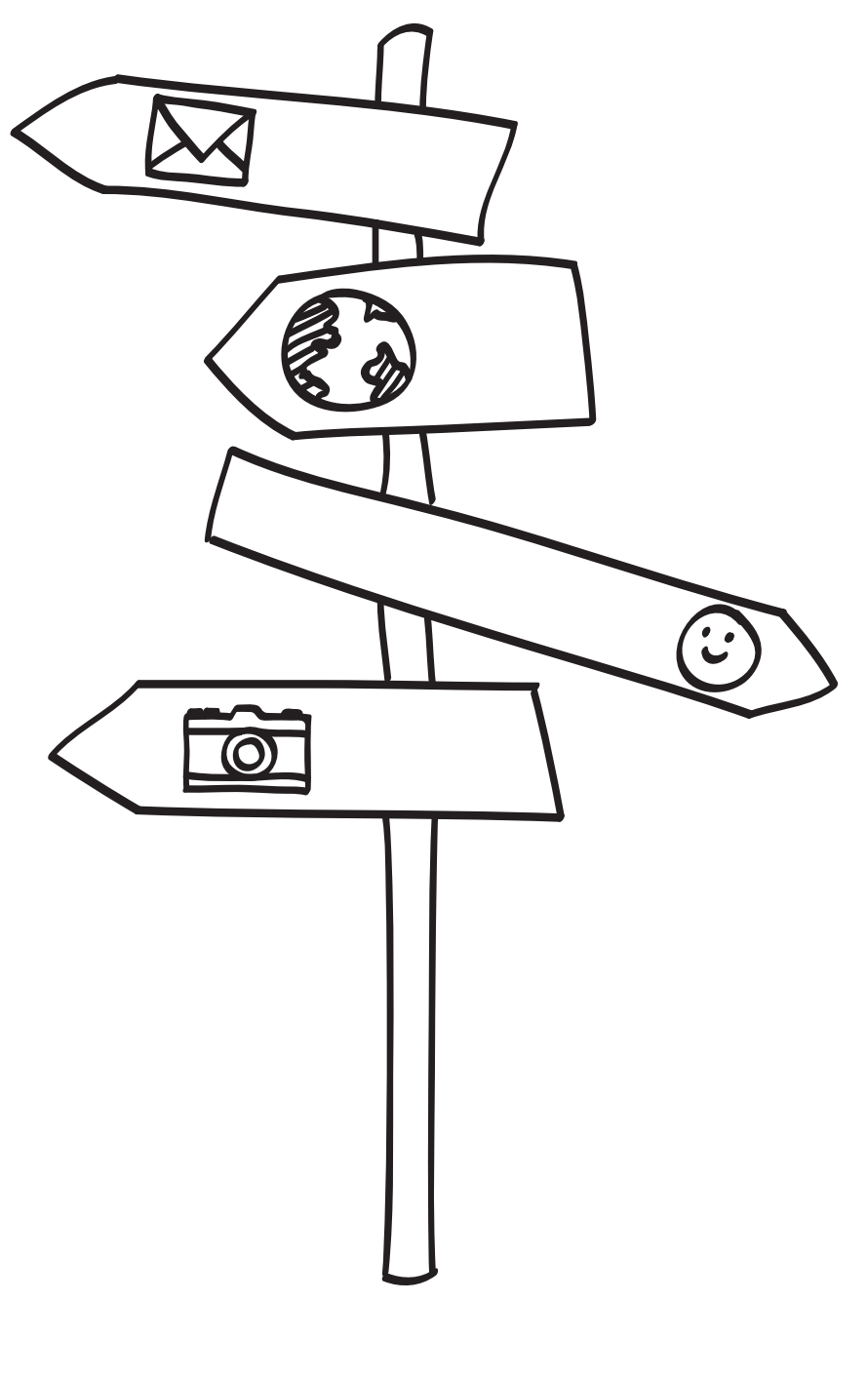

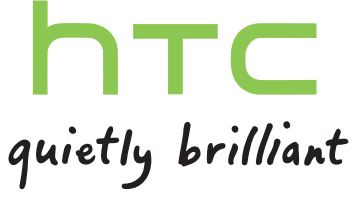

# **Содержание**

# **[Начало работы](#page-7-0)**

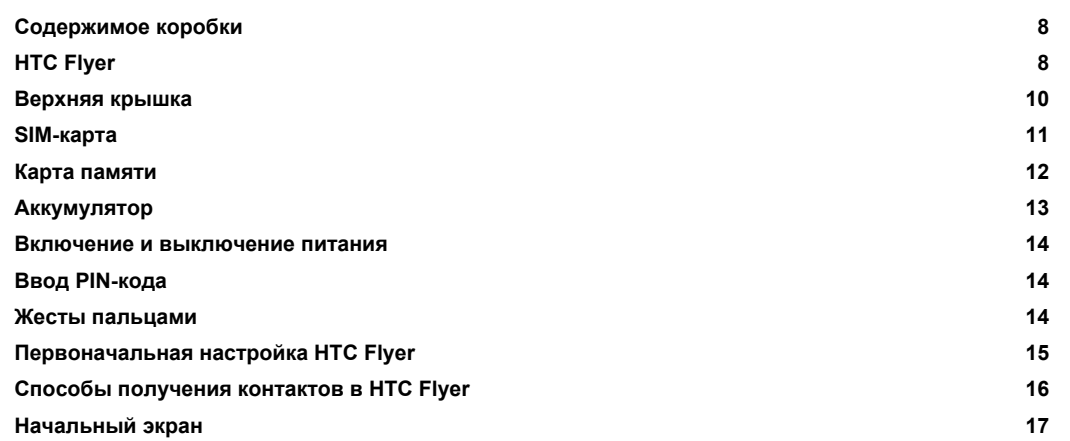

#### **[Основные сведения о телефоне](#page-18-0)**

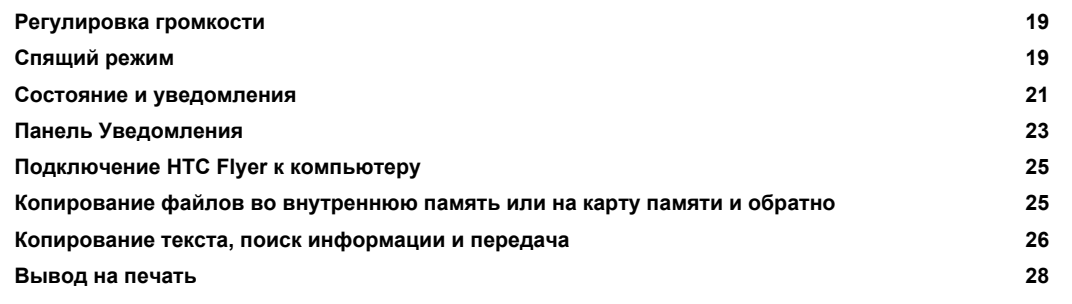

#### **[Индивидуальная настройка](#page-28-0)**

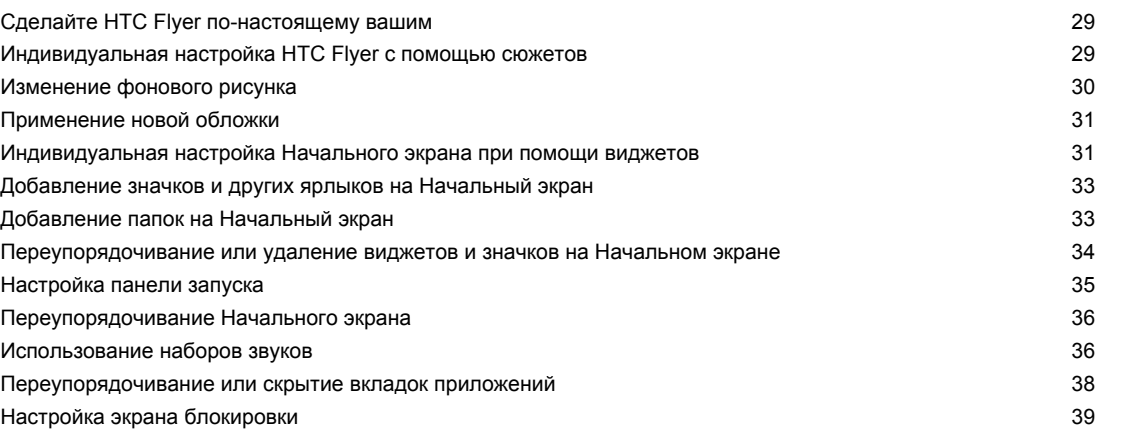

### **[Поиск и веб-браузер](#page-39-0)**

Поиск в НТС Flyer и в Интернете **40** [Использование веб-браузера](#page-41-0) **600 году и пользование веб-браузера** 42

#### 3 Содержание

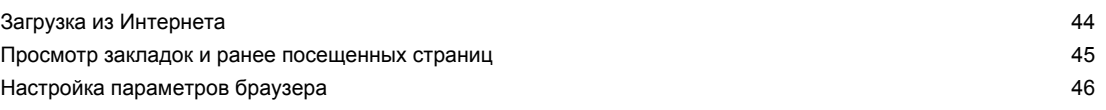

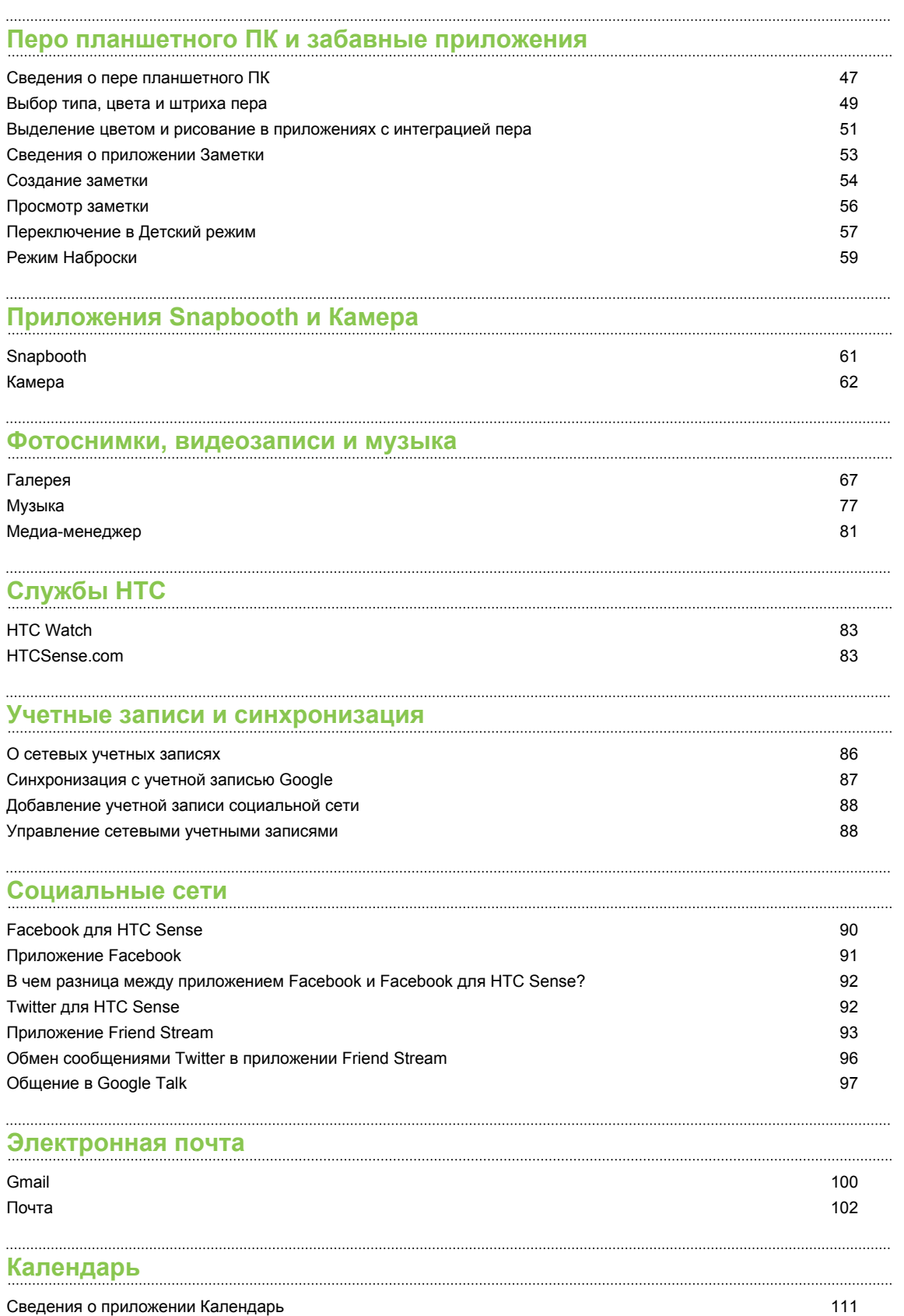

#### 4 Содержание

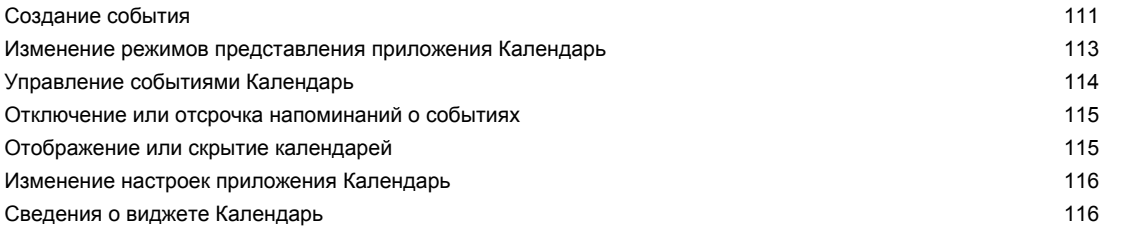

#### **[Карты и местоположение](#page-116-0)**

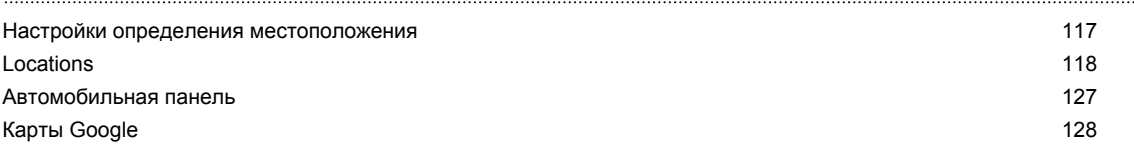

#### **[Контакты](#page-131-0)**

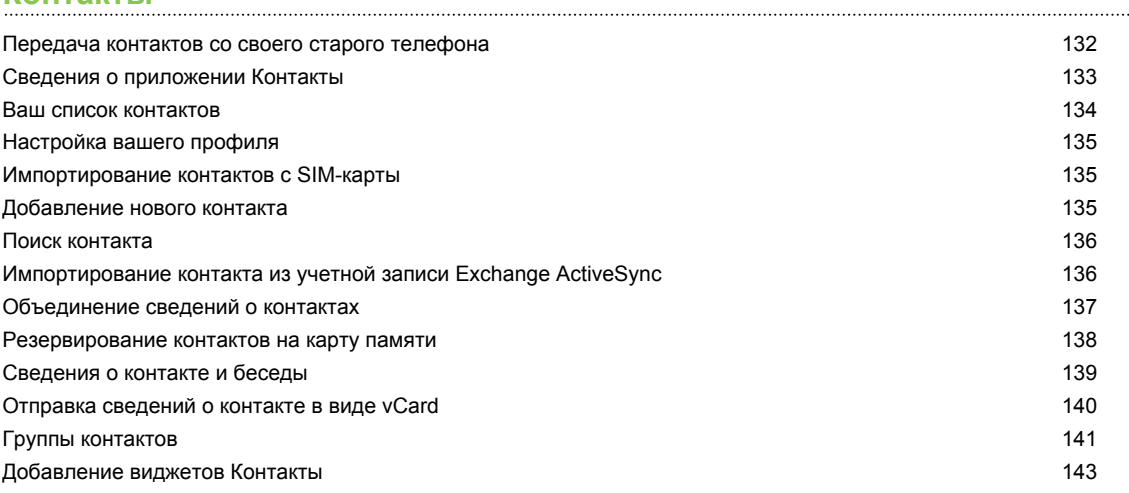

#### **[Сообщения](#page-144-0)**

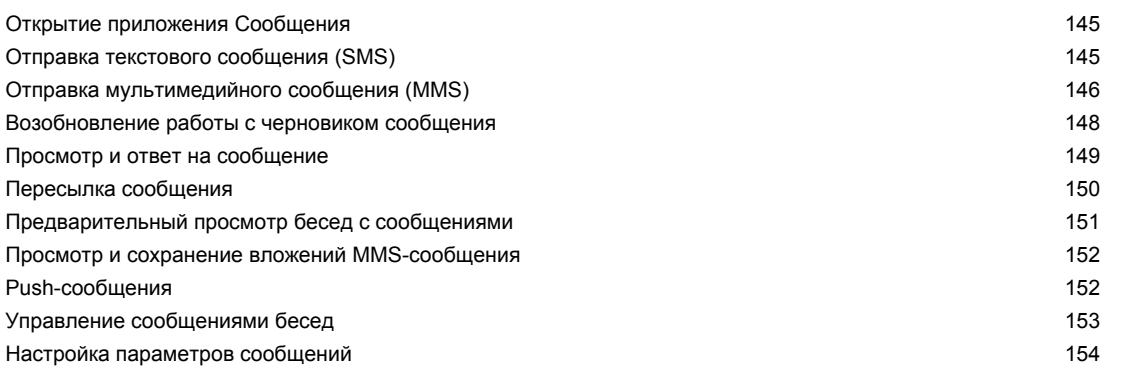

# **[Android Market и другие приложения](#page-155-0)**

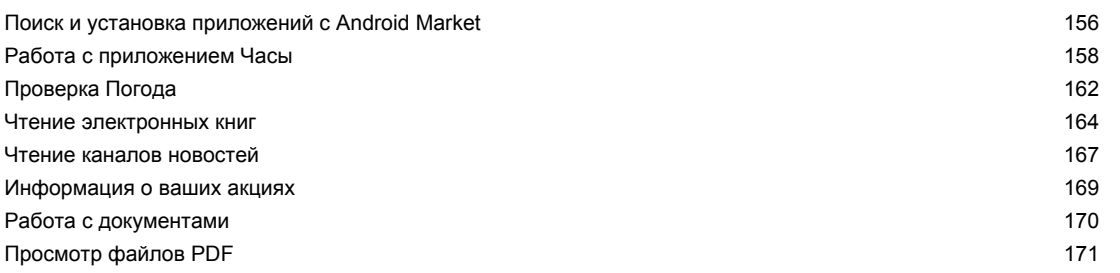

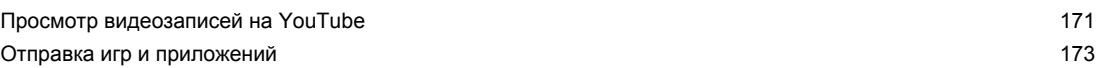

### **[HTC Sync](#page-173-0)**

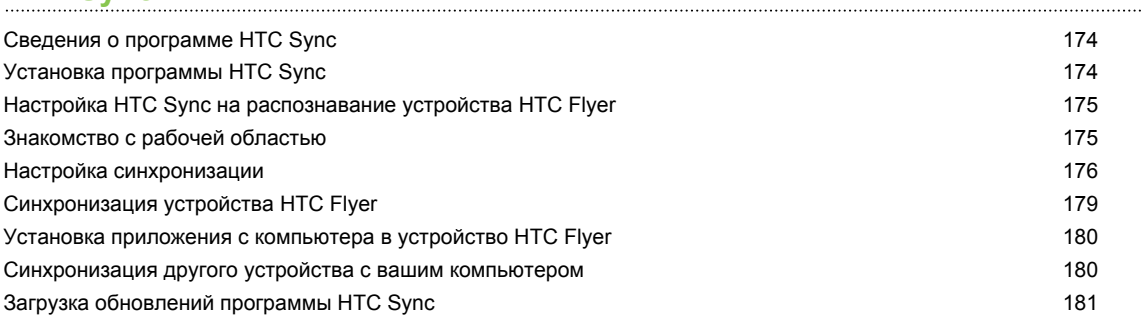

#### **[Клавиатура](#page-181-0)**

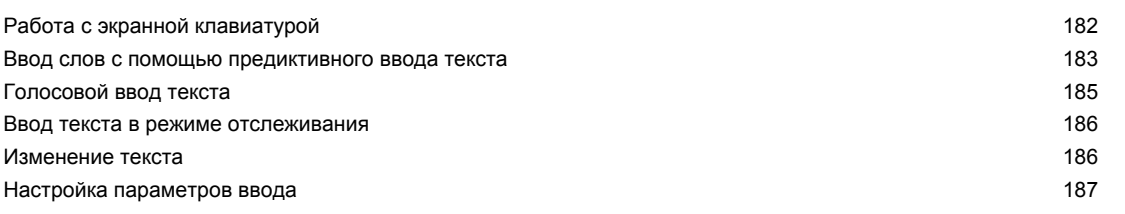

# **[Подключение к Интернету](#page-188-0)**

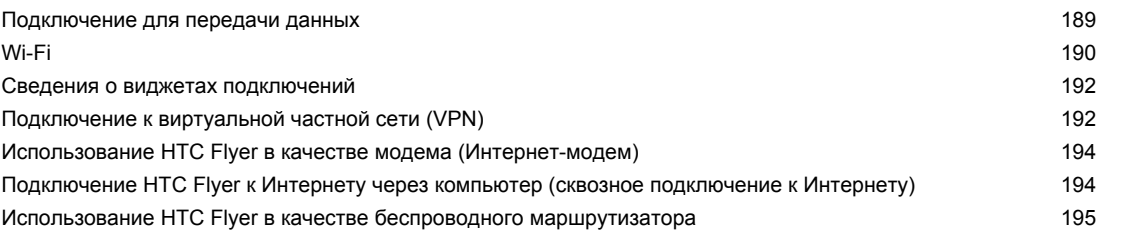

#### **[Bluetooth](#page-195-0)**

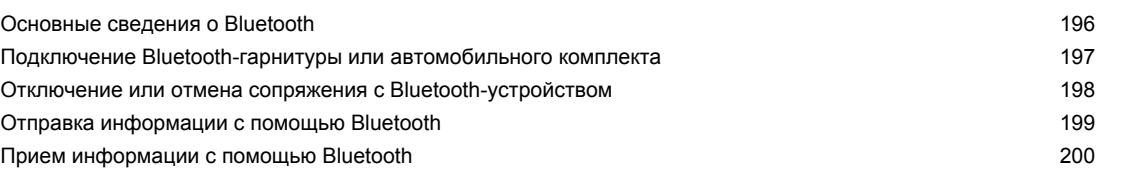

#### **[Безопасность](#page-201-0)** [Защита SIM-карты с помощью PIN-кода 202](#page-201-0) [Защита HTC Flyer с помощью графического ключа блокировки экрана, PIN-кода или пароля 202](#page-201-0)

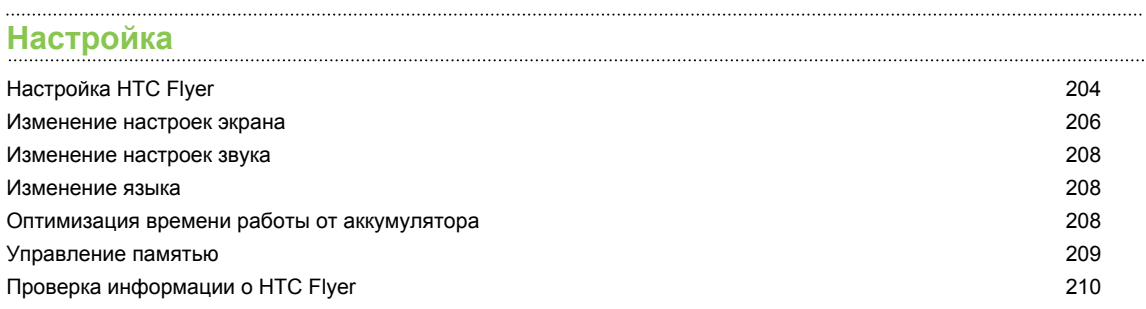

### **[Обновление и сброс настроек](#page-210-0)** [Обновления ПО](#page-210-0) 211 Перезагрузка устройства НТС Flyer 212 Сброс настроек устройства НТС Flyer 212 **[Товарные знаки и авторские права](#page-213-0) [Указатель](#page-215-0)**

# **Условные обозначения, используемые в данном руководстве**

В данном руководстве пользователя мы используем следующие символы для обозначения полезной и важной информации.

Это — примечание. В примечаниях часто дается дополнительная информация, например о том, что произойдет, если вы решите выполнить или не выполнить определенное действие. Кроме того, в примечаниях представлена информация, которая может быть применима лишь к некоторым ситуациям.

 $\bigtriangledown$ 

Это — совет. В советах описываются альтернативные способы выполнения конкретного этапа или процедуры либо приводится информация о параметрах, которые могут оказаться для вас полезными.

 $\overline{P}$ Это обозначает важную информацию, которая вам необходима для выполнения определенной задачи или для достижения надлежащей работы той или иной функции.

Этот значок обозначает информацию по мерам предосторожности, то есть информацию, которую необходимо принять к сведению, чтобы предотвратить возникновение возможных проблем.

# <span id="page-7-0"></span>**Начало работы**

### **Содержимое коробки**

Внутри коробки вы найдете следующее.

- § HTC Flyer
- § Перо планшетного ПК
- **Батарейка для пера планшетного ПК**
- USB-кабель
- **Сетевой адаптер питания**
- Стереогарнитура с разъемом 3,5 мм
- **Защитный футляр**
- § Краткое руководство
- § Руководство по безопасности и соответствию стандартам
- § Карточка центра обработки вызовов (карточка "горячей линии")
- § Гарантийный талон

### **HTC Flyer**

#### **Лицевая панель**

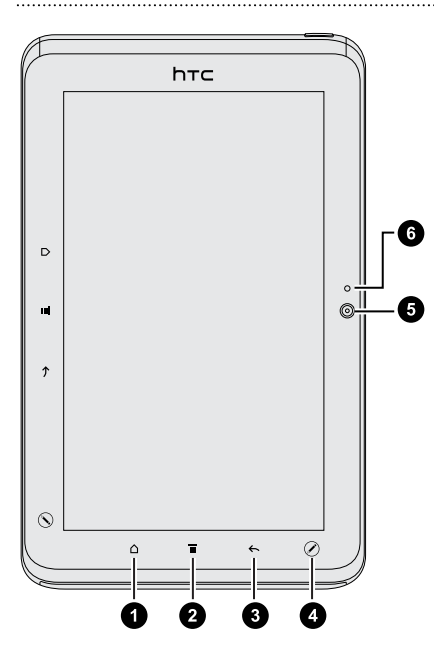

- **1.** ДОМОЙ
- **2.** МЕНЮ
- **3.** НАЗАД
- **4.** ПАРАМЕТРЫ ПЕРА
- **5.** Передняя камера
- **6.** Индикатор вкл. или выкл. состояния передней камеры

#### **Правая панель**

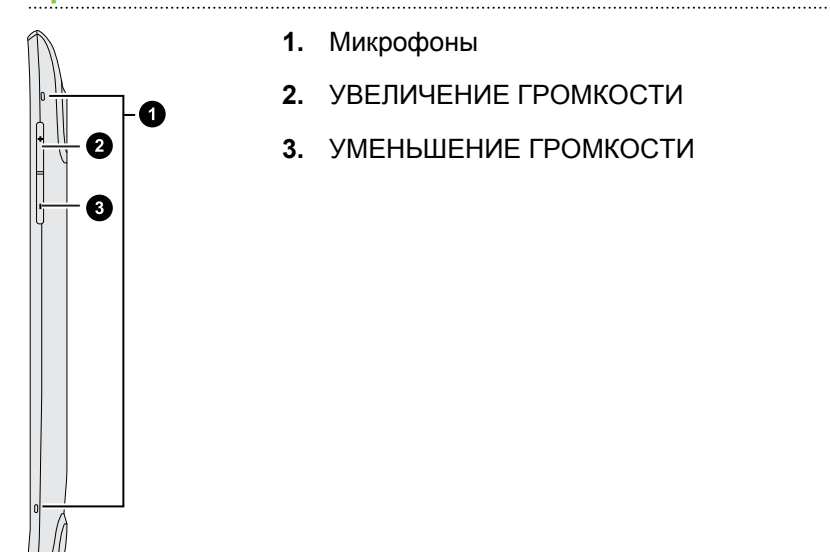

#### **Задняя панель**

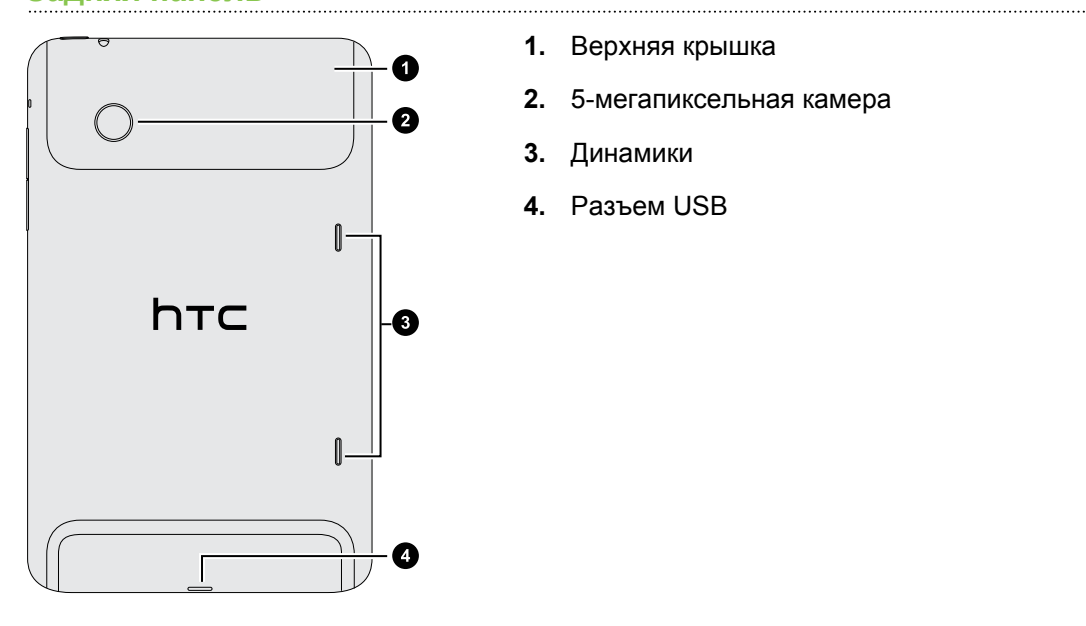

- **1.** Верхняя крышка
- **2.** 5-мегапиксельная камера
- **3.** Динамики
- **4.** Разъем USB

#### **Верхняя панель**

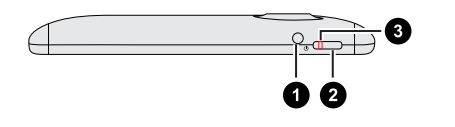

**1.** Гнездо для гарнитуры (3,5 мм)

- **2.** ПИТАНИЕ
- **3.** Уведомление о зарядке

# <span id="page-9-0"></span>**Верхняя крышка**

#### **Снятие верхней крышки**

Снимите верхнюю крышку, чтобы получить доступ к гнезду SIM-карты и гнезду карты памяти.

- **1.** Выключите HTC Flyer и крепко держите его лицевой стороной вниз.
- **2.** Большими пальцами обеих рук нажмите на верхнюю крышку наружу, чтобы снять ее.

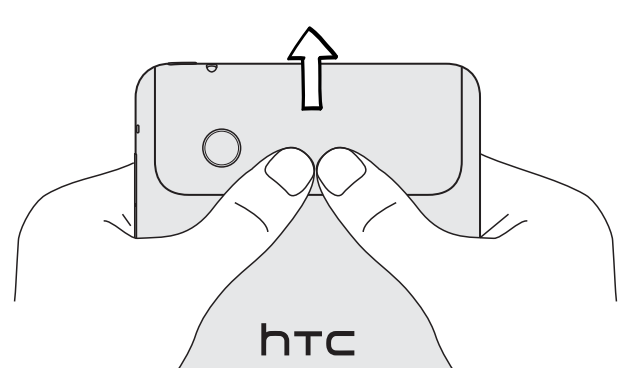

#### **Установка верхней крышки на место**

**1.** Расположите два зубца под верхней крышкой (по одному с каждой стороны) напротив двух пазов в верхней части HTC Flyer.

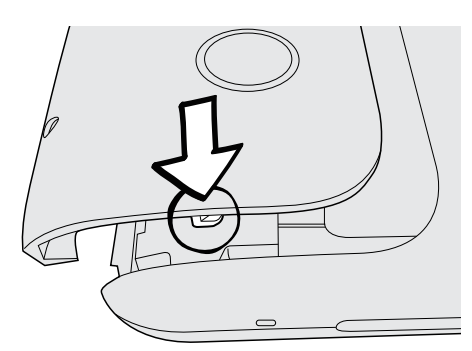

**2.** Поместите верхнюю крышку на HTC Flyer, аккуратно прижмите к корпусу большими пальцами, а затем задвиньте ее до фиксации со щелчком.

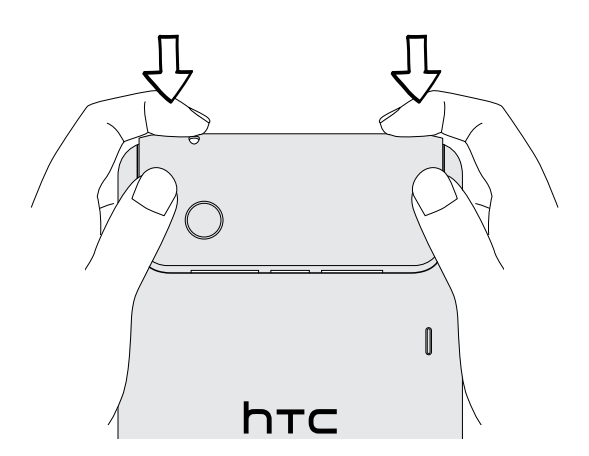

# <span id="page-10-0"></span>**SIM-карта**

Чтобы использовать подключение для передачи данных, в HTC Flyer должна быть установлена SIM-карта. Можно использовать SIM-карты, рассчитанные на напряжение 1,8 и 3 В.

Некоторые устаревшие SIM-карты могут не работать в HTC Flyer. В этом случае обратитесь к своему оператору мобильной связи для замены SIM-карты. Эта услуга может быть платной.

#### **Установка SIM-карты**

- **1.** Выключите HTC Flyer и крепко держите его лицевой стороной вниз.
- **2.** Снимите верхнюю крышку.
- **3.** Вставьте SIM-карту в соответствующее гнездо (позолоченными контактами вниз, чтобы ее скошенный уголок был обращен наружу).

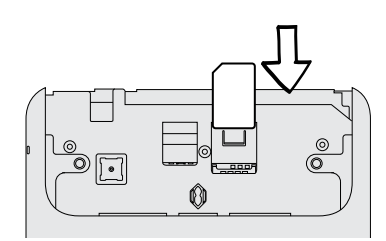

#### **Извлечение SIM-карты**

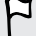

Обязательно выключайте HTC Flyer перед извлечением SIM-карты.

- **1.** Снимите верхнюю крышку.
- **2.** Пальцем нажмите вниз на небольшую лапку, расположенную возле отверстия гнезда для SIM-карты.

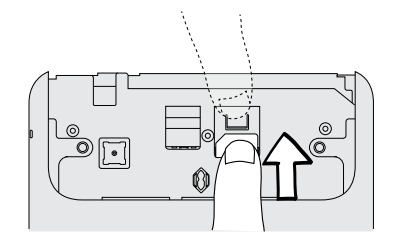

**3.** Выдвиньте SIM-карту из гнезда.

### <span id="page-11-0"></span>**Карта памяти**

HTC Flyer имеет встроенную память, которую вы можете использовать для хранения фотоснимков, видеозаписей и музыки. Если вам необходимо больше памяти для хранения данных, вы можете вставить в HTC Flyer карту памяти.

#### **Установка карты памяти**

- **1.** Снимите верхнюю крышку.
- **2.** Вставьте карту памяти в соответствующее гнездо позолоченными контактами вниз и нажмите на нее до щелчка.

#### **Извлечение карты памяти**

- Если HTC Flyer включен, то перед извлечением карты памяти вы должны отключить ее, F чтобы не повредить и не испортить записанные на ней файлы.
	- **1.** Снимите верхнюю крышку.
	- **2.** Нажмите на карту памяти, чтобы извлечь ее из гнезда.
	- **3.** Выдвиньте карту памяти из гнезда.

#### **Отключение карты памяти**

Если вам необходимо извлечь карту памяти при включенном HTC Flyer, сначала отключите карту памяти, чтобы не повредить и не испортить записанные на ней файлы.

- **1.** На Начальном экране нажмите **≡**, а затем нажмите **Настройка**.
- **2.** Нажмите **Память** > **Извлечь карту памяти**.

# <span id="page-12-0"></span>**Аккумулятор**

В HTC Flyer используется аккумуляторная батарея. Время работы устройства до разрядки аккумулятора зависит от интенсивности использования вами HTC Flyer. В том числе это касается используемых вами функций и принадлежностей (например, постоянно включенное соединение Bluetooth® повышает энергопотребление). Частое использование Интернета также ускоряет разрядку аккумулятора. Кроме того, необходимо учитывать свое местоположение: слабый сигнал сети мобильной связи и экстремальные температуры заставляют аккумулятор работать интенсивнее.

#### **Зарядка аккумулятора**

Первоначально аккумулятор заряжен не полностью. Перед включением и началом использования HTC Flyer аккумулятор рекомендуется зарядить. Аккумуляторы некоторых типов работают лучше после нескольких циклов заряда/разряда.

Для зарядки аккумулятора следует использовать только сетевой адаптер питания из P комплекта поставки устройства.

**1.** Подключите сетевой адаптер к разъему USB HTC Flyer.

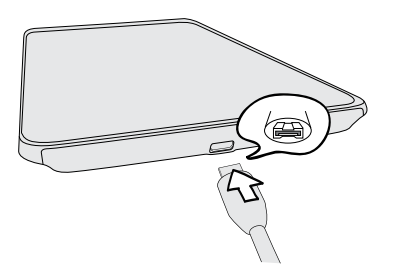

**2.** Вставьте сетевой адаптер в сетевую розетку, чтобы начать зарядку аккумулятора.

Во время зарядки аккумулятора уведомляющий индикатор непрерывно светится оранжевым цветом. Когда аккумулятор HTC Flyer полностью зарядится, индикатор изменит цвет на зеленый.

Если вы заряжаете аккумулятор при включенном HTC Flyer, в строке состояния на экране вашего планшетного ПК отображается значок зарядки аккумулятора . После того как аккумулятор полностью зарядится, значок зарядки аккумулятора изменится на значок полностью заряженного аккумулятора .

Для обеспечения безопасности зарядка аккумулятора прекращается при чрезмерном нагревании аккумулятора.

### <span id="page-13-0"></span>**Включение и выключение питания**

#### **Включение питания**

Нажмите кнопку ПИТАНИЕ. Легко.

При первом включении HTC Flyer вам придется его настроить.

#### **Отключение питания**

- **1.** Если дисплей погас, нажмите кнопку ПИТАНИЕ, чтобы включить его, а затем разблокируйте экран.
- **2.** Нажмите и удерживайте кнопку ПИТАНИЕ в течение нескольких секунд.
- **3.** Когда появится меню "Схемы управления питанием", нажмите **Отключить питание**.

### **Ввод PIN-кода**

Большинство SIM-карт защищены PIN-кодом (персональный идентификационный номер), который предоставляется оператором мобильной связи. При запросе PIN-кода введите его и нажмите **OK**.

Если PIN-код ввести неправильно три раза подряд, SIM-карта блокируется. Никаких проблем. Обратитесь к вашему оператору мобильной связи и узнайте PUK-код (ключ разблокировки PIN-кода).

### **Жесты пальцами**

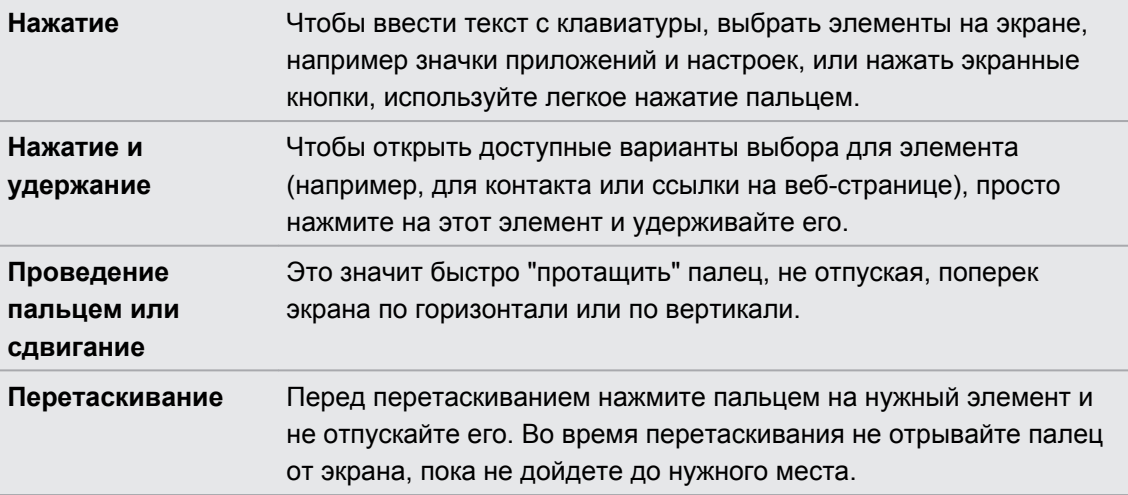

<span id="page-14-0"></span>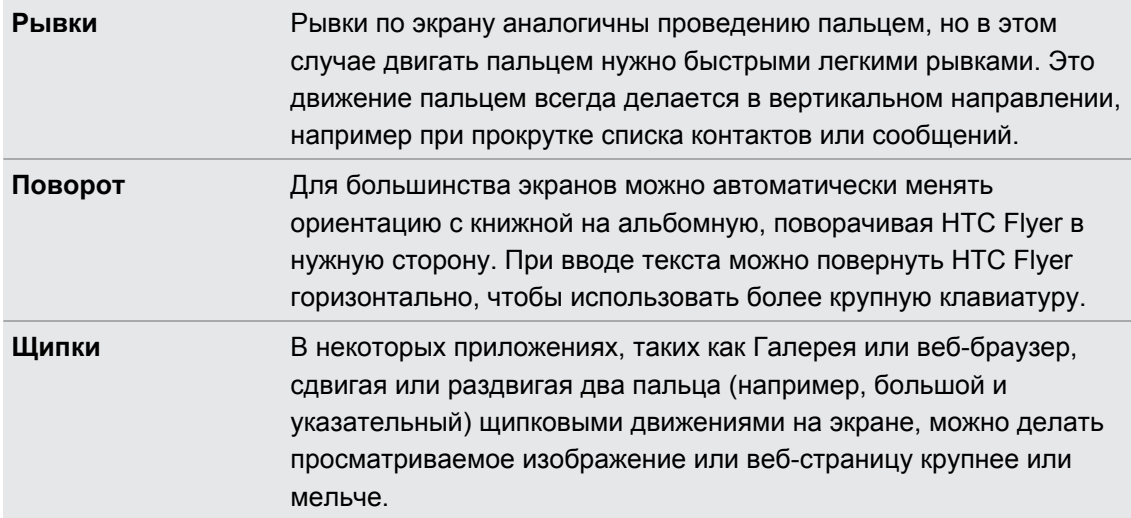

### **Первоначальная настройка HTC Flyer**

При первом включении HTC Flyer вам будет предложено настроить его. Вы можете выбрать язык, способ подключения к Интернету, а также разрешить или запретить автоматическое определение вашего текущего местоположения. Кроме того, если у вас остались личные контакты и события календаря, сохраненные в старом телефоне, вы можете легко передать их в HTC Flyer через Bluetooth.

Не забудьте войти в свою учетную запись Google® , чтобы вы могли использовать приложения Google, например Gmail™ и Android Market™. Кроме того, вы можете настроить другие свои учетные записи эл. почты, любимых социальных сетей, таких как Facebook<sup>®</sup> и Twitter™, и т. д.

Просто следуйте указаниям на экране, и вы быстро приведете устройство в состояние готовности к работе.

Некоторые функции, требующие подключения к Интернету, например услуги на базе информации о местоположении и автоматическая синхронизация ваших учетных записей в Интернете, могут повлечь за собой дополнительную плату за передачу данных, которую может взимать ваш оператор мобильной связи. Не беспокойтесь. Вы сможете включить или отключить их позже в настройках.

# <span id="page-15-0"></span>**Способы получения контактов в HTC Flyer**

Добавлять контакты в HTC Flyer можно несколькими способами. Вы можете синхронизировать HTC Flyer с контактами из вашей учетной записи Google, компьютером, Facebook и т. д.

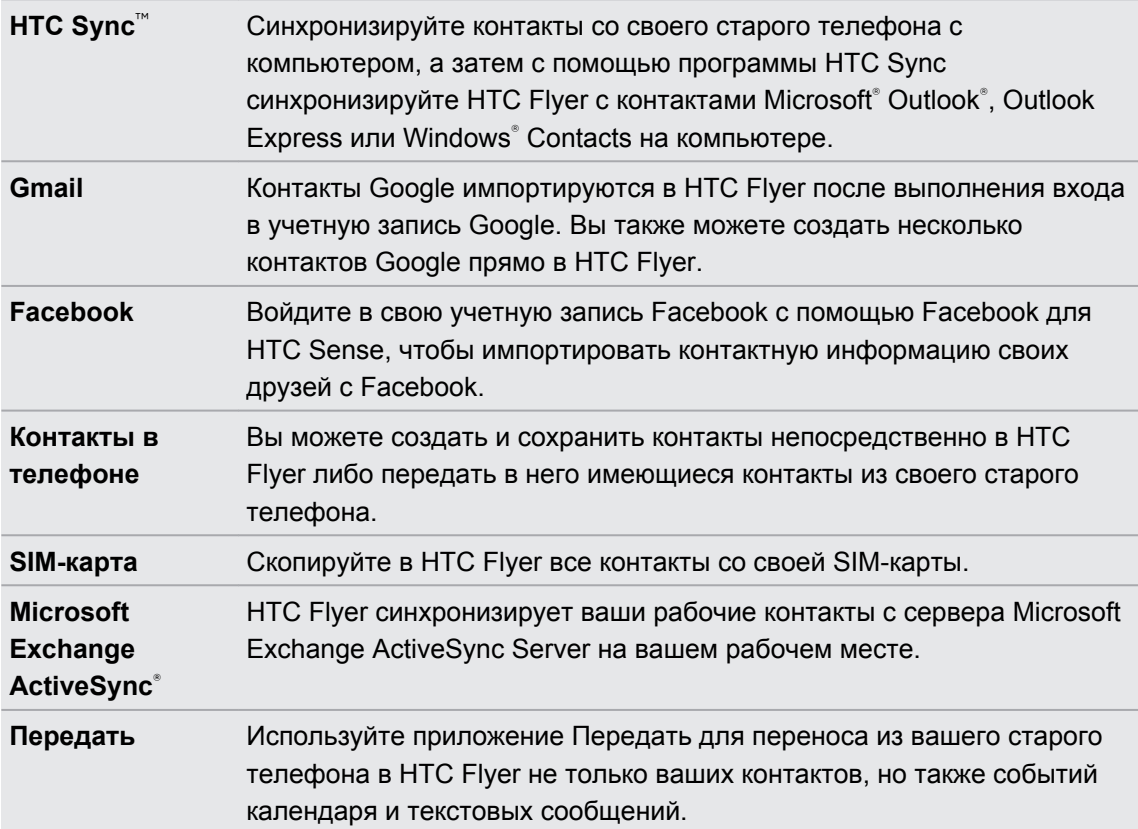

## <span id="page-16-0"></span>**Начальный экран**

Ваш Начальный экран — это место, где вы сами создаете свой HTC Flyer. Виджет погоды и часов показывает время и погоду в том местоположении, в котором вы находитесь в данный момент. Вы также можете добавить свои любимые приложения, ярлыки, папки и виджеты, чтобы они были всегда под рукой. Информацию о том, как это сделать, см. в главе [Индивидуальная настройка на стр. 29.](#page-28-0)

#### **Расширенный Начальный экран**

По мере того как вы будете использовать HTC Flyer все больше и больше, вы, возможно, решите, что одного Начального экрана недостаточно. Нет проблем. Вы можете использовать до семи дополнительных экранов. Этого должно быть достаточно.

Проведите пальцем по горизонтали влево или вправо, и вы обнаружите больше места для добавления значков, виджетов и т. п.

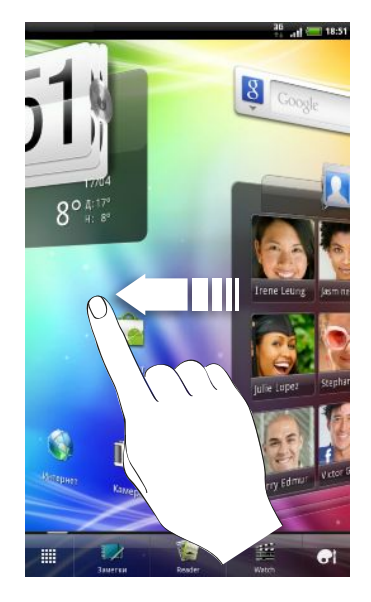

Нажмите  $\Delta$ , чтобы вернуться на главный Начальный экран (то есть на крайний левый начальный экран).

### **Режим просмотра "Прыжок"**

Чтобы сразу перейти на нужный экран, нажмите  $\Delta$  или сдвиньте пальцы щипковым движением на экране для перехода в режим просмотра "Прыжок". Все восемь Начальных экранов отобразятся в виде эскизов.

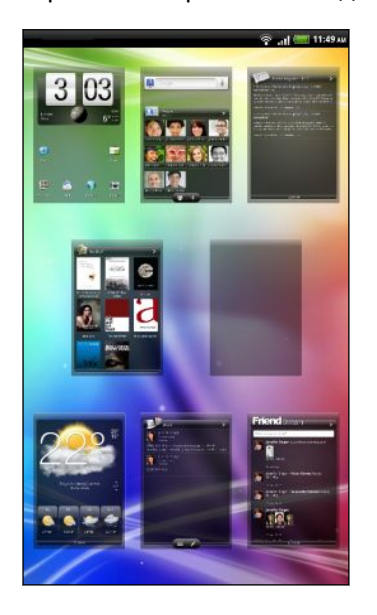

Просто нажмите на тот, который вам нужен, и вы уже там.

# <span id="page-18-0"></span>**Основные сведения о телефоне**

### **Регулировка громкости**

Изменяйте уровни громкости для будильников, уведомлений, а также для воспроизведения музыки или видео на HTC Flyer.

**Регулировка громкости мультимедиа**

Чтобы отрегулировать громкость, используйте кнопки УВЕЛИЧЕНИЕ ГРОМКОСТИ и УМЕНЬШЕНИЕ ГРОМКОСТИ. На экране появится окно "Громкость мультимедиа", в котором будет показан уровень громкости.

#### **Регулировка громкости через настройки**

- **1.** На Начальном экране нажмите **≡**, а затем нажмите **Настройка** > Звук > **Громкость**.
- **2.** Перетаскивайте ползунки громкости влево или вправо, чтобы настроить уровни громкости воспроизведения мультимедийных файлов, будильника и уведомлений. По мере перетаскивания ползунка будет коротко воспроизводиться пример звукового сигнала соответствующей громкости.
- **3.** По завершении нажмите **OK**.

### **Спящий режим**

Спящий режим экономит заряд аккумулятора посредством перевода HTC Flyer в состояние низкого потребления энергии при отключенном дисплее. Он также предотвращает случайное нажатие кнопок, когда HTC Flyer находится в вашей сумке. При этом вы продолжаете принимать сообщения.

#### **Переход в спящий режим**

Кратковременно нажмите кнопку ПИТАНИЕ, чтобы выключить дисплей и перевести устройство в спящий режим. Кроме того, HTC Flyer автоматически переходит в спящий режим, если он находится определенное время в режиме ожидания.

#### **Выход из спящего режима**

Чтобы вывести HTC Flyer из спящего режима вручную, нажмите кнопку ПИТАНИЕ. Вам придется разблокировать экран.

HTC Flyer автоматически выходит из спящего режима при срабатывании напоминания о событии или будильника.

#### **Разблокировка экрана**

Чтобы разблокировать экран, перетащите вверх кольцо.

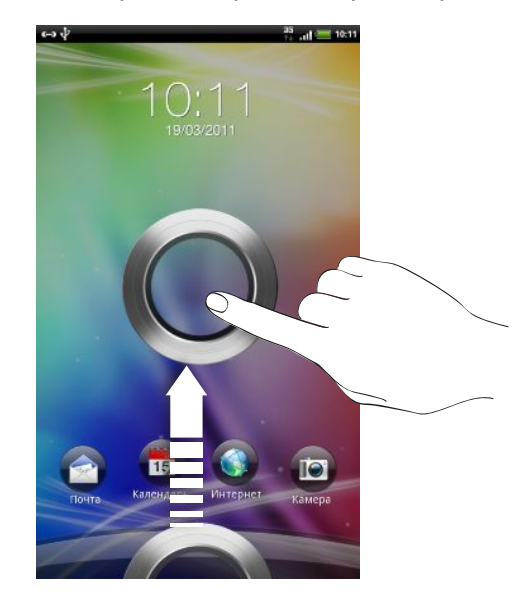

Если вы установили графический ключ, PIN-код или пароль для разблокировки экрана, то вам будет предложено начертить на экране графический ключ либо ввести PIN-код или пароль, прежде чем экран будет разблокирован.

Если вы установили напоминание о событии или будильник, вы можете перетащить на кольцо • или •, чтобы отложить или отключить напоминание или будильник.

#### **Открытие приложения с экрана блокировки**

На экране блокировки перетащите значок приложения на кольцо, чтобы разблокировать экран и сразу перейти к этому приложению.

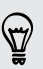

Вы можете настроить экран блокировки в меню **Настройка** > **Персонализация** > **Экран блокировки**, чтобы на нем отображались четыре ваших любимых приложения.

### <span id="page-20-0"></span>**Состояние и уведомления**

#### **Значки состояния**

**平、川三**3:16 PM  $\leftrightarrow \wedge \vee$ 

Каждый из них означает следующее.

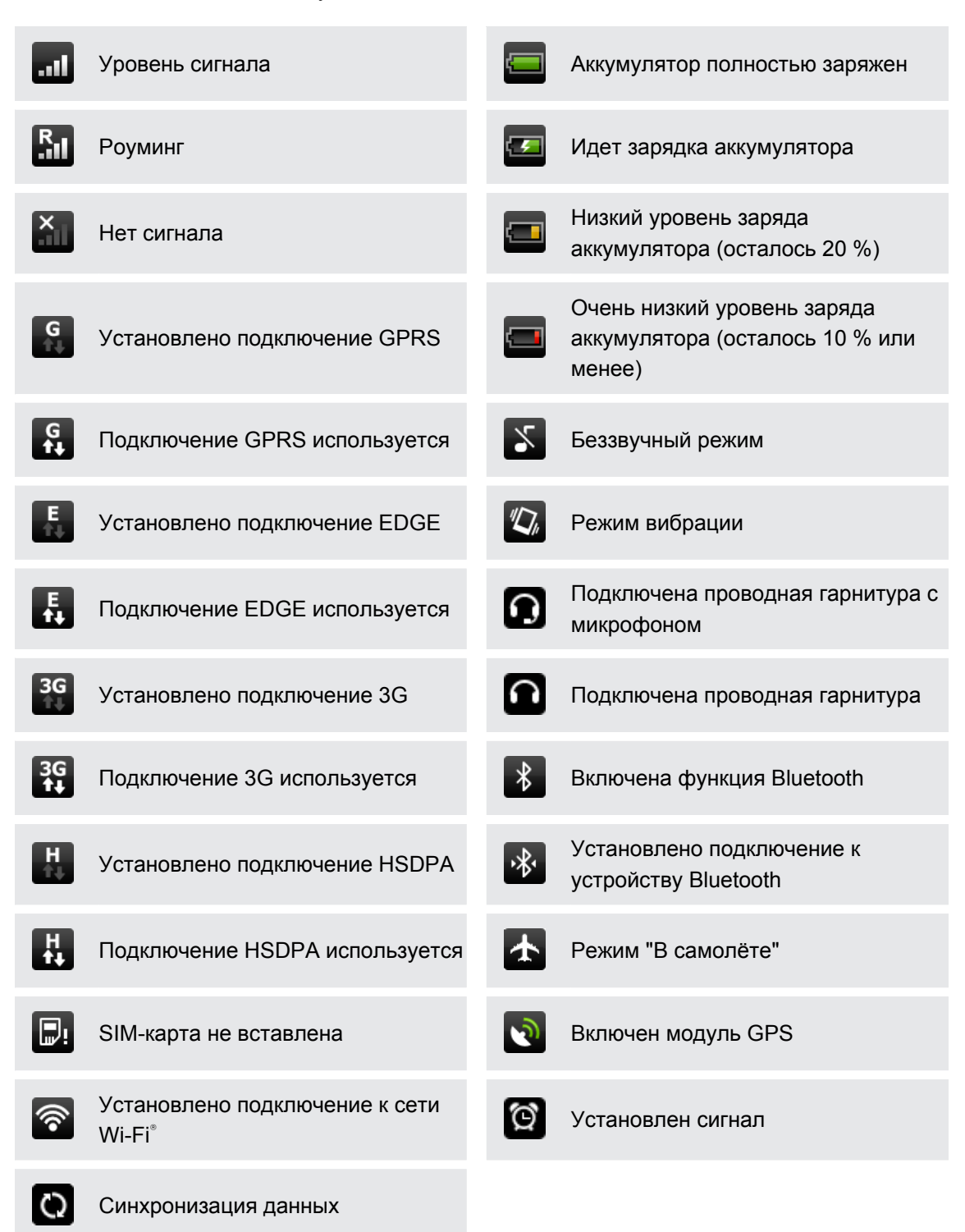

#### **Значки уведомлений**

Значки уведомлений в строке состояния помогают вам управлять сообщениями, событиями календаря и сигналами будильника.

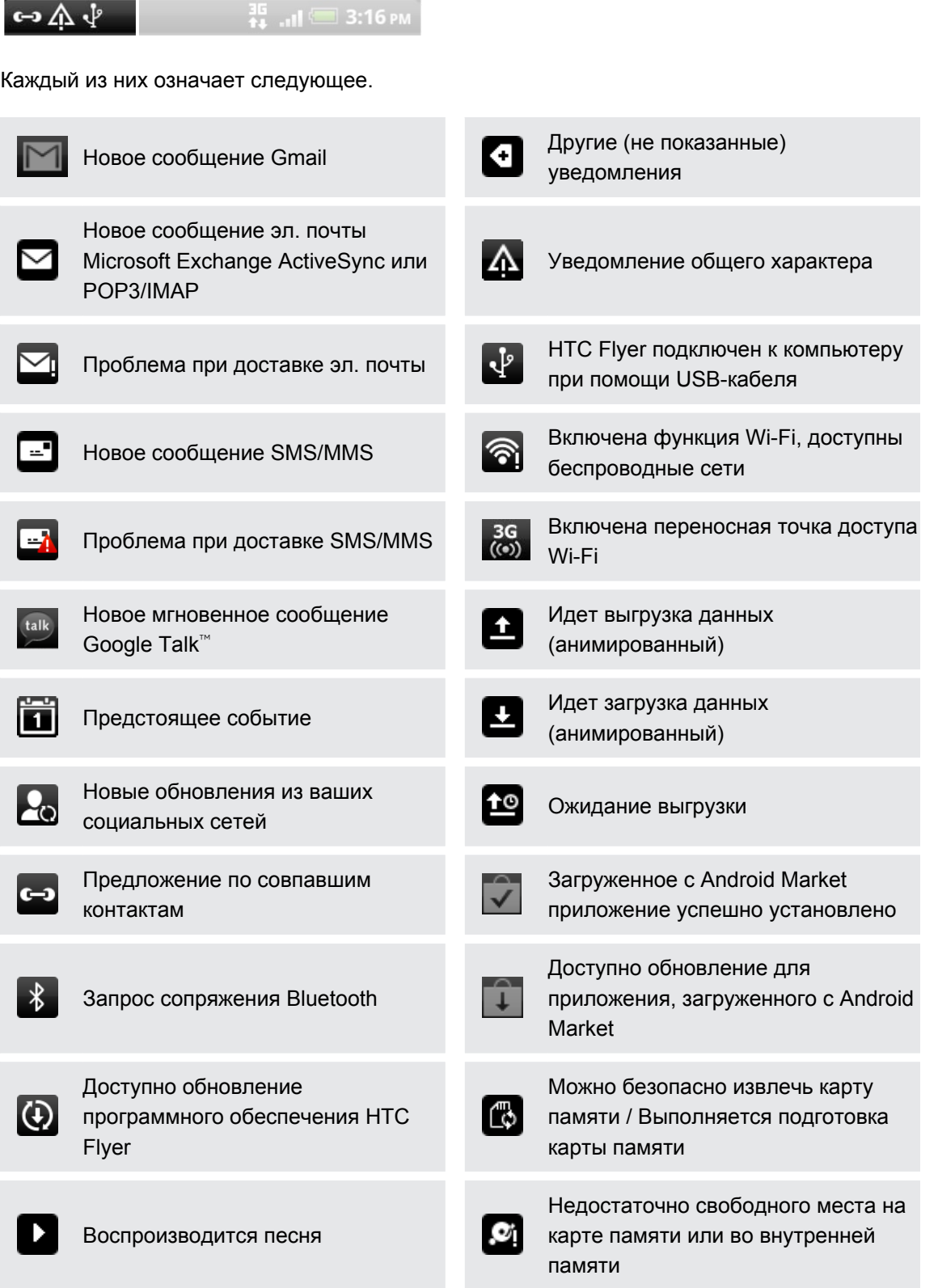

#### <span id="page-22-0"></span>**Уведомляющий индикатор**

 $\frac{Q_e}{\sqrt{Q_e}}$ 

Уведомляющий индикатор показывает следующее.

- § Горит зеленым, когда HTC Flyer подключен к адаптеру сетевого питания или к компьютеру и аккумулятор полностью заряжен.
- **Мигает зеленым, когда имеется ожидающее внимания уведомление.**
- Горит оранжевым во время зарядки аккумулятора.
- Мигает красным, когда уровень заряда аккумулятора становится слишком низким.

### **Панель Уведомления**

При получении новой информации вы можете открыть панель Уведомления для просмотра сообщения, напоминания или уведомления о событии. Панель Уведомления позволяет вам быстро переключаться между недавно открывавшимися приложениями, а также легко включать такие функции, как Wi-Fi и Bluetooth.

Чтобы открыть панель Уведомления, нажмите и удерживайте строку состояния, а затем сдвиньте палец вниз.

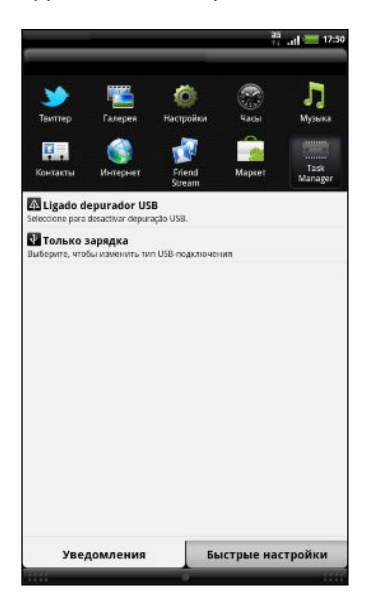

При наличии нескольких уведомлений можно прокрутить экран вниз, чтобы просмотреть их все.

 $\widehat{\mathbb{r}}$ 

Панель Уведомления можно также открыть с Начального экрана, нажав  $\equiv$ , а затем нажав **Уведомления**.

#### **Переключение между недавно открывавшимися приложениями**

На панели Уведомления можно быстро получить доступ к десяти приложениям, которые вы недавно открывали.

- **1.** Нажмите и удерживайте строку состояния, а затем сдвиньте палец вниз, чтобы открыть панель Уведомления.
- **2.** В разделе "Последние приложения" нажмите на приложение, чтобы открыть его.

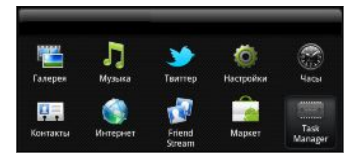

Чтобы просмотреть недавно использовавшиеся приложения, нажмите и удерживайте Δ.

#### **Использование вкладки "Быстрые настройки"**

Вкладка "Быстрые настройки" позволяет легко включать Wi-Fi, Bluetooth, GPS и т. д., а также предоставляет быстрый доступ ко всем настройкам HTC Flyer.

- **1.** Нажмите и удерживайте строку состояния, а затем сдвиньте палец вниз, чтобы открыть панель Уведомления.
- **2.** Нажмите на вкладку "Быстрые настройки".
- **3.** Нажмите на флажок рядом с соответствующим элементом, чтобы включить или отключить его.

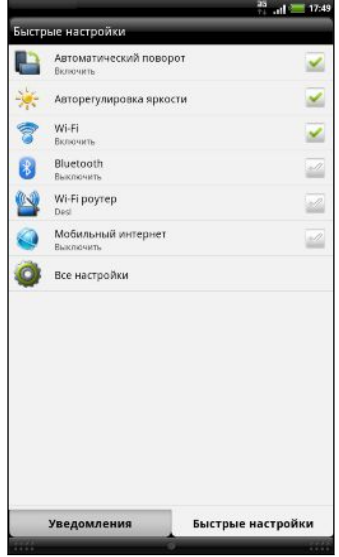

#### **Закрытие панели Уведомления**

Нажмите и удерживайте нижнюю строку панели Уведомления, затем сдвиньте палец вверх по экрану. Или просто нажмите  $\leftarrow$ .

# <span id="page-24-0"></span>**Подключение HTC Flyer к компьютеру**

При каждом подключении HTC Flyer к компьютеру с помощью USB-кабеля открывается экран Подключение к ПК, где можно выбрать тип USB-подключения.

Выберите один из следующих вариантов и нажмите **Готово**.

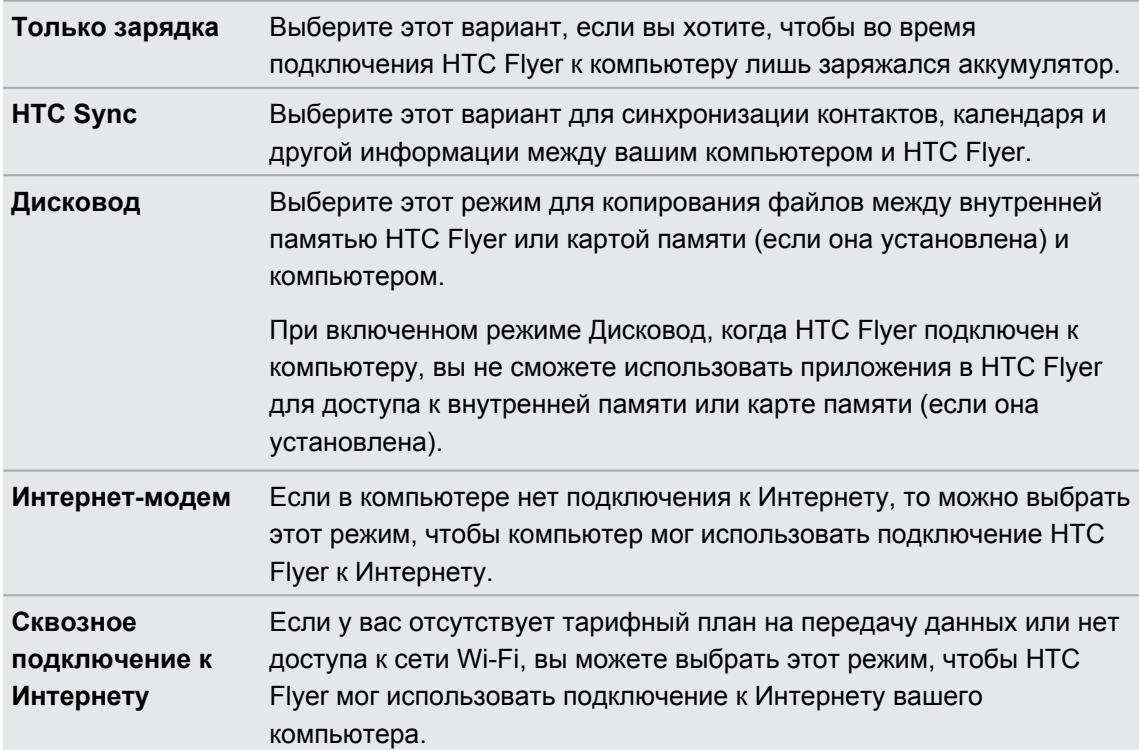

# **Копирование файлов во внутреннюю память или на карту памяти и обратно**

Вы можете копировать фотоснимки, музыкальные и другие файлы во внутреннюю память устройства или на карту памяти (если она установлена).

- **1.** Подключите HTC Flyer к компьютеру при помощи входящего в комплект USBкабеля.
- **2.** В HTC Flyer на экране "Подключение к ПК" нажмите **Дисковод**, а затем нажмите **Готово**. На компьютере внутренняя память HTC Flyer и карта памяти распознаются как два съемных диска.
- **3.** Перейдите во внутреннюю память HTC Flyer или на карту памяти.
- **4.** Выполните одно из следующих действий.
	- **Скопируйте файлы с компьютера во внутреннюю память HTC Flyer или в** корневую папку карты памяти.
	- § Скопируйте файлы из внутренней памяти HTC Flyer или с карты памяти в папку на компьютере.
- <span id="page-25-0"></span>**5.** После завершения копирования файлов отключите съемный диск (т. е. HTC Flyer) в соответствии с требованиями операционной системы компьютера для безопасного извлечения HTC Flyer.
- **6.** Выполните одно из следующих действий.
	- **Отключите HTC Flyer от компьютера**
	- § Если вы хотите оставить HTC Flyer подключенным к компьютеру, но чтобы при этом HTC Flyer имел доступ к своей внутренней памяти или карте памяти, откройте панель Уведомления, нажмите **Дисковод**, выберите любой вариант, кроме **Дисковод**, а затем нажмите **Готово**.

### **Копирование текста, поиск информации и передача**

В таких приложениях, как веб-браузер и Почта, вы можете выделить текст и выбрать для него действие.

#### **Выделение текста**

- **1.** Нажмите и удерживайте слово.
- **2.** Перетащите метки начала и конца, чтобы выделить необходимый фрагмент текста.

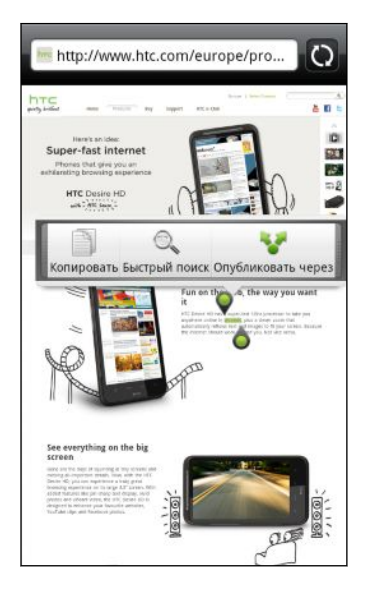

 $\langle \!\! \! \! \gamma \!\! \rangle$ 

Чтобы скопировать адрес ссылки на веб-страницу, нажмите и удерживайте ссылку, а затем нажмите **Копировать ссылку**.

#### **Копирование и вставка текста**

**1.** После того как вы выделили текст, который хотите скопировать, нажмите **Копировать**.

Выделенный текст скопируется в буфер обмена.

- **2.** В поле ввода текста (например, при написании сообщения) нажмите и удерживайте место, куда вы хотите вставить текст.
- **3.** Нажмите **Вставить**.

#### **Поиск или перевод текста**

- **1.** После того как вы выделили текст, который хотите найти или перевести, нажмите  $\mathbb{Q}_{\bullet}$  .
- **2.** Нажмите на одну из следующих вкладок.

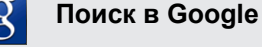

Поиск информации с помощью службы Поиск Google по запросу на базе выделенного вами текста.

#### **Wikipedia**

Поиск информации в Википедии (Wikipedia® ) по запросу на базе выделенного вами текста.

#### **YouTube**

Поиск видеозаписей на YouTube® по запросу на базе выделенного вами текста.

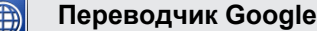

Перевод текста на другой язык.

**Словарь Google**

Поиск выделенного текста в словаре.

#### **Вставка текста в новое сообщение или использование его в качестве обновления статуса в социальной сети**

- **1.** После того как вы выбрали текст, который хотите отправить, нажмите ...
- **2.** Выберите место для вставки выделенного текста: новое сообщение эл. почты, SMS- или MMS-сообщение либо обновление вашего статуса в социальной сети, например Twitter.

### <span id="page-27-0"></span>**Вывод на печать**

Подключите HTC Flyer к поддерживаемому принтеру и выводите на печать документы, сообщения эл. почты, фотоснимки и т. д.

- **Принтер и HTC Flyer должны быть включены и подключены к одной локальной сети.**  $\overline{P}$ Подключите HTC Flyer к локальной сети, используя Wi-Fi. Сведения о том, как подключить принтер к локальной сети, см. в руководстве пользователя для принтера.
	- Локальная сеть не должна располагаться за брандмауэром.
	- **1.** Откройте приложение, например Почта или Галерея, а затем выберите файл, который вы хотите вывести на печать.
	- **2.** Нажмите **≡**, а затем нажмите **Печать**. В некоторых приложениях после нажатия вам, возможно, придется нажать **Еще**, чтобы увидеть пункт **Печать**.
	- **3.** На экране Печать нажмите на принтер, который вы хотите использовать.
	- **4.** Выберите файлы для вывода на печать в верхней части экрана или задайте диапазон страниц, которые вы хотите распечатать.

Нажмите **Дополнительно**, чтобы установить размер страницы, формат печати и ориентацию страницы, а также выбрать цветную или черно-белую печать.

#### **5.** Нажмите **Печать**.

Вы можете проверить сведения о выводе на печать, открыв панель Уведомления и нажав на объект, который вы распечатываете.

# <span id="page-28-0"></span>**Индивидуальная настройка**

# **Сделайте HTC Flyer по-настоящему вашим**

Сделайте так, чтобы HTC Flyer выглядел и звучал именно так, как вы этого хотите. Установите для него другой фоновый рисунок, обложку и звук уведомления о событиях, таких как входящие SMS-сообщения, сообщения эл. почты и напоминания календаря.

Нажмите на кнопку Персонализация **Ст** прямо на Начальном экране, чтобы приступить к индивидуальной настройке.

# **Индивидуальная настройка HTC Flyer с помощью сюжетов**

Используйте сюжеты для создания различных вариантов компоновки Начального экрана, отражающих разные аспекты вашей жизни. Настройте различные Начальные экраны для своей работы, игры или путешествия, и вы сможете легко переключаться между ними.

Каждый раз, когда вы добавляете или изменяете что-либо на Начальном экране, HTC Flyer автоматически сохраняет внесенные изменения в текущем сюжете.

#### **Использование предустановленного сюжета**

HTC Flyer содержит предустановленные сюжеты, каждый из которых имеет свой фоновый рисунок и набор виджетов, отражающих различные моменты вашей жизни. Вы можете выбрать сюжет, который подходит для работы, игры, путешествия или социальной жизни.

- **1.** На Начальном экране нажмите  $\bullet$  > Сюжет.
- **2.** Проводя пальцем по экрану справа налево, выберите желаемый сюжет.
- **3.** Нажмите **Применить**.

87

Чтобы загрузить другие сюжеты, нажмите > **Сюжет** > **Получить другие**.

#### **Создание нового сюжета**

При создании нового сюжета вы начнете с пустого Начального экрана.

- **1.** На Начальном экране нажмите  **> Сюжет**.
- **2.** Нажмите  $\equiv$ , а затем нажмите Создать.
- <span id="page-29-0"></span>**3.** Введите название нового сюжета и нажмите **Готово**.
- **4.** Выполните индивидуальную настройку сюжета, добавив виджеты и другие элементы, скомпоновав макет Начального экрана и изменив обложку или фоновый рисунок. Все вносимые вами изменения будут автоматически сохраняться в данном сюжете.

#### **Переименование сюжета**

- **1.** На Начальном экране нажмите  $\bullet$  > Сюжет.
- **2.** Проводя пальцем по экрану справа налево, выберите сюжет, который вы хотите переименовать.
- **3.** Нажмите и удерживайте эскиз сюжета, а затем нажмите **Переименовать**.
- **4.** Введите название нового сюжета и нажмите **Готово**.

#### **Удаление сюжетов**

- **1.** На Начальном экране нажмите  $\bullet$  > Сюжет.
- **2.** Нажмите  $\equiv$ , а затем нажмите **Удалить**.
- **3.** Проводя пальцем по экрану справа налево, пролистайте сюжеты, а затем нажмите на один или несколько сюжетов, которые вы хотите удалить.
- **4.** Нажмите **Удалить**.

### **Изменение фонового рисунка**

Установите фоновый рисунок с любимым фото — это быстрый и легкий способ придать HTC Flyer обновленный вид. Просмотрите коллекцию фоновых рисунков в HTC Flyer или выберите фотоснимок, сделанный с помощью камеры. Кроме того, вы можете использовать на Начальном экране анимированный фоновый рисунок.

- **1.** На Начальном экране нажмите  $\bullet$  > Фоновый рисунок.
- **2.** Нажмите на один из следующих вариантов.

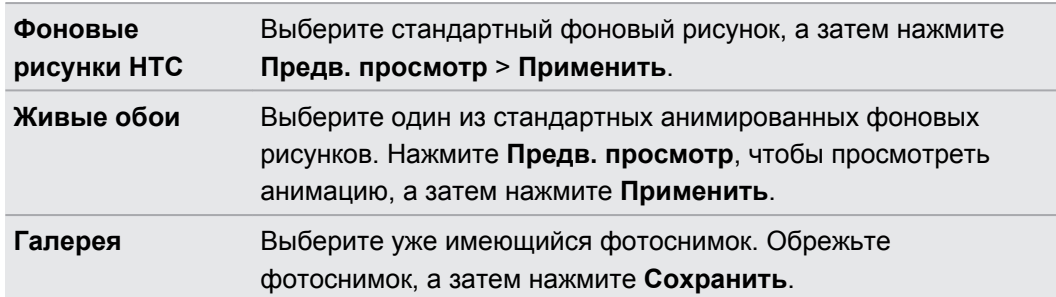

Чтобы загрузить другие фоновые рисунки, нажмите **+ Фоновый рисунок** > **Фоновые рисунки HTC** > **Получить ещё**.

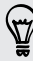

### <span id="page-30-0"></span>**Применение новой обложки**

Вы можете выполнить индивидуальную настройку и за пределами Начального экрана, применив новую обложку. Обложки предназначены для придания иного вида и ощущений большинству экранных кнопок, экранов приложений, меню выбора действий и других элементов.

- **1.** На Начальном экране нажмите  $\bullet$  > Обложка.
- **2.** Проводя пальцем по экрану справа налево, выберите желаемую обложку.
- **3.** Нажмите **Применить**.

Чтобы загрузить другие обложки, нажмите > **Обложка** > **Получить другие**.

# **Индивидуальная настройка Начального экрана при помощи виджетов**

Виджеты предоставляют быстрый доступ к важной информации и мультимедийному содержимому прямо с Начального экрана. Некоторые виджеты уже добавлены на Начальный экран для удобства. Вы можете добавить другие виджеты из имеющихся подборок.

#### **Добавление виджета на Начальный экран**

- **1.** Перейдите к той части Начального экрана, где есть свободное место для добавления нового виджета.
- **2.** Нажмите  $\bullet$  > Виджет.
- **3.** Выберите желаемый виджет.
- **4.** Большинство виджетов HTC представлено в различных видах и размерах для удовлетворения ваших потребностей. Проведите пальцем по экрану справа налево для просмотра различных стилей, а затем нажмите **Выбрать**, чтобы выбрать один из них.

Вы также можете добавить виджеты, которые позволяют быстро включать или отключать определенные функции, такие как Wi-Fi, Мобильный интернет и Bluetooth. Прокрутите вниз список виджетов, нажмите **Настройка**, а затем нажмите на нужный виджет.

Чтобы загрузить другие виджеты, нажмите > **Виджет** > **Получить дополнительные виджеты HTC**.

#### **Изменение настроек виджета**

Вы можете изменять основные настройки некоторых виджетов (например, виджета Контакты или Почта) с Начального экрана.

- **1.** Нажмите и удерживайте виджет на Начальном экране. HTC Flyer завибрирует, и вы увидите цветную рамку вокруг виджета. Не поднимайте палец с экрана.
- **2.** Перетащите виджет на кнопку изменения <sup>©</sup> (если она активна).

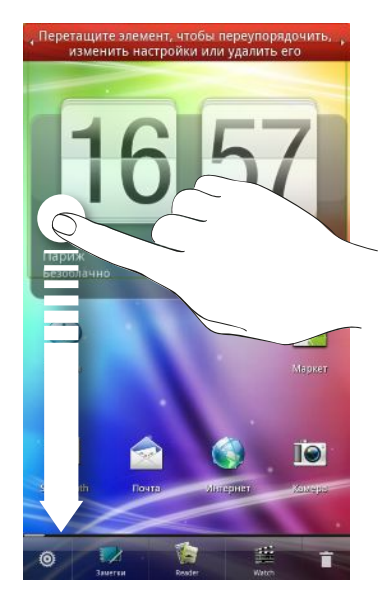

Откроется соответствующий экран, на котором вы сможете изменить некоторые настройки данного виджета.

**3.** Измените настройки виджета в соответствии со своими предпочтениями.

## <span id="page-32-0"></span>**Добавление значков и других ярлыков на Начальный экран**

Разместите значки приложений на Начальном экране для более быстрого запуска этих приложений. Также вы можете добавить на Начальный экран ярлыки для настроек и определенной информации, например для закладки веб-страницы, чьего-либо номера телефона, для списка воспроизведения музыкальных файлов, маршрутов и многих других элементов.

Доступные ярлыки зависят от приложений, которые установлены в HTC Flyer.

- **1.** Перейдите к той части Начального экрана, где есть свободное место для добавления нового значка или ярлыка.
- **2.** Нажмите  $\cdot\cdot\cdot$ , а затем нажмите **Приложение**, чтобы добавить значок приложения, или **Ярлык**, чтобы добавить ярлык для настройки или информации.

Чтобы добавить значок приложения на Начальный экран, вы также можете нажать  $\Delta$ , нажать **, а затем нажать и удерживать значок приложения**. Не поднимая палец, перетащите значок на свободную область Начального экрана, а затем отпустите его.

## **Добавление папок на Начальный экран**

Используйте папки для группирования похожих приложений и других ярлыков, чтобы Начальный экран оставался упорядоченным и аккуратным. Вы также можете добавить папки с информацией, содержащие актуальную информацию, например принятые по Bluetooth файлы, вашу телефонную книгу Facebook и др.

**Создание новой папки и добавление в нее элементов**

- **1.** Перейдите к той части Начального экрана, где есть свободное место для добавления новой папки.
- **2.** Нажмите > **Папка**.
- **3.** Нажмите **Новая папка**.
- **4.** Нажмите и удерживайте значок приложения или ярлык, который вы хотите переместить в папку. HTC Flyer завибрирует. Не поднимайте палец с экрана.
- **5.** Перетащите значок приложения или ярлык и отпустите его над папкой.

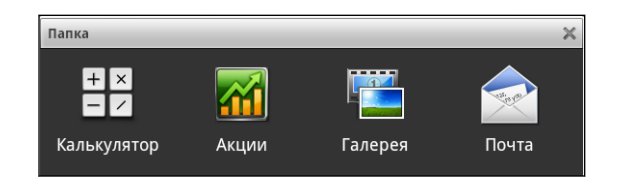

Чтобы открыть папку, просто нажмите на нее, после чего вы сможете получить доступ к приложениям и ярлыкам, находящимся внутри папки.

#### <span id="page-33-0"></span>**Переименование папки**

- **1.** Чтобы открыть папку, нажмите на ее.
- **2.** Нажмите и удерживайте строку заголовка окна папки.
- **3.** Введите новое имя папки, а затем нажмите **OK**.

### **Переупорядочивание или удаление виджетов и значков на Начальном экране**

Изменяйте расположение виджетов и значков на Начальном экране, чтобы освободить место для добавления других элементов. Кроме того, вы можете удалить виджеты и значки, которые вы не часто используете.

#### **Перемещение виджета или значка**

- **1.** Нажмите и удерживайте виджет или значок, который вы хотите переместить. HTC Flyer завибрирует, и вы увидите цветную рамку вокруг виджета или значка. Не поднимайте палец с экрана.
- **2.** Перетащите виджет или значок на новое место на экране.

- § Вы можете задержаться у левого или правого края экрана, чтобы перетащить виджет или значок на другую панель Начального экрана.
- При перетаскивании значка в ячейку, занятую другим значком, старый значок автоматически убирается, освобождая место.
- **3.** После перемещения виджета или значка в нужное место поднимите палец.

#### **Удаление виджета или значка**

**1.** Нажмите и удерживайте виджет или значок, который вы хотите удалить. HTC Flyer завибрирует, и вы увидите цветную рамку вокруг виджета или значка. Не поднимайте палец с экрана.

- **2.** Перетащите виджет или значок на кнопку удаления  $\mathbf{\hat{\mathbb{I}}}$ .
- **3.** После того как виджет или значок также станет красным, поднимите палец.

# <span id="page-34-0"></span>**Настройка панели запуска**

Вы можете индивидуально настроить панель запуска в нижней части Начального экрана и заполнить ее различными приложениями или ярлыками, которыми вы часто пользуетесь.

**1.** Удалите ненужное приложение с панели запуска. Нажмите и удерживайте его значок, а затем перетащите его на Начальный экран или на кнопку удаления  $\Box$ .

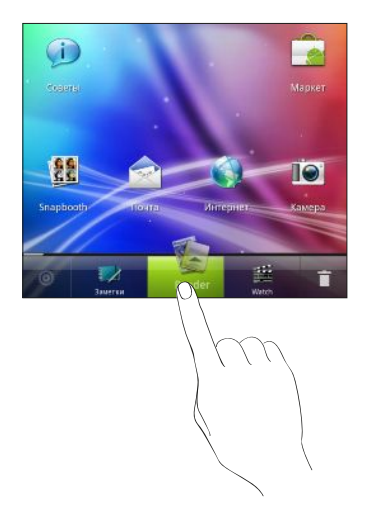

**2.** Нажмите и удерживайте пустую ячейку, а затем выберите приложение или ярлык для добавления.

### <span id="page-35-0"></span>**Переупорядочивание Начального экрана**

Расположите панели Начального экрана любым удобным для вас образом. Например, переместите панели с часто используемыми виджетами, ярлыками и папками ближе к главному Начальному экрану.

Центральным эскизом в режиме просмотра "Прыжок" всегда является главный Начальный экран.

- **1.** Сведите пальцы щипковым движением на Начальном экране, чтобы перейти в режим просмотра "Прыжок".
- **2.** Нажмите и удерживайте эскиз начального экрана, который вы хотите переместить. Устройство HTC Flyer завибрирует. Не поднимайте палец с экрана.
- **3.** Перетащите эскиз на новое место, а затем поднимите палец.

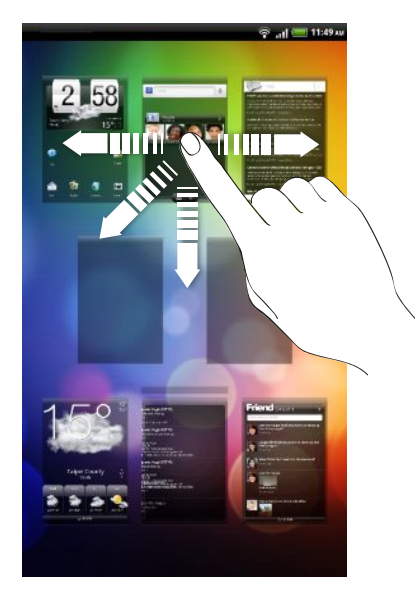

### **Использование наборов звуков**

Вы можете индивидуально настроить HTC Flyer на использование различных звуков уведомлений. Переключаясь между наборами звуков, вы мгновенно можете менять поведение HTC Flyer так, чтобы он предупреждал вас смешными звуками, когда вы отдыхаете в компании друзей, или изысканными звуками, когда вы находитесь на работе. Каждый набор звуков содержит свою собственную комбинацию звуков для входящих сообщений, эл. почты, напоминаний о событиях календаря, будильников и других уведомлений.

#### **Выбор стандартного набора звуков**

1. На Начальном экране нажмите **• Вят Набор звуков**.

**2.** На экране Наборы звуков нажмите на название набора звуков.
#### 37 Индивидуальная настройка

- **3.** Вы можете нажать ▶, чтобы прослушать различные звуки для данного набора звуков.
- **4.** Нажмите **Применить**.

Чтобы загрузить другие наборы звуков, нажмите > **Набор звуков** > **Получить другие**.

#### **Создание набора звуков**

- **1.** На Начальном экране нажмите  $\bullet$  > Набор звуков.
- **2.** На экране Наборы звуков нажмите **Новый набор звуков**.
- **3.** Введите название нового набора звуков и нажмите **Готово**.

Созданный набор звуков будет добавлен в список наборов звуков. Вы можете включать различные звуки в набор звуков в соответствии с вашими предпочтениями.

#### **Настройка набора звуков**

Вы можете индивидуально настроить набор звуков, выбирая различные звуки для будильников, уведомлений, новых сообщений, эл. почты и напоминаний календаря из предустановленных звуков или ваших звуковых файлов (за исключением звуков уведомлений).

- **1.** На Начальном экране нажмите  $\bullet$  > Набор звуков.
- **2.** Выберите набор звуков, который вы хотите изменить, или создайте новый набор, а затем нажмите **Применить**.
- **3.** Измените звук уведомления и будильника на экране индивидуальной настройки. Откройте приложения Сообщения, Почта и Календарь, чтобы выбрать звуки для новых сообщений, эл. почты и напоминаний календаря соответственно.

HTC Flyer автоматически сохраняет сделанные вами изменения в текущий набор звуков.

#### **Изменение звуков уведомлений**

- **1.** На Начальном экране нажмите  $\epsilon$  > Звук уведомления.
- **2.** Выберите тип уведомления, который вы хотите изменить.
- **3.** Нажмите на звук, который вы хотите использовать. После выбора звукового сигнала прозвучит его фрагмент.
- **4.** Нажмите **Применить**.

Несмотря на то что вы не можете импортировать звуки уведомлений, вы можете нажать **Получить другие**, чтобы загрузить другие аудиофайлы с HTC Hub.

#### **Изменение звука сигнала**

 $\widehat{\mathtt{w}}$ 

- **1.** На Начальном экране нажмите  $\rightarrow$  **Сигнал**.
- **2.** Нажмите на предустановленный звук, который вы хотите использовать.

Чтобы использовать свой звуковой файл, нажмите **Новый сигнал**, выберите элемент, который вы хотите импортировать в список "Сигналы", и нажмите **OK**.

**3.** Нажмите **Применить**.

#### **Удаление наборов звуков**

- **1.** На Начальном экране нажмите **+** > **Набор звуков**.
- **2.** Нажмите  $\overline{\Xi}$ , а затем нажмите **Удалить**.
- **3.** Нажмите на один или несколько наборов звуков, которые вы хотите удалить.
- **4.** Нажмите **Удалить**.

## **Переупорядочивание или скрытие вкладок приложений**

Вы можете переупорядочивать вкладки в нижней части некоторых приложений для расположения типов информации, которые вы часто используете, в соответствии с приоритетом или удалять вкладки, которые вам не нужны.

**1.** Откройте приложение, имеющее обычные вкладки в нижней части экрана (например, экран Библиотека в приложении Музыка).

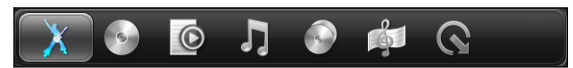

- **2.** Нажмите и удерживайте вкладку. Когда изображение на экране изменится и будет показана пустая область, поднимите палец с экрана.
- **3.** Выполните любое из следующих действий.

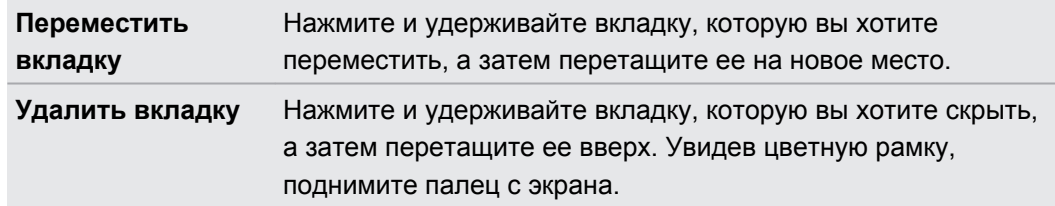

4. По завершении нажмите  $\leftarrow$ .

#### **Восстановление вкладки**

- **1.** Откройте приложение, из которого ранее вы удалили некоторые вкладки.
- **2.** Нажмите и удерживайте вкладку. Когда изображение на экране изменится и будут показаны некоторые из ваших скрытых вкладок, поднимите палец с экрана.
- **3.** Нажмите и удерживайте вкладку, которую вы хотите отобразить, а затем перетащите ее вниз на желаемое место.

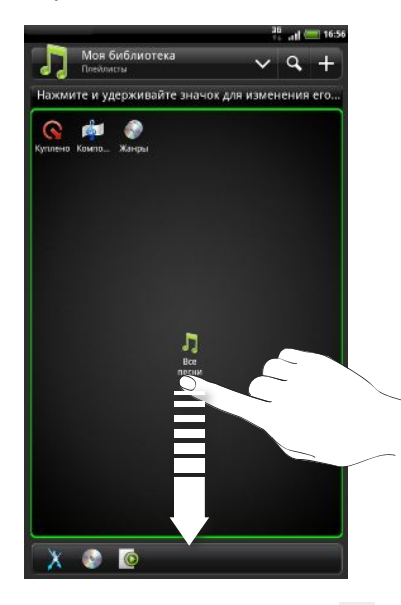

**4.** По завершении нажмите ←.

# **Настройка экрана блокировки**

Вы можете поменять приложения на экране блокировки на свои любимые.

- **1.** На Начальном экране нажмите **.**.
- **2.** Нажмите **Экран блокировки**.
- **3.** Нажмите на приложение, которое вы хотите заменить, и выберите новое приложение.

# **Поиск и веб-браузер**

## **Поиск в HTC Flyer и в Интернете**

Вы можете осуществлять поиск информации в HTC Flyer и в Интернете с помощью службы Поиск в Google. В некоторых приложениях, таких как Контакты или Почта, имеется собственная функция поиска, которую можно использовать для поиска только внутри этих приложений.

#### **Настройка параметров поиска**

- **1.** На Начальном экране нажмите **≡**, а затем нажмите **Настройка**.
- **2.** Нажмите **Поиск** > **Поиск Google**.
- **3.** Выберите желаемые настройки.

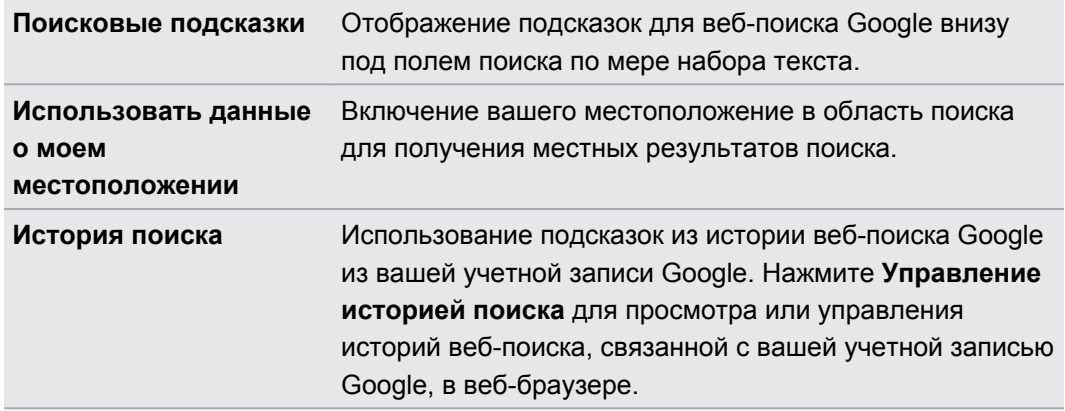

- **4.** Нажмите ←
- **5.** Нажмите **Источники поиска**, а затем выберите элементы, которые вы хотите включить при выполнении поиска.

#### **Выполнение поиска в Интернете и в HTC Flyer**

- **1.** На Начальном экране нажмите , а затем нажмите **Поиск**.
- **2.** Выберите, где вы хотите выполнить поиск.

Изначально в поле поиска Google отображается значок **Все 8**, указывающий на то, что поиск будет проводиться и в Интернете, и в HTC Flyer. Вы можете настроить устройство на поиск только в Интернете либо только среди информации одного приложения в HTC Flyer. Нажмите  $\mathcal S$ , а затем нажмите  $\bullet$ , чтобы задать источники поиска.

- 41 Поиск и веб-браузер
	- **3.** В поле поиска введите слова, которые вы хотите найти. По мере набора текста на экране в виде списка будут отображаться совпадающие элементы в HTC Flyer и подсказки от веб-поиска Google.
	- **4.** Выполните одно из следующих действий.
		- **Если искомый элемент появился в списке подсказок, нажмите на него в списке.** Элемент откроется в соответствующем приложении.
		- Чтобы изменить элемент из списка, нажмите . Элемент появится в поле поиска, где вы сможете изменить его.
		- Если искомого элемента нет в списке, нажмите  $\rightarrow$  для поиска в Интернете. Откроется веб-браузер с результатами поиска Google.

#### **Быстрый поиск информации в Интернете**

Функция Быстрый поиск помогает вам без промедления получить нужную информацию. При вводе нового слова или фразы вы можете легко найти их на популярных веб-сайтах или в поисковых службах, таких как Поиск Google и Wikipedia.

- **1.** На Начальном экране нажмите > **Быстрый поиск**.
- **2.** Если открыта экранная клавиатура, сначала нажмите ←, чтобы закрыть ее и увидеть нижние вкладки.
- **3.** Выберите из вкладок ту, где вы хотите искать информацию. Затем в поле поиска введите то, что вы хотите найти.
- **4.** Нажмите Q.

После поиска элемента на одной вкладке вы можете перейти на другие вкладки для автоматического поиска на них того же элемента.

#### **Перевод слов на другие языки**

- **1.** На Начальном экране нажмите > **Быстрый поиск**.
- **2.** Если открыта экранная клавиатура, сначала нажмите ←, чтобы закрыть ее и увидеть нижние вкладки.
- **3.** Перейдите на вкладку Переводчик Google.
- **4.** В списке С языка выберите исходный язык и введите слово или фразу, которые необходимо перевести.
- **5.** В списке На язык выберите один из языков, предлагаемых для перевода.
- **6.** Нажмите **Перевести**.

# **Использование веб-браузера**

У вас должно быть активно подключение для передачи данных или подключение Wi-Fi P для получения доступа к Интернету.

Чтобы открыть веб-браузер и начать путешествие по Интернету, выполните одно из следующих действий.

- **На Начальном экране нажмите Интернет.**
- **На Начальном экране нажмите + > Интернет.**

#### **Переход на веб-страницу**

- **1.** На экране браузера нажмите на поле URL в верхней части экрана.
- **2.** С клавиатуры введите адрес веб-страницы. По мере ввода адреса на экране будут появляться совпадающие адреса веб-страниц.
- **3.** Выполните одно из следующих действий.
	- § Нажмите на адрес, чтобы перейти непосредственно на эту веб-страницу.
	- Продолжите ввод адреса веб-страницы, а затем нажмите  $\blacktriangleright$ .

#### **Изменение ориентации экрана**

Поверните устройство HTC Flyer, чтобы отобразить веб-браузер в горизонтальной ориентации.

Если ориентация экрана не изменяется автоматически, включите функцию автоматической ориентации экрана. На Начальном экране нажмите  $\equiv$ , нажмите **Настройка** > **Экран**, а затем установите флажок **Автоповорот экрана**.

#### **Перемещение по веб-странице и ее масштабирование**

- § Для перемещения и просмотра других областей веб-страницы вы можете проводить пальцем по экрану.
- § Чтобы увеличить масштаб, дважды быстро нажмите на экран, а затем, чтобы уменьшить масштаб, снова дважды быстро нажмите на экран. Для увеличения и уменьшения масштаба можно также раздвигать и сдвигать пальцы на экране.

#### **Выбор ссылки на веб-странице**

Вы можете нажать на ссылку, чтобы открыть ее, либо нажать и удерживать ее для получения доступа к другим действиям.

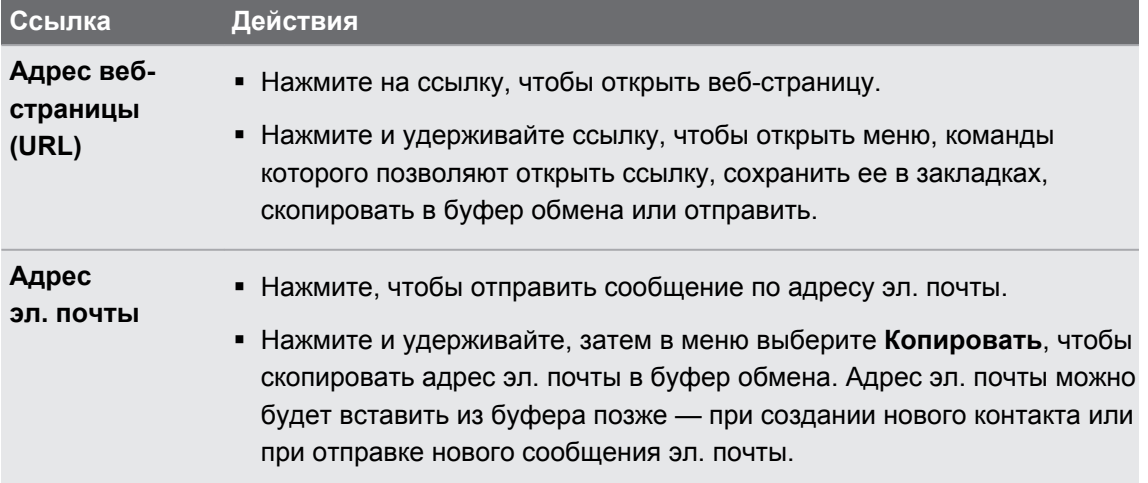

#### **Открытие нового окна браузера**

Откройте несколько окон браузера, чтобы было удобнее переключаться между разными веб-сайтами.

- 1. При просмотре веб-страницы нажмите **[0]**, чтобы отобразить панель Окна.
- **2.** Нажмите **+**

Новое окно браузера откроется в полноэкранном режиме.

**Переключение между окнами браузера**

- 1. На экране браузера нажмите **и**, чтобы отобразить панель Окна.
- **2.** Проводите пальцем вправо или влево по панели Окна для просмотра эскизов вебстраниц.

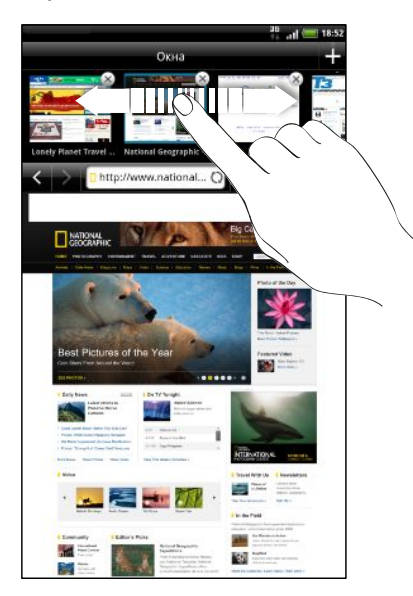

#### 44 Поиск и веб-браузер

**3.** Нажимайте на эскизы для быстрого переключения между окнами браузера.

При нажатии на эскиз соответствующая веб-страница отобразится внизу под панелью Окна.

- **4.** Выполните одно из следующих действий.
	- **•** Нажмите  $(\times)$ , чтобы закрыть окно браузера.
	- Чтобы отобразить веб-страницу в полноэкранном режиме и закрыть панель Окна, нажмите **...**

# **Загрузка из Интернета**

Получите больше, чем просто просмотр веб-страниц. С помощью веб-браузера вы можете загружать файлы, например фотоснимки и музыку, а также приложения.

- $\mathsf{R}$ **• Все загружаемые файлы сохраняются во внутренней памяти устройства.** 
	- Перед загрузкой приложения сначала проверьте его совместимость с HTC Flyer, чтобы точно знать, что его удастся установить.

#### **Загрузка приложений из Интернета**

Вы можете загружать приложения прямо со своих любимых веб-сайтов. Загружаемые из Интернета приложения могут быть из неизвестных источников. В целях защиты HTC Flyer и ваших личных данных настоятельно рекомендуем вам загружать и устанавливать только те приложения, которым вы доверяете.

- **1.** Откройте веб-браузер и перейдите на веб-сайт, с которого можно загрузить желаемое приложение.
- **2.** Для загрузки приложения следуйте указаниям на веб-сайте.

Прежде чем вы сможете установить загруженное приложение, вам придется разрешить в НТС Flyer установку сторонних приложений. На Начальном экране нажмите  $\equiv$ , а затем нажмите **Настройка** > **Приложения** > **Неизвестные источники**.

#### **Просмотр загрузок**

При просмотре веб-страницы нажмите , а затем нажмите **Дополнительно** > **Загрузки**.

# **Просмотр закладок и ранее посещенных страниц**

В устройстве HTC Flyer можно сохранять неограниченное количество закладок. Вы также можете получить доступ к удобному списку посещенных вами сайтов или быстро просмотреть страницы, которые вы посещаете чаще всего.

#### **Создание закладки веб-страницы**

- **1.** При просмотре веб-страницы нажмите  $\blacksquare$ .
- **2.** Для сохранения закладки для веб-страницы в составе определенной категории (например, спорт или питание), нажмите **Добавить метки** и введите название метки. В результате похожие веб-страницы объединяются в группы, что облегчает их нахождение.
- **3.** При необходимости измените имя закладки, а затем нажмите **Добавить**.

#### **Открытие закладки**

- **1.** При просмотре веб-страницы нажмите
- **2.** Выполните одно из следующих действий:
	- На вкладке Закладки **в перейдите к закладке, которую вы хотите открыть, и** нажмите на нее.
	- На вкладке Метки **У** откройте группу меток, перейдите к закладке, которую вы хотите открыть, и нажмите на нее.

#### **Изменение закладки**

- **1.** При просмотре веб-страницы нажмите
- **2.** На вкладке Закладки ▶ нажмите **≡**, а затем нажмите **Изменить**.
- **3.** Нажмите на закладку, которую вы хотите изменить.
- **4.** Внесите изменения и нажмите **Изменить**.

#### **Просмотр ранее посещенной страницы**

- **1.** При просмотре веб-страницы нажмите
- **2.** На вкладке История **Перейдите к странице, которую вы хотите просмотреть, и** нажмите на нее.

# **Очистка списка ранее посещенных страниц**

- **1.** При просмотре веб-страницы нажмите
- **2.** На вкладке История **в нажмите**  $\equiv$ **, а затем нажмите Очистить историю.**

#### **Просмотр часто посещаемой страницы**

- **1.** При просмотре веб-страницы нажмите **.**
- **2.** На вкладке Часто посещаемые **перейдите к странице, которую вы хотите** просмотреть, и нажмите на нее.

#### **Очистка списка часто посещаемых страниц**

- **1.** При просмотре веб-страницы нажмите
- **2.** На вкладке "Часто посещаемые" **Нажмите Е**, а затем нажмите **Удалить все**.

# **Настройка параметров браузера**

Настройте параметры веб-браузера в соответствии со своими предпочтениями. Установите параметры отображения, конфиденциальности и безопасности при работе с браузером.

На экране браузера нажмите  $\equiv$ , а затем нажмите **Дополнительно** > Настройки.

#### **Установка домашней страницы**

**1.** На экране браузера нажмите  $\equiv$ , а затем нажмите **Дополнительно** > **Настройки** > **Стартовая страница**.

**2.** Выберите желаемую домашнюю страницу.

#### **Настройка отображения содержимого Adobe Flash**

Выберите, какое содержимое Adobe® Flash® вы хотите видеть на веб-странице и когда вы хотите видеть его.

- **1.** На экране браузера нажмите  $\equiv$ , а затем нажмите **Еще** > **Настройка** > Разрешить **плагины**.
- **2.** Нажмите **По требованию**.

После выбора варианта **По требованию** вы сможете отображать содержимое Adobe Flash, нажимая **на веб-странице**.

ŗΕ

# **Перо планшетного ПК и забавные приложения**

# **Сведения о пере планшетного ПК**

Мы создали нечто похожее на перо, но более полезное и отлично подходящее как для работы, так и для игр на мобильном устройстве. Используйте перо планшетного ПК в HTC Flyer, чтобы делать заметки, рисовать картинки, подписывать договора и т. д.

В некоторых регионах перо не входит в комплект поставки. За информацией о приобретении пера обратитесь к своему поставщику услуг или в магазин розничной торговли.

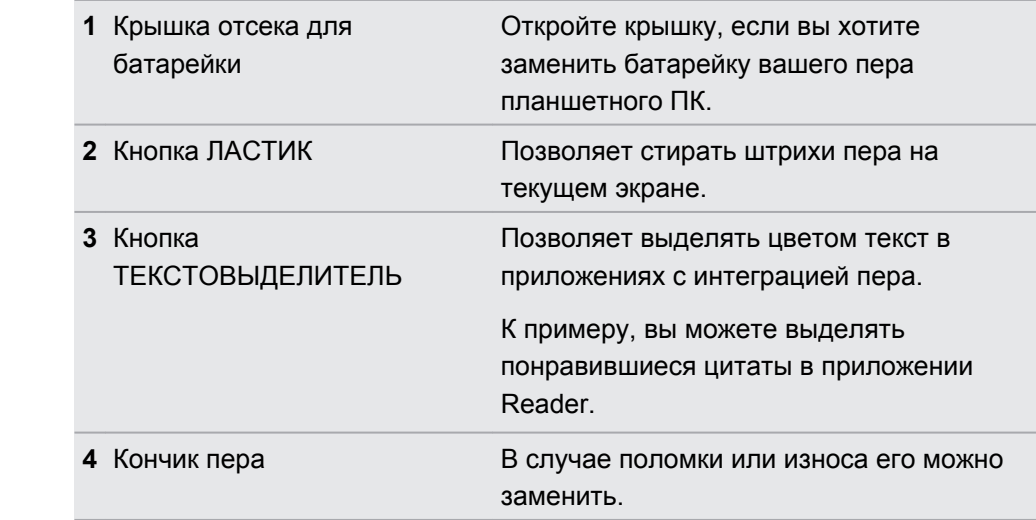

#### **Что делать при повреждении кончика пера?**

Если кончик вашего пера планшетного ПК сломался или износился, вы **должны** заменить его, чтобы избежать появления царапин на сенсорном экране. За информацией о приобретении и замене кончика пера обратитесь к своему поставщику услуг или в магазин розничной торговли.

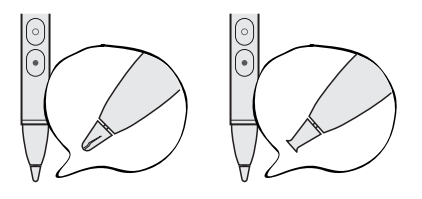

### **Установка батарейки в перо планшетного ПК**

Прежде чем начать работу с пером планшетного ПК, в него необходимо установить одноразовую батарейку типа AAAA, входящую в комплект поставки. Периодически заменяйте батарейку пера, когда почувствуете, что HTC Flyer отвечает на движения вашего пера недостаточно четко.

**1.** Выкрутите крышку отсека для батарейки против часовой стрелки, пока она не отделится от корпуса пера, а затем полностью снимите ее.

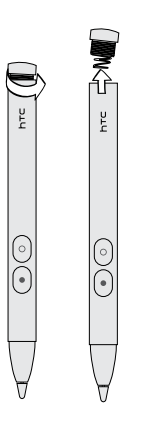

- **2.** Вставьте в перо планшетного ПК новую батарейку положительным полюсом внутрь.
- **3.** Поместите крышку отсека для батарейки на корпус пера и закрутите ее по часовой стрелки до фиксации.

#### **Что может делать ваше перо планшетного ПК**

С помощью пера планшетного ПК нажмите на кнопку  $\oslash$  на HTC Flyer и откройте палитру параметров пера. Здесь вы можете выбрать для пера различные типы, штрихи и цвета. Ниже показаны некоторые типы пера и штрихов, которые вы можете использовать.

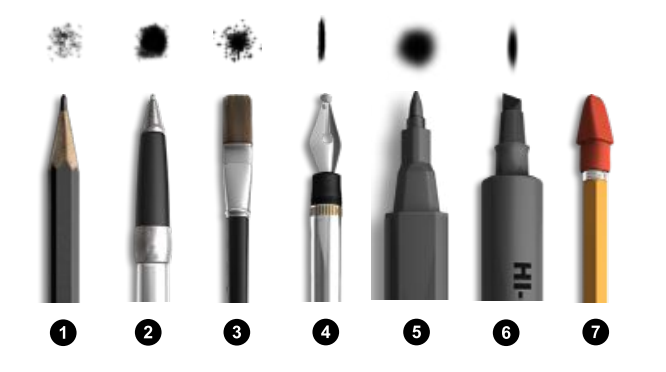

**1** Карандаш **2** Шариковая ручка **3** Кисть **4** Каллиграфическое перо **5** Маркер **6** Текстовыделитель **7** Ластик

Вы можете пользоваться пером планшетного ПК на HTC Flyer точно так же, как вы пользуетесь обычной ручкой на бумаге. Другими словами, ваше перо планшетного ПК предназначено для следующего.

- § **Письмо и рисование**.
- **Выделение текста цветом.**

Когда вы читаете что-то интересное в приложениях с интеграцией пера, вы можете использовать перо планшетного ПК в качестве текстовыделителя, отмечая понравившиеся слова и фразы.

§ **Стирание**.

Вы можете быстро редактировать свои заметки или эскизы.

Вам по-прежнему придется пользоваться пальцем для перехода на другой экран, прокрутки веб-страницы или выбора элементов на Начальном экране и в других приложениях.

### **Выбор типа, цвета и штриха пера**

На кнопку  $\oslash$  и на любой элемент на палитре параметров пера следует нажимать P пером планшетного ПК (а не пальцем).

- **1.** Откройте приложение с интеграцией пера. Либо, если вы хотите создать заметку или рисунок на экране любого приложения или на веб-странице, нажмите на экран пером планшетного ПК, чтобы переключиться в режим Наброски.
- **2.** Нажмите ⊘. Откроется палитра, на которой вы сможете настроить меню и параметры вашего пера. Внизу вы увидите текущий режим: Меню или Параметры.
- **3.** Если на палитре параметров пера вы видите слово **Параметры**, нажмите на него, чтобы переключиться в режим Меню.

**4.** В режиме Меню нажмите на любую из следующих кнопок, чтобы изменить настройки вашего пера.

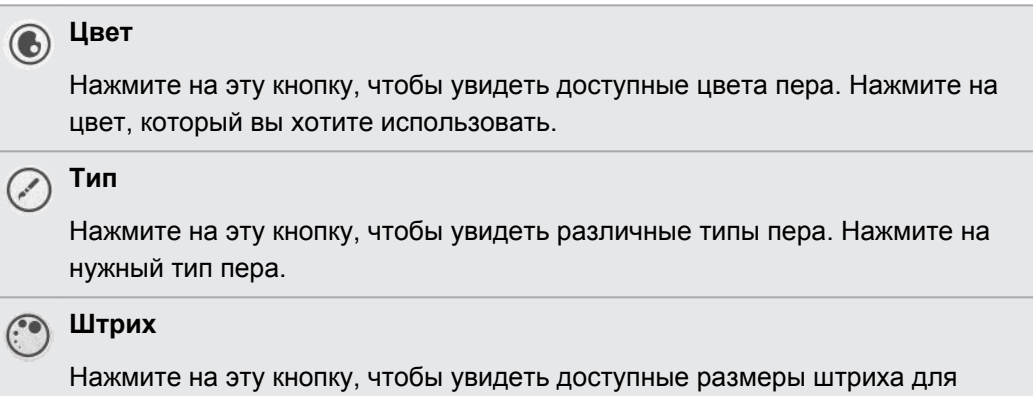

**5.** Нажмите  $\oslash$ , чтобы закрыть палитру параметров пера.

#### **В процессе использования пера планшетного ПК**

**1.** Когда вы записываете заметки или делаете наброски, нажмите ⊘, чтобы открыть палитру параметров пера. Внизу вы увидите текущий режим: Меню или Параметры.

выбранного вами типа пера. Нажмите на нужный размер штриха.

- **2.** Если на палитре параметров пера вы видите слово **Меню**, нажмите на него, чтобы переключиться в режим Параметры.
- **3.** Затем в режиме Параметры вы можете выполнить любое из следующих действий.

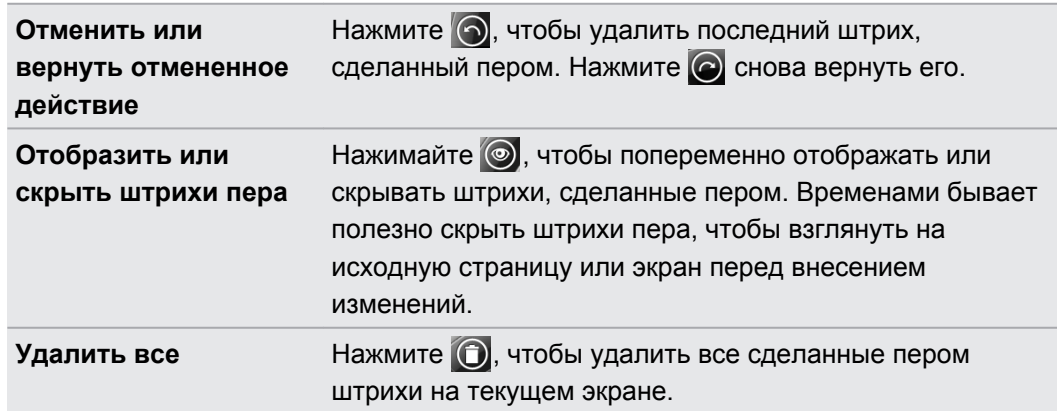

**4.** Для удаления также можно нажать и удерживать на пере кнопку ЛАСТИК. Не отпускайте кнопку, пока не закончите удаление.

#### **Изменение настроек пера планшетного ПК**

На Начальном экране нажмите , а затем нажмите **Настройка** > **Перо**.

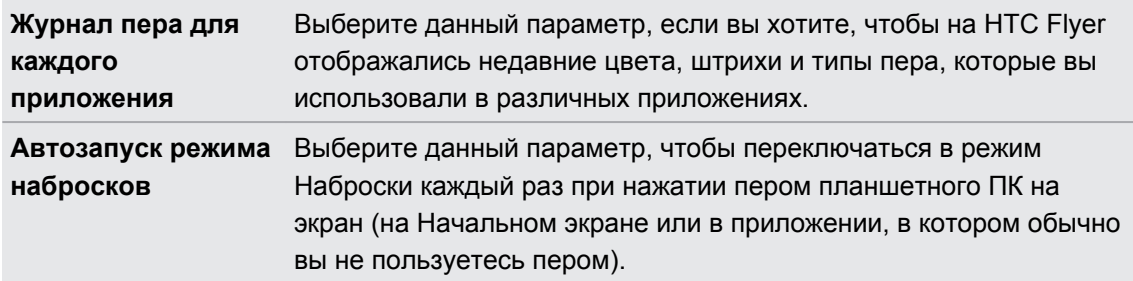

## **Выделение цветом и рисование в приложениях с интеграцией пера**

Откройте документ или фотоснимок в приложении с интеграцией пера, чтобы можно было легко выделять слова цветом или рисовать поверх них.

#### **Выделение текста цветом**

- **1.** Откройте любое из следующего:
	- **электронную книгу в приложении Reader;**
	- документ Word в приложении Polaris<sup>™</sup> Office;
	- **документ PDF в приложении Просмотр PDF.**
- **2.** Найдите текст, который вы хотите выделить.
- **3.** На пере планшетного ПК нажмите и удерживайте кнопку ТЕКСТОВЫДЕЛИТЕЛЬ, а затем выделите цветом фразу или предложение. Не отпускайте кнопку ТЕКСТОВЫДЕЛИТЕЛЬ, пока не закончите выделять текст.

Доступные типы пера зависят от используемого вами приложения.

**4.** Чтобы изменить цвет выделения, нажмите на выделенный текст пальцем, а затем выберите цвет из всплывающего меню.

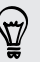

Чтобы убрать выделение, нажмите на выделенный текст пальцем, а затем нажмите **Снять выделение**.

#### **Рисование поверх текста**

- **1.** Откройте любое из следующего:
	- **электронную книгу в приложении Reader;**
	- **документ Word в приложении Polaris Office;**
	- **документ PDF в приложении Просмотр PDF.**
- **2.** Перейдите к той части, где вы хотите вставить свою подпись или нарисовать поверх текста.
- **3.** Воспользуйтесь пером планшетного ПК, чтобы поставить подпись или что-либо нарисовать.

Доступные типы пера зависят от используемого вами приложения.

#### **Рисование на фотоснимке**

 $\widehat{\mathbb{r}}$ 

- **1.** На экране Альбомы приложения Галерея нажмите на альбом.
- **2.** Нажмите на фотоснимок, чтобы просмотреть его в полноэкранном режиме.
- **3.** Воспользуйтесь пером планшетного ПК для рисования на снимке.
- **4.** Нажмите ←, чтобы применить изменения.

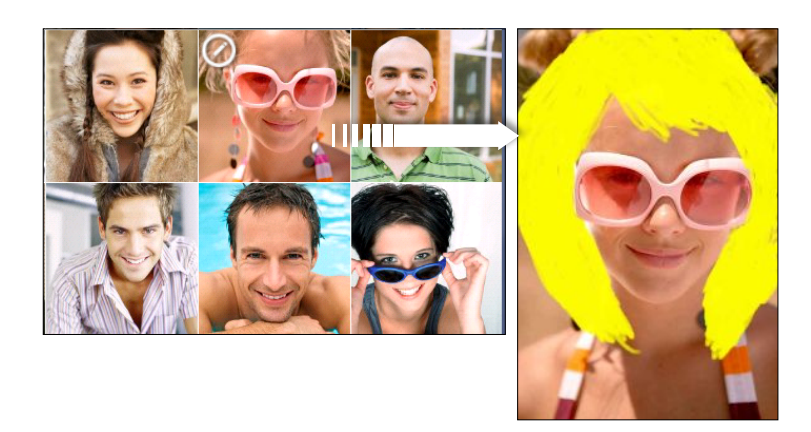

На эскизе фотоснимка появится значок пера, указывая на то, что вы ретушировали этот снимок.

Штрихи, сделанные пером, будут сохранены в виде отдельного слоя поверх фотоснимка, так что вы сможете удалить их в любое время. Чтобы удалить штрихи, откройте приложение Галерея, а затем перейдите к просмотру фотоснимка в полноэкранном режиме. Воспользуйтесь пером планшетного ПК в режиме ластика или нажмите  $\odot$  на палитре параметров пера, чтобы очистить все сделанные пером штрихи.

Кроме того, вы можете отправить фотоснимок, объединенный с вашим рисунком, по эл. почте или с помощью Bluetooth либо поделиться им с друзьями в социальных сетях.

# **Сведения о приложении Заметки**

Увидели недавно что-то вдохновляющее? Сделайте краткую запись об этом в приложении Заметки, чтобы можно было легко вспомнить свои мысли, вопросы и все остальное. Вы можете писать текст, записывать звуки, прикреплять фотоснимки и документы и даже делать вырезки с понравившихся веб-страниц. Если вы делаете заметки во время собрания, вы можете с удобством связать их с событием собрания, сохраненном в приложении Календарь.

Создайте свою учетную запись Evernote® и войдите в нее с HTC Flyer, если вы хотите создавать резервные копии своих заметок на защищенном интернет-сервере Evernote. Для получения подробной информации посетите веб-сайт [www.evernote.com/about/](http://www.evernote.com/about/learn_more/) [learn\\_more.](http://www.evernote.com/about/learn_more/)

#### **Создание записной книжки**

**1.** На Начальном экране нажмите > **Заметки**.

При первом запуске приложения вы можете кратко ознакомиться с ним и настроить свою учетную запись Evernote. Если вы решите пропустить этот этап, вы сможете войти в Evernote позднее в меню настроек "Аккаунты и синхронизация".

- **2.** На экране "Все заметки" нажмите > **Создать записную книжку**.
- **3.** Введите название записной книжки.
- **4.** Выберите тип записной книжки.
	- **Нажмите Локальная записная книжка**, чтобы сохранить данную записную книжку только в HTC Flyer.
	- **Нажмите Синхронизированная записная книжка**, чтобы синхронизировать заметки с вашей учетной записью Evernote.
- **5.** Нажмите **Создать**.

Чтобы открыть или переключиться на другую записную книжку, просто нажмите  $\Box$ , а затем нажмите на название записной книжки.

#### **Синхронизация заметок**

Вы можете выбрать автоматическую или ручную синхронизацию заметок между HTC Flyer и вашей учетной записью Evernote в Интернете.

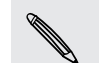

Чтобы начать синхронизацию заметок, вам необходимо войти в свою учетную запись Evernote в HTC Flyer.

- **1.** На Начальном экране нажмите > **Заметки**.
- **2.** Чтобы синхронизировать заметки вручную, нажмите  $\equiv$ , а затем нажмите **Синхронизация**.
- 54 Перо планшетного ПК и забавные приложения
	- **3.** Чтобы настроить приложение Заметки на автоматическое обновление, нажмите на экране "Все заметки", а затем нажмите **Еще** > **Настройки** > **Аккаунты и синхронизация**.
	- **4.** Измените параметры синхронизации в соответствии со своими предпочтениями.

### **Создание заметки**

1. На Начальном экране нажмите **1. > Заметки**.

Если открыть приложение Заметки во время идущего собрания (сохраненного в приложении Календарь), вы можете связать заметку непосредственно с данным событием.

- **2.** Откройте записную книжку, а затем нажмите
- **3.** Выполните любое из следующих действий.
	- **Пальцем нажмите Введите название** и введите название заметки.
	- § Нажмите на заметку, чтобы поместить текстовый курсор в строку на странице, затем начните вводить текст.
- **4.** Используйте перо планшетного ПК для письма, рисования поверх текста, выделения, черчения схем и пр.
- **5.** По завершении нажмите  $\equiv$ , а затем нажмите Сохранить.

#### **Добавление фотоснимка или вложения к заметке**

Пока открыта заметка, вы можете выполнить любое из следующих действий.

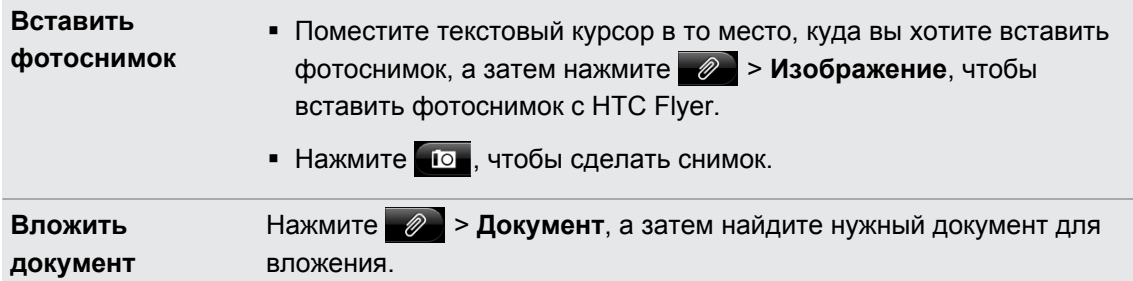

#### **Вырезка изображений с экрана приложения или веб-страницы**

В HTC Flyer вы можете делать вырезки в виде изображений с экранов приложений и вебстраниц, а затем вставлять их в свои заметки.

- **1.** Откройте приложение или веб-страницу, с которой вы хотите сделать вырезку.
- **2.** Нажмите пером планшетного ПК в любой части экрана, чтобы перейти в режим Наброски.
- **3.** Нажмите **Сохранить**, чтобы добавить вырезанное изображение в новую заметку.

Если вы хотите сделать вырезки с веб-страниц без преобразования их в изображения, вы можете войти в Evernote и выполнить все необходимые действия с компьютера, а затем синхронизировать вырезанные вами заметки с приложением Заметки. Чтобы иметь возможность делать вырезки с веб-страниц в Интернете, вам придется установить на компьютер программу Веб-клиппер Evernote. Подробную информацию см. на веб-сайте [www.evernote.com.](http://www.evernote.com)

#### **Создание заметок во время собраний или обсуждений**

Приложение Заметки позволяет вам фиксировать мысли, планы действий и фрагменты собраний гораздо удобнее, чем обычное конспектирование.

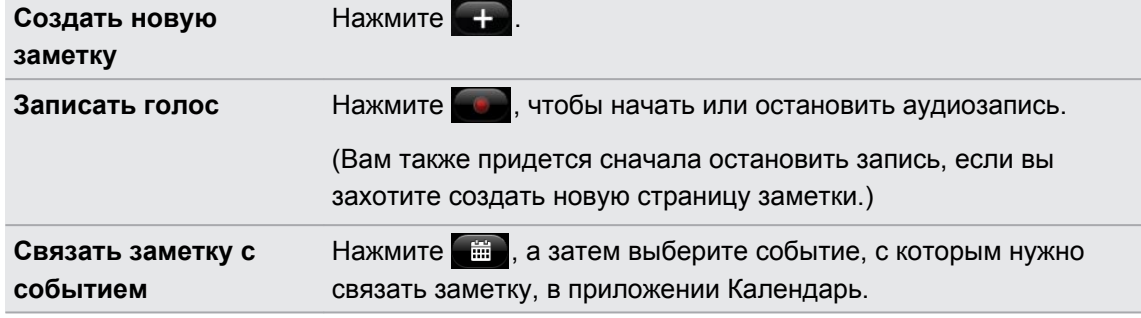

Открыв заметку, вы можете сделать следующее.

#### **Сохранение заметки**

Несмотря на то что приложение Заметки автоматически сохраняет вашу работу при нажатии  $\leftarrow$ , вы можете сохранить свои заметки вручную, чтобы точно ничего не пропало.

При открытой заметке нажмите  $\equiv$ , а затем нажмите Сохранить.

## **Просмотр заметки**

- **1.** На Начальном экране нажмите > **Заметки**.
- **2.** Откройте записную книжку и нажмите на эскиз заметки.
- **3.** Открыв заметку, вы можете делать следующее.

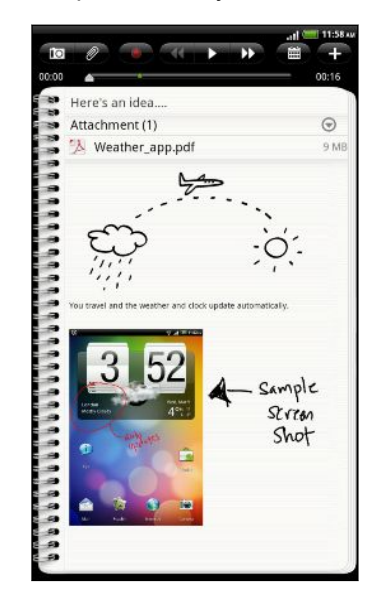

- Для прокручивания страницы проводите пальцем вверх или вниз по экрану.
- **Нажмите на вложенный файл, чтобы открыть его** в соответствующем приложении.
- **Нажмите** , чтобы просмотреть или изменить связанное с заметкой событие в приложении Календарь. Либо, если заметка еще не связана с событием календаря, нажмите, чтобы выбрать событие.

#### **Воспроизведение аудиозаписи в приложении Заметки**

После записи собрания вы можете прослушать аудиоклип, чтобы освежить ключевые моменты. Если в процессе аудиозаписи вы делали заметки, то вы увидите на ней "метки времени" (небольшие зеленые точки на шкале воспроизведения), содержащие ваши заметки для конкретных моментов аудиозаписи.

- **1.** Откройте заметку, в которой имеется записанный голосовой клип.
- **2.** Нажмите **Дели, чтобы воспроизвести аудиозапись**.
- **3.** Нажмите **I** или **K**, чтобы перейти к следующей или предыдущей метке времени. При перемещении от одной метки времени к другой вы увидите эскиз заметки для быстрого предпросмотра вашей заметки, сделанной в процессе аудиозаписи.

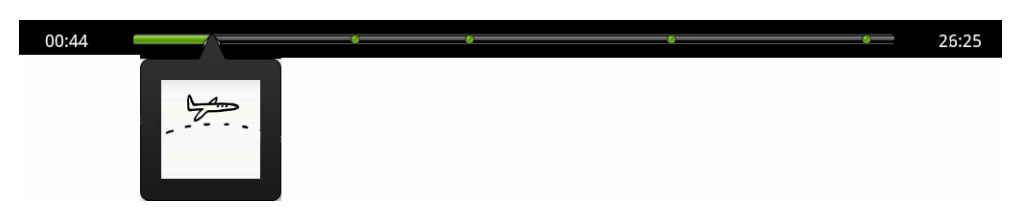

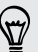

Кроме того, вы можете нажать на конкретное содержимое в вашей заметке чтобы перейти к соответствующей метке времени и прослушать нужную часть аудиозаписи. 57 Перо планшетного ПК и забавные приложения

#### **Отправка заметки**

Вы можете отправлять свои заметки по эл. почте или с помощью Bluetooth либо делиться ими с друзьями в социальных сетях.

- 1. На Начальном экране нажмите  **> Заметки**.
- **2.** Откройте записную книжку и нажмите на заметку, которую нужно отправить.
- **3.** Нажмите , а затем нажмите **Опубликовать заметку**.
- **4.** Выберите способ отправки вашей заметки.
- **Для большинства вариантов отправки заметки автоматически преобразуются и** отправляются в виде изображений.
- Вы можете выводить заметки на печать, когда HTC Flyer подключен к принтеру по сети Wi-Fi.

### **Переключение в Детский режим**

Опасаетесь, что ваши дети могут забрести на неподходящие веб-сайты или случайно испортить ваши важные рабочие файлы, играя с HTC Flyer? Не беспокойтесь. Перейдите в Детский режим и позвольте своим детям наслаждаться забавными играми, рисованием и книжками, подходящими для их возраста.

Для получения подробной информации о Детский режим посетите веб-сайт [www.zoodles.com.](http://www.zoodles.com)

Для использования данного приложения вам необходимо:

- § подключиться к Интернету (с помощью подключения для передачи данных или по сети Wi-Fi);
- § создать свою учетную запись Zoodles™ или войти в уже существующую.

На Начальном экране нажмите **| > Детский режим**.

**Настройка параметров Детского режима Zoodles**

- 1. На Начальном экране нажмите **Верана Детский режим**.
- **2.** На главном экране Zoodles нажмите , а затем нажмите **Настройка**.

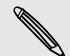

Чтобы вернуться на главный экран Zoodles, нажмите В в левом верхнем углу приложения.

**3.** Подтвердите действие, нарисовав пальцем на экране букву Z.

**4.** В разделе "Параметры устройства" выполните любое из следующих действий.

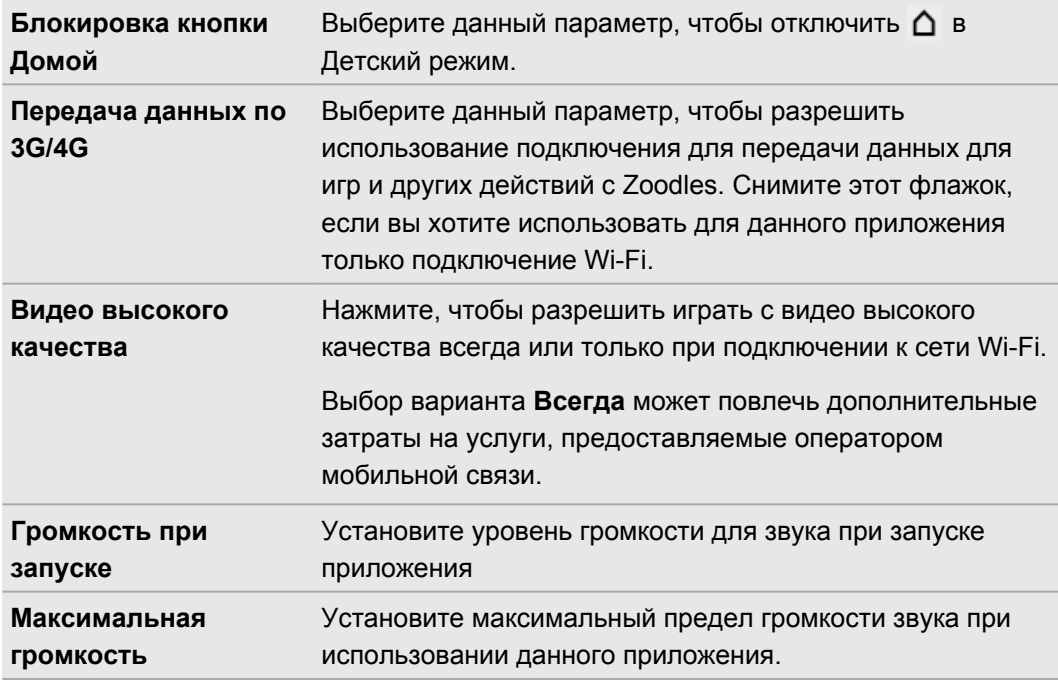

**5.** Нажмите ←, чтобы вернуться на главный экран Zoodles.

#### **Выход из Детский режим**

Дважды нажмите  $\leftarrow$ , а затем подтвердите свое действие, нарисовав пальцем букву Z.

### **Режим Наброски**

В приложениях, не имеющих интегрированной поддержки работы с пером планшетного ПК, вы можете переключиться в режим Наброски, чтобы можно было пользоваться пером. В режиме Наброски HTC Flyer сохраняет текущий экран в виде изображения, на котором вы свободно можете рисовать или отмечать элементы.

**1.** Находясь в приложении, которое поддерживает режим Наброски, переключитесь в этот режим, нажав пером планшетного ПК в любой части экрана.

Режим Наброски не поддерживается, когда вы:

- § используете приложение, позволяющее свободно рисовать пером планшетного ПК;
- § воспроизводите видеозапись или слайд-шоу в приложении Галерея;
- § читаете, воспроизводите или просматриваете материалы, защищенные авторским правом;
- **компонуете кадр на экране видоискателя приложений Камера или Видеокамера;**
- § вводите текст с помощью экранной клавиатуры.
- **2.** Нажмите ←, если вы больше не хотите работать в режиме Наброски. Этот отменит все сделанные вами наброски на текущем экране.

Если вы не хотите входить в режим Наброски каждый раз при нажатии пером планшетного ПК на НТС Flyer, нажмите  $\equiv$  на Начальном экране, а затем нажмите **Настройка** > **Перо**. Снимите флажок **Автозапуск режима набросков**.

#### **После завершения набросков**

Используйте нажатие пальцем, чтобы выбрать дальнейшее действие для ваших набросков.

После завершения набросков на экране приложения нажмите  $\equiv$ , чтобы показать следующие варианты действий.

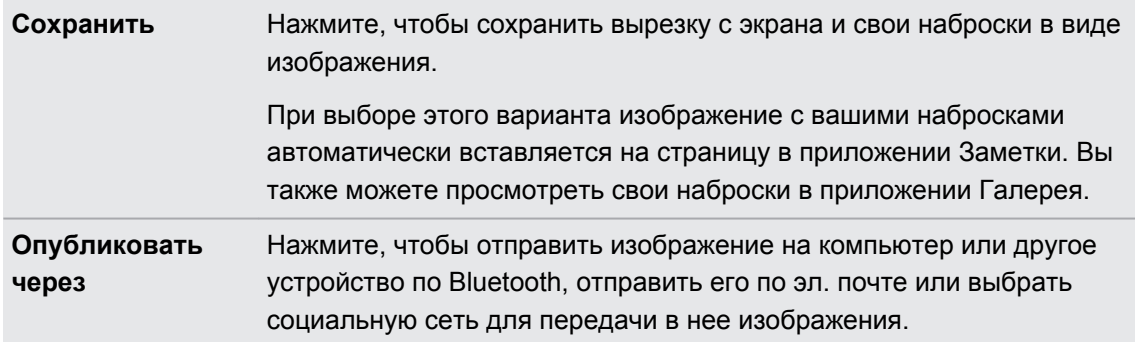

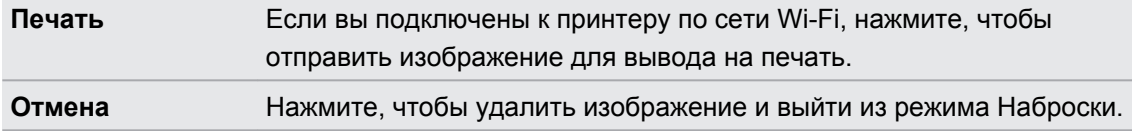

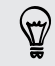

Вы также можете нажать на экран пальцем, чтобы отобразить или скрыть варианты действий режима Наброски.

# **Приложения Snapbooth и Камера**

# **Snapbooth**

#### **Snapbooth**

Развлекайтесь, фотографируя крупным планом себя одного или вместе с вашими близкими с помощью приложения Snapbooth. Выбирайте виртуальные объективы или добавляйте эффекты, чтобы сделать моменты незабываемыми. Кроме того, вы можете сделать комбинированный фотоснимок из четырех разных снимков.

#### **Фотосъемка себя крупным планом**

- **1.** На Начальном экране нажмите  **Snapbooth**.
- **2.** Выберите способ собственной фотосъемки.

В режиме **Один снимок** передняя камера делает единственный снимок.

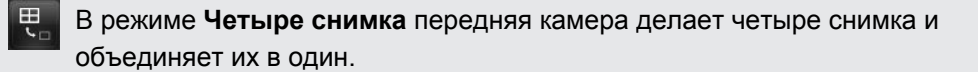

- **3.** Выберите эффект для сделанного фотоснимка.
- **4.** Держите HTC Flyer в вертикальной или горизонтальной ориентации обеими руками, а затем подстройте или переместите его так, чтобы расположить себя по центру в окне видоискателя.
- **5.** Когда вы будете готовы сфотографировать себя, посмотрите в объектив передней камеры и нажмите $\left( \bullet \right)$ .

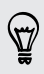

Приложение Snapbooth ведет обратный отсчет перед фотосъемкой. Чтобы отменить снимок, нажмите $\bigcirc$ .

Сделав свой снимок, вы можете передать его или просто удалить, если захотите сделать другой.

Ваш снимок отобразится на экране в виде эскиза. Нажмите на эскиз, чтобы просмотреть снимок в полноэкранном режиме или изменить его.

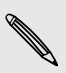

Для просмотра сделанных вами фотоснимков вы можете использовать приложение Галерея. Для этого в приложении Галерея перейдите в альбом **Snapbooth**.

#### **Просмотр или редактирование фотоснимка в полноэкранном режиме**

- При просмотре фотоснимка в полноэкранном режиме проведите пальцем влево или вправо по экрану, чтобы пролистать другие сделанные вами фотоснимки.
- Нажмите на любую часть экрана и выберите, что вы хотите сделать с текущим фотоснимком.

Изменить фотоснимок. Вы можете обрезать, повернуть его или добавить эффекты.

Отправить фотоснимок. Вы можете отправить его в сообщении эл. почты, выгрузить на Facebook и т. д.

Удалить фотоснимок.

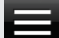

Открыть другие альбомы или папки для просмотра.

Сделать новый фотоснимок.  $\overline{\phantom{0}}$ 

§ Кроме того, вы можете увеличить или уменьшить фотоснимок.

# **Камера**

#### **Основные сведения о приложении Камера**

Наслаждайтесь фото- и видеосъемкой различных моментов во время туристического путешествия или деловой поездки с помощью HTC Flyer.

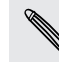

Вы можете сохранять фотоснимки и видеозаписи во внутренней памяти устройства или на установленной карте памяти.

- **Чтобы открыть камеру в режиме фотосъемки и начать снимать, нажмите**  $\blacksquare$  **на** Начальном экране, а затем нажмите **Камера**.
- § Чтобы открыть камеру непосредственно в видеорежиме и сразу же начать видеосъемку, нажмите на Начальном экране, а затем нажмите **Видеокамера**.

#### **Экран видоискателя**

На экране видоискателя имеются следующие элементы управления.

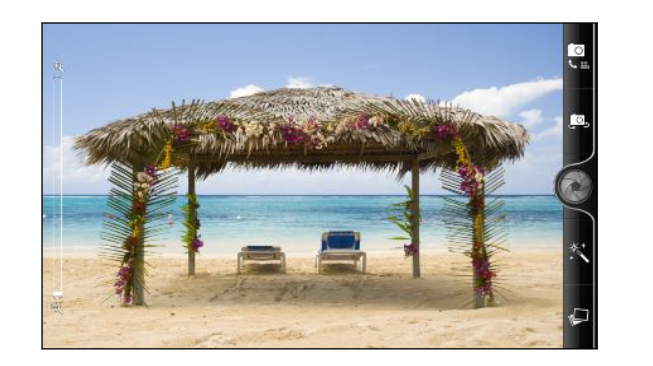

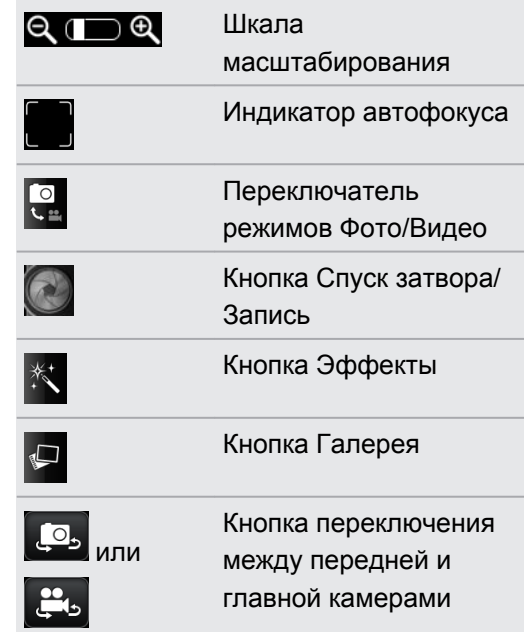

#### **Масштабирование**

Перед началом фото- или видеосъемки вы можете приблизить или удалить объект съемки, используя экранную шкалу масштабирования.

Для изменения масштаба просто перемещайте палец вверх или вниз по шкале масштабирования.

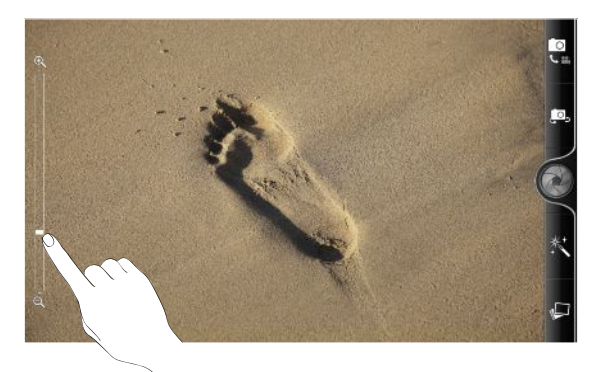

Во время видеосъемки шкала масштабирования всегда отображается на экране. Так что вы свободно можете приближать или отдалять объекты съемки.

#### **Автоматическая фокусировка**

При наведении камеры на другой объект или место в центре экрана видоискателя отображается индикатор автофокусировки.

Дождитесь, пока камера автоматически настроит фокус в центре экрана. Либо вы можете нажать на другую область экрана, чтобы сфокусироваться на ней.

#### **Использование передней камеры**

Снимайте себя на фото или видео с помощью передней камеры.

Чтобы переключиться на переднюю камеру, на экране камеры нажмите . . или ... Чтобы переключиться обратно на главную камеру, нажмите . • или . • еще раз.

Некоторые функции камеры недоступны при использовании передней камеры, например автоматическая фокусировка, масштабирование и распознавание лиц.

#### **Фотосъемка**

- 1. На Начальном экране нажмите  **Камера**.
- **2.** Прежде чем сделать снимок, вы можете приблизить или отдалить объект съемки.
- **3.** Выберите разрешение и другие желаемые настройки камеры.
- **4.** Выберите эффект для сделанного фотоснимка.
- **5.** Наведите камеру и сфокусируйте ее на объекте.

Если вы делаете фотоснимок группы людей, камера автоматически распознает лица и настроит фокус. На лицах людей появятся рамки.

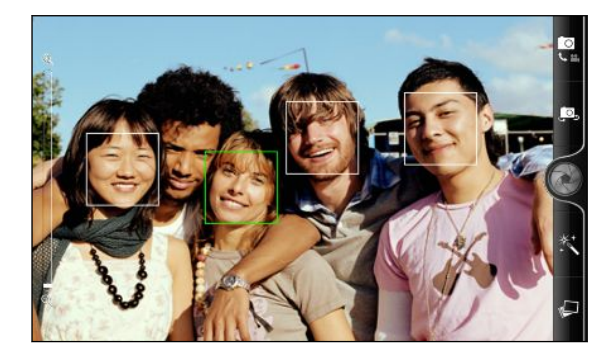

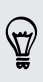

Убедитесь, что в настройках камеры установлены флажки **Автофокус** и **Распознавание лиц**.

- **6.** Когда вы будете готовы сделать снимок, нажмите
- **7.** Выберите действие для сделанного снимка.

#### **Видеосъемка**

- 1. На Начальном экране нажмите **Видеокамера**.
- **2.** Выберите качество видео и другие желаемые настройки камеры.
- **3.** Выберите эффект для сделанной видеозаписи.
- **4.** Скомпонуйте кадр на экране видоискателя.
- **5.** Нажмите , чтобы начать съемку.
- **6.** Вы свободно можете приближать или отдалять объекты в процессе видеосъемки.

- **7.** Можно перефокусировать камеру на другой объект или область, просто нажав на них на экране видоискателя.
- 8. Чтобы остановить съемку, нажмите еще раз.
- **9.** Выберите действие для сделанной вами видеозаписи.

#### **Добавление эффектов**

Хотите, чтобы ваши фотоснимки выглядели интереснее? Легко. Используйте имеющиеся эффекты камеры, которые придадут вашим фотоснимкам такой вид, будто их снимали через специальные объективы и фильтры. Вы также можете применить определенные эффекты к видеозаписям.

Выбирайте эффект до того, как начнете фото- или видеосъемку.

- **1.** Нажмите \*.
- **2.** Пролистайте имеющиеся эффекты и выберите понравившийся.

#### **После съемки**

После завершения фото- или видеосъемки на экране просмотра отобразится только что сделанный снимок или начальный кадр видеозаписи. Используйте экранные кнопки для выбора последующих действий.

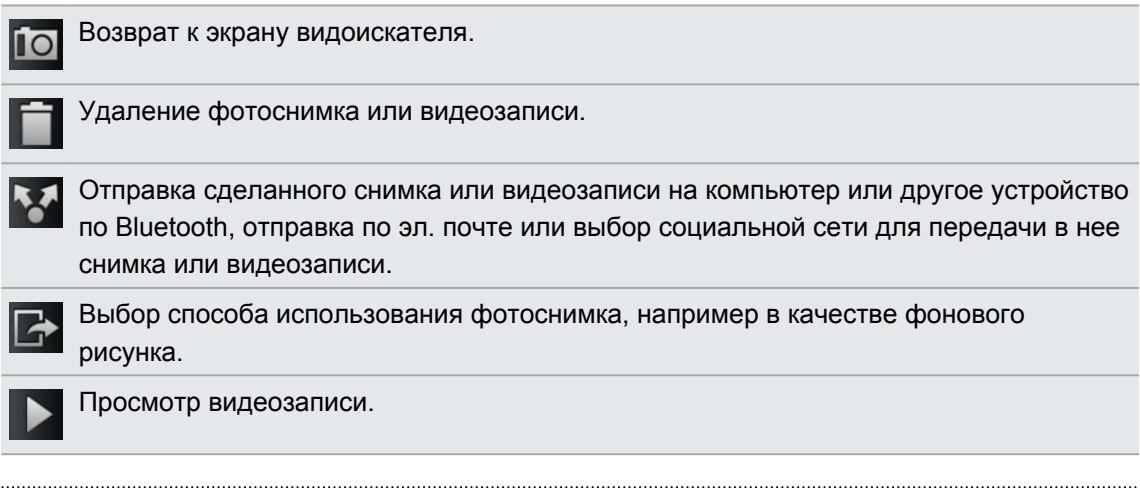

#### **Изменение настроек камеры**

Откройте панель меню для получения доступа и изменения настроек камеры.

Чтобы прейти к настройкам камеры, нажмите  $\equiv$ .

Некоторые функции камеры недоступны при использовании передней камеры, например автоматическая фокусировка, масштабирование и распознавание лиц.

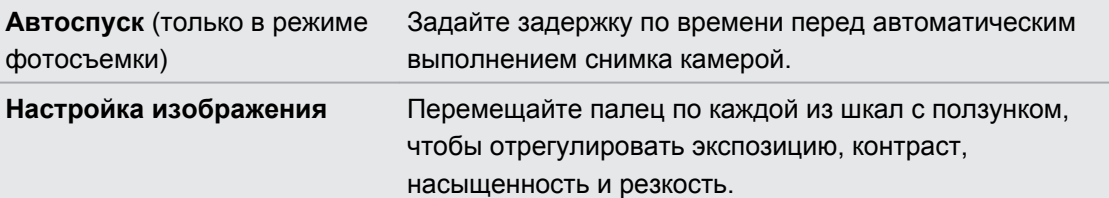

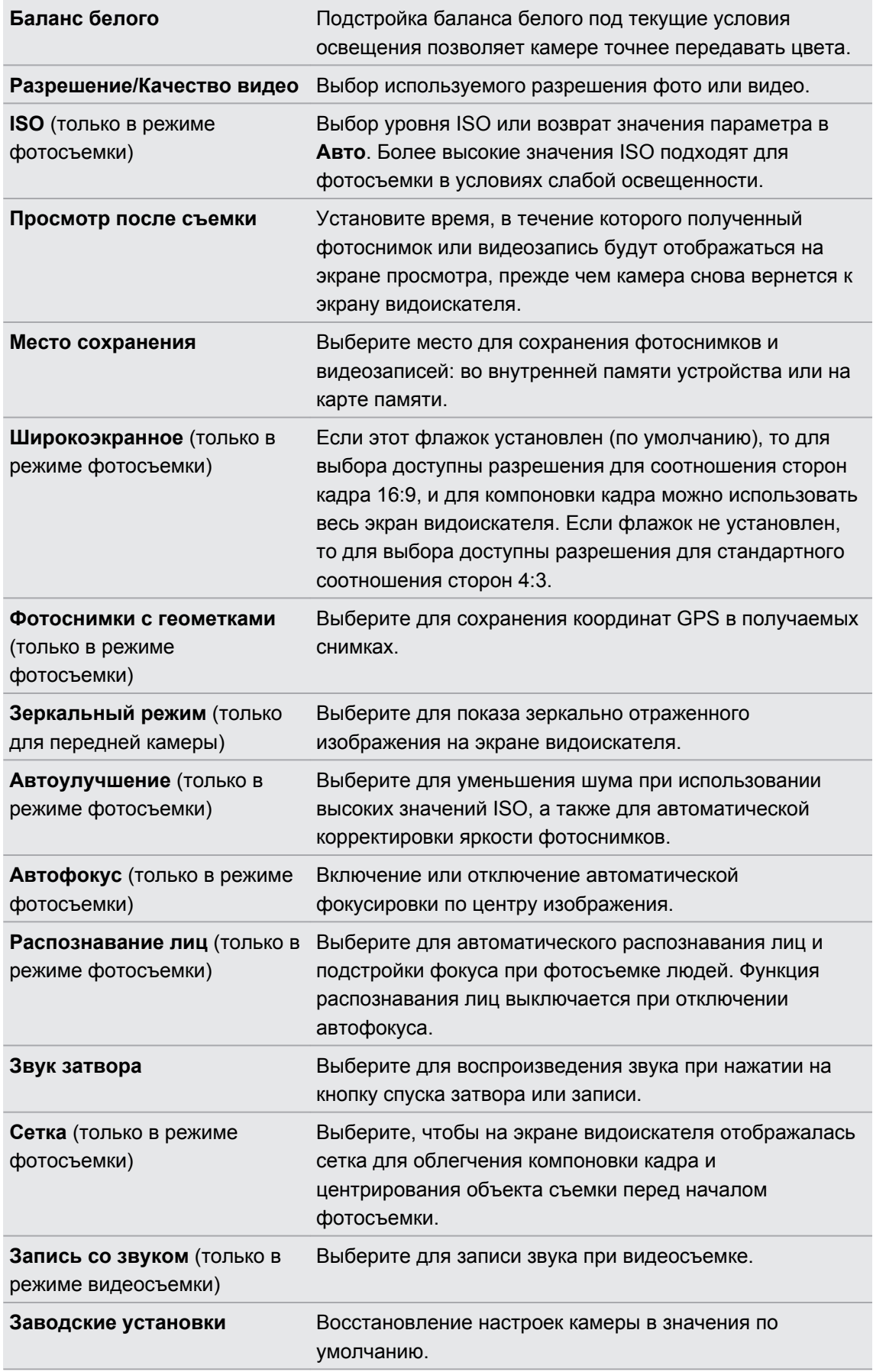

# **Фотоснимки, видеозаписи и музыка**

## **Галерея**

#### **Сведения о приложении Галерея**

Получите удовольствие при просмотре фотоснимков и видеозаписей с вашего последнего путешествия или новые трюки вашего питомца. Привлеките внимание публики, прикрепив метки на своих друзей в Facebook и Flickr®. Вы даже можете воспроизвести свои мультимедийные файлы на экране ТВ.

 $\mathsf{p}$ Чтобы начать работу с приложением Галерея, сначала проверьте наличие фотоснимков или видеозаписей, скопированных во внутреннюю память.

И более того, вы можете редактировать свои фотоснимки и добавлять для них эффекты. Также вы с легкостью можете использовать фотоснимок в качестве значка контакта, значка местоположения или фонового рисунка.

#### **Выбор альбома**

На Начальном экране нажмите **| Fanepeя**. При запуске приложения Галерея откроется экран Альбомы, на котором ваши снимки и видеозаписи упорядочены по альбомам для удобства просмотра.

Поверните HTC Flyer влево, чтобы просматривать альбомы и эскизы содержимого альбомов, расположенные рядом.

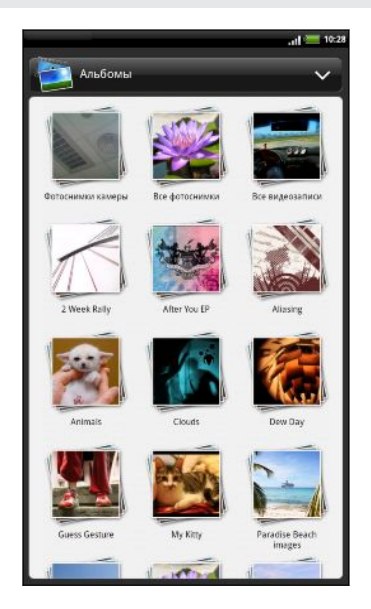

В телефоне имеются следующие стандартные альбомы.

- **Фотоснимки камеры** позволяет просматривать снимки и видеозаписи, сохраненные в папке камеры.
- **Избранное** позволяет группировать снимки и видеозаписи, заданные вами в качестве избранных.
- § **Все фотоснимки** позволяет просматривать снимки, которые сохранены во всех папках на карте памяти.
- § **Все видеозаписи** позволяет просматривать видеозаписи, которые сохранены во всех папках во внутренней памяти.
- **Все загрузки** позволяет просматривать загруженные вами снимки и видеозаписи.
- § **Snapbooth** позволяет просматривать фотоснимки, сделанные с помощью приложения Snapbooth.

Папки во внутренней памяти, которые содержат фотоснимки и видеозаписи, также будут распознаны как альбомы и внесены в список ниже стандартных альбомов. Фактические имена папок будут использованы в качестве имен альбомов.

- **Если в корневом каталоге во внутренней памяти (не в папках) есть фотоснимки или** видеозаписи, то они будут сгруппированы в альбом **Другое**.
- **Если вы установили в HTC Flyer карту памяти, то также будут показаны фотоснимки и** видеозаписи с этой карты памяти.

#### **Просмотр фотоснимков**

Выбрав альбом, вы можете просмотреть свои фотоснимки и видеозаписи.

Перемещайте палец вверх или вниз для прокрутки списка эскизов. Нажмите, чтобы просмотреть снимок или видеозапись во весь экран.

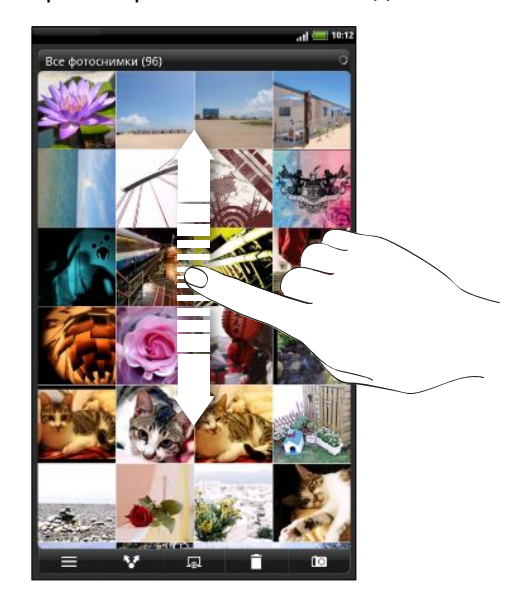

#### **Увеличение или уменьшение масштаба фотоснимка**

Есть два способа увеличить или уменьшить масштаб фотоснимка.

- § Чтобы увеличить масштаб, дважды быстро нажмите на экран, а затем, чтобы уменьшить масштаб, снова дважды быстро нажмите на экран.
- Нажмите большим и указательным пальцами на экран, а затем разведите их для увеличения масштаба; сведите пальцы вместе щипковым движением для уменьшения масштаба.

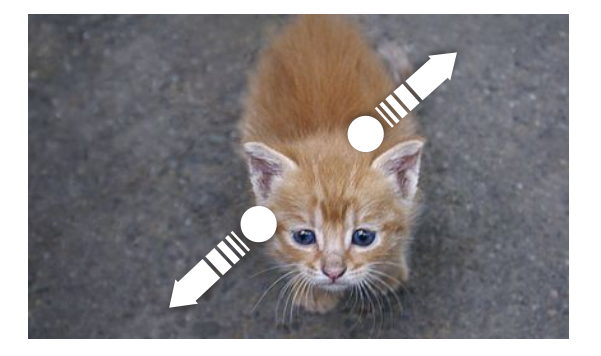

#### **Просмотр фотоснимков в режиме слайд-шоу**

Просматривайте фотоснимки в альбоме в виде слайд-шоу.

- **1.** Выберите альбом, фотоснимки из которого вы хотите просмотреть в режиме слайдшоу.
- **2.** Нажмите <u>. В.</u>
- Нажмите на экран, чтобы отобразить элементы управления воспроизведением.
- При отображенных на экране элементах управления воспроизведением нажмите чтобы настроить параметры слайд-шоу.

#### **Просмотр видеозаписей**

При просмотре альбома нажмите на видеозапись, чтобы воспроизвести ее.

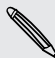

 $\widehat{\mathbb{Y}}$ 

Другой способ получения быстрого доступа к видеозаписям — нажать  $\blacksquare$  на Начальном экране, а затем нажать **Видео**.

§ Используйте экранные элементы управления для воспроизведения, приостановки или остановки видеозаписи.

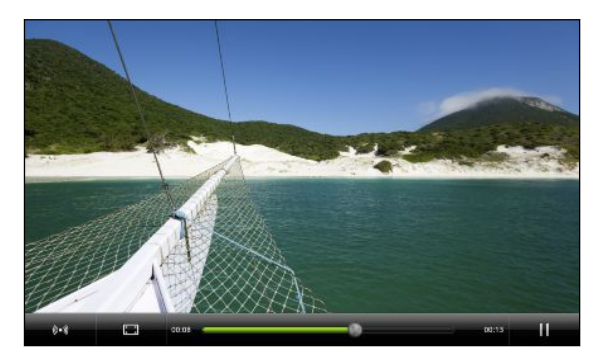

- Для улучшения звукового восприятия нажмите (•), чтобы включить функцию восстановления звука (SRS). (Функция недоступна при использовании гарнитуры Bluetooth.)
- Нажмите  $\Box$  для переключения между режимами просмотра во весь экран и по размеру экрана.

#### **Изменение фотоснимков**

Выполняйте основные операции редактирования, такие как поворот и обрезка. Вы также можете улучшить свои фотоснимки, применив к ним такие эффекты, как высокая контрастность, старина и пр.

#### **Поворот фотоснимка**

- **1.** На экране Альбомы приложения Галерея нажмите на альбом.
- **2.** Нажмите и удерживайте снимок, который вы хотите повернуть.
- **3.** В открывшемся меню нажмите **Изменить**, а затем выберите либо **Повернуть влево**, либо **Повернуть вправо**.

#### **Обрезка фотоснимка**

- **1.** На экране Альбомы приложения Галерея нажмите на альбом.
- **2.** Нажмите и удерживайте снимок, который вы хотите обрезать.
- **3.** В открывшемся меню нажмите **Изменить**, а затем нажмите **Вырезать**. Вы увидите рамку обрезки вокруг фотоснимка.
- **4.** Чтобы задать размер рамки обрезки, нажмите и удерживайте ее край.

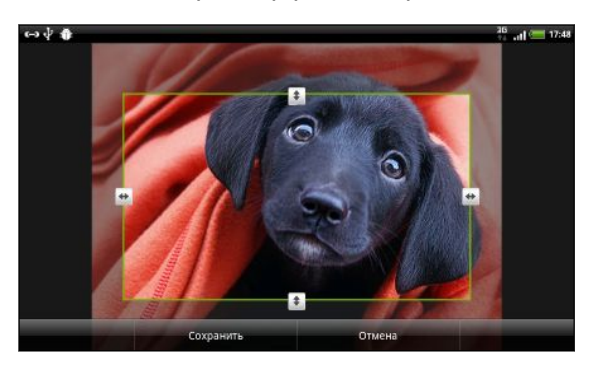

- **5.** После того как появятся стрелки направления, перетащите палец внутрь или наружу, чтобы изменить размер рамки обрезки.
- **6.** Для перемещения рамки обрезки в ту часть фотоснимка, которую вы хотите вырезать, перетащите рамку в нужное место.
- **7.** Нажмите **Сохранить**, чтобы сохранить изменения.

Обрезанный фотоснимок сохраняется как копия. Исходный фотоснимок останется таким же, как был.

#### **Добавление эффектов**

- **1.** На экране Альбомы приложения Галерея нажмите на альбом.
- **2.** Нажмите и удерживайте снимок, к которому вы хотите применить эффекты.
- **3.** В открывшемся меню нажмите **Изменить**, а затем нажмите **Эффекты**. На открывшейся панели отобразятся доступные варианты.
- **4.** Нажмите на эффект, чтобы применить его к фотоснимку.
- **5.** Нажмите **Сохранить**, чтобы сохранить изменения.

Улучшенный фотоснимок сохраняется как копия. Исходный фотоснимок останется таким же, как был.

#### **Отправка фотоснимков и видеозаписей**

Отправляйте фотоснимки и видеозаписи по эл. почте или в MMS-сообщениях на компьютер или другое устройство с помощью Bluetooth.

#### **Отправка фотоснимков или видеозаписей по эл. почте**

Вы можете отправить несколько фотоснимков, видеозаписей или их сочетание в сообщении эл. почты. Они будут добавлены в сообщение эл. почты в качестве вложений.

- 1. На Начальном экране нажмите  **> Галерея**.
- **2.** Нажмите на альбом с фотоснимками или видеозаписями, которые вы хотите отправить.
- **3.** Нажмите , а затем нажмите **Gmail** или **Почта**.
- **4.** Выберите фотоснимки или видеозаписи, которые вы хотите отправить, а затем нажмите **Далее**.
- **5.** Введите сообщение, а затем нажмите (Gmail) или **Отправить** (Почта).

Если вы выбрали вариант **Почта** и у вас несколько учетных записей эл. почты, будет использована учетная запись эл. почты по умолчанию.

#### **Отправка фотоснимка или видеозаписи в MMS-сообщении**

- **1.** На Начальном экране нажмите > **Галерея**.
- **2.** Нажмите на альбом с фотоснимками или видеозаписями, которые вы хотите отправить.
- **3.** Нажмите , а затем нажмите **Сообщения**.
- **4.** Нажмите на фотоснимок или видеозапись, которые вы хотите отправить. Фотоснимок или видеозапись автоматически будут добавлены в MMS-сообщение.
- **5.** Чтобы добавить во вложенное слад-шоу другие фотоснимки или видеозаписи, нажмите , а затем нажмите **Снимок** или **Видео**.
- **6.** Введите сообщение и нажмите **Отправить**.

#### **Отправка фотоснимков или видеозаписей по Bluetooth**

Вы можете выбрать несколько фотоснимков, видеозаписей или их сочетание и отправить их на другое устройство или на компьютер по Bluetooth.

- **1.** На Начальном экране нажмите > **Галерея**.
- **2.** Нажмите на альбом с фотоснимками или видеозаписями, которые вы хотите отправить.
- **3.** Нажмите **М.** в затем нажмите **Bluetooth**.
- **4.** Выберите фотоснимки или видеозаписи, которые вы хотите отправить, а затем нажмите **Далее**.

Далее вам будет предложено включить Bluetooth в HTC Flyer и подключиться к принимающему Bluetooth-устройству, чтобы можно было отправить файлы.
#### **Отправка фотоснимков и видеозаписей в Интернет**

С помощью приложения Галерея вы можете отправлять фотоснимки и видеозаписи в свои социальные сети. А также можете размещать видеозаписи на YouTube.

Кроме того, вы можете использовать приложения Камера или Видеокамера для отправки фотоснимков или видеозаписей сразу после съемки.

#### **Отправка фотоснимков или видеозаписей на Facebook**

- Чтобы выгружать фотоснимки или видеозаписи, вам нужно войти в свою учетную запись.
	- **1.** На Начальном экране нажмите > **Галерея**.
	- **2.** Нажмите на альбом с фотоснимками или видеозаписями, которые вы хотите отправить.
	- **3.** Нажмите , а затем нажмите **Facebook для HTC Sense**.
	- **4.** Выберите фотоснимки или видеозаписи, которые вы хотите отправить, а затем нажмите **Далее**.
	- **5.** Введите различные подписи для каждого фотоснимка или видеозаписи. Вы также можете поставить метки на друзей на своих фотоснимках. Нажмите **Нажмите, чтобы добавить метку**, а затем нажмите на часть фотоснимка, в которой находится ваш друг. В отображаемом списке выберите, на кого вы хотите поставить метку.
	- **6.** Проведите пальцем влево, чтобы перейти к следующему фотоснимку или видеозаписи.
	- **7.** Нажмите **Выгрузить**.
	- **8.** Выберите альбом, в который вы хотите выгрузить фотоснимки или видеозаписи, и установите параметры конфиденциальности для выгружаемых фотоснимков или видеозаписей.
	- **9.** Нажмите **Готово**.

#### **Отправка фотоснимков и видеозаписей на Flickr**

Вам придется войти в учетную запись Flickr, чтобы иметь возможность выгружать фотоснимки или видеозаписи.

- **1.** На Начальном экране нажмите > **Галерея**.
- **2.** Нажмите на альбом с фотоснимками или видеозаписями, которые вы хотите отправить.
- **3.** Нажмите **М. В.** а затем нажмите Flickr.
- **4.** Выберите фотоснимки или видеозаписи, которые вы хотите отправить, а затем нажмите **Далее**.
- **5.** Введите название и описание для каждого фотоснимка или видеозаписи. Вы также можете поставить метки на друзей на своих фотоснимках. Нажмите **Нажмите, чтобы добавить метку**, а затем нажмите на часть фотоснимка, в которой находится ваш друг. В отображаемом списке выберите, на кого вы хотите поставить метку.
- **6.** Проведите пальцем влево, чтобы перейти к следующему фотоснимку или видеозаписи.
- **7.** Нажмите **Выгрузить**.
- **8.** Выберите альбом, в который вы хотите выгрузить фотоснимки или видеозаписи, и установите параметры конфиденциальности для выгружаемых фотоснимков или видеозаписей.
- **9.** Нажмите **Готово**.

#### **Отправка фотоснимков на Picasa**

Вам придется войти в учетную запись Google, чтобы иметь возможность выгружать ⊠ фотоснимки на веб-сайт Picasa™.

- **1.** На Начальном экране нажмите > **Галерея**.
- **2.** Нажмите на альбом с фотоснимками, которые вы хотите отправить.
- **3.** Нажмите **М. В.** а затем нажмите **Picasa**.
- **4.** Выберите фотоснимки, которые вы хотите отправить, а затем нажмите **Далее**.
- **5.** Введите подпись для выгружаемых фотоснимков.
- **6.** Выберите онлайн-альбом, в который вы хотите выгрузить фотоснимки, или нажмите  $\vert + \vert$ , чтобы создать новый альбом.
- **7.** Нажмите **Выгрузить**.

Фотоснимки можно просматривать на веб-сайте<http://picasaweb.google.com>.

#### **Отправка видеозаписей на YouTube**

Вы можете выгружать свои видеозаписи на YouTube для общего просмотра.

- **1.** На Начальном экране нажмите > **Галерея**.
- **2.** Нажмите на альбом с видеозаписями, которые вы хотите отправить.
- **3.** Нажмите **Мария и Вилия и нажмите YouTube**.
- **4.** Выберите видеозаписи, которые вы хотите отправить, а затем нажмите **Далее**. Войдите в свою учетную запись YouTube или Google, если вам будет предложено это сделать.
- **5.** Введите название для загружаемых видеозаписей.
- **6.** Нажмите **Подробно**, где вы можете ввести информацию, такую как описание и метки, а также установить параметры конфиденциальности.
- **7.** Нажмите **Выгрузить**.

#### **Просмотр фотоснимков в социальных сетях**

Прямо в приложении Галерея проверьте, что вы и ваши друзья выгрузили в социальные сети (только Facebook и Flickr).

#### **Просмотр фотоснимков на Facebook**

Вы должны войти в свою учетную запись Facebook, чтобы просматривать фотоснимки, размещенные на Facebook.

- 1. На Начальном экране нажмите **: > Галерея**.
- **2.** В верхней части экрана нажмите на строку, отображающую текущий режим просмотра (например, **Альбомы**), а затем нажмите **Facebook**.

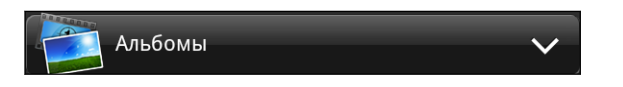

**3.** В списке нажмите на имя вашей учетной записи или учетной записи вашего друга, чтобы просмотреть снимки из этой учетной записи.

Вы можете просматривать фотоснимки в своих альбомах в сети так же, как вы просматриваете их в приложении Галерея.

#### **Просмотр фотоснимков на Flickr**

Вы должны войти в свою учетную запись Flickr, чтобы просматривать фотоснимки, размещенные на Flickr.

- **1.** На Начальном экране нажмите  **Галерея**.
- **2.** В верхней части экрана нажмите на строку, отображающую текущий режим просмотра (например, **Альбомы**), а затем нажмите **Flickr**.

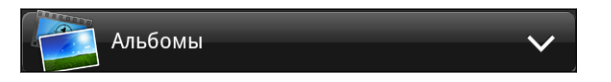

Система может попросить вас разрешить приложению подключиться к веб-сайту Flickr. В этом случае вам нужно дать такое разрешение для доступа к вашей учетной записи Flickr.

**3.** В списке нажмите на имя вашей учетной записи или учетной записи вашего друга, чтобы просмотреть снимки из этой учетной записи.

Вы можете просматривать фотоснимки в своих альбомах в сети так же, как вы просматриваете их в приложении Галерея.

#### **Комментирование фотоснимков в социальных сетях**

Добавляйте комментарии к своим выгруженным фотоснимкам, а также фотоснимкам своих друзей.

- **1.** Выполните одно из следующих действий.
	- § При просмотре альбомов в Интернете нажмите и удерживайте фотоснимок, а затем нажмите **Добавить комментарий**.
	- § При просмотре фотоснимка в полноэкранном режиме нажмите в любом месте экрана, а затем нажмите  $\nabla$ .
- **2.** Нажмите на поле с надписью "Написать комментарий...".
- **3.** Введите текст и нажмите **Комментарий**.

# **Музыка**

#### **Прослушивание музыки**

Наслаждайтесь прослушиванием песен и музыкальных композиций в HTC Flyer с помощью приложения Музыка.

 $\mathsf{F}$ Чтобы воспользоваться приложением Музыка для воспроизведения музыки, сначала необходимо скопировать музыкальные файлы во внутреннюю память (или на установленную карту памяти).

- 1. На Начальном экране нажмите  **> Музыка**.
- **2.** На экране воспроизведения проведите пальцем влево или вправо по экрану, чтобы перейти к следующему или предыдущему музыкальному альбому.

Если вы находитесь не на экране воспроизведения, нажмите  $\mathbb{P}\left[\mathbf{w}\right]$ или  $\mathbb{P}\left[\mathbf{w}\right]$ 

**3.** Используйте экранные значки для управления воспроизведением музыки, выбора песни для прослушивания, повторения песен и т. д.

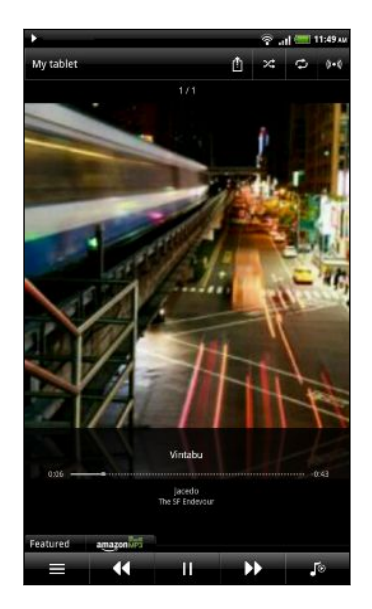

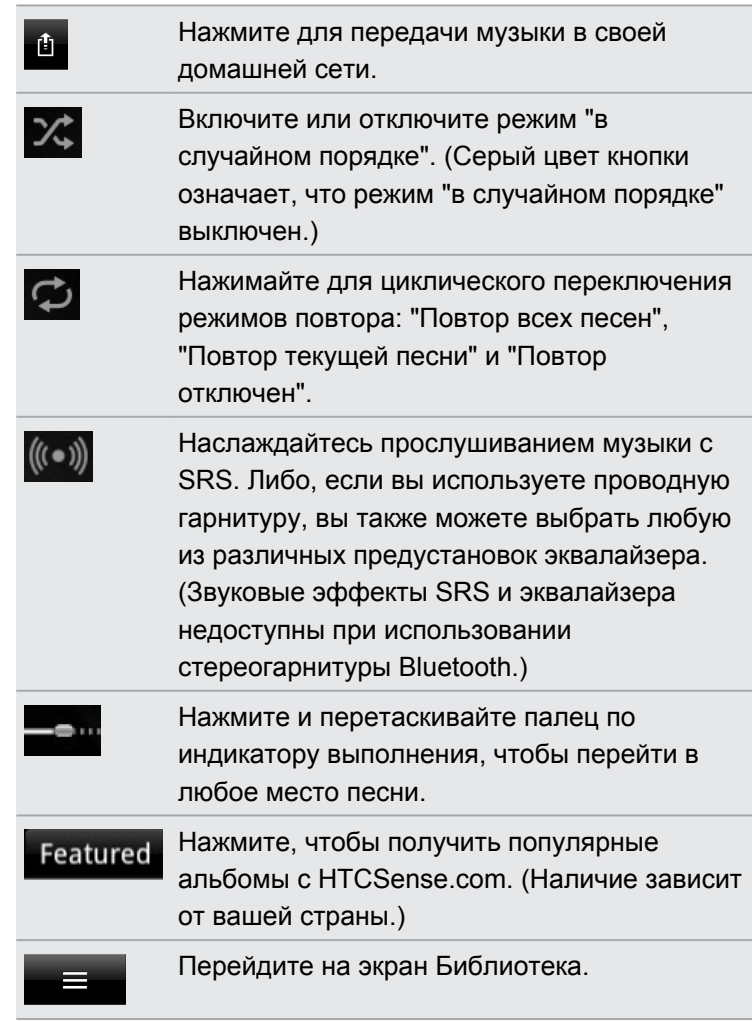

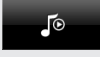

Переключайтесь между отображением списка Воспроизводится и экрана воспроизведения. Вы можете изменить порядок песен в списке Воспроизводится.

#### **Воспроизведение музыки с экрана блокировки**

Если при прослушивании музыки экран отключится, нажмите кнопку ПИТАНИЕ, чтобы снова включить экран и управлять воспроизведением музыки прямо на экране блокировки.

Если элементы управления воспроизведением отсутствуют на экране блокировки, проведите пальцем слева направо по окну на экране.

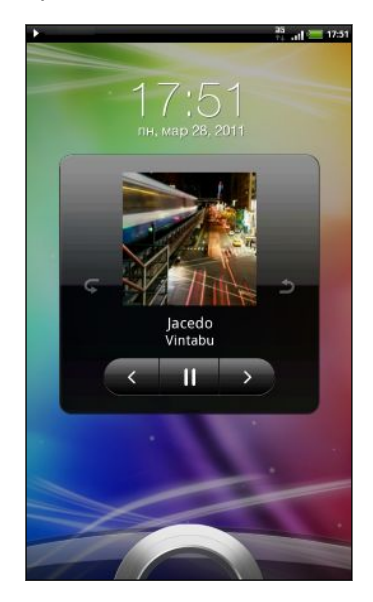

(۳)

Вы также можете приостановить воспроизведение музыки прямо с панели Уведомления.

#### **Просмотр и воспроизведение музыки в горизонтальном режиме**

Поверните HTC Flyer влево, чтобы переключиться в горизонтальный режим. В горизонтальном режиме на дисплее рядом отображаются библиотека и экран воспроизведения или список Воспроизводится, облегчая возможность одновременного просмотра и воспроизведения музыки.

В горизонтальном режиме нажмите и и чтобы получить возможность удобного просмотра ваших альбомов.

- Если у вас много альбомов, перейдите влево или вправо по экрану, чтобы быстро их просмотреть.
- § Нажмите на альбом, чтобы просмотреть список песен в текущем альбоме.

#### **Сведения о виджете Музыка**

Вы можете использовать виджет Музыка для воспроизведения музыки прямо на Начальном экране.

#### **Просмотр списка музыкальных записей в библиотеке**

- 1. Нажмите  $\equiv$  на экране воспроизведения или в списке Воспроизводится приложения Музыка, чтобы перейти к Библиотеке. В Библиотеке музыкальные файлы организованы по категориям, таким как Артисты и Альбомы. Выберите нужную категорию, открыв соответствующую вкладку внизу экрана.
- **2.** Нажмите на песню в категории, чтобы воспроизвести ее. В список Воспроизводится добавится список песен из выбранной вами категории.

Вы можете добавить, удалить или изменить порядок вкладок в Библиотеке.

#### **Создание списка воспроизведения**

Слушайте ту музыку, которая нравится вам, создавая музыкальные списки воспроизведения (плейлисты). Создайте список воспроизведения, содержащий только ваши любимые песни, или тот, который соответствует вашему сегодняшнему настроению. Можно создавать неограниченное количество списков воспроизведения.

- **1.** На Начальном экране нажмите > **Музыка**.
- **2.** Нажмите  $\equiv$ , чтобы перейти на экран Библиотека.
- **3.** На экране Библиотека нажмите или проведите пальцем по нижней строке, чтобы перейти к категории **Плейлисты**.
- **4.** Нажмите **+**.
- **5.** Введите имя списка воспроизведения, а затем нажмите **Добавить песни**.
- **6.** Выберите категорию.
- **7.** Отметьте флажками песни, которые вы хотите добавить в список воспроизведения, и нажмите **Добавить**.
- **8.** Нажмите **Сохранить**.

#### **Воспроизведение песен в списке воспроизведения**

- **1.** На экране Библиотека нажмите или проведите пальцем по нижней строке, чтобы перейти к категории **Плейлисты**.
- **2.** Нажмите на список воспроизведения, чтобы открыть его.
- **3.** Нажмите на первую или любую другую песню в списке воспроизведения.

После того как вы нажмете на песню в списке для ее прослушивания, на экран воспроизведения добавятся песни из вашего списка воспроизведения.

#### **Управление списками воспроизведения**

После создания списка воспроизведения в него можно добавлять песни, изменять их порядок в списке и т. д.

- **1.** На экране Библиотека нажмите или проведите пальцем по нижней строке, чтобы перейти к категории **Плейлисты**.
- **2.** Нажмите на список воспроизведения, чтобы открыть его.
- **3.** Нажмите  $\equiv$  и выберите свои дальнейшие действия.

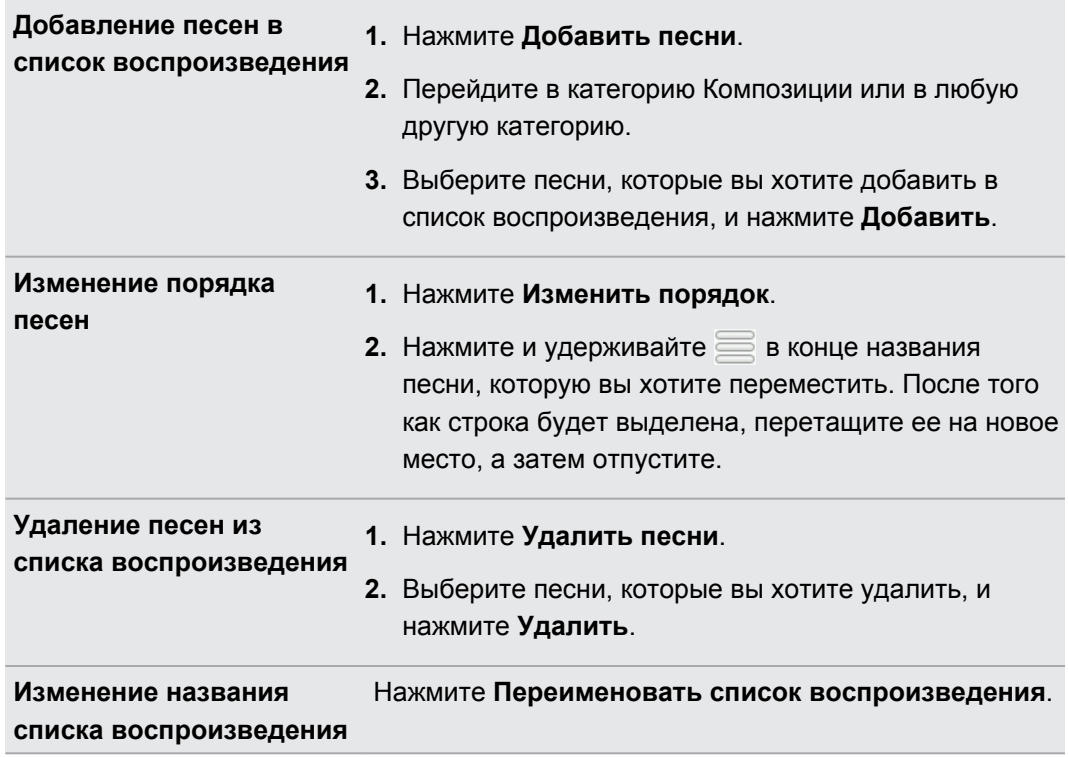

#### **Удаление списков воспроизведения**

- **1.** На экране Библиотека нажмите или проведите пальцем по нижней строке, чтобы перейти к категории **Плейлисты**.
- **2.** Нажмите  $\equiv$ , а затем нажмите **Удалить списки воспроизведения**.
- **3.** Выберите списки воспроизведения, которые вы хотите удалить, и нажмите **Удалить**.

#### **Отправка музыки с помощью Bluetooth**

Вы можете выбрать песню из Библиотеки приложения Музыка и отправить ее на чей-либо телефон или на компьютер с помощью Bluetooth.

- 1. На Начальном экране нажмите  **> Музыка**.
- **2.** Нажмите **в Едии, чтобы перейти на экран Библиотека.**
- **3.** На экране Библиотека выберите песню, которую вы хотите отправить по Bluetooth, а затем воспроизведите ее.
- **4.** На экране воспроизведения нажмите  $\equiv$ , а затем нажмите **Отправить** > **Bluetooth**.

Далее вам будет предложено включить функцию Bluetooth в HTC Flyer и подключиться к принимающему Bluetooth-устройству, чтобы можно было отправить музыку.

#### **Поиск музыкальных клипов на YouTube**

Вы можете найти музыкальные видеоклипы песни, которую вы слушаете, на YouTube. Это просто. На экране воспроизведения нажмите  $\equiv$ , а затем нажмите **Поиск видеозаписей**.

### **Медиа-менеджер**

#### **Отправка мультимедиа в свою домашнюю сеть**

Отправку фотоснимков, видео и музыки для более широкого круга друзей легко выполнять через домашнюю сеть. Просто подключите HTC Flyer к сети и показывайте снятые вами фотоснимки и видеозаписи на большом ТВ-экране или начните воспроизведение своих любимых музыкальных записей через высококачественные динамики — все через DLNA®. Дополнительные сведения о DLNA см. на веб-сайте [www.dlna.org.](http://www.dlna.org)

Перед отправкой мультимедиа через сеть:

- **Подключите HTC Flyer к сети с помощью Wi-Fi.**
- Подключите телевизор или динамики к сети. Информацию о том, как это сделать, см. в документации, поставляемой вместе с вашим телевизором или динамиками.

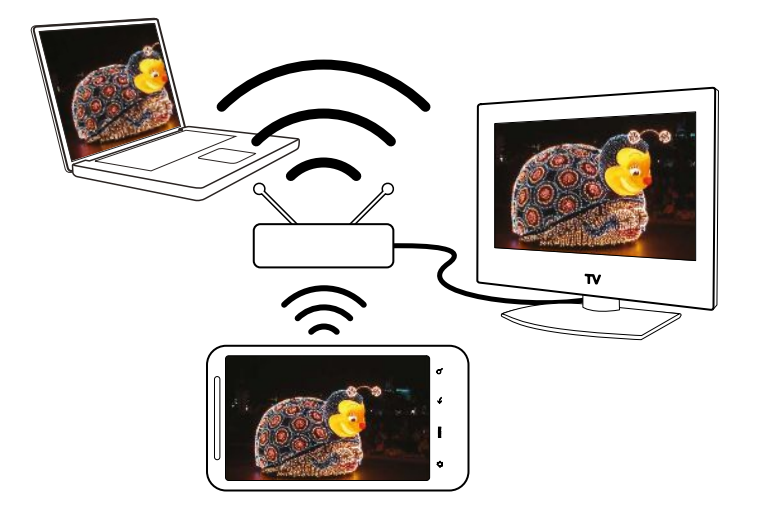

- **1.** Откройте приложение Галерея или Музыка.
- **2.** Найдите мультимедийный файл, который вы хотите отправить, и нажмите на него.

**3.** При просмотре фотоснимка или видеозаписи нажмите  $\equiv$ , а затем нажмите **Выбрать проигрыватель** или **Еще** > **Выбрать проигрыватель**, если у вас воспроизводится музыка.

При воспроизведении музыки вы также можете нажать  $\blacksquare$ .

- **4.** Выберите устройство в своей сети, на котором необходимо воспроизвести мультимедийный файл.
- **5.** При подключении к другому устройству в HTC Flyer откроется экран Контроллер, где вы сможете нажать:

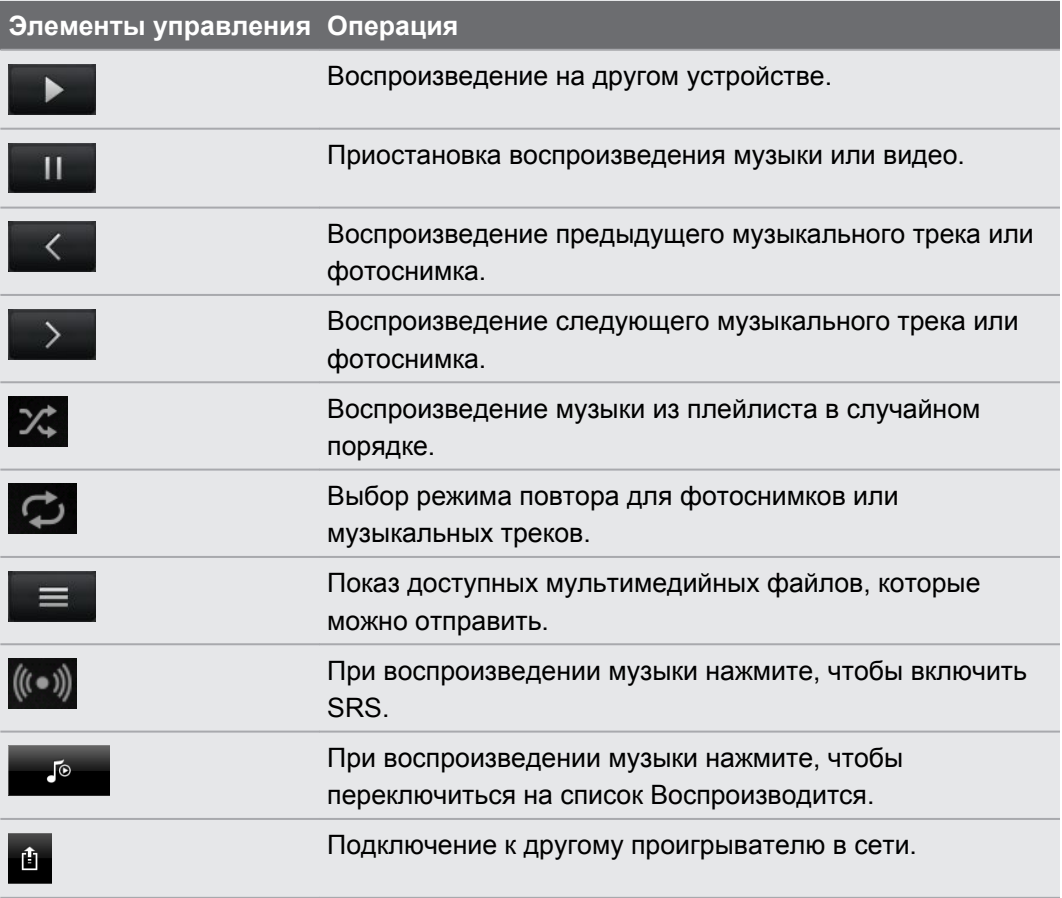

 $\bigtriangledown$ 

Во время воспроизведения мультимедиа на другом устройстве вы можете нажать  $\leftarrow$  и выполнять другие действия в HTC Flyer. Для возврата на экран Контроллер откройте панель Уведомления, а затем нажмите на устройство, к которому вы подключены.

# **Службы HTC**

### **HTC Watch**

#### **Просмотр фильмов в пути**

С помощью сетевой видеослужбы HTC Watch™ вы можете знакомиться с видеоанонсами новейших фильмов и наслаждаться просмотром голливудских блокбастеров или ТВ-шоу. Вы можете взять видеозаписи напрокат или купить их и начать просмотр по мере их загрузки.

Нажмите > **Watch**, войдите в свою учетную запись HTC Watch и ознакомьтесь с коллекцией фильмов и ТВ-шоу в интернет-видеомагазине.

Вначале вы сможете просматривать видеоанонсы к фильмам только в HTC Watch. Постепенно прокат и приобретение услуг станут доступны по всему миру. Следите за новостями.

## **HTCSense.com**

#### **Регистрация вашей учетной записи на сайте HTCSense.com**

Вы можете зарегистрировать свою учетную запись на HTCSense.com с помощью HTC Flyer или веб-браузера компьютера.

#### **Регистрация с устройства HTC Flyer**

- **1.** На Начальном экране нажмите , а затем нажмите **Настройка** > **Аккаунты и синхронизация**.
- **2.** Нажмите **Добавить аккаунт** > **HTC Sense**.
- **3.** Следуйте инструкциям на экране, чтобы зарегистрировать свою учетную запись на HTCSense.com.

#### **Регистрация с компьютера**

Убедитесь в том, что устройство HTC Flyer находится поблизости. Оно потребуется вам для завершения процесса регистрации.

- **1.** Откройте веб-браузер на компьютере.
- **2.** Перейдите на сайт [www.htcsense.com.](http://www.htcsense.com)
- **3.** Следуйте инструкциям на экране, чтобы зарегистрировать свою учетную запись на HTCSense.com.

После регистрации на сайте HTCSense.com в Интернете вам потребуется выполнить вход с такими же учетными данными в устройстве HTC Flyer.

#### **Обновление учетных данных на HTCSense.com**

- **1.** Откройте веб-браузер на компьютере и выполните вход в вашу учетную запись HTCSense.com.
- **2.** В верхнем правом углу нажмите **Аккаунт**.
- **3.** Обновите данные своей учетной записи и нажмите **Сохранить изменения**.

#### **Использование HTCSense.com**

Забыли HTC Flyer дома или не можете его найти? Или еще хуже — вы забыли его в поезде? Используйте веб-сайт HTCSense.com для связи с HTC Flyer, чтобы вы могли перенаправить сообщения на другой номер, включить звонок HTC Flyer, заблокировать его и даже стереть его содержимое.

Для использования данных функций необходимо войти в систему [HTCSense.com](https://www.htcsense.com/) с помощью веб-браузера на компьютере.

#### **Включение функции "Поиск планшетного ПК"**

Для использования некоторых функций сайта HTCSense.com необходимо, чтобы в HTC Flyer был установлен флажок **Поиск планшетного ПК**.

- **1.** На Начальном экране в HTC Flyer нажмите  $\equiv$ , а затем нажмите **Настройка**.
- **2.** Нажмите **Координаты**.
- **3.** Установите флажок **Поиск планшетного ПК**.

#### **Пересылка сообщений**

Вы можете перенаправлять сообщения на другой телефон, если у вас нет с собой HTC Flyer.

На сайте HTCSense.com нажмите на переключатель Вкл./Выкл. функции **Переадресация сообщений**.

#### **Включение звонка HTC Flyer**

Вы знаете, что ваш HTC Flyer находится где-то дома, но не можете его найти. Включите звонок HTC Flyer, даже если он в режиме "Без звука", чтобы найти его. Будем надеяться, что он просто зарыт под одеждой в корзине.

На сайте HTCSense.com нажмите **Звонок**.

#### **Определение местоположения HTC Flyer**

Оставили где-то HTC Flyer при выполнении поручений? Вы можете воспользоваться сайтом HTCSense.com, чтобы определить его приблизительное местонахождение.

#### Для того чтобы эта функция работала, в HTC Flyer необходимо установить флажок  $\mathsf{E}$ **Поиск планшетного ПК** в меню **Настройка** > **Координаты**.

На сайте HTCSense.com проверьте карту, чтобы увидеть, где находится HTC Flyer. Нажмите **Обновить местоположение**, чтобы обновить карту.

#### **Блокировка HTC Flyer**

Потеряли свой HTC Flyer? Заблокируйте HTC Flyer и выведите на экран сообщение.

- **1.** На сайте HTCSense.com нажмите **Заблокировать устройство**.
- **2.** Введите PIN-код и короткое сообщение для отображения на экране.
- **3.** Нажмите **Сохранить**.

#### **Стирание содержимого устройства HTC Flyer**

Если нет никакой возможности вернуть устройство HTC Flyer вы можете стереть содержимое устройства HTC Flyer и установленной карты памяти, чтобы никто не увидел конфиденциальную информацию в устройстве HTC Flyer.

Невозможно восстановить данные в устройстве HTC Flyer и карте памяти после стирания содержимого, поэтому будьте абсолютно уверены перед выполнением этого действия.

- **1.** На сайте HTCSense.com нажмите **Стереть содержимое устройства**.
- **2.** При запросе подтверждения нажмите **Стереть содержимое устройства**.

#### **Удаление вашей учетной записи на HTCSense.com**

- **1.** Откройте веб-браузер на компьютере и выполните вход в вашу учетную запись HTCSense.com.
- **2.** В верхнем правом углу нажмите **Аккаунт**.
- **3.** Нажмите **Нажмите здесь, чтобы удалить учетную запись HTCSense**

С удалением учетной записи HTCSense.com будут также удалены ваши данные на серверах HTCSense.com.

# **Учетные записи и синхронизация**

### **О сетевых учетных записях**

HTC Flyer может синхронизироваться с учетными записями популярных социальных сетей и эл. почты.

Информация, которую вы можете получить, включает следующее.

- § Gmail, Exchange ActiveSyncи другая эл. почта POP3/IMAP.
- § Контакты Google и Exchange ActiveSync, а также контактная информация ваших друзей на Facebook и их профили Twitter.
- **События календаря из ваших учетных записей Google, Exchange ActiveSync и** учетной записи Facebook.
- § Обновления статусов и ссылки, опубликованные вашими друзьями и вами в социальных сетях, таких как Facebook и Twitter.
- Выгрузки фотоснимков на Flickr и Facebook.

Вы можете настроить свои учетные записи эл. почты Exchange ActiveSync и POP3/IMAP в HTC Flyer либо в приложении Почта, либо в меню настроек "Аккаунты и синхронизация".

## **Синхронизация с учетной записью Google**

Вход в вашу учетную запись Google позволяет вам синхронизировать эл. почту Gmail и ваши контакты и календари Google между HTC Flyer и Интернетом. Вам также придется войти в учетную запись Google, чтобы воспользоваться приложениями Google, такими как Google Talk и Android Market.

Если вы пропустили добавление учетной записи Google при первой настройке HTC Flyer, вы можете столкнуться с проблемами при использовании некоторых приложений Google. Если данные проблемы не будут решены, вам, возможно, придется выполнить сброс настроек HTC Flyer и ввести сведения о вашей учетной записи Google при повторной настройке HTC Flyer.

#### **Добавление учетных записей Google**

Вы можете добавить несколько учетных записей Google. Однако все последующие учетные записи Google смогут только синхронизировать контакты, эл. почту и события календаря. Остальные службы Google используют первую добавленную вами учетную запись Google.

- **1.** На Начальном экране нажмите **≡**, а затем нажмите **Настройка > Аккаунты и синхронизация**.
- **2.** Нажмите **Добавить аккаунт** > **Google**.
- **3.** Следуйте указаниям на экране, чтобы войти в учетную запись или создать новую.

#### **Забыли пароль своей учетной записи Google?**

Если вы забыли пароль своей учетной записи Google, вы можете попытаться восстановить его на веб-сайте Google.

- **1.** В HTC Flyer или на компьютере откройте веб-браузер и перейдите по адресу<https://www.google.com/accounts/ForgotPasswd>.
- **2.** Введите адрес эл. почты или имя пользователя, которые вы используете для входа в вашу учетную запись Google, и нажмите **Отправить**.
- **3.** Следуйте инструкциям на экране, чтобы восстановить свой пароль.

Если у вас нет альтернативного адреса эл. почты или вы не можете получить доступ к учетной записи эл. почты, которую вы использовали для создания своей учетной записи Google, то вы сможете восстановить пароль своей учетной записи Google через 24 часа, ответив на контрольный вопрос.

# **Добавление учетной записи социальной сети**

Вы пропустили вход в свои учетные записи социальных сетей (таких как Facebook, Twitter или Flickr) при первом включении и настройке HTC Flyer? Вы можете добавить эти учетные записи в любое время.

- **1.** На Начальном экране нажмите **≡**, а затем нажмите **Настройка > Аккаунты и синхронизация**.
- **2.** Нажмите **Добавить аккаунт**, а затем нажмите на тип учетной записи, которую вы хотите добавить.
- **3.** Следуйте указаниям на экране, чтобы ввести информацию об учетной записи.

Ваша учетная запись социальной сети добавится в список на экране "Аккаунты и синхронизация". В зависимости от того, как вы настроили учетную запись, может начаться синхронизация новой информации с HTC Flyer.

### **Управление сетевыми учетными записями**

#### **Изменение общих настроек синхронизации**

- **1.** На Начальном экране нажмите **≡**, а затем нажмите **Настройка > Аккаунты и синхронизация**.
- **2.** Установите или снимите следующие флажки:

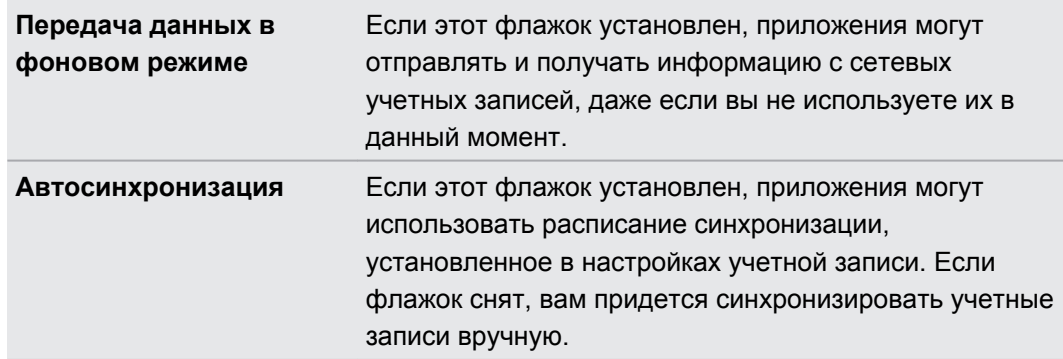

#### **Синхронизация учетной записи вручную**

- **1.** На Начальном экране нажмите **≡**, а затем нажмите **Настройка > Аккаунты и синхронизация**.
- **2.** Нажмите на учетную запись, которую вы хотите синхронизировать.
- **3.** Нажмите **Обновить**.

#### **Изменение параметров учетной записи**

Вы можете изменить такие параметры, как частота синхронизации, типы синхронизируемой информации, виды получаемых уведомлений и способ отображения информации учетной записи.

- **1.** На Начальном экране нажмите **≡**, а затем нажмите **Настройка > Аккаунты и синхронизация**.
- **2.** На экране "Аккаунты и синхронизация" нажмите на учетную запись, которую вы хотите изменить.
- **3.** Нажмите на тип информации, которую вы хотите синхронизировать, или выберите элемент для изменения его настроек.

#### **Удаление учетной записи**

Вы можете удалить учетную запись, чтобы уничтожить ее и всю связанную с ней информацию в HTC Flyer, например сообщения, контакты или настройки. Удаление учетной записи не удаляет информацию из самой сетевой службы.

Вы не сможете удалить некоторые учетные записи, например первую учетную запись Google, в которую вы вошли, за исключением случая удаления из HTC Flyer всей личной информации при аппаратном сбросе.

- **1.** На Начальном экране нажмите , а затем нажмите **Настройка** > **Аккаунты и синхронизация**.
- **2.** Нажмите на учетную запись, которую вы хотите удалить.
- **3.** Нажмите **Удалить аккаунт**, а затем подтвердите удаление учетной записи.

# **Социальные сети**

### **Facebook для HTC Sense**

Если вы вошли в свою учетную запись Facebook при первом включении и настройке HTC Flyer, это значит, что ваша учетная запись Facebook связана с Facebook для HTC Sense в вашем HTC Flyer.

С помощью Facebook для HTC Sense вы можете делать следующее.

• Просматривать все свои контакты Facebook и мгновенные обновления их статусов в приложении Контакты.

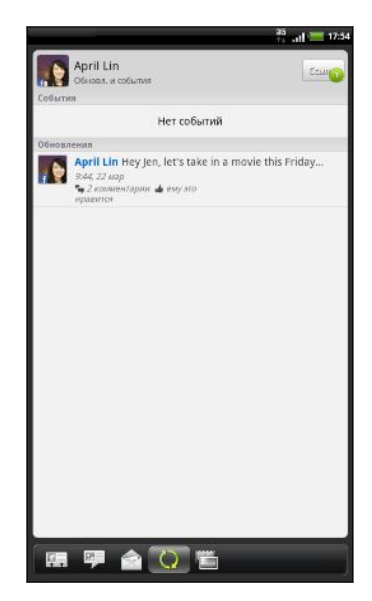

После того как вы нажмете на контакт на вкладке "Все", перейдите на вкладку "Обновл. и события", чтобы просмотреть обновления, например размещенные статусные сообщения, выгрузки и изменения профиля.

Если показано уведомление о дне рождения контакта, вы можете нажать на это уведомление, чтобы отправить ему поздравление.

• Просматривать фотоснимки Facebook прямо в приложении Галерея.

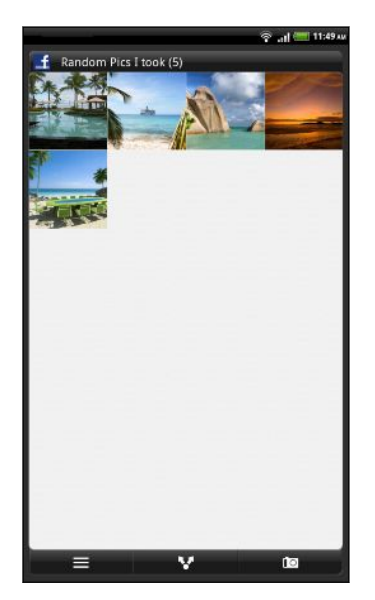

Кроме того, вы можете выгрузить один или несколько фотоснимков на Facebook, а затем добавить метки и подписи к ним.

При просмотре альбомов друга на Facebook вы также можете отправить ссылку на конкретный альбом или прокомментировать фотоснимки в альбоме.

- 91 Социальные сети
	- **Проверять обновления статуса своих друзей Facebook в приложении Friend** Stream™.
	- Просматривать свои события Facebook и дни рождения друзей в приложении Календарь.

### **Приложение Facebook**

Приложение Facebook позволяет вам оставаться на связи и быть рядом с вашими друзьями на Facebook. Оно предлагает большинство функций, которые вы используете при работе с Facebook на вашем компьютере.

С помощью приложения Facebook вы можете:

- § делиться своими мыслями и проверять обновления статусов других людей;
- **просматривать список друзей и писать у кого-либо из них на стене;**
- § комментировать и оценивать понравившиеся сообщения друзей;
- § просматривать чью-либо личную информацию, включая фотоальбомы;
- **проверять свои уведомления Facebook;**
- делать фотоснимки и выгружать их прямо в свою учетную запись Facebook.

#### **Работа с приложением Facebook**

- **1.** На Начальном экране нажмите **1.** > **Facebook**.
- **2.** Если вы используете приложение Facebook в первый раз, следуйте указаниям на экране, чтобы войти в свою учетную запись Facebook.
- **3.** На экране Канал новостей нажмите facebook, чтобы получить доступ к другим функциям.
- **На главном экране Facebook нажмите**  $\equiv$ **, а затем нажмите <b>Настройка** для установки параметров обновления и уведомления.
- На некоторых экранах Facebook вы можете нажать и удерживать элемент, чтобы открыть меню выбора действий.

#### **Добавление виджета Facebook**

Добавьте виджет Facebook на Начальный экран, чтобы иметь возможность быстро размещать обновления и проверять обновления статуса ваших друзей.

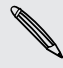

 $\Im$ 

Виджет будет связан только с учетной записью Facebook, в которую вы вошли в приложении Facebook.

## **В чем разница между приложением Facebook и Facebook для HTC Sense?**

- **Facebook для HTC Sense не автономное приложение. Оно интегрировано в** приложения Контакты, Friend Stream, Галерея и Календарь, чтобы вы могли получать самую свежую информацию о ваших контактах Facebook (обновления их статусов, опубликованные ссылки и фотоснимки) в этих приложениях.
- Приложение Facebook автономное приложение. Используйте это приложение для выполнения большинства действий, которые вы выполняли бы при использовании веб-браузера компьютера для доступа к своей учетной записи Facebook, таких как добавление друга и отправка сообщений Facebook.
- Эти две программы не передают друг другу одинаковые учетные данные для входа. При входе в Facebook для HTC Sense вы не входите в приложение Facebook и наоборот. Если вы хотите использовать одну и ту же учетную запись Facebook для обеих программ, вам придется войти в обе программы, используя одинаковые учетные данные для входа.

Если у вас несколько учетных записей Facebook, вы можете войти в приложение Facebook, используя свою вторую учетную запись, поскольку приложение Facebook использует не одинаковые учетные данные с программой Facebook для HTC Sense.

## **Twitter для HTC Sense**

Если вы вошли в свою учетную запись Twitter при первом включении и настройке HTC Flyer, это значит, что ваша учетная запись Twitter связана с Twitter для HTC Sense в вашем HTC Flyer. (Если вы не сделали этого, добавьте учетную запись Twitter для HTC Sense в меню **Настройка** > **Аккаунты и синхронизация**.)

С помощью Twitter для HTC Sense вы можете делать следующее.

- Связывайте свои контакты в приложении Контакты с их профилями Twitter (если вы подписаны на обновления их блогов).
- **Отправляйте сообщения Twitter и проверяйте сообщения своих друзей в** приложении Friend Stream.

Twitter для HTC Sense и приложение Twitter не передают друг другу регистрационные данные для входа. При входе в Twitter для HTC Sense вы не входите в приложение Twitter и наоборот. Если вы хотите использовать одну и ту же учетную запись Twitter для обеих программ, вам придется войти в обе программы, используя одинаковые регистрационные данные для входа.

## **Приложение Friend Stream**

Приложение Friend Stream соединяет вас с вашими социальными сетями. Отправляйте и получайте обновления от друзей в популярных сетях, таких как Facebook и Twitter, на едином канале. С помощью приложения Friend Stream вы можете легко отслеживать статусные сообщения своих друзей, выгружаемые ими фотоснимки, уведомления и пр. либо комментировать и размещать свои собственные.

- F § Для использования Friend Stream вам нужно войти по крайней мере в одну учетную запись социальной сети.
	- § Чтобы использовать свою учетную запись Facebook в приложении Friend Stream, нужно войти в нее через Facebook для HTC Sense.

На Начальном экране нажмите **: > Friend Stream**. Приложение Friend Stream откроется на вкладке "Все обновления".

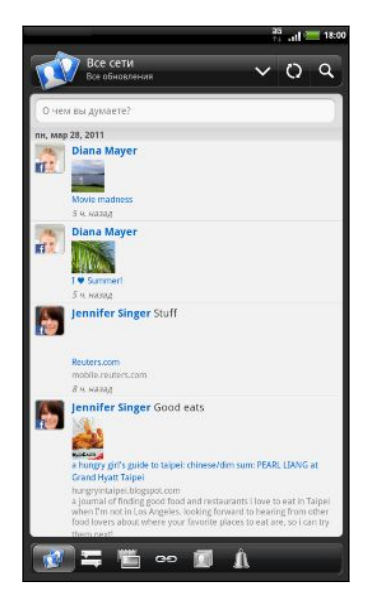

При нажатии на обновление чьего-либо статуса вы можете сделать следующее.

- Просмотрите tweet-сообщение. Если опубликована веб-ссылка, вы также увидите соответствующую веб-страницу прямо под сообщением.
- Напишите комментарий. Отметьте, что вам понравилось в заметках Facebook.
- Просмотрите фотоснимки из чьего-либо альбома.

При нажатии на чье-либо имя или фотоснимок вы можете сделать следующее.

- Проверьте данные профиля этого человека.
- **Просмотрите надписи на стене Facebook этого** человека.
- § Проверьте опубликованные tweet-сообщения этого человека.

Перейдите на другие вкладки, чтобы просмотреть обновления социальных сетей, сгруппированные только как обновления статуса, выгруженные фотоснимки и видеозаписи, ссылки, уведомления социальных сетей и т. д.

#### **Обновление вашего статуса**

Вы можете обновлять свой статус одновременно для всех учетных записей социальных сетей, в которые вы вошли.

- **1.** На вкладке "Все обновления" нажмите на текстовое поле с надписью **О чем вы думаете?**.
- **2.** Введите обновление вашего статуса.
- **3.** Если вы не хотите отправлять обновление статуса во все ваши учетные записи социальных сетей, нажмите **и снимите флажки соответствующих социальных** сетей, чтобы исключить их.

**4.** Нажмите **е дала**, а затем выберите то, что вы хотите вложить в свое сообщение или обновление статуса.

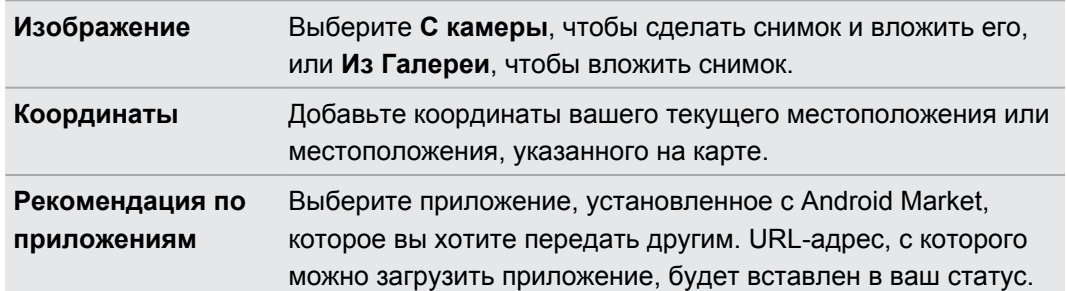

**5.** Нажмите **Отправить**.

#### **Комментирование заметок в Facebook**

Нажмите на обновление чьего-либо статуса на вкладке "Все обновления" и выполните любое из следующих действий.

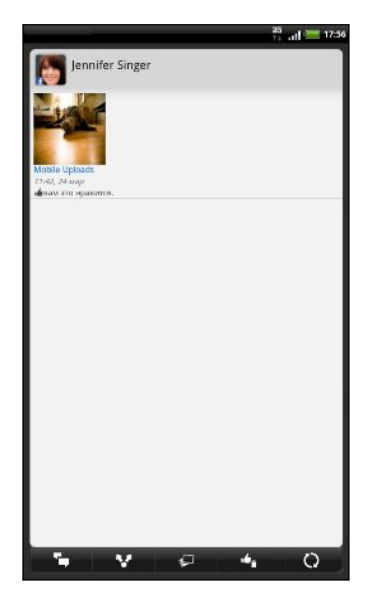

- Нажмите и или **франктить**, понравилось вам или нет обновление статуса человека.
- Нажмите , чтобы прокомментировать обновление статуса человека.

#### **Проверка уведомлений из ваших социальных сетей**

Перейдите на вкладку Уведомления, чтобы легко просматривать свои уведомления из различных социальных сетей на едином канале. Это могут быть комментарии на ваши заметки в Facebook, упоминания или персональные сообщения в Twitter, ваши фотоснимки с метками геопривязки и пр.

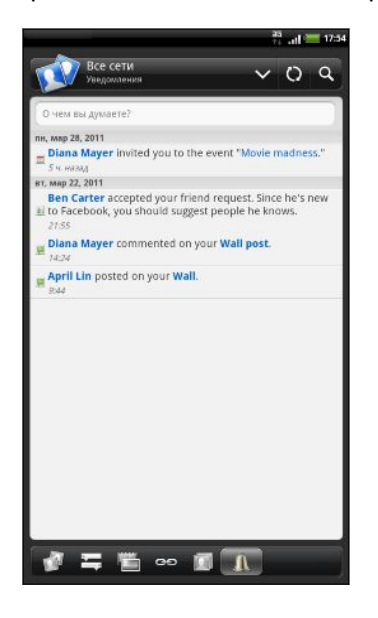

#### **Сведения о виджете Friend Stream**

Используйте виджет Friend Stream, чтобы быстро обновлять свой статус и просматривать обновления статусов других людей прямо на Начальном экране. Если вы хотите следить за обновлениями Facebook лишь одного человека, вы можете добавить виджет Friend Channel. Его можно найти среди различных макетов виджета Friend Stream.

# **Обмен сообщениями Twitter в приложении Friend Stream**

В приложении Friend Stream нажмите на строку в верхней части экрана (например, **Все сети**), а затем нажмите **Twitter**.

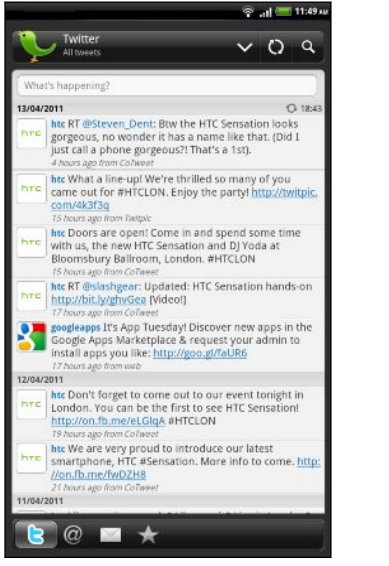

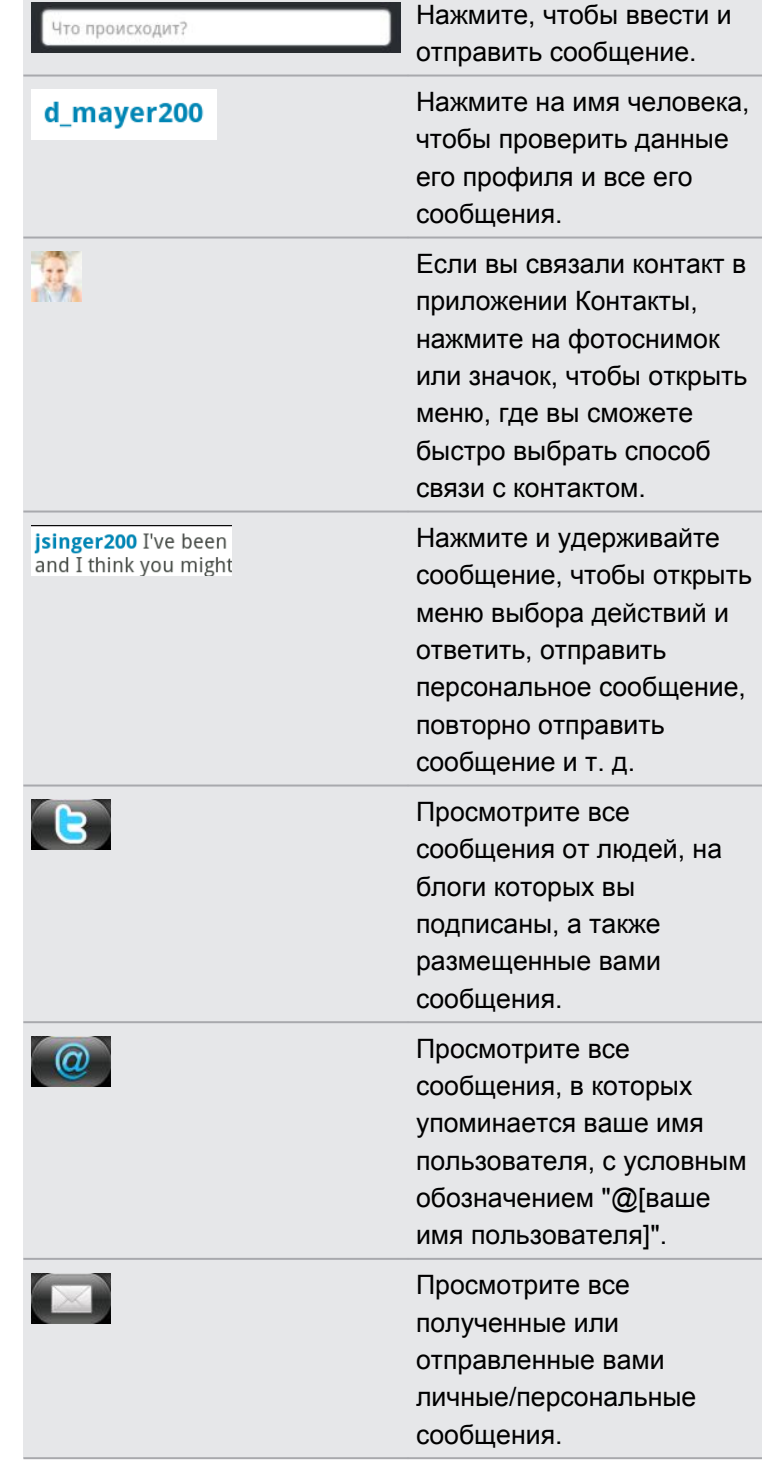

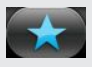

Просмотрите сообщения, которые вы отметили как избранные.

#### **Отправка сообщения**

**1.** На вкладке "Все сообщения" нажмите на текстовое поле с надписью **Что происходит?**.

- **2.** Введите свое сообщение.
- **3.** Добавьте снимок или местоположение в свое сообщение.
	- **Нажмите**  $\bullet$ , чтобы разместить снимок из приложения Галерея или Камера на используемый по умолчанию фотосервер и добавить ссылку на снимок в сообщение.
	- Нажмите , чтобы включить в сообщение данные о своем текущем местоположении.
- **4.** Нажмите **Отправить**.

#### **Отправка персонального сообщения**

Вы можете отправить персональное сообщение только тому, кто подписан на ваш блог.

- **1.** На любой из вкладок нажмите **≡**, а затем нажмите **Новое сообщение**.
- **2.** Нажмите на текстовое поле в верхней части экрана, а затем введите имя. По мере ввода символов на экране будут отображаться имена пользователей Twitter, соответствующие введенным символам. Нажмите на имя, когда увидите его.
- **3.** Введите свое сообщение, а затем нажмите **Отправить**.

Вы также можете отправить персональное сообщение пользователю, нажав и удерживая сообщение этого пользователя, а затем выбрав **Отправить персональное сообщение** в меню выбора действий.

# **Общение в Google Talk**

Google Talk — это программа обмена мгновенными сообщениями Google. Она позволяет вам общаться с другими пользователями программы Google Talk. Если вы вошли в свою учетную запись Google при первой настройке HTC Flyer, значит, вы уже вошли в Google Talk.

#### **Беседа с другом**

- **1.** В приложении Google Talk нажмите на друга в списке Друзья.
- **2.** Введите свое сообщение в текстовом поле. Вы также можете вставить смайлик, нажав , а затем выбрав **Дополнительно** > **Вставить смайлик**.

- **3.** Нажмите **Отправить**.
- **4.** Во время беседы нажмите **≡**, а затем выберите любой из следующих вариантов.

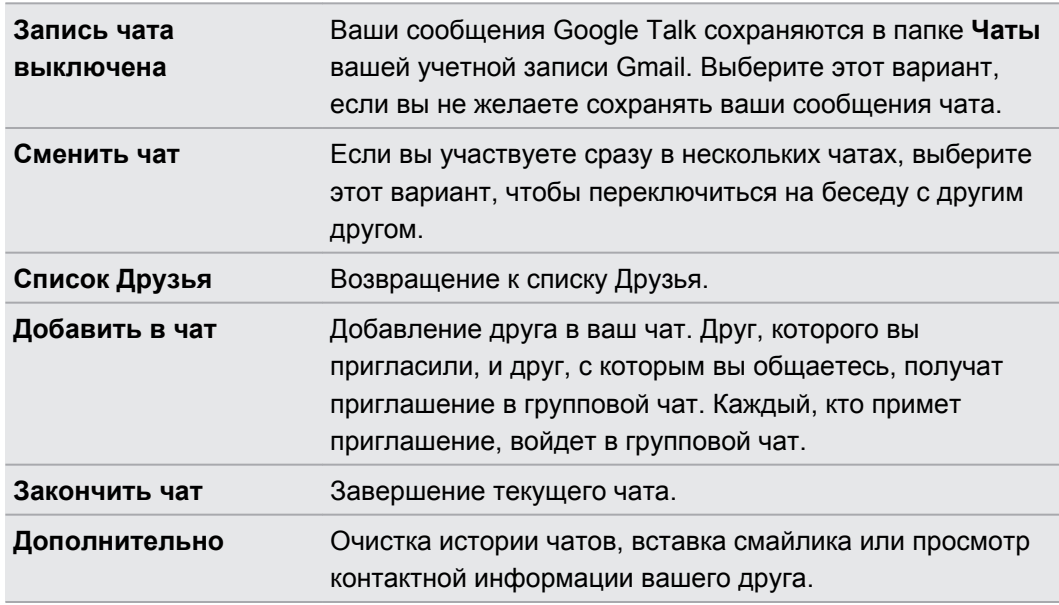

#### **Принятие приглашения в чат**

Когда друг отправляет вам сообщение Google Talk, вам приходит уведомление об этом. В соответствующей записи в списке Друзья появляется сообщение.

Выполните одно из следующих действий.

- **В списке Друзья нажмите на друга, который отправил вам приглашение в чат.**
- **Откройте панель Уведомления и нажмите на уведомление о чате.**

#### **Изменения своего сетевого статуса и изображения**

**1.** В списке Друзья приложения Google Talk нажмите на свое имя, чтобы открыть экран Установить статус.

- **2.** Введите свое новое статусное сообщение. Или нажмите ←, чтобы выбрать пользовательский статус из списка.
- **3.** Нажмите на сетевой статус рядом с вашим изображением, а затем выберите желаемый статус в меню.
- **4.** Нажмите на свое изображение, а затем выполните одно из следующих действий.
	- **Нажмите Удалить**, чтобы удалить свой фотоснимок.
	- **Нажмите Изменить**, чтобы выбрать другое изображение.
- **5.** Нажмите **Готово**.

Ваш сетевой статус, сообщение и изображение появятся в списках Друзья у ваших контактов и в других приложениях, где отображается ваш статус Google Talk.

#### **Добавление и управлением друзьями**

Вы можете добавлять друзей и управлять ими в списке Друзья в приложении Google Talk.

В списке Друзья приложения Google Talk вы можете сделать следующее:

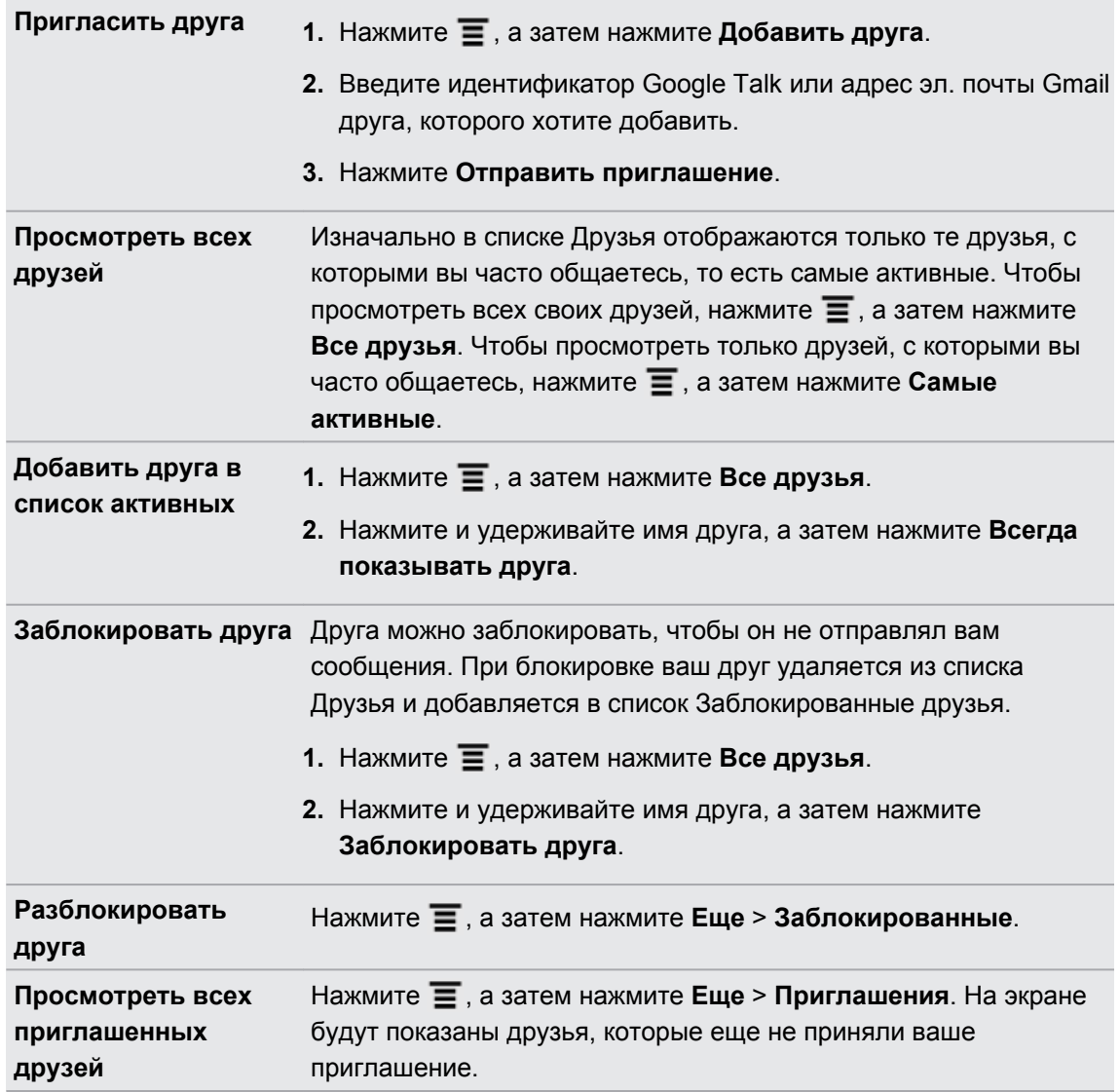

#### **Изменение настроек и выход**

В списке Друзья приложения Google Talk нажмите  $\equiv$ , а затем нажмите:

- **Настройка**, чтобы изменить настройки приложения и уведомлений;
- **Выход**, чтобы выйти из приложения.

# **Электронная почта**

### **Gmail**

#### **Работа с Gmail**

При первой настройке устройства HTC Flyer обязательно войдите в свою учетную запись Google, чтобы иметь возможность пользоваться Gmail. Если вы этого не сделали, перейдите к настройкам **Учетные записи и синхронизация**, чтобы выполнить вход.

Кроме того, вы можете настроить несколько учетных записей Google в устройстве HTC Flyer, а затем переключаться между учетными записями в Gmail.

#### **Просмотр папки входящих сообщений Gmail**

Все получаемые сообщения эл. почты помещаются в папку Входящие.

На Начальном экране нажмите **: > Gmail**. Откроется ваш ящик входящих сообщений Gmail.

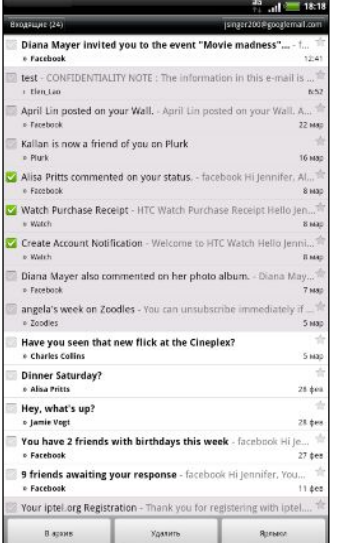

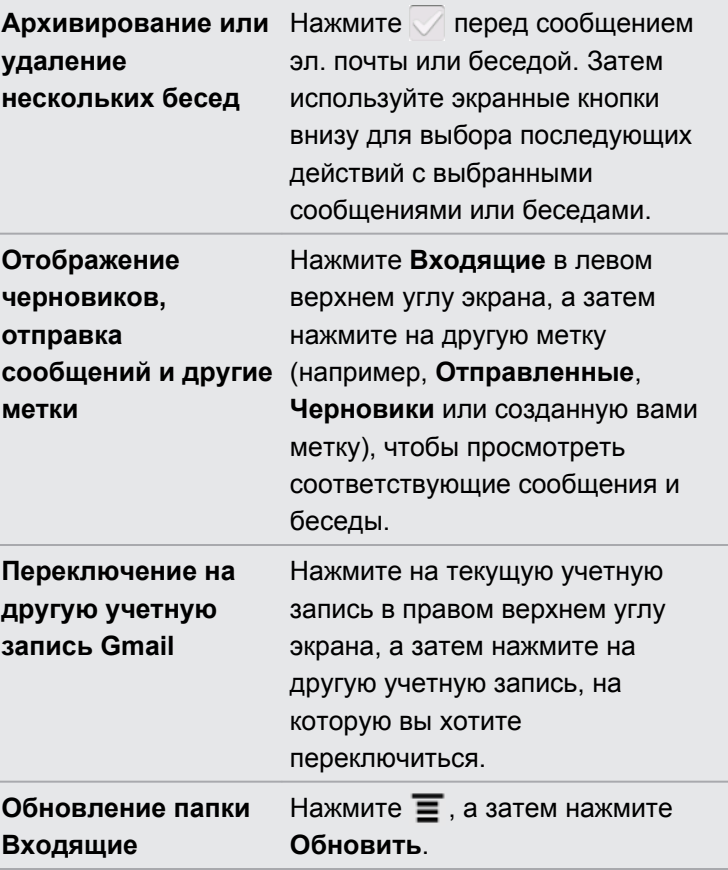

#### **Отправка нового сообщения**

- **1.** В папке входящих сообщений Gmail нажмите **≡**, а затем нажмите Создать.
- **2.** Если вы настроили несколько учетных записей Google в устройстве HTC Flyer, выберите, какой адрес Gmail следует использовать для отправки вашего сообщения эл. почты. Нажмите на поле, содержащее ваш текущий адрес Gmail, а затем нажмите на другой адрес, который следует использовать для отправки.
- **3.** Введите адрес эл. почты получателя сообщения в поле **Кому**. Если вы отправляете сообщение нескольким получателям, разделяйте их адреса эл. почты запятыми.

Если вы хотите отправить копию или скрытую копию (СК) сообщения эл. почты другим получателям, нажмите  $\equiv$ , а затем нажмите **Добавить копию/СК**.

- **4.** Введите тему сообщения, а затем создайте сообщение эл. почты.
- **5.** Чтобы прикрепить к сообщению изображение, нажмите  $\equiv$ , а затем нажмите **Прикрепить**.
- **6.** Найдите, а затем нажмите на изображение, которое вы хотите прикрепить.
- **7.** После написания сообщения нажмите ...

При написании сообщения нажмите  $\ddot{\bullet}$ , чтобы сохранить его как черновик. Либо нажмите  $\leftarrow$ , чтобы удалить сообщение.

#### **Ответ на сообщение эл. почты или его переадресация**

- **1.** В папке входящих сообщений Gmail нажмите на беседу или сообщение эл. почты.
- **2.** Чтобы ответить отправителю, нажмите . Либо нажмите и выберите **Отв.всем** или **Переслать**.
- **3.** Выполните одно из следующих действий:
	- **Если вы выбрали вариант Ответить или Отв.всем**, введите ответное сообщение.
	- **Если вы выбрали вариант Переслать**, укажите получателей сообщения.

Нажмите **Встроенный ответ**, если вы хотите, чтобы ваше новое сообщение перемежалось с полученным сообщением эл. почты. Однако в этом случае все вложения и форматирование в исходном сообщении эл. почты будут удалены.

4. Нажмите

#### **Получение справки**

Чтобы получить дополнительную информацию о работе с Gmail, нажмите  $\equiv$ , а затем нажмите **Еще** > **Справка**. В браузере откроется веб-страница "Справка Google для мобильных устройств".

# **Почта**

#### **Сведения о приложении Почта**

Воспользуйтесь приложением Почта, чтобы добавить свои учетные записи эл. почты Интернета и другие учетные записи POP3 или IMAP. Вы также можете настроить и использовать свои учетные записи эл. почты Exchange ActiveSync в устройстве HTC Flyer.

(۳)

Вы можете добавить виджет Почта, чтобы просматривать сообщения эл. почты POP3/ IMAP или Exchange ActiveSync на Начальном экране.

#### **Добавление учетной записи эл. почты POP3/IMAP**

- 1. На Начальном экране нажмите  **Рочта**.
- **2.** Выполните одно из следующих действий.
	- § Если вы добавляете учетную запись эл. почты в программу Почта впервые, нажмите **Другие (POP3/IMAP)** на экране Выбрать почтового оператора.
	- § Если вы уже добавили учетную запись эл. почты в приложение Почта, нажмите , а затем нажмите **Еще** > **Новая учетная запись**. Если отобразился экран "Выбрать почтового оператора", нажмите **Другие (POP3/IMAP)**.
- **3.** Введите адрес эл. почты и пароль для вашей учетной записи эл. почты, а затем нажмите **Далее**.
- **4.** Если во внутренней базе данных нет типа учетной записи, которую вы хотите настроить, вам будет предложено ввести дополнительные сведения.
- **5.** Введите имя учетной записи и ваше имя, а затем нажмите **Готово**.

#### **Добавление учетной записи Microsoft Exchange ActiveSync**

Можно добавить одну или несколько учетных записей Microsoft Exchange ActiveSync в устройство HTC Flyer. Вы можете выполнять синхронизацию с сервером Microsoft Exchange Server 2003 Service Pack (SP2) или более поздней версии.

Можно добавить до 15 учетных записей Exchange ActiveSync в устройство HTC Flyer.

- 1. На Начальном экране нажмите  **Рочта**.
- **2.** Выполните одно из следующих действий:
	- Если вы добавляете учетную запись эл. почты в приложение Почта впервые, нажмите **Microsoft Exchange ActiveSync** на экране Выбрать почтового оператора.
	- Если вы уже добавили учетную запись эл. почты в приложение Почта, нажмите , а затем нажмите **Дополнительно** > **Новая учетная запись**. Если появился экран Выбрать почтового оператора, нажмите **Microsoft Exchange ActiveSync**.
- **3.** Введите данные учетной записи Exchange ActiveSync и нажмите **Далее**. Если сервер Exchange Server в вашей организации не поддерживает функцию автоматического обнаружения, то после нажатия кнопки **Далее** вам придется ввести настройки сервера Exchange Server. Подробности уточните у своего администратора сервера Exchange Server.
- **4.** Выберите типы информации для синхронизации. Также выберите частоту обновления и синхронизации эл. почты с устройством HTC Flyer, а затем нажмите **Далее**.
- **5.** Введите имя учетной записи и нажмите **Готово**.

#### **Проверка папки Входящие в приложении Почта**

При открытии приложения Почта на экране отображается папка Входящие одной из ваших учетных записей эл. почты, настроенных в устройстве HTC Flyer.

Для переключения между учетными записями эл. почты нажмите на строку, отображающую текущую учетную запись, и выберите другую учетную запись.

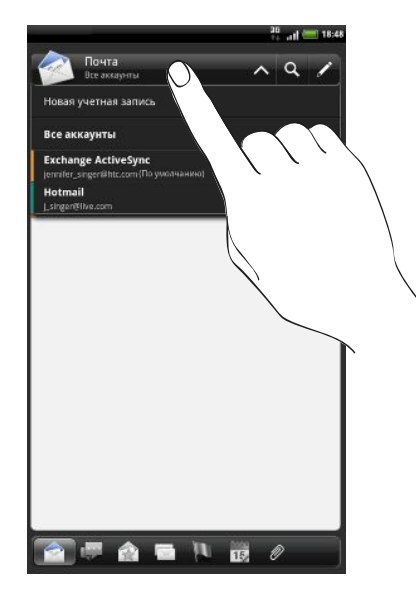

#### **Просмотр единой папки входящих сообщений для всех ваших учетных записей эл. почты**

Вы можете просматривать сообщения эл. почты со всех своих учетных записей в одном месте без необходимости переключения между ними.

Просто нажмите на строку, отображающую текущую учетную запись эл. почты, а затем нажмите **Все аккаунты**. Сообщения эл. почты различаются цветом, так что вы легко сможете определить, каким учетным записям эл. почты они принадлежат.

В единой папке входящих сообщений могут отображаться до 15 учетных записей эл. почты.

#### **Переключение между различными режимами просмотра папки Входящие**

Если у вас много сообщений эл. почты, то вам может потребоваться некоторое время, чтобы пролистать длинный список для поиска отдельного сообщения или связанных между собой сообщений. Используйте вкладки приложения Почта для сортировки сообщений эл. почты по различным категориям.

Для более удобного просмотра сообщений эл. почты нажмите на одну из следующих вкладок, чтобы изменить режимы просмотра папки Входящие.

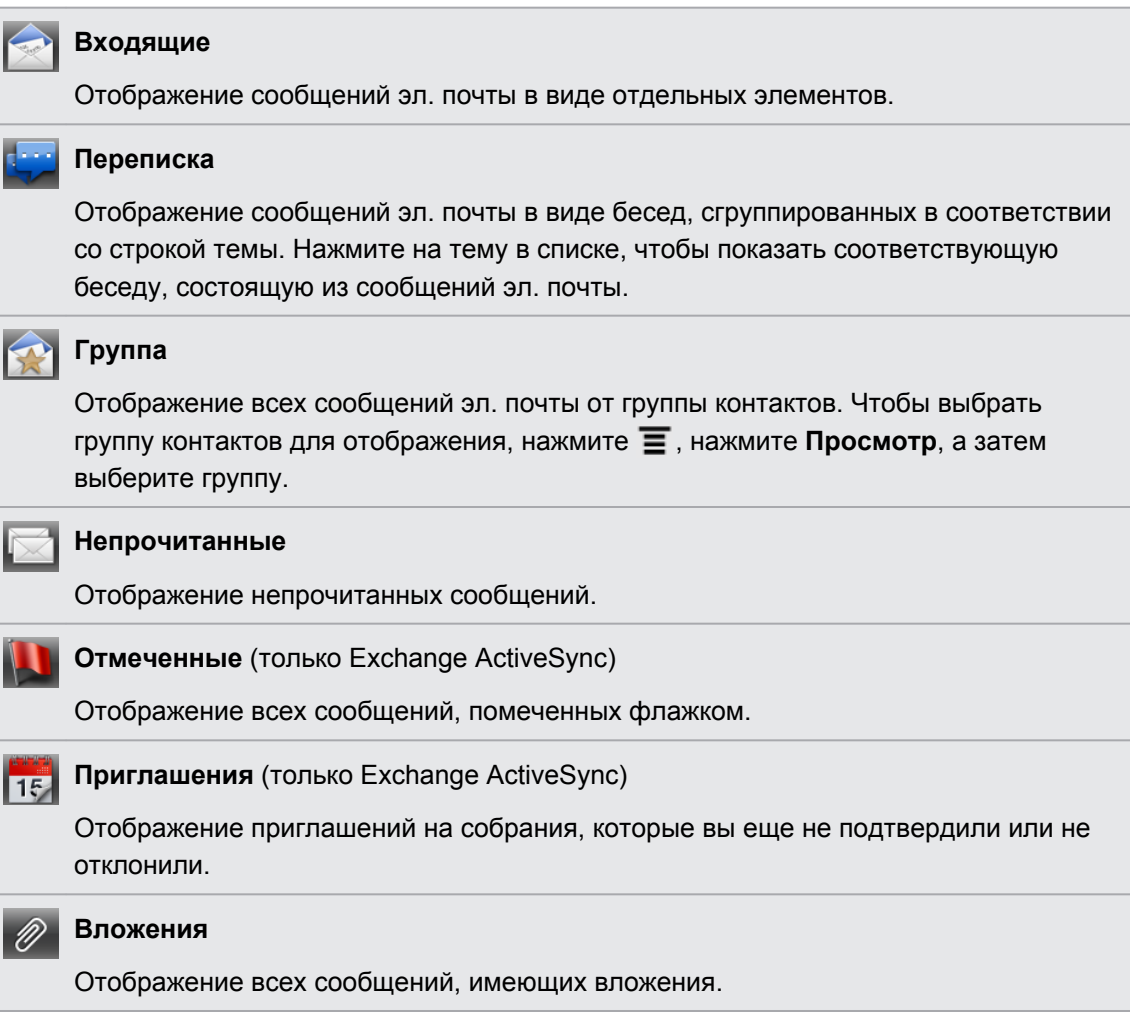

#### **Предварительный просмотр сообщений эл. почты**

Вы можете предварительно просматривать сообщения эл. почты в списке сообщений в папке Входящие или любой почтовой папке.

**• Поверните HTC Flyer влево и удерживайте его в горизонтальной ориентации, при** этом экран разделится на два окна, так что слева окажется список сообщений эл. почты, а справа — окно предварительного просмотра выбранного сообщения.

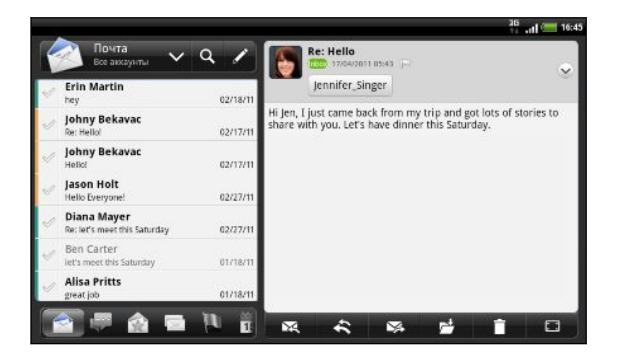

Удерживая устройство в горизонтальной ориентации, нажмите **и да**, чтобы просмотреть сообщение эл. почты в полноэкранном режиме. Чтобы вернуться к предварительному просмотру на разделенном экране, нажмите  $\left| \right|$ .

#### **Обновление учетной записи эл. почты**

Независимо от настроек автоматической синхронизации вы также можете синхронизировать отправленные и полученные сообщения эл. почты вручную в любое время.

- **Находясь в учетной записи, которую необходимо синхронизировать, нажмите**  $\equiv$ **, а** затем нажмите **Обновить**.
- Если у вас есть несколько учетных записей эл. почты, вы можете обновлять их все одновременно. Сначала перейдите в единую папку входящих сообщений Затем нажмите **• и нажмите Обновить**.

#### **Сортировка сообщений эл. почты**

Вы можете сортировать сообщения эл. почты по дате получения, приоритету, теме, отправителю или размеру.

В папке Входящие нажмите  $\equiv$ , нажмите Сортировать и выберите вариант сортировки.

#### **Быстрый поиск в папке Входящие**

Если у вас длинный список сообщений эл. почты в папке Входящие, то может оказаться непросто пролистать его и найти нужное сообщение. Быстрый поиск в папке Входящие можно выполнить при помощи жестов пальцами.

- **1.** Выберите порядок сортировки для отображения сообщений эл. почты.
- **2.** Нажмите и удерживайте двумя пальцами любое сообщение эл. почты, а затем перетащите его вверх или вниз, не поднимая пальцев с экрана. Вы перейдете к соответствующему набору сообщений эл. почты в зависимости от выбранного порядка сортировки.

#### **Управление сообщениями эл. почты**

#### **Удаление сообщения эл. почты**

- **1.** В папке Входящие нажмите и удерживайте сообщение, которое вы хотите удалить.
- **2.** В меню выбора действий нажмите **Удалить**.

#### **Выбор нескольких сообщений эл. почты**

- **1.** Установите флажки сообщений эл. почты, чтобы выбрать их.
- **2.** Выберите действие для выбранных сообщений: **Отметить как прочитанное** (или **Отметить как непрочитанное**), **Удалить** или **Переместить в** другую папку.

Невозможно перемещать сообщения эл. почты, находясь в единой (Все аккаунты) папке входящих сообщений.

#### **Перемещение нескольких сообщений эл. почты в другую папку**

- **1.** Переключитесь на учетную запись эл. почты, которую вы хотите использовать.
- **2.** Отметьте флажками сообщения эл. почты, которые вы хотите переместить.
- **3.** Нажмите **Переместить в**, а затем нажмите на папку, в которую необходимо переместить сообщения эл. почты.

#### **Перемещение сообщения эл. почты после прочтения**

- **1.** В открытом сообщении нажмите
- **2.** Нажмите на папку, в которую вы хотите переместить сообщение эл. почты.

#### **Удаление всех сообщений**

- **1.** Сначала отметьте флажком любое сообщение эл. почты.
- **2.** Нажмите  $\equiv$ , а затем нажмите Выделить все.
- **3.** Нажмите **Удалить**.

#### **Переход к другим почтовым папкам**

- **1.** Нажмите  $\equiv$ , а затем нажмите **Папки**.
- **2.** Нажмите на почтовую папку, сообщения из которой вы хотите просмотреть.

#### **Отправка сообщения эл. почты**

- 1. На Начальном экране нажмите  **Рочта**.
- **2.** Переключитесь на учетную запись эл. почты, которую вы хотите использовать для отправки эл. почты.
- **3.** В папке Входящие учетной записи эл. почты нажмите

87)

- **4.** Укажите одного или нескольких получателей. Вы можете сделать следующее.
	- **Введите адреса эл. почты прямо в поле Кому**, разделяя их запятой. По мере ввода адресов эл. почты буду отображаться все совпадения адресов, записанных в вашем списке контактов. Нажмите на совпадение, чтобы сразу же ввести этот адрес.
	- Нажмите на значок  $\blacktriangle$ , а затем выберите контакты, которым вы хотите отправить сообщение. В качестве получателей вы также можете выбрать группы контактов или найти и добавить контакты.

Если введенное вами имя контакта не найдено, и у вас есть учетная запись Exchange ActiveSync в приложении Почта, вы можете поискать контакт в справочнике вашей организации.

Если вы хотите отправить копию или скрытую копию (СК) сообщения эл. почты другим получателям, нажмите  $\equiv$ , а затем нажмите Показать Копия/СК.

- **5.** Введите тему, а затем создайте сообщение.
- **6.** Чтобы добавить вложение, нажмите **≡**, нажмите **Прикрепить** и выберите один из следующих вариантов.

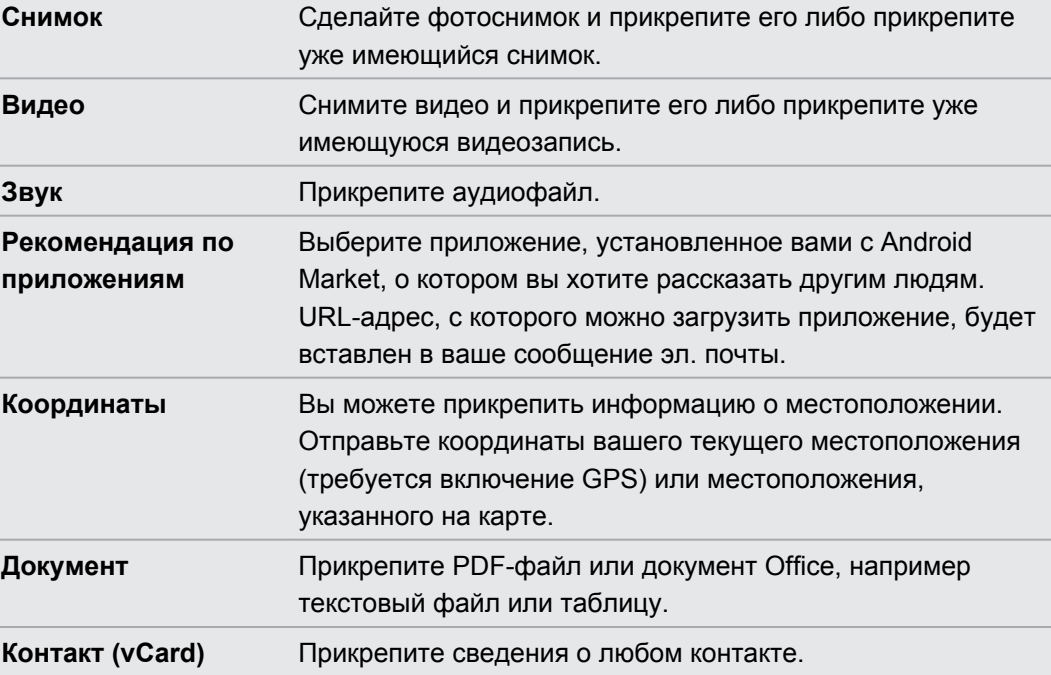

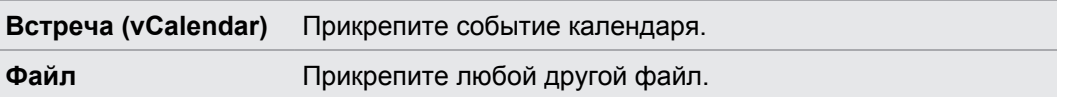

**7.** Нажмите **Отправить**, чтобы отправить сообщение немедленно, или нажмите **Сохранить в черновик**, чтобы отправить его позже.

Если при отправке сообщения эл. почты недоступна сеть Wi-Fi или подключение для передачи данных либо включен режим "В самолёте", то сообщение будет сохранено в папке Исходящие. При появлении сети Wi-Fi или подключения для передачи данных сохраненное сообщение эл. почты будет отправлено автоматически при очередной синхронизации HTC Flyer.

#### **Возобновление работы с черновиком сообщения эл. почты**

- **1.** В папке Входящие учетной записи эл. почты нажмите **≡**, а затем нажмите **Папки** > **Черновики**.
- **2.** Нажмите на сообщение.
- **3.** После завершения редактирования сообщения нажмите **Отправить**.

#### **Чтение и ответ на сообщение эл. почты**

- **1.** На Начальном экране нажмите > **Почта**.
- **2.** Переключитесь на учетную запись эл. почты, которую вы хотите использовать.
- **3.** В папке Входящие учетной записи эл. почты нажмите на сообщение эл. почты, которое вы хотите прочитать.
- **4.** Выполните любое из следующих действий.

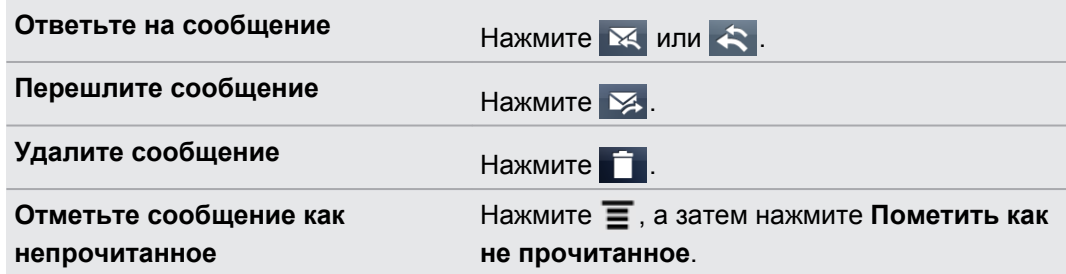

#### **Установка приоритета для сообщения эл. почты**

Вы можете установить приоритет для отправляемого сообщения эл. почты.

- **1.** При написании сообщения нажмите  $\mathbf{\equiv}$ .
- **2.** Нажмите **Задать приоритет**.
- **3.** Выберите приоритет сообщения.

Если вы выбрали **Высокий** или **Низкий** приоритет, он отобразится под строкой темы сообщения.
#### **Работа с эл. почтой Exchange ActiveSync**

Вы можете читать, отвечать, отправлять сообщения эл. почты и управлять ими так же легко, как и в учетной записи POP3/IMAP. Кроме этого, вы можете также пользоваться некоторыми полезными функциями Exchange.

#### **Отметка сообщения эл. почты флажком**

- **Находясь в папке Входящие, нажмите на значок белого флажка**  $\Box$  справа от сообщения эл. почты. После отметки сообщения эл. почты флажок становится красным  $\blacksquare$ .
- § При чтении сообщения эл. почты также можно нажать на значок флажка в сообщении.

#### **Установка статуса "Нет на месте"**

- **1.** Переключитесь на свою учетную запись Exchange ActiveSync .
- **2.** Нажмите  $\equiv$ , а затем нажмите Дополнительно > Режим "Нет на месте".
- **3.** Нажмите на поле, а затем выберите **Нет на месте**.
- **4.** Установите дату и время для периода своего отсутствия на месте.
- **5.** Введите сообщение автоответчика.
- **6.** Нажмите **Сохранить**.

#### **Отправка приглашения на собрание**

- **1.** Переключитесь на свою учетную запись Exchange ActiveSync.
- **2.** Перейдите на вкладку Приглашения и нажмите  $\mathbb{Z}$ .
- **3.** Введите сведения о собрании.
- **4.** Нажмите **Отправить**.

#### **Изменение параметров учетной записи эл. почты**

**1.** Переключитесь на учетную запись эл. почты, данные которой вы хотите изменить.

- **2.** Нажмите , а затем нажмите **Еще** > **Настройка**.
- **3.** Выберите из следующих вариантов.

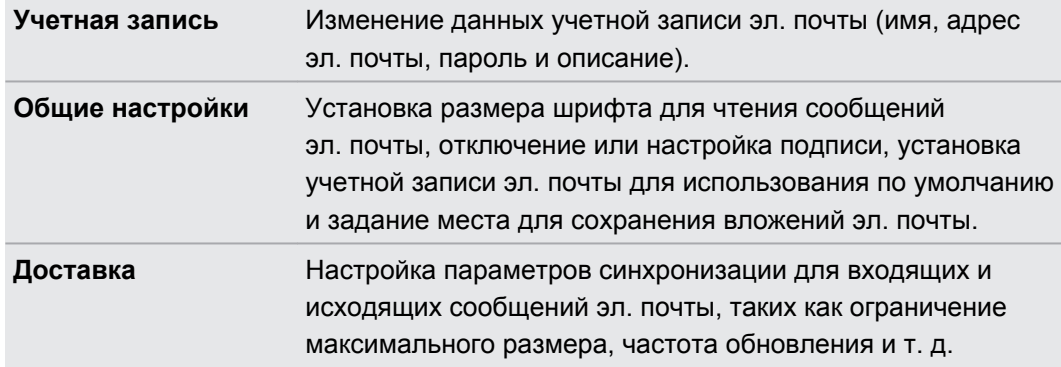

**Настройка уведомлений** Настройка параметров уведомлений для эл. почты. **Удалить уч. запись** Нажмите, чтобы удалить учетную запись эл. почты.

4. Нажмите <del>, чтобы</del> сохранить изменения.

#### **Удаление учетной записи эл. почты**

- **1.** Переключитесь на учетную запись эл. почты, которую вы хотите удалить.
- **2.** Нажмите **≡**, а затем нажмите **Дополнительно** > **Настройка > Удалить уч. запись**.

# **Календарь**

### **Сведения о приложении Календарь**

Вы никогда больше не пропустите важную дату. Используйте приложение Календарь, чтобы управлять своими событиями, собраниями и встречами.

Вы также можете настроить постоянную синхронизацию HTC Flyer со следующими типами календарей:

- В устройстве HTC Flyer войдите в свою учетную запись Google, чтобы синхронизировать приложение Календарь с программой Google в сети. Можно добавить несколько учетных записей Google.
- Если на компьютере вы используете Microsoft Outlook, вы можете настроить компьютерную программу HTC Sync на синхронизацию Календаря Outlook с приложением Календарь.
- § Если у вас есть учетная запись Microsoft Exchange ActiveSync и вы добавили ее в устройство HTC Flyer, вы можете синхронизировать приложение Календарь с событиями вашего календаря Exchange ActiveSync.

Если вы вошли в свои учетные записи социальных сетей, таких как Facebook, в приложении Календарь появятся дни рождения и события ваших друзей.

### **Создание события**

Вы можете создавать события, которые синхронизируются с вашим Календарем Google, Календарем Outlook на вашем компьютере или календарем Exchange ActiveSync, а также события, которые появляются только в HTC Flyer.

- 1. На Начальном экране нажмите  **Календарь**.
- **2.** В любом режиме представления приложения Календарь нажмите .
- **3.** Если у вас несколько календарей, выберите календарь, в который вы хотите добавить событие.
	- Выберите свою учетную запись Google, чтобы создать событие Календаря Google. Если у вас есть несколько календарей Google в Интернете, выберите один, в который вы будете добавлять событие.
	- § Выберите **Синхр. с ПК**, чтобы создавать события календаря в HTC Flyer. Вы можете синхронизировать их с вашим Календарем Outlook на компьютере с помощью программы HTC Sync.
	- § Выберите свою учетную запись Exchange ActiveSync, чтобы создать событие календаря Exchange ActiveSync.
- **4.** Введите название события.
- 112 Календарь
	- **5.** Чтобы указать дату и время события, выполните одно из следующих действий.
		- Если у события есть временные рамки, то для установки их дат и времени нажмите **С** и **по**.
		- § Если это событие на целый день, например день рождения, укажите его дату **С** и **по**, а затем установите флажок **Весь день**.
	- **6.** Введите место и описание события.
	- **7.** Установите время напоминания.

Вы можете добавить другое время напоминания для события Календаря Google. Нажмите  $\equiv$ , а затем нажмите **Добавить напоминание**.

- **8.** Если событие периодически повторяется, нажмите на поле **Повторять**, а затем выберите, как часто наступает событие.
- **9.** Нажмите **Сохранить**.

#### **Приглашение гостей на ваше событие (только для Календаря Google)**

После того как вы пригласите гостей на ваше событие, с вашей учетной записи Google им будет отправлено сообщение эл. почты с приглашением.

Если вы хотите пригласить гостей на свое событие, вам необходимо создать событие и добавить его в свой Календарь Google.

- **1.** Откройте приложение Календарь и создайте новое событие. Нажмите на поле **Календарь** и выберите свою учетную запись Google (или один из других ваших Календарей Google).
- **2.** Добавьте сведения о событии, например дату и время, место проведения и т. д.
- **3.** В поле Гости введите адреса эл. почты всех, кого вы хотите пригласить на событие. В случае нескольких адресов разделяйте их запятыми (,). Если люди, которым вы отправляете приглашения, используют Календарь Google, они получат приглашение в Календарь и по эл. почте.
- **4.** Нажмите **Сохранить**, чтобы добавить событие в свой Календарь Google.

#### **Отправка приглашения на собрание с помощью приложения Календарь (только для Exchange ActiveSync)**

Если вы настроили учетную запись Exchange ActiveSync в устройстве HTC Flyer, вы можете использовать приложение Календарь для создания собраний и отправки приглашений на собрания по эл. почте людям, которых вы хотите туда пригласить.

- **1.** Откройте приложение Календарь и создайте новое событие. Нажмите на поле **Календарь**, а затем выберите свою учетную запись Exchange ActiveSync.
- **2.** Добавьте сведения о собрании, например дату и время, место проведения и т.д.
- **3.** Нажмите , а затем нажмите **Приглашение на собрание**.
- **4.** Нажмите **4** и выберите участников из вашего списка контактов или из справочника организации.
- **5.** Введите сообщение и нажмите **Отправить**.

### **Изменение режимов представления приложения Календарь**

При открытии приложения Календарь по умолчанию оно отображается в режиме Месяц.

Чтобы переключиться на другой режим представления, просто нажмите **[11]** (День), **[12]** (Неделя) или (Повестка).

**Режим представления "Месяц"**

В режиме "Месяц", на днях, содержащих события, вы увидите метки.

В режиме "Месяц" выполните любое из следующих действий.

- Нажмите на день, чтобы посмотреть события этого дня.
- § Нажмите и удерживайте день, чтобы открыть меню выбора действий, из которого вы также можете создать событие либо переключиться в режим "День" или "Повестка".
- Сдвиньте палец вверх или вниз по экрану для просмотра предыдущих или следующих месяцев.

#### **Режимы представления День и Повестка**

В режиме День при просмотре событий текущего дня отображается список событий, а также внизу экрана отображается информация о погоде.

В режиме День информация о погоде появляется только в том случае, если событие приходится на 5-дневный прогнозируемый период приложения Погода.

В режиме Повестка отображается список всех ваших событий в хронологическом порядке.

- **Цветные полоски слева от событий обозначают тип календаря, в который они** добавлены. Чтобы выяснить, что обозначает каждый цвет, нажмите  $|\vee|$ .
- В режиме День для просмотра предыдущих или последующих дней проведите пальцем влево или вправо по экрану.

#### **Режим представления Неделя**

В режиме Неделя отображается диаграмма событий за неделю.

В режиме Неделя вы можете сделать следующее.

- **Нажмите и удерживайте интервал времени, чтобы создать новое событие на это** время.
- Нажмите на событие (они показаны в виде цветных блоков), чтобы просмотреть сведения о нем.
- Проведите пальцем влево или вправо по экрану для просмотра предыдущих или последующих недель.

# **Управление событиями Календарь**

#### **Просмотр события**

Вы можете просматривать свои собственные события, а также события, переданные вам другими людьми.

- **1.** В режиме представления День или Повестка нажмите на событие. Откроется экран "Сведения о мероприятии", на котором представлена сводка события.
- **2.** В зависимости от сведений о событии выполните любое из следующих действий.
	- **Найдите место проведения события в приложении Карты.**
	- Проверьте участников события.
	- **Если событие было отправлено в виде приглашение на собрание, ответьте на** приглашение.
	- Если это событие календаря Exchange ActiveSync, ответьте по эл. почте организатору или всем гостям. Нажмите  $\equiv$ , а затем нажмите либо **Ответить**, либо **Ответить всем**.
	- **Выделите любой текст и выполните его поиск в Интернете.**
	- **Нажмите на время напоминания, чтобы изменить его. Нажмите**  $\leftarrow$ **, чтобы** сохранить изменения.

Вам нужно записать основные моменты дискуссии? При просмотре события календаря нажмите **Создать заметку**. Или, возможно, вы захотите связать с вашим событием уже имеющуюся заметку. Нажмите **≡**, а затем нажмите **Еще > Связать с заметкой**. Откроется приложение Заметки.

#### **Изменение события**

Вы можете изменять созданные вами события.

- 1. Просматривая событие, нажмите  $\equiv$ , а затем нажмите **Изменить мероприятие**.
- **2.** Внесите изменения в событие.
- **3.** После внесения всех необходимых изменений нажмите **Сохранить**.

#### **Удаление события**

Выполните любое из следующих действий.

- При просмотре сводки события на экране "Сведения о мероприятии" нажмите  $\equiv$ , а затем нажмите **Удалить мероприятие**.
- **В режимах представления День, Повестка или Неделя нажмите и удерживайте** событие, а затем нажмите **Удалить мероприятие**.
- **Редактируя событие, нажмите Удалить.**

Если событие повторяется, вам будет предложено удалить только это вхождение события, это и все последующие вхождения или все прошедшие и последующие вхождения в вашем Календарь.

#### **Передача события (vCalendar)**

Вы можете передать событие календаря в виде файла vCalendar через Bluetooth или отправив его в виде файлового вложения к сообщению или сообщению эл. почты.

- **1.** Просматривая событие, нажмите  $\equiv$ , а затем нажмите **Опубликовать vCalendar**.
- **2.** Выполните одно из следующих действий:
	- **Нажмите Bluetooth**. Вам будет предложено включить Bluetooth в устройстве HTC Flyer и подключиться к принимающему Bluetooth-устройству.
	- **Нажмите Почта. Откроется окно нового сообщения с автоматически** включенным в виде вложения файлом vCalendar. Для отправки сообщения будет использована ваша учетная запись эл. почты по умолчанию.
	- § Нажмите **Сообщение**. Откроется окно нового сообщения с автоматически включенным в виде мультимедийного вложения файлом vCalendar.

### **Отключение или отсрочка напоминаний о событиях**

Если для события установлено хотя бы одно напоминание, то в области уведомлений строки состояния появится значок предстоящего события  $\blacksquare$  для напоминания о нем.

- **1.** Нажмите на строку состояния, затем проведите пальцем вниз по экрану, чтобы открыть панель Уведомления.
- **2.** Выполните одно из следующих действий.
	- **Нажмите Очистить**, чтобы отключить напоминания о событиях и все другие уведомления.
	- § Открыв панель Уведомления, нажмите на напоминание о событии календаря. Вы увидите список всех напоминаний о незаконченных событиях. Нажмите **Отложить все**, чтобы отложить все напоминания о событиях на пять минут, или нажмите **Отклонить все**, чтобы отключить все напоминания о событиях.
	- **Нажмите**  $\leftarrow$ **, чтобы сохранить напоминания о незаконченных событиях в** области уведомлений строки состояния.

### **Отображение или скрытие календарей**

В любом режиме представления приложения Календарь нажмите  $\vee$ , а затем установите или снимите соответствующие флажки, чтобы отобразить или скрыть тот или иной календарь.

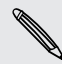

Календари в HTC Flyer продолжают синхронизироваться независимо от того, скрыли вы их или нет.

### **Изменение настроек приложения Календарь**

Вы можете изменить настройки приложения Календарь, чтобы указать, каким образом следует отображать события и уведомлять вас о предстоящих событиях.

В любом режиме представления приложения Календарь нажмите  $\equiv$ , а затем нажмите **Настройки** (или **Еще** > **Настройки**).

#### **Настройки напоминаний**

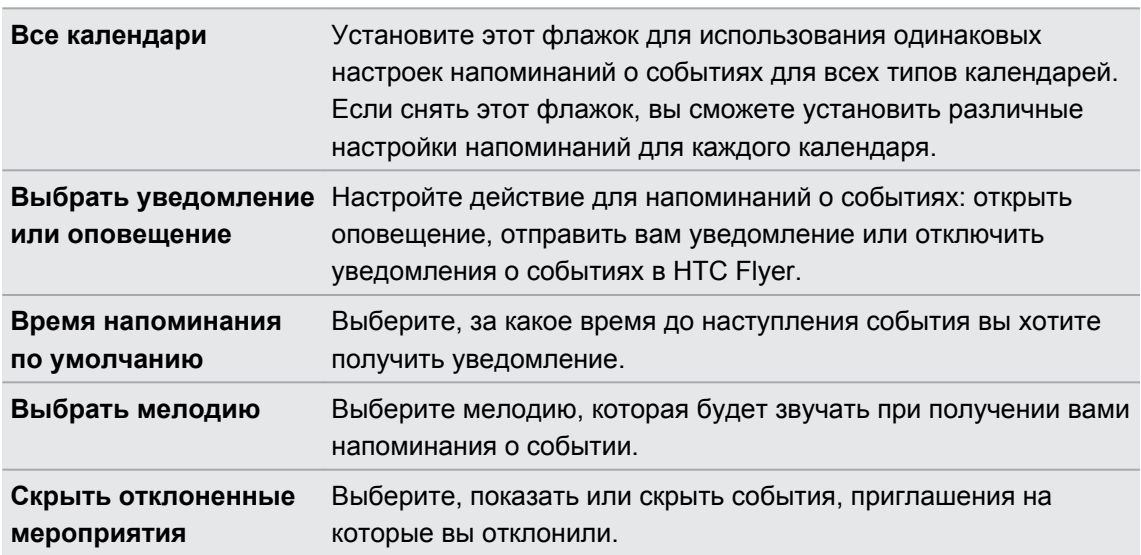

#### **Настройки режимов представления приложения Календарь**

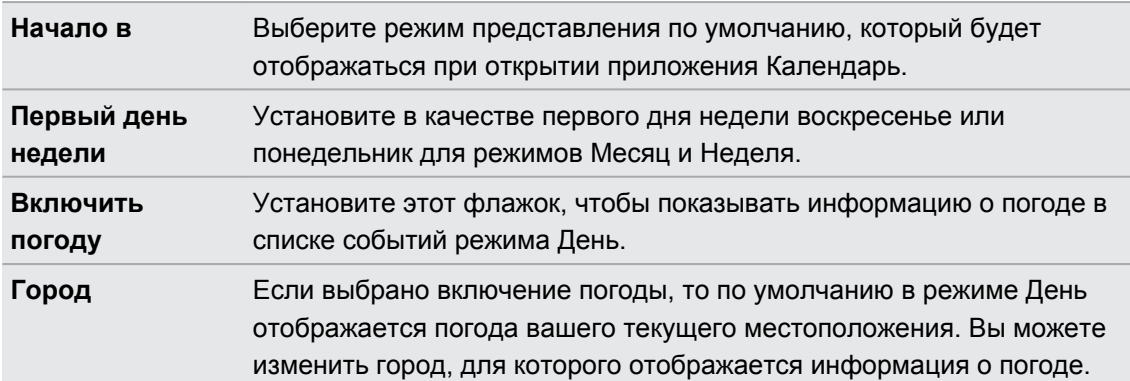

### **Сведения о виджете Календарь**

Вы можете добавить виджет Календарь на Начальный экран. Виджеты предлагают различные режимы представления календаря.

Нажатие на день или событие в виджете открывает приложение Календарь.

# **Карты и местоположение**

# **Настройки определения местоположения**

#### **Включение служб определения местоположения**

Для того чтобы определить свое местоположение с устройства HTC Flyer, вам нужно включить источники координатных данных.

**1.** На Начальном экране нажмите  $\equiv$  а затем нажмите Настройка > **Местоположение**.

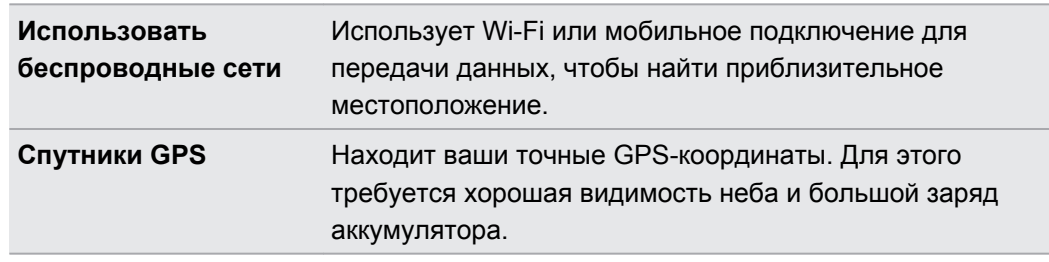

**2.** Выберите один или оба из следующих вариантов.

# **Locations**

#### **Сведения о приложении Locations**

Выполняйте поиск интересующих вас объектов, прокладывайте маршруты до мест, куда вы хотите отправиться, и следуйте им, используя GPS-навигацию с указанием поворотов, с помощью приложения Locations. Приложение Locations — это также ваш безупречный спутник в путешествиях, независимо от того, находитесь ли вы дома или в другой стране. С помощью приложения Locations вы можете заранее загрузить карты, чтобы не беспокоиться о подключении к Интернету в дороге или о дорогостоящем интернетроуминге за границей. Приготовьте карту перед началом своего путешествия.

Если вокруг того места, где вы находитесь, много зданий, возможно, приложению Locations будет трудно определить ваше местоположение.

#### **Поиск вашего местоположения и того, что находится вокруг вас**

- **1.** На Начальном экране нажмите **EX** > Locations.
- **2.** Нажмите  $\triangleq$ , чтобы обновить свое текущее местоположение, или нажмите  $\triangleq$ , чтобы показать свое текущее местоположение на карте.
- **3.** Выберите интересующую вас категорию, чтобы увидеть объекты, рядом с которыми вы находитесь. Объекты перечислены в соответствии с расстоянием от вашего текущего местоположения.

#### **Поиск интересующего объекта**

Вы можете выполнить поиск, используя название учреждения, улицы или города. При вводе искомого объекта на экране отображаются предлагаемые соответствия из базы данных, элементов footprint и ранее искавшихся объектов.

- **1.** В приложении Locations нажмите **.**
- **2.** В поле поиска введите название искомого места. Соответствующие учреждения отображаются в порядке сортировки по расстоянию от вашего текущего местоположения.
- **3.** Если вы не видите то, что ищете, продолжайте вводить символы для сужения области поиска.

Поиск выполняется в стране вашего нахождения. Если вы хотите выполнить поиск в другой стране, нажмите **Текущий регион поиска**.

**4.** Нажмите на учреждение, чтобы проложить до него маршруты, показать его на карте и т. д.

#### **Поиск адреса**

- **1.** В приложении Locations нажмите **Q**.
- **2.** В поле поиска введите название улицы или города, которые вы хотите найти (не обязательно вводить адрес полностью). Например, чтобы найти адрес "321, Church Street, London, UK", просто введите "Church" или "London", чтобы начать поиск.

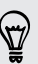

Вы также можете выполнить поиск, введя почтовый индекс. Просто введите почтовый индекс в поле поиска, а затем нажмите Q

На экране появится список совпадений, который будет помогать вам в поиске.

#### **Просмотр карт**

В приложении Locations нажмите .

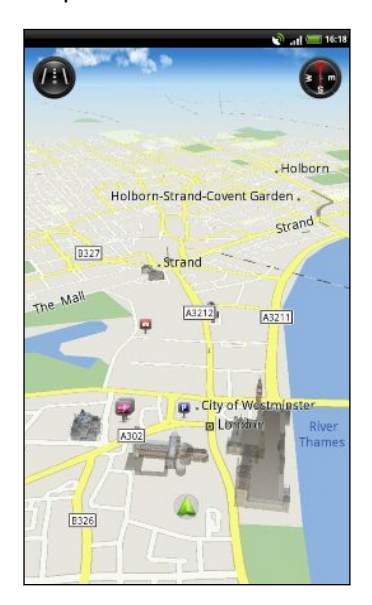

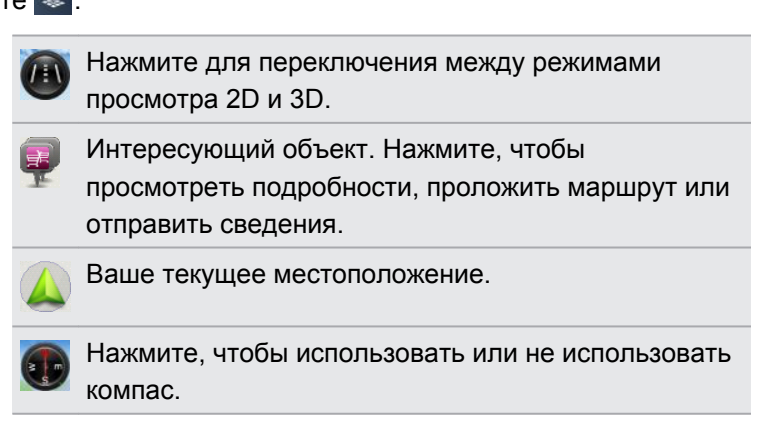

Нажмите на экран, чтобы отобразить кнопки масштабирования и кнопку "Мои координаты"  $\bullet$ .

#### **Использование компаса**

Куда повернуть — направо или налево? При использовании компаса карта будет подстраиваться в зависимости от того, куда вы смотрите, чтобы вы знали, куда нужно двигаться.

#### **Перемещение по карте**

Проводите пальцем по экрану для просмотра других областей на карте.

#### **Увеличение или уменьшение масштаба карты**

Выполните одно из следующих действий.

- **Раздвиньте большой и указательный пальцы на карте, чтобы сделать ее крупнее.**
- Сведите большой и указательный пальцы щипковым движением, чтобы сделать карту мельче.
- **Дважды нажмите на местоположение на карте, чтобы увеличить его.**

#### **Выбор интересующих объектов для отображения на карте**

- **1.** При просмотре карты нажмите **≡**, а затем нажмите **Вид** (или **Еще** > **Вид**).
- **2.** Выберите объекты, которые вы хотите и/или не хотите видеть при просмотре карты.

Вы также можете выбрать, следует ли отображать на карте элементы footprint и трехмерные здания.

**3.** Нажмите **Готово**.

#### **Отметка местоположения на карте**

Отметьте избранное местоположение на карте и добавьте его в качестве элемента footprint, проложите к нему маршруты или отправьте его своим друзьям. Общий доступ это превосходный способ сообщить своим друзьям о том самом найденном вами местечке, где продают лучшие сандвичи в городе.

- **1.** При просмотре карты нажмите и удерживайте область на карте, которую необходимо отметить.
- **2.** Нажмите , а затем выберите, следует ли добавить местоположение в качестве элемента footprint, проложить к нему маршрут или отправить его.

Чтобы удалить все метки с карты, при ее просмотре нажмите  $\equiv$ , а затем нажмите **Дополнительно** > **Удалить метку**.

#### **Изменение языка названий улиц и интересующих объектов**

- 1. На Начальном экране нажмите **: > Locations**.
- **2.** На вкладке Ближайшие нажмите **≡**, а затем нажмите **Настройка > Карта > Язык карты**.
- **3.** Выберите один из следующих вариантов.

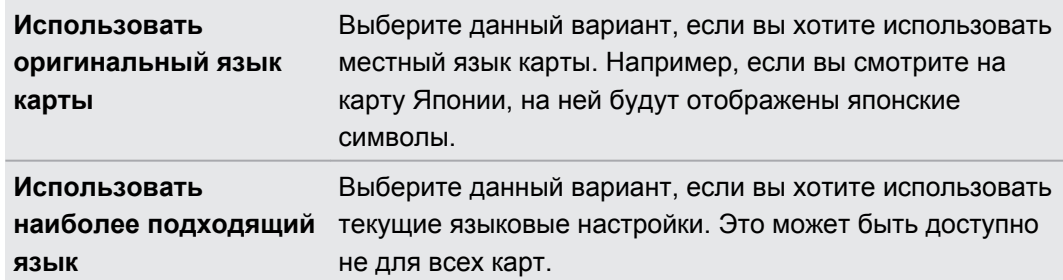

#### **Сохранение любимых мест с помощью HTC Footprints**

Приложение HTC Footprints™ позволяет легко фотографировать понравившиеся вам места и записывать сопутствующую информацию, чтобы потом можно было снова туда отправиться. Вы можете сделать фотоснимок любого места, например ресторана или достопримечательности, и сохранить его вместе с его точными GPS-координатами, почтовым адресом, номером телефона и т. п.

Когда вы снова захотите посетить то или иное место, просто откройте соответствующий ему элемент footprint. Затем вы сможете просмотреть местоположение на карте, поискать его в Интернете и т. д.

#### **Добавление местоположения в качестве элемента footprint**

- **1.** Выполните поиск пункта назначения, в который вы хотите отправиться.
- **2.** Нажмите **Сохранить в Footprints**.
- **3.** Вы можете сделать следующее:
	- Нажать **В**, чтобы сделать снимок и добавить его в качестве фотоснимка для данного элемента footprint.
	- **Нажать**  $\neq$ **, чтобы точно настроить положение элемента footprint на карте.**
	- $\blacksquare$  Нажать  $\blacksquare$ , чтобы добавить заметку для элемента footprint.
	- **Нажать Выбрать категории**, а затем выбрать соответствующие метки для местоположения.
	- **Нажать <b>;** а затем нажать Записать голос, чтобы добавить голосовую памятку к элементу footprint.
- **4.** Нажмите **Готово**.

#### **Установка элемента footprint в качестве вашего домашнего местоположения**

Сохраните свой домашний адрес в виде элемента footprint, чтобы было легче задавать его в качестве места назначения.

- **1.** Находясь у себя дома, откройте приложение Locations, а затем перейдите на вкладку Footprints.
- **2.** В разделе "Текущее местоположение" нажмите  $+$ .
- **3.** Нажмите **Готово**.
- **4.** Нажмите **Установить мою домашнюю страницу**, выберите свой домашний адрес из списка, а затем нажмите **Готово**.

Чтобы изменить свой домашний адрес в любое время, нажмите .

#### **Повторный просмотр элемента footprint**

- **1.** Нажмите на категорию на вкладке Footprints.
- **2.** Нажмите на элемент footprint, который вы хотите просмотреть.
- **3.** Нажмите на информационные поля, чтобы проложить маршруты, отправить элемент footprint, выполнить поиск в Интернете и т. д.

#### **Изменение или удаление элемента footprint**

- **1.** Нажмите на категорию на вкладке Footprints.
- **2.** Нажмите и удерживайте элемент footprint, который вы хотите изменить или удалить.
- **3.** В меню выбора действий нажмите **Изменить** или **Удалить**.

#### **Отправка элементов footprint**

- **1.** Создайте элемент footprint.
- **2.** На вкладке Footprints нажмите на только что созданный элемент footprint.
- **3.** Нажмите **Опубликовать**, а затем выберите способ отправки элемента footprint.

#### **Удаление нескольких элементов footprint**

- **1.** Нажмите на категорию на вкладке Footprints.
- **2.** Нажмите  $\equiv$ , а затем нажмите **Удалить**.
- **3.** Выберите элементы footprint, которые вы хотите удалить, и нажмите **Удалить**.

#### **Экспортирование элементов footprint**

\۳7

Создавайте резервные копии элементов footprint, экспортируя и сохраняя их в виде файлов с расширением .kmz. Вы также можете открыть экспортированные файлы элементов footprint в других приложениях, например в Google Earth™, на вашем ПК.

- **1.** Нажмите на категорию на вкладке Footprints.
- **2.** Нажмите  $\equiv$ , а затем нажмите **Экспорт**.

Нажмите  $\equiv$ , а затем нажмите Снять всё выделение, чтобы отменить выделение всех элементов footprint.

Экспортированные элементы footprint сохраняются как файлы с расширением .kmz в папке Footprints во внутренней памяти. Если вы экспортировали сразу несколько элементов footprint, они сохраняются вместе в виде одного файла с расширением .kmz.

#### **Импортирование элементов footprint**

Восстановите элементы footprint, которые ранее вы зарезервировали во внутренней памяти. Также вы можете импортировать файлы с расширением .kmz, которые вы сохранили в других приложениях, или использовать фотоснимки в качестве элементов footprint.

- **1.** На вкладке Footprints нажмите  $\equiv$ , а затем нажмите **Импорт**.
- **2.** Выполните одно из следующих действий.
	- § Для импортирования фотоснимка нажмите **Фотоснимки**, найдите снимок, который вы хотите импортировать, а затем нажмите на него. После этого вы можете добавить информацию об элементах footprint, например местоположение и категорию.
	- § Для импортирования сохраненного элемента footprint или другого файла с расширением .kmz нажмите **Данные Footprints**, а затем нажмите на файл, который вы хотите импортировать.

#### **Прокладка маршрутов**

Получите подробные текстовые инструкции о том, как доехать или дойти до вашего места назначения.

#### **Прокладка маршрутов от вашего текущего местоположения**

**1.** В приложении Locations выполните поиск места назначения, в которое вы хотите отправиться.

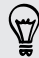

У вас есть сохраненные элементы footprint? Вы также можете задать элемент footprint в качестве своего пункта назначения. Просто перейдите на вкладку Footprints, а затем выберите элемент footprint.

**2.** Нажмите **Маршруты**.

- **3.** Выберите, как вы хотите добраться до пункта назначения. Откроется карта с отображением маршрута до вашего пункта назначения.
- **4.** Выполните одно из следующих действий:
	- **В нижней части экрана нажмите**  $\leq$  **или**  $\geq$ **, чтобы следовать маршруту к** вашему месту назначения.
	- Прокрутите строку маршрутов, а затем нажмите на инструкции для следования по маршруту к вашему месту назначения.

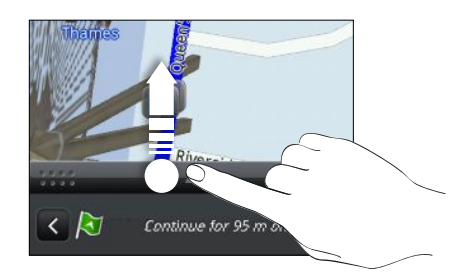

Если у вас имеется навигация с указанием поворотов для данной страны, нажмите  $\equiv$ , а затем нажмите **Привилегированная навигация**, чтобы начать навигацию с указанием поворотов.

#### **Прокладка маршрутов с указанием отправной точки и пункта назначения**

- **1.** При просмотре карты нажмите  $\equiv$ , а затем нажмите **Маршруты**.
- **2.** Нажмите на текстовое поле **Мои координаты**, а затем выполните поиск желаемого начального местоположения.
- **3.** Нажмите на текстовое поле **Конечная точка**, а затем выполните поиск желаемого пункта назначения.
- **4.** Нажмите **На автомобиле** или **Пешком** в зависимости от того, как вы хотите добраться до места назначения.
- **5.** Выполните одно из следующих действий:
	- **В нижней части экрана нажмите**  $\leq$  **или**  $\geq$ **, чтобы следовать маршруту к** вашему месту назначения.
	- Прокрутите строку маршрутов, а затем нажмите на инструкции для следования по маршруту к вашему месту назначения.

Если у вас имеется навигация с указанием поворотов для данной страны, нажмите  $\equiv$ , а затем нажмите **Привилегированная навигация**, чтобы начать навигацию с указанием поворотов.

#### **Использование навигации с указанием поворотов (Привилегированная навигация)**

- § Для использования навигации с указанием поворотов необходимо выбрать параметр **Спутники GPS** в разделе "Источники данных о координатах".
- Проверьте, имеется ли у вас навигация с указанием поворотов для используемых страны или региона.

#### **Навигация к пункту назначения с помощью приложения Locations**

**1.** В приложении Locations выполните поиск места назначения, в которое вы хотите отправиться.

У вас есть сохраненные элементы footprint? Вы также можете задать элемент footprint в качестве своего пункта назначения. Просто перейдите на вкладку Footprints, а затем выберите элемент footprint.

#### **2.** Нажмите **Привилегированная навигация**.

В процессе навигации вы можете нажимать на экран для просмотра других доступных опций.

#### **Настройка параметров навигации**

Выберите способ нанесения маршрута на карту в приложении Locations. Вы можете указать приложению Locations избегать автомагистралей или платных дорог, отображать информацию о переулках, выбирать предпочитаемый вами маршрут и т. д.

- **1.** Нажмите на экран в процессе использования навигации с указанием поворотов.
- **2.** Нажмите **Автомобильная панель** > **Настройка** > **Навигатор**.
- **3.** Задайте свои параметры, выбирая элементы или нажимая на них.

#### **Отключение предупреждений о скорости и камерах наблюдения**

Если включена услуга предупреждения о камерах наблюдения, вы можете выбрать временное отключение такой услуги.

- **1.** Нажмите на экран в процессе использования навигации с указанием поворотов.
- **2.** Нажмите **Автомобильная панель** > **Настройка** > **Предупреждения**.
- **3.** Снимите флажки **Предупреждение о превышении скорости** и **Предупреждение о камере наблюдения**.

#### **Управление службами Locations**

Проверьте карты, навигацию, информацию о камерах наблюдения и голоса для голосовых инструкций с указанием поворотов, которые уже находятся в HTC Flyer.

- 1. На Начальном экране нажмите **: > Locations**.
- **2.** Нажмите **≡**, а затем нажмите **Получить другие**. На вкладке "Мои лицензии и содержимое" вы увидите список служб, которые уже имеются в HTC Flyer.

#### **Загрузка карт или приобретение услуг**

Собираетесь в отпуск в другую страну? Вы можете бесплатно загрузить карту страны, в которую вы отправитесь. Вы также можете загрузить или приобрести дополнительные услуги, такие как навигация, камера наблюдения и голосовые инструкции с указанием поворотов.

- Вам потребуется подключение для передачи данных или подключение по Wi-Fi, чтобы ⊠ загрузить или купить карты и услуги.
	- **1.** На Начальном экране нажмите **EX** > Locations.
	- **2.** Нажмите  $\equiv$ , а затем нажмите **Получить другие**.
	- **3.** Перейдите на вкладку элемента или услуги, которую вы хотите загрузить.
	- **4.** В зависимости от вашего выбора нажмите **Загрузить** или **Купить**.

В зависимости от страны, в которой вы купили HTC Flyer, вам, возможно, потребуется лишь ввести код ваучера, чтобы активировать навигацию с указанием поворотов. Если у вас есть код ваучера, введите его, нажав **Введите код ваучера** в верхней части вкладки "Купить навигацию".

#### **Добавление виджетов навигации**

Добавьте любимые места, находящиеся поблизости объекты и ваши элементы footprint в качестве виджетов на Начальный экран. Добавьте виджет Перейти, чтобы начать навигацию с указанием поворотов до вашего любимого пункта назначения. Добавьте виджет Locations для обзора интересующих вас объектов и ваших элементов footprint прямо на Начальном экране.

# **Автомобильная панель**

#### **Приложение Автомобильная панель**

Получите легкий доступ к элементам footprint, объектам и находящимся поблизости местам с помощью приложения Автомобильная панель, а затем начните навигацию для отображения маршрута пути.

На Начальном экране нажмите > **Автомобильная панель**.

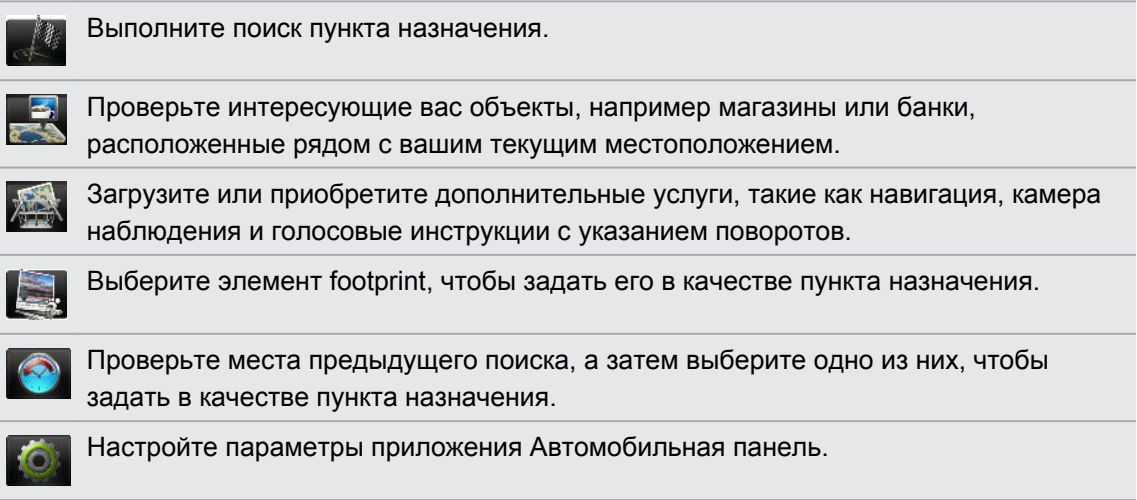

# **Карты Google**

#### **Сведения о приложении Карты Google**

Приложение Карты Google™ позволяет вам отслеживать свое текущее местоположение, в реальном времени узнавать о ситуации на дорогах и прокладывать подробные маршруты до пункта назначения. Это приложение также позволяет искать интересующие вас объекты или адреса на карте, либо просматривать различные места на уровне улиц.

- **Для использования приложения Карты Google необходимо активное мобильное** подключение для передачи данных или подключение по Wi-Fi.
- **Для определения вашего местоположения с помощью приложения Карты Google вам** нужно включить источники координатных данных.
- Приложение Карты Google содержит карты не для всех стран или городов.

#### **Знакомство с картами**

Открыв приложение Карты Google, вы можете легко найти свое местоположение на карте или проверить близлежащие места посредством прокрутки, увеличения и уменьшения масштаба на карте.

- Для определения вашего местоположения с помощью приложения Карты Google вам ロ нужно включить источники координатных данных.
	- **1.** На Начальном экране нажмите > **Карты**.
	- **2.** Нажмите  $\bullet$ , чтобы отобразить ваше текущее местоположение. Синим маркером  $\triangleright$ отмечено ваше местоположение на карте.
	- **3.** Выполните любое из следующих действий.

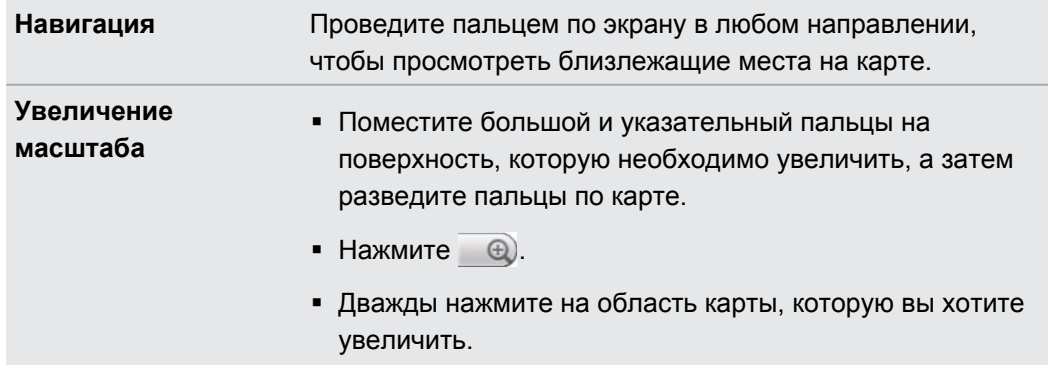

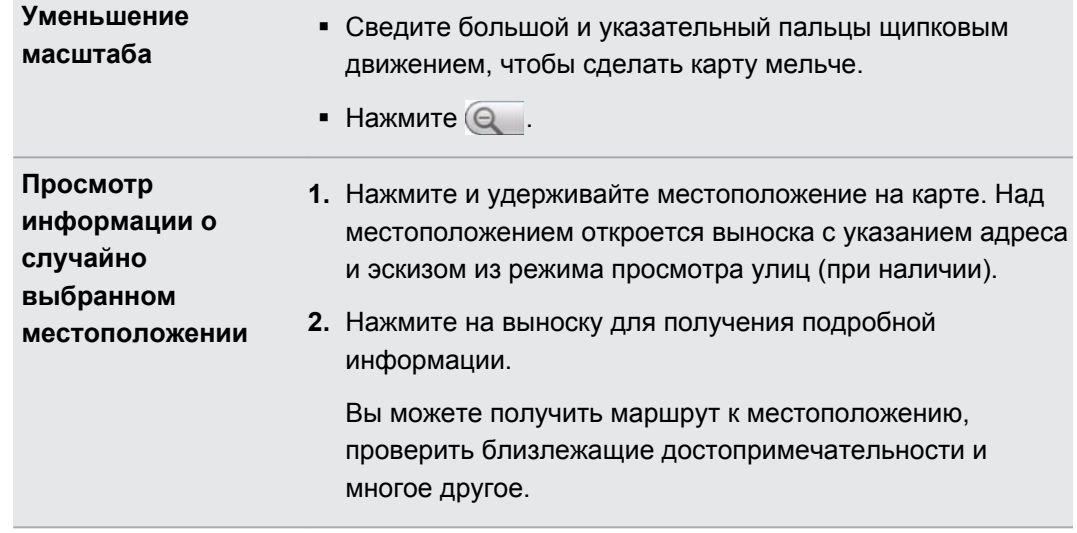

#### **Поиск местоположения**

В приложении Карты Google вы можете выполнить поиск местоположения, например по адресу или типу предприятия или организации (к примеру, музеи).

- **1.** В приложении Карты в поле поиска введите название искомого места.
- **2.** Нажмите Q для поиска введенного местоположения или нажмите на предлагаемый элемент поиска. Результаты поиска будут показаны на карте в виде маркеров.

- **3.** Выполните любое из следующих действий.
	- **Нажмите на маркер , чтобы проверить, является ли он тем, что вы ищете;** если да, то нажмите на выноску.
	- Нажмите  $\boxed{5}$ , чтобы отобразить результаты поиска в виде списка, а затем нажмите на местоположение.

На экране отобразятся подробные сведения о выбранном местоположении.

- **4.** Выполните любое из следующих действий.
	- **Нажимайте на кнопки на экране для просмотра местоположения на карте,** прокладки маршрутов, просмотра местоположения в режиме Просмотра улиц, если доступно, и т. д. Прокрутите экран вниз для просмотра дополнительных вариантов.
	- Проведите пальцем влево или вправо по экрану для просмотра информации о следующем или предыдущем результате поиска.

#### **Очистка карты**

После завершения поиска по карте вы можете убрать различные маркеры, нанесенные на нее.

Нажмите  $\equiv$ , а затем нажмите **Очистить карту**.

#### **Поиск близлежащего интересующего вас объекта**

Используйте приложение Места для нахождения интересующих вас объектов рядом с вашим текущим местоположением. Приложение Места использует Карты Google для поиска обычных мест, которые вы, возможно, захотите найти, таких как ближайшая заправка или банкомат.

- Перед использованием приложения Места необходимо включить источники ¤ координатных данных.
	- 1. На Начальном экране нажмите  **Места**.
	- **2.** Нажмите на место, которое вы хотите найти.
	- **3.** Выполните любое из следующих действий.
		- При обнаружении одного или двух интересующих объектов результаты поиска отображаются в виде маркеров на карте. Вы можете нажать на маркер, а затем на выноску для просмотра дополнительной информации о месте.
		- **Если найдено несколько мест, результаты поиска отображаются в виде списка.** Нажмите на место, чтобы отобразить его местоположение на карте, а затем нажмите на выноску для просмотра дополнительной информации о месте.

#### **Прокладка маршрутов**

Получите подробные маршруты до места назначения. Приложение Карты Google может предоставить маршруты для путешествующих пешком, на общественном транспорте или на машине.

- **1.** При просмотре карты нажмите **≡**, а затем нажмите **Маршруты**.
- **2.** Выполните любое из следующих действий.
	- **Используйте текущее местоположение в качестве начальной точки, или** введите место, откуда следует начать поиск, в первом текстовом поле. Затем введите место назначения во втором текстовом поле.
	- Нажмите  $\Box$ , чтобы выбрать адрес из списка ваших контактов или точку, на которую вы нажмете на карте.

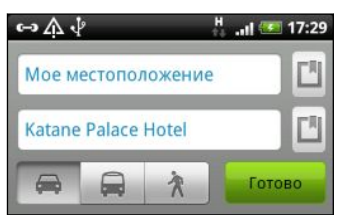

**3.** Выберите, как вы хотите добраться до пункта назначения, нажав на кнопку с изображением машины, общественного транспорта или идущего человека.

#### 131 Карты и местоположение

**4.** Нажмите **Перейти**. На следующем экране отобразятся маршруты к месту назначения в списке.

Если у назначенного вами места назначения несколько доступных местоположений, выберите, к какому из них перейти.

- **5.** Нажмите на элемент, чтобы просмотреть маршрут на карте.
- **6.** Нажимайте кнопки со стрелками на карте, чтобы следовать маршруту.

Закончив просмотр или проследив маршруты, нажмите  $\equiv$ , а затем нажмите **Очистить карту** для сброса карты. Ваш пункт назначения будет автоматически сохранен в журнале приложения Карты Google.

#### **Получение справки**

Получите справку и дополнительную информацию о Карты.

Чтобы открыть справку, нажмите  $\equiv$ , а затем нажмите **Еще** > Справка. Запустится браузер, в котором откроется веб-страница "Справка по приложению Карты Google".

#### **Поиск друзей с помощью Google Локатор (в зависимости от страны)**

Служба определения местоположения пользователей Google Локатор® позволяет вам и вашим друзьям обмениваться данными о местоположении и статусными сообщениями друг с другом. Кроме того, она позволяет прокладывать маршруты до того места, где находятся ваши друзья, отправлять текстовые сообщения и сообщения эл. почты, и т. д.

Данные о вашем местоположении не отправляются автоматически. Вам нужно присоединиться к службе Локатор, а затем пригласить друзей посмотреть, где вы находитесь, или принять такие приглашения от них. Эти данные смогут видеть только те друзья, которые получили и приняли ваше приглашение.

#### **Открытие и присоединение к службе Локатор**

- **1.** На Начальном экране нажмите > **Карты**.
- **2.** При просмотре карты нажмите  $\equiv$ , а затем нажмите **Присоединиться к службе Локатор**.
- **3.** Присоединившись к службе Локатор и закрыв приложение, вы можете выполнить любое из следующих действий, чтобы открыть его с Начального экрана.
	- **Нажмите В > Локатор.**
	- Откройте Карты, нажмите  $\equiv$ , а затем нажмите **Локатор**.

# **Контакты**

### **Передача контактов со своего старого телефона**

Вы можете легко передать контакты со своего старого телефона в HTC Flyer при помощи Bluetooth. В зависимости от модели вашего старого телефона вы также сможете передать в HTC Flyer другие типы данных, например события календаря и текстовые сообщения.

- **1.** На Начальном экране нажмите > **Передать**.
- **2.** Нажмите **Далее**, чтобы начать.
- **3.** Выберите название и модель вашего старого телефона.
- **4.** Включите Bluetooth в старом телефоне и установите для него режим видимости.
- **5.** В HTC Flyer нажмите **Далее**, чтобы продолжить. HTC Flyer автоматически включает Bluetooth и выполняет поиск устройств Bluetooth.
- **6.** В списке устройств выберите свой старый телефон и нажмите **Далее**. HTC Flyer попытается установить сопряжение с вашим старым телефоном. На экране появится защитный ключ доступа.
- **7.** Введите данный ключ доступа на старом телефоне или просто подтвердите его.
- **8.** Установите флажок **Контакты** (и для других поддерживаемых типов данных, которые вы хотите импортировать), а затем нажмите **Далее**.
- **9.** Когда HTC Flyer завершит импортирование данных, нажмите **Готово**.

### **Сведения о приложении Контакты**

В приложении Контакты вы увидите контакты, созданные вами в HTC Flyer, а также контакты из вашей учетной записи Google, социальных сетей, таких как Facebook и Twitter, и вашей рабочей учетной записи Exchange ActiveSync, если вы вошли в эти учетные записи. Помимо сведений об этих контактах вы также сможете видеть их обновления статуса, напоминания о днях рождения и другую информацию.

Вы даже сможете просматривать и управлять вашей историей общения с контактами, например обменом сообщениями эл. почты.

- 1. На Начальном экране нажмите  **> Контакты**.
- **2.** Нажмите на одну из следующих вкладок.

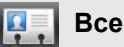

Содержит все контакты, созданные в HTC Flyer, ваших сетевых учетных записях и т. д.

#### **Группы**

Позволяет вносить контакты в группы, чтобы можно было легко отправить сообщение или сообщение эл. почты сразу всей группе.

### **Ваш список контактов**

На вкладке Все приложения Контакты представлены все контакты, хранящиеся в HTC Flyer, а также контакты из сетевых учетных записей, в которые вы вошли. При открытии приложения Контакты сразу после входа в новую учетную запись вам будет предложено добавить контакты из этой учетной записи в ваш список контактов.

В вашем списке контактов также отображаются контакты, сохраненные на вашей SIMкарте (обычно они отмечены значком SIM-карты ).

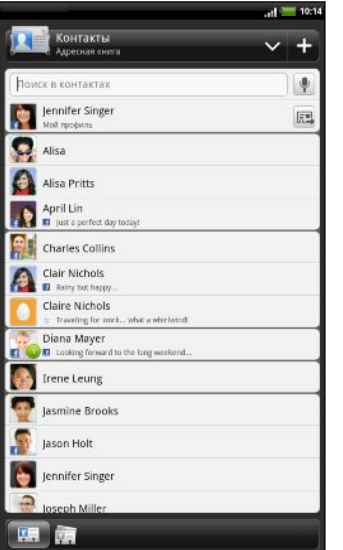

На вкладке Все вы можете выполнить следующее.

- **Откройте свой профиль и измените собственную** контактную информацию.
- Создайте, измените или найдите контакты.
- § Просмотрите обновления статуса друзей в ваших учетных записях социальных сетей, таких как Facebook и Twitter.
- **Нажмите на имя контакта, чтобы открыть экран со** сведениями о нем.
- **Если контакт отправил вам что-либо, например** новое сообщение эл. почты, отписался на вебканале или отмечает свой день рождения, вы увидите значок уведомления, такой как 2.
- Проверьте, кто есть в сети в Google Talk. Значки сетевого статуса отображаются, если вы вошли в Google Talk с HTC Flyer. Например, значок означает, что контакт доступен для беседы.

#### **Фильтрация списка контактов**

Вы можете выбрать для отображения контакты из конкретных типов учетных записей (например, только контакты Google или только контакты Facebook).

- **1.** На Начальном экране нажмите  **Контакты**.
- **2.** На вкладке Все вы можете выполнить следующее.
	- **Нажмите на стрелку или на область заголовка под строкой состояния, чтобы** открыть меню выбора ваших сетевых учетных записей, а затем нажмите на учетную запись, контакты которой вы хотите отобразить.
	- **•** Нажмите  $\equiv$ , нажмите Вид, а затем выберите типы контактов, которые следует отображать в вашем списке контактов.

Кроме того, вы можете выбрать способ отображения и сортировки ваших контактов.

## **Настройка вашего профиля**

Сохраните свою личную контактную информацию, чтобы можно было легко отправлять ее другим людям.

- **1.** На Начальном экране нажмите  **Контакты**.
- **2.** На вкладке Все:
	- **Нажмите Я**, а затем выберите нужное действие: связать ваш профиль с имеющейся записью о контакте, которая уже содержит вашу личную информацию, или изменить ваш профиль.
	- **Вы увидите адрес эл. почты или имя своей учетной записи, если вы вошли в** любую из ваших сетевых учетных записей, например Google или Facebook для НТС Sense. Нажмите на свое имя или адрес эл. почты, затем нажмите  $\equiv$  и выберите **Изменить**.
- **3.** Введите или измените свое имя и контактные сведения.
- 4. Нажмите <sup>во</sup> или на свое фото, а затем сделайте свой автопортрет или выберите другой фотоснимок для своего профиля.
- **5.** Нажмите **Сохранить**.

### **Импортирование контактов с SIM-карты**

При импортировании контактов с SIM-карты вы можете либо сохранить их в HTC Flyer, либо добавить их к своим контактам Google или Exchange ActiveSync, если вы настроили соответствующие учетные записи.

- **1.** На Начальном экране нажмите > **Контакты**.
- **2.** На вкладке Все нажмите **≡**, а затем нажмите **Импорт/Экспорт > Импортировать с SIM-карты**.
- **3.** Если в вашем HTC Flyer настроены учетные записи Google или Exchange ActiveSync, нажмите на тип для импортируемых контактов.
- **4.** Выполните одно из следующих действий.
	- **Нажмите на один или несколько контактов SIM-карты, которые вы хотите** импортировать.
	- Чтобы импортировать все контакты, нажмите **≡**, а затем нажмите Выделить **все**.
- **5.** Нажмите **Сохранить**.

### **Добавление нового контакта**

- 1. На Начальном экране нажмите **DELLA XIII Контакты**.
- **2.** На вкладке Все нажмите  $\left| \cdot \right|$ .
- 136 Контакты
	- **3.** Выберите Тип контакта, например Google или Exchange ActiveSync. Этот параметр определяет, с какой учетной записью будет синхронизироваться контакт.

При добавлении контактов на SIM-карту некоторые поля могут быть недоступны.

**4.** Нажмите на поле **Имя** и введите имя контакта.

Нажмите ...), если вы хотите отдельно ввести имя, отчество и фамилию контакта. В зависимости от типа контакта вы также можете добавить префикс имени (например, г-н или г-жа) или суффикс имени (например, доктор философии или мл.).

**5.** Введите сведения о контакте в соответствующие поля.

Нажмите  $\leftarrow$ , если вы хотите сначала закрыть экранную клавиатуру и облегчить процесс прокрутки по другим полям.

**6.** Нажмите **Сохранить**.

### **Поиск контакта**

Вы можете выполнять поиск по именам или адресам эл. почты контактов, которых вы создали в HTC Flyer или получили в результате синхронизации из своих сетевых учетных записей.

- 1. На Начальном экране нажмите  **> Контакты**.
- **2.** В поле поиска введите первые несколько букв имени или адреса эл. почты контакта. Будут показаны совпадающие контакты.
- **3.** Нажмите на контакт, чтобы открыть соответствующий экран сведений о нем.

# **Импортирование контакта из учетной записи Exchange ActiveSync**

Вы можете выполнить поиск рабочего контакта из своей учетной записи Exchange ActiveSync, а затем скопировать его в HTC Flyer.

Для этого в HTC Flyer должна быть настроена ваша учетная запись Exchange ActiveSync.

- 1. На Начальном экране нажмите  **> Контакты**.
- **2.** В поле поиска введите первые несколько букв имени или адреса эл. почты контакта.
- **3.** Нажмите . В разделе "Контакты организации" отобразятся совпадающие имена.
- **4.** Нажмите на имя контакта, которого вы хотите скопировать в HTC Flyer, а затем нажмите **Сохранить в контактах**.

# **Объединение сведений о контактах**

Если имеются аналогичные контакты в устройстве HTC Flyer, учетной записи Google и учетных записях социальных сетей, таких как Facebook и Twitter, устройство HTC Flyer попытается объединить их автоматически или предоставит вам выбор контактов для объединения. Объединение одинаковых контактов предотвращает дублирование записей в вашем списке контактов.

#### **Принятие предположений о совпадающих контактах**

При обнаружении устройством HTC Flyer контактов, которые могут быть объединены, в области уведомлений в строке состояния появится значок связи .

**1.** Сдвиньте панель "Уведомления" вниз, а затем нажмите **Предложение по совпавшим контактам**. Появится список предлагаемых контактов для объединения.

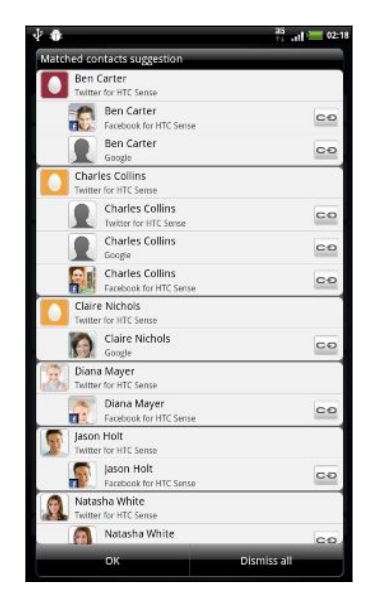

- **2.** Для объединения нажмите  $\infty$ .
- **3.** Нажмите **OK**.

Если вы не хотите объединять ни один из ваших контактов, нажмите **Отключить все**.

#### **Просмотр списка всех связанных контактов**

- **1.** На Начальном экране нажмите > **Контакты**.
- **2.** На вкладке Все нажмите **≡**, а затем нажмите Связанные контакты (или Еще > **Связанные контакты**). Откроется экран "Все связанные контакты", где вы сможете просмотреть объединенную информацию и типы учетных записей.
- **3.** Вы можете разорвать связь для типа учетной записи или повторно установить связь.
- **4.** По завершении нажмите **OK**.

#### **Объединение сведений о контактах вручную**

- **1.** На Начальном экране нажмите > **Контакты**.
- **2.** На вкладке Все нажмите на имя контакта (не на значок или фото), связь с которым вы хотите установить.
- **3.** Нажмите  $\infty$  или  $\frac{1}{2}$  (если есть предлагаемые связи).
- **4.** На экране вы можете сделать следующее.
	- В разделе **Предложить ссылки** нажмите С⊖, чтобы связать контакт с учетной записью.
	- **В разделе Добавить контакт** нажмите на один из вариантов, чтобы установить связь с другим контактом.

#### **Разрыв связи**

- 1. На Начальном экране нажмите  **> Контакты**.
- **2.** На вкладке Все нажмите на имя контакта (не на значок или фото), связь которого вы хотите разорвать.

- **3.** Нажмите **GO**
- 4. В разделе **Связанные контакты** нажмите **СО** рядом с типом учетной записи, чтобы разорвать связь.

### **Резервирование контактов на карту памяти**

- **1.** На Начальном экране нажмите > **Контакты**.
- **2.** Нажмите  $\overline{\Xi}$ , а затем нажмите Импорт/Экспорт > Экспортировать на SD-карту.
- **3.** Выберите учетную запись или тип контактов для экспортирования, а затем нажмите **OK**.

#### **Импортирование контактов с карты памяти**

Вы можете импортировать только контакты, которые были экспортированы на карту памяти с помощью функции **Экспортировать на SD-карту**.

- **1.** На Начальном экране нажмите **••** > Контакты.
- **2.** Нажмите **≡**, а затем нажмите **Импорт/Экспорт > Импортировать с SD-карты**.
- **3.** Если у вас есть учетные записи Google или Exchange ActiveSync , настроенные в устройстве HTC Flyer, выберите тип импортируемых контактов.

## **Сведения о контакте и беседы**

При нажатии на контакт на экране Контакты открывается экран сведений о контакте, отображающий сохраненную или связанную вами информацию для данного контакта.

Экран сведений о контакте имеет следующие вкладки.

#### **Сведения**

Здесь представлена информация, которую вы сохранили для контакта. Вы можете сразу связаться с контактом, нажав на любой из отображаемых методов связи. Например, если для контакта записан номер мобильного телефона, вы можете нажать **Отправить сообщение**.

#### $\mathbf{z}$ **Сообщения**

Здесь показаны SMS-сообщения, которыми вы обменивались с контактом. Вы можете ответить на сообщение контакта прямо с этой вкладки.

#### **Почта**

Здесь показаны сообщения эл. почты, полученные вами от контакта. Нажмите на сообщение эл. почты, чтобы просмотреть его.

Кроме того, на этой вкладке вы можете сразу создать новое сообщение эл. почты, чтобы отправить его контакту.

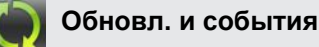

Здесь показаны обновления и события контакта из учетных записей социальных сетей, с которыми вы его связали, таких как Facebook, Twitter и Flickr.

Если в разделе События появилось уведомление о дне рождения контакта, вы можете нажать на это уведомление и выбрать способ для поздравления контакта, например написать пожелание на его стене в Facebook.

#### **Галерея**

Здесь показаны альбомы и фотоснимки связанного контакта с Facebook и Flickr.

#### **Изменение сведений о контакте**

- 1. На Начальном экране нажмите  **> Контакты**.
- **2.** На вкладке Все нажмите и удерживайте контакт, а затем нажмите **Изменить контакт**.

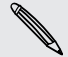

Сведения о ваших контактах с Facebook и Twitter не могут быть изменены.

- **3.** Введите новые сведения для контакта.
- **4.** Нажмите **Сохранить**.

#### **Удаление контактов**

- 1. На Начальном экране нажмите **: > Контакты**.
- **2.** На вкладке Все нажмите **≡**, а затем нажмите **Удалить**.
- **3.** Выберите контакты, которые вы хотите удалить, и нажмите **Удалить**.
- **4.** В ответ на запрос нажмите **OK**.

### **Отправка сведений о контакте в виде vCard**

Легко обменивайтесь с другими своей контактной информацией или сведениями о любом контакте из HTC Flyer.

- 1. На Начальном экране нажмите  **Контакты**.
- **2.** На вкладке Все выполните следующее.

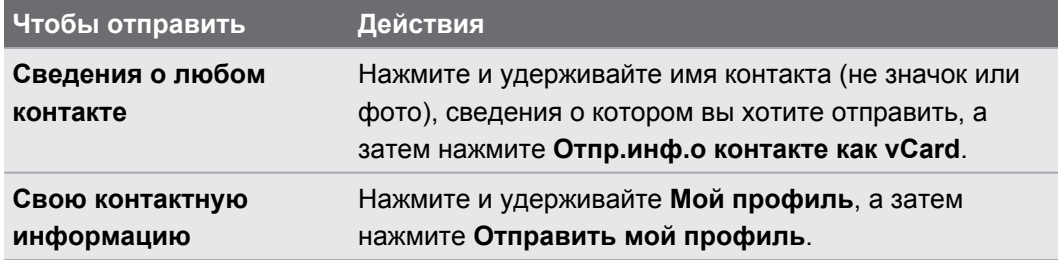

**3.** Выберите способ отправки.

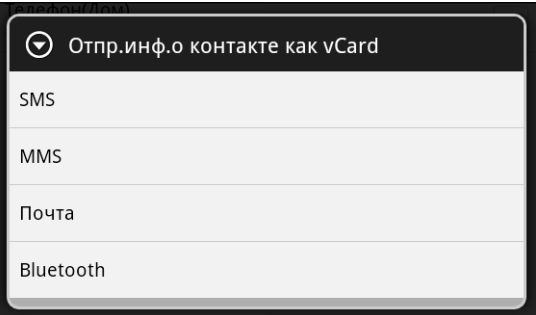

**4.** Выберите тип информации для отправки и нажмите **Отправить**.

### **Группы контактов**

Распределите контакты по группам, чтобы можно было легко отправить сообщение или сообщение эл. почты сразу всей группе. Вы также можете синхронизировать группы в HTC Flyer с группами своей учетной записи Google, доступной через веб-браузер на вашем компьютере.

#### **Создание группы**

- 1. На Начальном экране нажмите  **> Контакты**.
- **2.** На вкладке Группы нажмите ...
- **3.** Введите имя для группы, а затем нажмите **Добавить контакт к группе**.
- **4.** Выберите контакты, которые вы хотите добавить в группу, и нажмите **Сохранить**.

Если у вас длинный список контактов, вы можете воспользоваться строкой поиска, لاسما чтобы быстро найти контакты, или нажать  $\leftarrow$ , чтобы скрыть экранную клавиатуру и прокрутить список.

- 5. Нажмите <sup>по</sup>, чтобы выбрать фотоснимок для группы.
- **6.** Нажмите **Сохранить**.

#### **Изменение группы контактов**

- **1.** На Начальном экране нажмите > **Контакты**.
- **2.** На вкладке Группы нажмите и удерживайте группу, а затем нажмите **Изменить группу**.
- **3.** Вы можете сделать следующее:
	- § Нажмите на имя группы, чтобы изменить его. Вы можете изменять имена только тех групп, которые вы создали.
	- § Нажмите на значок слева от имени группы, чтобы изменить или удалить фото группы.
	- § Чтобы добавить контакты в группу, нажмите **Добавить контакт к группе**, выберите контакты, которые вы хотите добавить, и нажмите **Сохранить**.
	- Чтобы удалить контакт из группы, нажмите  $\mathbb{X}$  справа от имени контакта.
- **4.** Нажмите **Сохранить**.

#### **Отправка сообщения или сообщения эл. почты группе**

Ваш оператор мобильной связи будет взимать плату за каждое отправленное  $^{\backprime}$  сообщение. Например, если вы отправляете сообщение группе из пяти человек, то вам будет начислена плата за пять сообщений.

- **1.** На Начальном экране нажмите > **Контакты**.
- **2.** На вкладке Группа нажмите на группу, которой вы хотите отправить сообщение или сообщение эл. почты.
- **3.** Перейдите на вкладку "Действие для группы", а затем выполните одно из следующих действий.
	- **Нажмите Отправить групповое сообщение**, чтобы отправить сообщение группе.
	- **Нажмите Отправить групповую почту**, чтобы отправить сообщение эл. почты группе.

#### **Переупорядочивание групп контактов**

- **1.** На Начальном экране нажмите  **Контакты**.
- **2.** На вкладке Группы нажмите **≡**, а затем нажмите **Переупорядочить** (или **Перестроить группы**).

**3.** Нажмите и удерживайте в конце группы, которую вы хотите переместить. После того как строка будет выделена, перетащите ее на новое место.

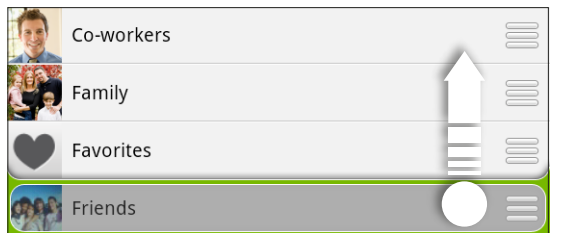

**4.** Нажмите **Сохранить**.

### **Переупорядочивание членов группы контактов**

- 1. На Начальном экране нажмите  **> Контакты**.
- **2.** На вкладке Группы нажмите на группу, чтобы просмотреть ее членов.
- **3.** Нажмите **≡**, а затем нажмите **Переупорядочить** (или **Перестроить членов группы**).
- **4.** Нажмите и удерживайте в конце имени контакта, который вы хотите переместить. После того как строка будет выделена, перетащите ее на новое место.
- **5.** Нажмите **Сохранить**.

#### **Удаление групп**

Вы можете удалить только те группы, которые были созданы вами.

- 1. На Начальном экране нажмите  **> Контакты**.
- **2.** На вкладке Группы вы можете выполнить следующее.
	- § Нажмите и удерживайте группу, которую вы хотите удалить, а затем нажмите **Удалить группу**.
	- **Нажмите**  $\equiv$ **, а затем нажмите Удалить группы**, чтобы выбрать несколько групп контактов для удаления.

### **Добавление виджетов Контакты**

Оставайтесь на связи со своими друзьями или коллегами в жизни. Вы можете добавить несколько виджетов Контакты на Начальный экран с разной группой контактов в каждом виджете.

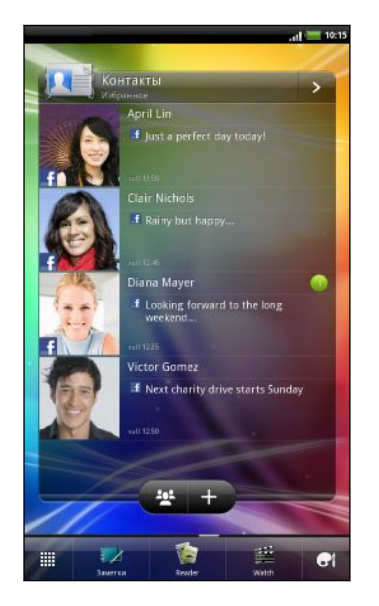

- **1.** На Начальном экране нажмите > **Виджет** > **Контакты**.
- **2.** Выберите стиль виджета, а затем нажмите **Выбрать**.
- **3.** Выберите группу, которую вы хотите добавить в качестве виджета.
- **4.** Перетащите виджет на свободное место на Начальном экране. После перемещения виджета в нужное место поднимите палец с экрана.
- **5.** Повторите указанные выше действия для добавления другого виджета Контакты.

#### **Быстрая связь с контактом**

- **1.** На Начальном экране перейдите к виджету Контакты.
- **2.** Нажмите на фото контакта (не на имя или обновление статуса) на виджете. Будет использован способ связи по умолчанию, заданный вами для этого контакта.

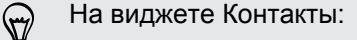

- § Нажмите на имя или на обновление статуса контакта, чтобы открыть экран со сведениями о нем.
- Нажмите  $\geq$ , чтобы открыть приложение Контакты и просмотреть все свои контакты.

#### **Добавление членов группы в виджет Контакты**

Вы можете добавить дополнительных членов в группу контактов, представленную в виджете Контакты.

- **•** Чтобы добавить только одного члена, нажмите  $\blacktriangle$ .
- Чтобы добавить нескольких членов, нажмите  $\mathbb{R}^2$ .
## **Сообщения**

### **Открытие приложения Сообщения**

Оставайтесь на связи с теми, кто для вас много значит. Используйте приложение Сообщения для написания и отправки текстовых (SMS) и мультимедийных (MMS) сообщений.

На Начальном экране нажмите **: > Сообщения**. Откроется экран "Все сообщения", на котором все ваши отправленные и полученные сообщения аккуратно сгруппированы по беседам, именам контактов или номерам телефонов.

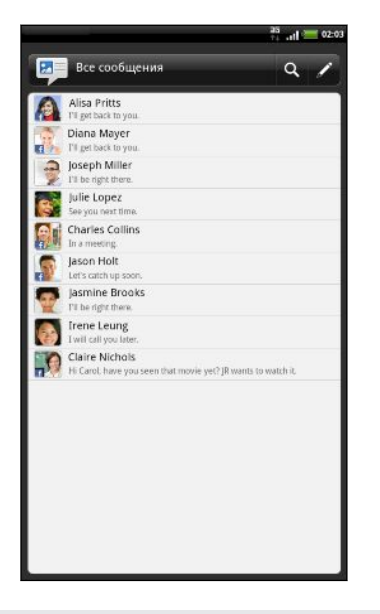

- § Прокрутите список бесед вверх или вниз, проведя пальцем по экрану.
- Нажмите на имя или номер контакта, чтобы просмотреть обмен сообщениями.

Вы можете также просмотреть свои сообщения на Начальном экране с помощью виджета Сообщения.

### **Отправка текстового сообщения (SMS)**

- **1.** На Начальном экране нажмите > **Сообщения**.
- **2.** Нажмите ...
- **3.** Укажите одного или нескольких получателей. Вы можете сделать следующее.
	- Введите первые несколько букв имени контакта или первые цифры номера мобильного телефона. По мере ввода будут отображаться совпадающие имена с номерами телефонов из сохраненного списка контактов. Нажмите на имя или один из номеров контакта.
	- Нажмите  $\blacktriangle$ , а затем выберите номера телефонов контактов, которым вы хотите отправить сообщение. Вы также можете выбрать группы контактов в качестве получателей.
	- **Введите полные номера телефонов прямо в поле Кому.**
- **4.** Нажмите на поле с надписью **Добавить текст**, а затем введите свое сообщение.

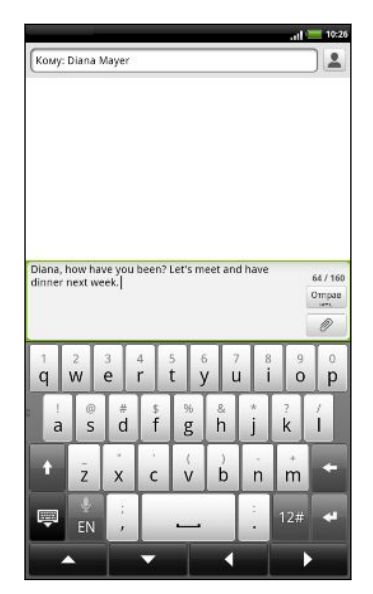

- Существует ограничение на количество знаков для одного текстового сообщения (он отображается над кнопкой **Отправить**). Если вы превысите ограничение, ваше текстовое сообщение будет доставлено как одно, но его стоимость будет больше одного сообщения.
	- **Текстовое сообщение автоматически становится мультимедийным, если вы вводите** адрес эл. почты в качестве получателя, добавляете тему сообщения, прикрепляете вложение или создаете очень длинное сообщение.
	- **5.** Нажмите **Отправить** или нажмите ←, чтобы сохранить сообщение как черновик.

### **Отправка мультимедийного сообщения (MMS)**

- 1. На Начальном экране нажмите  **> Сообщения**.
- **2.** Нажмите 2.

#### 147 Сообщения

- **3.** Укажите одного или нескольких получателей. Вы можете сделать следующее.
	- Введите первые несколько букв имени контакта или первые цифры номера мобильного телефона. По мере ввода будут отображаться совпадающие имена с номерами телефонов и адресами эл. почты из сохраненного списка контактов. Нажмите на номер или адрес эл. почты контакта. Адреса эл. почты будут показаны, если в разделе "Настройка списка получателей" установлен флажок **Показывать адрес электронной почты**.
	- **Нажмите**  $\blacktriangle$ , а затем выберите номера телефонов контактов, которым вы хотите отправить сообщение. Вы также можете выбрать группы контактов в качестве получателей.
	- § Введите полные номера телефонов или адреса эл. почты прямо в поле **Кому**.
- **4.** Чтобы добавить строку темы, нажмите  $\equiv$ , а затем нажмите **Добавить тему**.
- **5.** Нажмите на поле с надписью **Добавить текст**, а затем введите свое сообщение.

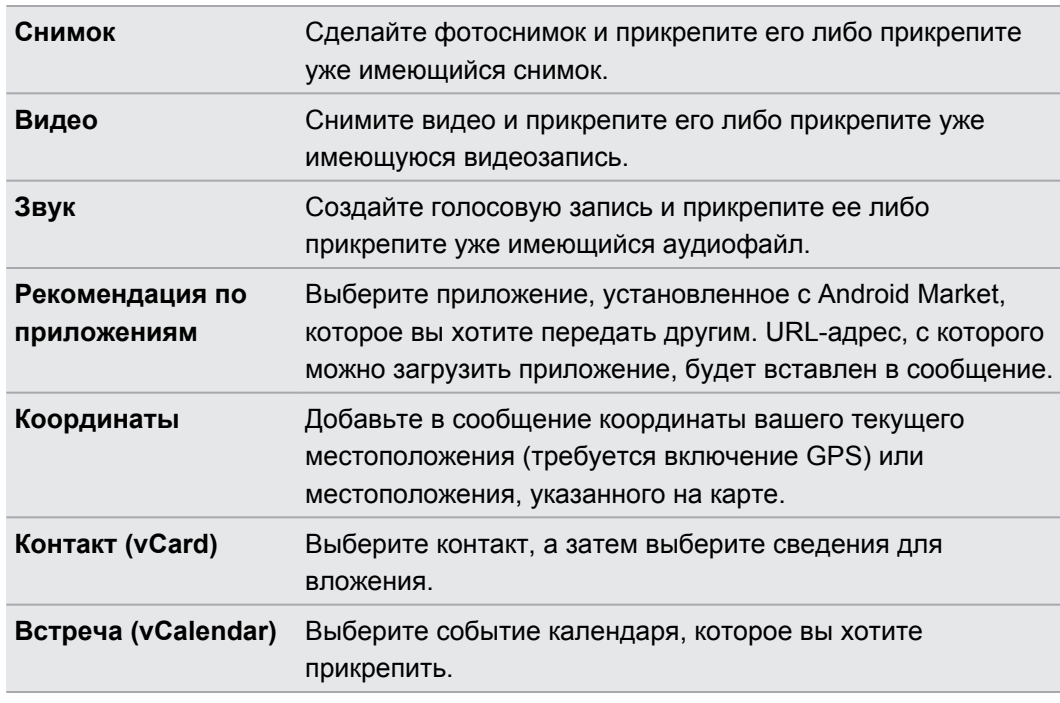

**6.** Нажмите  $\emptyset$ , а затем выберите тип вложения.

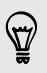

После добавления вложения нажмите , чтобы получить доступ к меню выбора действий для замены, просмотра или удаления вложения.

**7.** Нажмите **Отправить** или нажмите ←, чтобы сохранить сообщение как черновик.

#### **Создание слайд-шоу**

- **1.** После того как вы добавили фотоснимок, видео- или аудиозапись в создаваемое мультимедийное сообщение, нажмите > **Слайд-шоу**.
- **2.** Выполните любое из следующих действий.

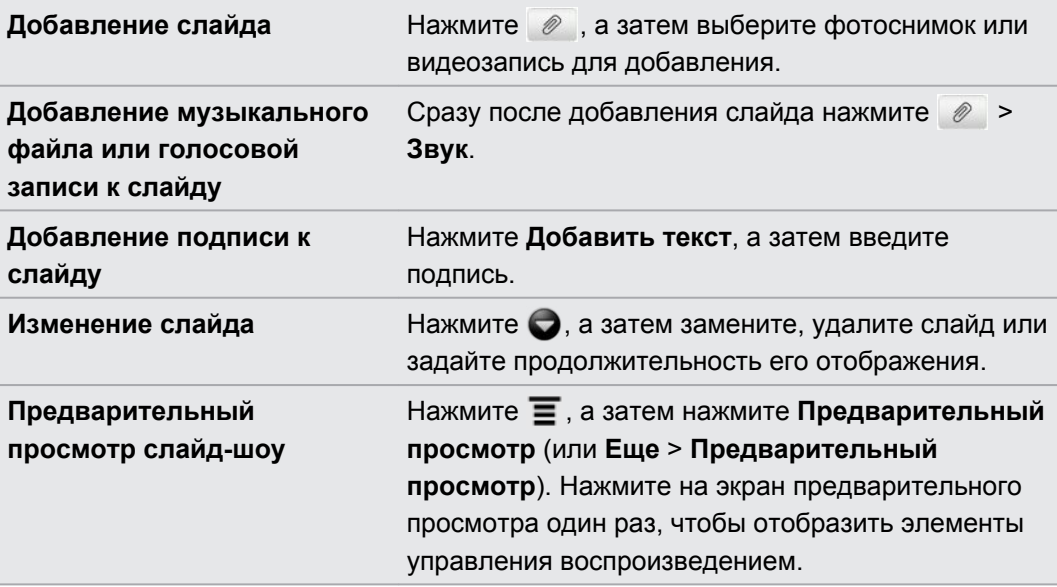

**3.** По завершении нажмите **Отправить** или нажмите ←, чтобы сохранить сообщение как черновик.

### **Возобновление работы с черновиком сообщения**

- 1. На экране Все сообщения нажмите  $\equiv$ , а затем нажмите **Черновики**.
- **2.** Нажмите на сообщение, а затем продолжите его редактирование.
- **3.** Нажмите **Отправить**.

### **Просмотр и ответ на сообщение**

В зависимости от настроек уведомлений, при получении нового сообщения HTC Flyer проиграет мелодию, начнет вибрировать или кратковременно отобразит сообщение в строке состояния. Кроме того, в строке состояния появится значок нового сообщения  $\boxed{=}$ .

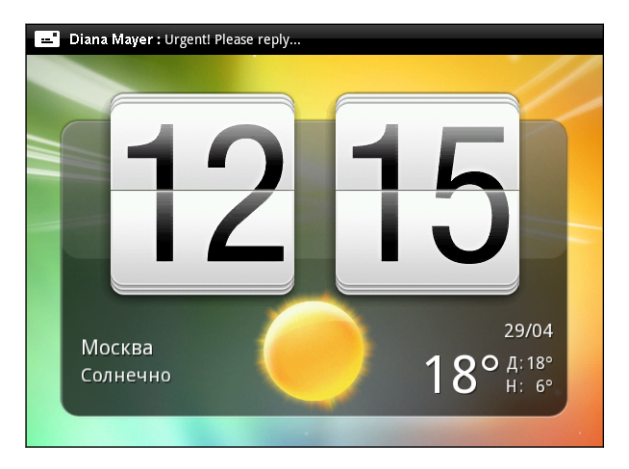

- **1.** Чтобы открыть и прочитать сообщение, вы можете выполнить следующее.
	- **Нажмите и удерживайте строку состояния, а затем сдвиньте палец вниз, чтобы** открыть панель Уведомления. Затем нажмите на уведомление о новом сообщении.
	- § Откройте приложение Сообщения, чтобы получить доступ к сообщению и прочитать его.
- **2.** При прочтении сообщения вы можете сделать следующее.

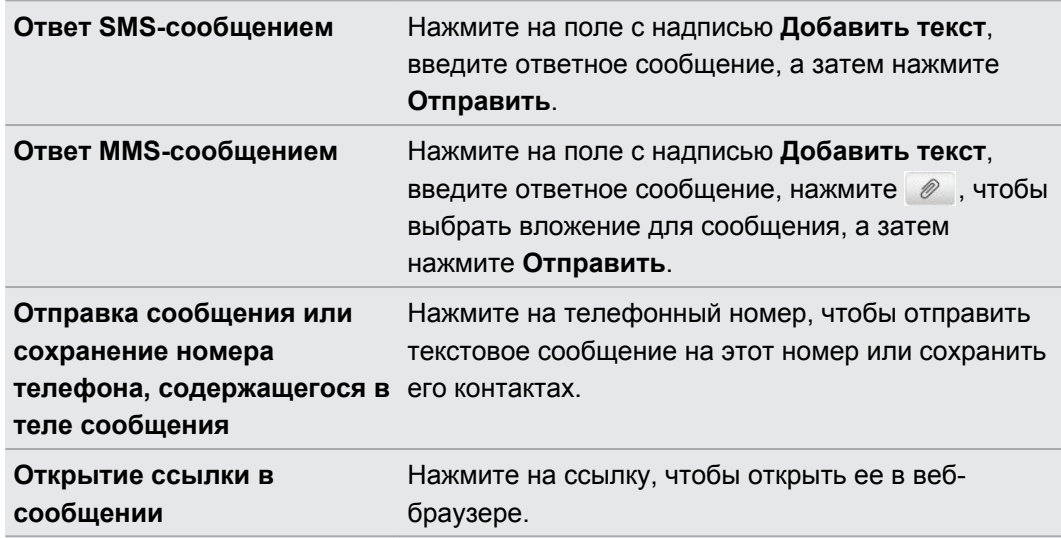

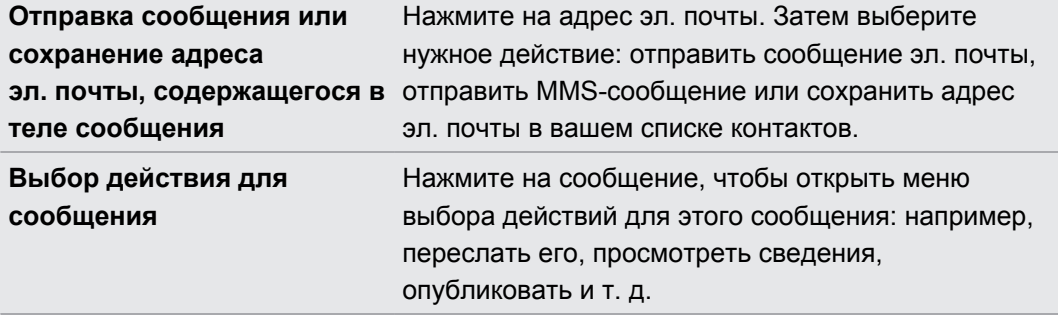

#### **Ответ на другой номер телефона контакта**

Если в устройстве HTC Flyer, сохранено несколько номеров телефона контакта, вы увидите номер телефона, используемый в сообщении. Вы также увидите выделенную полужирным шрифтом букву перед номером телефона, указывающую на его тип (например, **М** означает **Мобильный**).

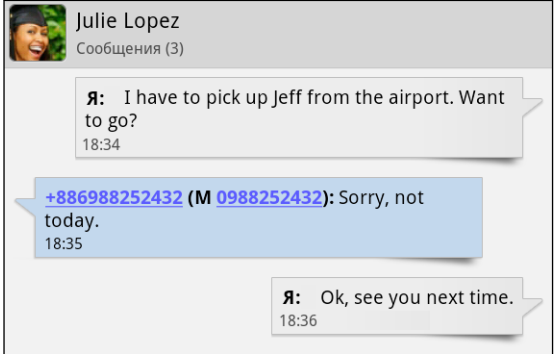

Имейте в виду, что ваше ответное сообщение будет отправлено на тот телефонный номер контакта, с которого вы получили последнее сообщение от него.

- **1.** На экране Все сообщения нажмите на контакт (или номер телефона) для отображения обмена сообщениями с данным контактом.
- **2.** Нажмите на поле с надписью **Добавить текст**, а затем введите свое ответное сообщение.
- 3. Нажмите  $\equiv$ , а затем нажмите **Дополнительно** > **Номер телефона получателя**.
- **4.** Выберите другой телефонный номер этого контакта, а затем нажмите **OK**.

### **Пересылка сообщения**

- **1.** На экране "Все сообщения" нажмите на контакт (или номер телефона) для просмотра обмена сообщениями с данным контактом.
- **2.** Нажмите на сообщение, которое вы хотите переслать, а затем нажмите **Переслать**.
- **3.** В поле **Кому** укажите одного или нескольких получателей.
- **4.** Нажмите **Отправить**.

При просмотре обмена сообщениями с контактом вы также можете нажать  $\equiv$ , нажать (۳) **Переслать** (или **Еще** > **Переслать**), а затем нажать на сообщение, которое вы хотите переслать.

### **Предварительный просмотр бесед с сообщениями**

Просматривая список бесед на экране "Все сообщения", вы можете предварительно просмотреть обмен сообщениями с определенным контактом или телефонным номером.

• Поверните HTC Flyer влево и удерживайте его в горизонтальной ориентации, при этом экран разделится на два окна, так что слева окажется список бесед, а справа — обмен сообщениями с контактом или телефонным номером.

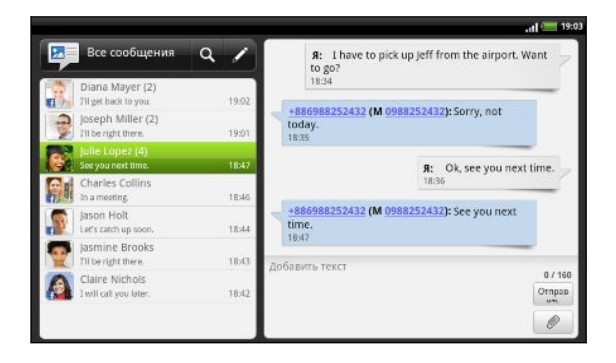

**• В режиме предварительного просмотра обмена сообщениями прокрутите экран до** конца вниз, а затем нажмите на поле с надписью **Добавить текст**, если вы хотите отправить ответ. Введите ответное сообщение и нажмите **Отправить**. После отправки нажмите  $\leftarrow$ , чтобы вернуться к предварительному просмотру на разделенном экране.

### **Просмотр и сохранение вложений MMSсообщения**

Если вы хотите контролировать размер загружаемых данных, перед загрузкой мультимедийного сообщения сначала проверьте его размер.

Если в настройках MMS отключен параметр **Получать автоматически**, то будут загружаться только заголовки сообщений. Чтобы загрузить сообщение полностью, нажмите на кнопку **Загрузить** в правой части сообщения.

- **Если вложение принятого MMS-сообщения содержит фотоснимок или видеозапись,** нажмите на них, чтобы просмотреть содержимое.
- Если вложение представляет собой визитную карточку контакта (vCard), нажмите на нее, чтобы просмотреть сведения о контакте, а затем нажмите **Сохранить**, чтобы добавить его в ваш список контактов.
- **Если вложение является встречей или событием (vCalendar), нажмите на него,** чтобы выбрать календарь, в который его следует сохранить, а затем нажмите **Импортировать**.
- Чтобы сохранить вложение на карту памяти, нажмите и удерживайте MMSсообщение, а затем в меню выбора действий выберите сохранение соответствующего типа вложения.

### **Push-сообщения**

Push-сообщения содержат веб-ссылку. Часто это ссылка для загрузки файла, запрошенного вами у вашего поставщика услуг.

При получении push-сообщения в строке состояния отображается значок уведомления ...<br>...

#### **Открытие и чтение нового push-сообщения**

**1.** Нажмите и удерживайте строку состояния, а затем сдвиньте строку состояния вниз, чтобы открыть панель Уведомления.

- **2.** Нажмите на новое сообщение.
- **3.** Нажмите **Открыть**.

#### **Просмотр всех push-сообщений**

- 1. На Начальном экране нажмите **В > Сообщения**.
- **2.** Нажмите  $\equiv$ , а затем нажмите **Push-сообщения**.

Данная опция доступна, только если до этого вы получали push-сообщения.

### **Управление сообщениями бесед**

#### **Защита сообщения от удаления**

Вы можете заблокировать сообщение, чтобы даже в случае удаления других сообщений в беседе это сообщение не было удалено.

- **1.** На экране Все сообщения нажмите на контакт (или номер телефона) для отображения обмена сообщениями с данным контактом.
- **2.** Нажмите на сообщение, которое вы хотите удалить.
- **3.** Нажмите **Заблокировать сообщение** в меню выбора действий. В правой части сообщения отобразится значок блокировки .

### **Копирование сообщения на SIM-карту**

- **1.** На экране Все сообщения нажмите на контакт (или номер телефона) для отображения обмена сообщениями с данным контактом.
- **2.** Выберите сообщение, а затем нажмите **Копировать на SIM-карту**. Справа от сообщения отобразится значок SIM-карты  $\Box$ .

#### **Удаление отдельного сообщения**

- **1.** На экране Все сообщения нажмите на контакт (или номер телефона) для отображения обмена сообщениями с данным контактом.
- **2.** Нажмите на сообщение, которую вы хотите удалить.
- **3.** Если сообщение заблокировано, нажмите **Разблокировать сообщение** в меню выбора, а затем нажмите на сообщение, чтобы отобразить меню выбора еще раз.

- **4.** Нажмите **Удалить сообщение** в меню выбора действий.
- **5.** При запросе подтверждения нажмите **OK**.

#### **Удаление нескольких сообщений в беседе**

- **1.** На экране Все сообщения нажмите на контакт (или номер телефона) для отображения обмена сообщениями с данным контактом.
- **2.** Нажмите **≡**, а затем нажмите **Удалить** (или **Еще > Удалить**).
- **3.** Нажмите **Удалить выделеное**.

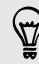

Вы также можете нажать **Удалить по номеру телефона**, если контакт использовал несколько телефонных номеров в беседе и вы хотите удалить сообщения, отправленные с конкретного номера.

**4.** Выберите сообщения, которые вы хотите удалить, и нажмите **Удалить**.

#### **Удаление беседы**

- **1.** Выполните любое из следующих действий.
	- **На экране Все сообщения нажмите и удерживайте контакт (или номер** телефона), сообщения которого вы хотите удалить, а затем нажмите **Удалить**.
	- При просмотре обмена сообщениями в беседе нажмите  $\equiv$ , а затем нажмите **Удалить** > **Удалить ветку** (или **Еще** > **Удалить** > **Удалить ветку**).

Все заблокированные сообщения в ветке не будут удалены, пока вы не установите флажок **Удалить заблокированные сообщения**.

**2.** При запросе подтверждения нажмите **OK**, чтобы удалить ветку целиком.

#### **Удаление нескольких бесед**

- 1. На экране Все сообщения нажмите **;** а затем нажмите **Удалить**.
- **2.** Выберите ветки сообщений, которые вы хотите удалить.
- **3.** Нажмите **Удалить**. Все заблокированные сообщения не будут удалены.

### **Настройка параметров сообщений**

На экране Все сообщения нажмите  $\equiv$ , а затем нажмите **Настройки**.

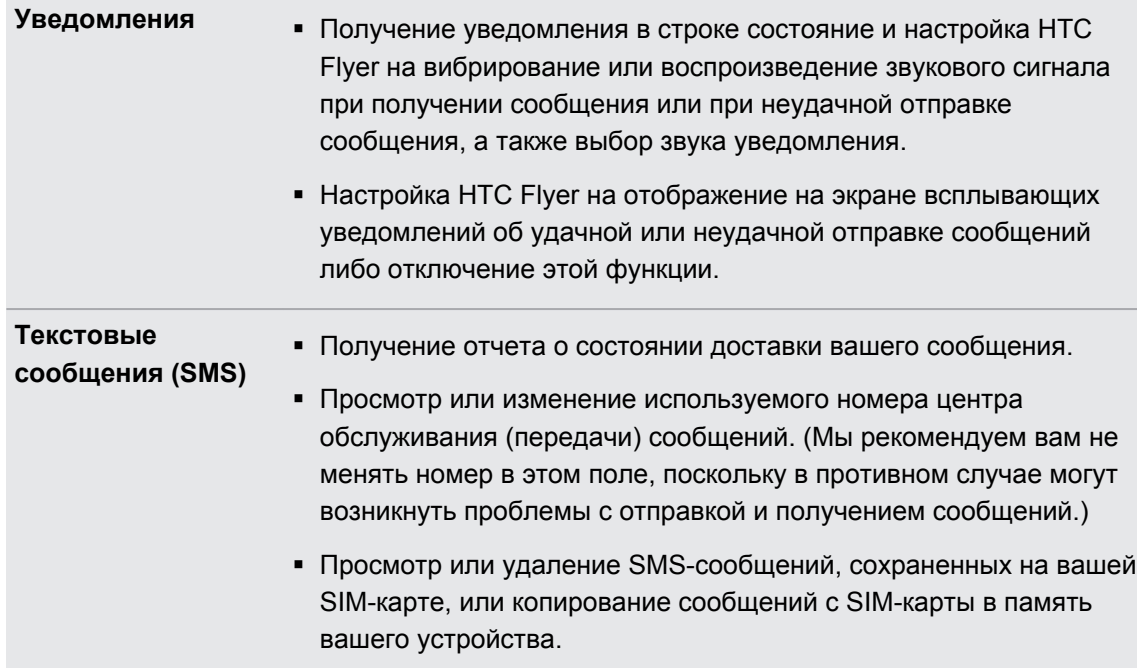

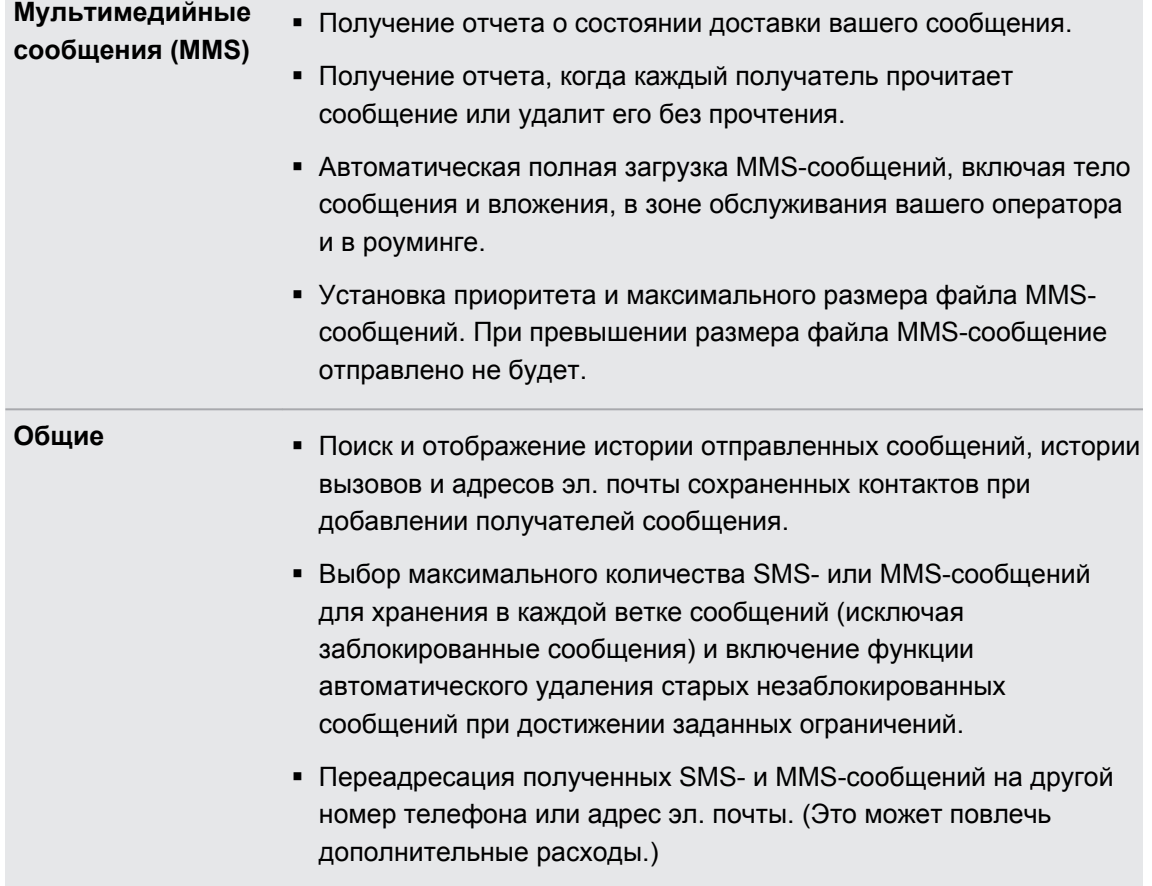

## **Android Market и другие приложения**

### **Поиск и установка приложений с Android Market**

Android Market — это место, где можно найти новые приложения для устройства HTC Flyer. Выбирайте из широкого спектра бесплатных и платных приложений — от повышающих производительность и развлекательных приложений до игр.

Платные приложения в настоящее время доступны только в определенных странах.

#### **Поиск и установка приложения**

При установке приложений и их использовании в устройстве HTC Flyer, приложения могут запрашивать доступ к вашей персональной информации либо доступ к определенным функциями или настройкам. Загружайте и устанавливайте только те приложения, которым вы доверяете.

Будьте внимательны при загрузке приложений, которые имеют доступ к функциям или значительному объему ваших данных в устройстве HTC Flyer. Вы несете ответственность за результаты использования загружаемых приложений.

Для покупки программных продуктов на Android Market необходима учетная запись Google Checkout.

- 1. На Начальном экране нажмите  $\blacksquare$  > Market.
- **2.** Выполните одно из следующих действий, чтобы найти приложение:

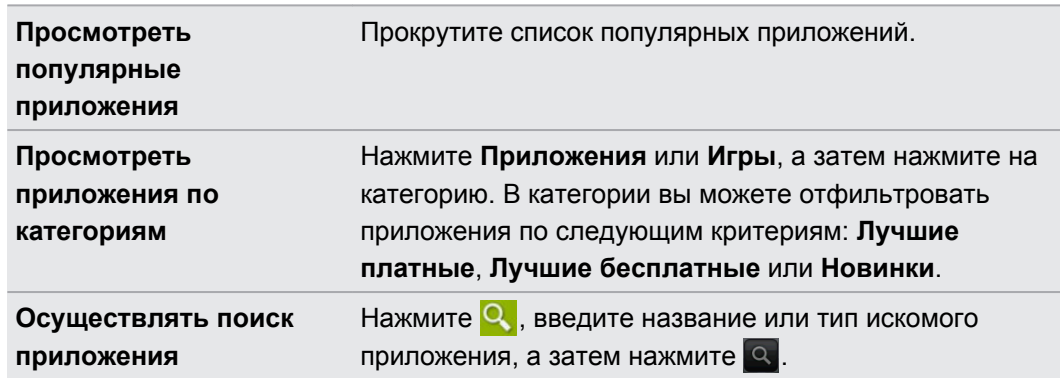

**3.** После нахождения понравившегося приложения нажмите на него и прочтите его описание и отзывы пользователей.

- **4.** Чтобы загрузить или приобрести приложение, нажмите **БЕСПЛАТНО** (для бесплатных приложений) или нажмите кнопку с ценой в разделе **Покупка** (для платных приложений).
- **5.** Если вы согласны с данными условиями, нажмите **OK**, чтобы начать загрузку и установку приложения.

Можно удалить любое приложение и вернуть деньги в течение ограниченного периода времени после его приобретения. Дополнительную информацию о политике возврата денег за платные приложения см. на веб-странице справки по Android Market [\(http://](http://market.android.com/support) [market.android.com/support\)](http://market.android.com/support).

#### **Открытие установленного приложения**

Выполните одно из следующих действий.

- Если вы видите значок в строке состояния, откройте панель Уведомления, а затем нажмите на приложение.
- На Начальном экране нажмите  $\blacksquare$  > Market. Нажмите  $\blacksquare$ , а затем нажмите Мои **приложения**. На экране "Мои приложения" нажмите на приложение, а затем нажмите **Открыть**.
- На Начальном экране нажмите . На экране "Все приложения" перейдите на вкладку Число загрузок, а затем нажмите на приложение.

#### **Удаление приложения**

Можно удалить любое приложение, загруженное и установленное с Android Market.

- **1.** На Начальном экране нажмите **: > Market**.
- **2.** Нажмите  $\equiv$ , а затем нажмите **Мои приложения**.
- **3.** Нажмите на приложение, которое вы хотите удалить, а затем нажмите **Удалить**.
- **4.** При запросе нажмите **OK**.
- **5.** Укажите причину удаления приложения и нажмите **OK**.

#### **Получение справки**

Если вам понадобится помощь или у вас возникнут вопросы по работе с Android Market, нажмите  $\equiv$ , а затем нажмите **Справка**. В браузере откроется веб-страница справки по Android Market.

### **Работа с приложением Часы**

#### **Сведения о виджете Часы HTC**

С помощью виджета Часы HTC можно просматривать свои текущие дату, время и местоположение. Кроме того, вы можете использовать Часы для отображения времени другого города.

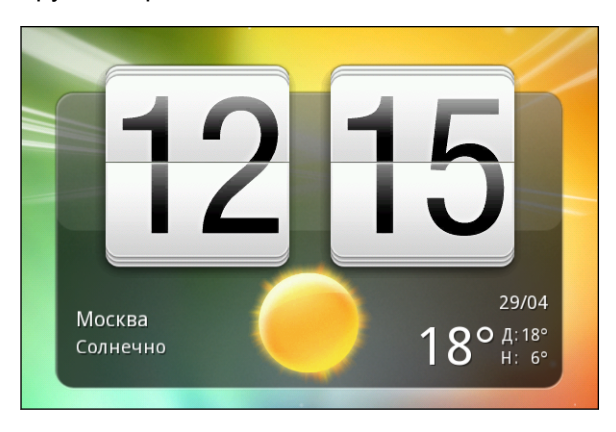

#### **Изменение местоположения в виджете Часы**

По умолчанию в виджете Часы отображается погода для вашего текущего местоположения. Вы можете настроить виджет Часы на Начальном экране на отображение погоды для другого местоположения.

- **1.** Нажмите и удерживайте виджет Часы, а затем перетащите его на кнопку изменения .
- **2.** Выберите город.

Вы можете добавить несколько виджетов Часы на расширенный Начальный экран. Выберите желаемый внешний вид и дизайн из множества вариантов, а затем выберите город для отображения.

#### **Работа с приложением Часы**

Используйте дополнительные функции приложения Часы, а не только обычные дату и время. Используйте устройство HTC Flyer как настольные часы с информацией о погоде или как часы мирового времени, которые показывают время в нескольких городах по всему земному шару. Вы также можете использовать его в качестве будильника, секундомера и таймера обратного отсчета.

Чтобы открыть приложение Часы, выполните одно из следующих действий.

- **Нажмите на виджет Часы на Начальном экране.**
- На Начальном экране нажмите , а затем нажмите Часы.

Нажимайте на вкладки в нижней строке или перемещайте палец по вкладкам, чтобы переключаться между различными функциями приложения Часы.

#### **Настольные часы**

На экране "Настольные часы" отображаются текущие дата время и погода. Кроме того, на нем отображаются индикатор будильника, уровень заряда аккумулятора и предстоящие события календаря.

- § Нажмите на изображение погоды или информацию о погоде, чтобы открыть приложение Погода, где вы можете просмотреть прогнозы погоды на ближайшие несколько дней.
- **Нажмите**  $(\star)$ **, чтобы немного убавить подсветку на экране "Настольные часы".**

Чтобы снова подсветить экран, нажмите на него в любом месте.

• Нажмите  $\mathbb{F}_2$ , чтобы полностью выключить подсветку экрана и перейти в режим экранной заставки.

В режиме экранной заставки на экране "Настольные часы" отображаются только время и дата, которые меняют свое положение на экране каждые несколько минут. Чтобы снова подсветить экран, нажмите на него в любом месте.

- Вы можете включить или выключить режим энергосбережения, установив или сняв соответствующий флажок.
- Если у вас имеется несколько предстоящих событий календаря, прокрутите список вниз, чтобы проверить события.

#### **Мировое время**

Используйте вкладку "Мировое время" приложения Часы для проверки текущего времени в нескольких точках земного шара одновременно. Вы можете также выбрать домашний город, добавить другие города в список "Мировое время" и вручную задать часовой пояс, дату и время.

#### **Выбор домашнего города**

- **1.** На вкладке "Мировое время" нажмите  $\equiv$ , а затем нажмите **Настройка параметров Дом**.
- **2.** Введите название домашнего города. По мере ввода букв в списке показываются совпадающие города и страны.
- **3.** Прокрутите список и нажмите на свой домашний город.

#### **Настройка часового пояса, даты и времени**

Чтобы установить часовой пояс, дату и время в устройстве HTC Flyer вручную, сначала нужно отключить автоматическую синхронизацию времени.

- 1. На вкладке "Мировое время" нажмите  $\equiv$ , а затем нажмите **Установка местного времени**.
- **2.** Снимите флажок **Автоматически**, а затем установите требуемый часовой пояс, дату и время.

На Начальном экране вы также можете нажать , а затем нажать **Настройка** > **Дата и время**, чтобы открыть экран "Настройки даты и времени".

#### **Добавление города на экран "Мировое время"**

Добавьте другие города на экран "Мировое время", чтобы можно было мгновенно проверять дату и время в этих городах.

- **1.** На вкладке "Мировое время" нажмите  $\blacksquare$ .
- **2.** Введите название города, который вы хотите добавить. По мере ввода букв в списке показываются совпадающие города и страны.
- **3.** Прокрутите список совпадающих названий и нажмите на город, который вы хотите добавить.

#### **Установка будильника**

(۳)

Вы можете использовать вкладку Будильники приложения Часы для установки одного или нескольких будильников.

- **1.** На вкладке Будильники установите флажок соответствующего будильника.
- **2.** На экране "Установка будильника" проводите пальцем вверх или вниз, чтобы прокрутить колесики времени и установить время будильника.
- **3.** Выберите из имеющихся вариантов. Вы можете сделать следующее.
	- § Введите **Описание** будильника и выберите используемый **Звук сигнала**.
	- **Нажмите Повторить**. Выберите, в какие дни недели следует срабатывать звуку будильника, а затем нажмите **OK**.
	- **Установите флажок Вибрация**, чтобы при срабатывании будильника в НТС Flyer также включалась вибрация.
- **4.** После завершения настройки будильника нажмите **Готово**.
- § Чтобы отключить будильник, снимите флажок этого будильника.
- Если вам нужно установить более трех будильников, нажмите ...

#### **Удаление будильника**

 $\widehat{\mathbb{Y}}$ 

- **1.** На вкладке Будильники нажмите **≡**, а затем нажмите **Удалить**.
- **2.** Выберите будильники, которые вы хотите удалить, и нажмите **Удалить**.

#### **Изменение настроек звука будильника**

На вкладке Будильники нажмите  $\equiv$ , а затем нажмите **Настройка**. Вы можете изменить следующие настройки.

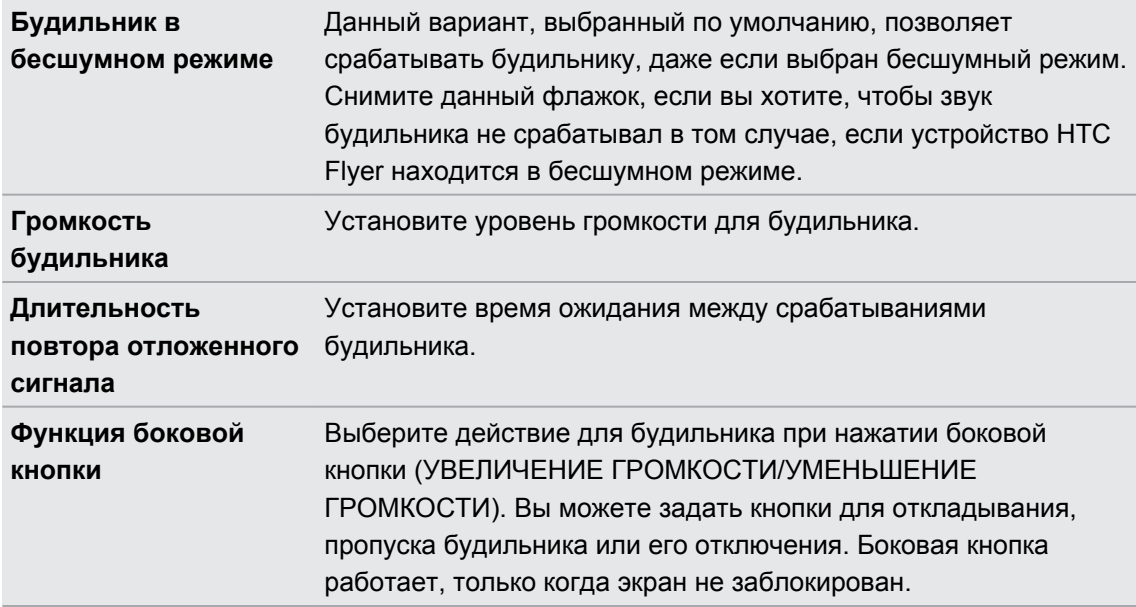

### **Проверка Погода**

Используйте приложение и виджет Погода для проверки текущей погоды и получения прогнозов погоды на ближайшие несколько дней. Помимо вашего текущего местоположения вы можете просматривать прогнозы погоды для других городов по всему земному шару. Настройки приложения Погода также управляют информацией о погоде, отображаемой в приложениях Часы и Календарь.

- F Чтобы HTC Flyer определял ваше текущее местоположение и отображал соответствующие метеоданные в приложении и виджете Погода, а также в приложениях Часы и Календарь:
	- § Вам нужно включить и использовать сеть Wi-Fi или мобильный Интернет для подключения к Интернету.
	- § Должны быть включены службы определения местоположения. Если вы не включили их при первой настройке HTC Flyer, вы можете сделать это в меню **Настройка** > **Координаты**.
	- 1. На Начальном экране нажмите  **Распода**.

Вы увидите полноэкранное анимированное изображение текущей погоды и информацию о погоде, такую как температура, приблизительное время захода солнца и т. д. В полноэкранном режиме просмотра нажмите  $\vee$  или  $\wedge$ , чтобы проверить погоду в других городах.

- **2.** Нажмите  $\Box$ , чтобы просмотреть дополнительную информацию. Вы можете получать прогнозы погоды на текущий и предстоящие дни.
- **3.** Во время просмотра прогнозов можно сделать следующее.
	- § Проведите пальцем вверх или вниз по списку городов, а затем нажмите на нужный город, чтобы просмотреть для него прогнозы погоды.

**• Нажмите**  $\mathbb{Q}$ , чтобы обновить информацию о погоде в любое время.

#### **Добавление города на экран Погода**

Добавьте другие города на экран Погода, чтобы можно было мгновенно проверять прогнозы погоды для всех этих городов. В дополнение к вашему текущему местоположению экран Погода может отображать до пятнадцати городов.

- **1.** На экране Погода нажмите ...
- **2.** Введите местоположение, которое вы хотите добавить. По мере ввода список фильтруется и показывает возможные местоположения, названия которых совпадают с введенными вами буквами.
- **3.** Нажмите на нужный город, чтобы выбрать его.

#### **Изменение порядка городов на экране Погода**

- 1. На экране Погода нажмите **;** а затем нажмите **Изменить**.
- **2.** Нажмите и удерживайте в конце элемента, который вы хотите переместить. Когда строка станет зеленой, перетащите ее на новое место и отпустите.
- **3.** Нажмите **Готово**.

#### **Удаление городов с экрана Погода**

- **1.** На экране Погода нажмите  $\equiv$ , а затем нажмите **Изменить**.
- **2.** Выберите города, которые вы хотите удалить, и нажмите **Готово**.

#### **Изменение параметров приложения Погода**

- 1. На экране Погода нажмите  $\equiv$ , а затем нажмите **Настройка**.
- **2.** Вы можете изменить следующие настройки приложения Погода.

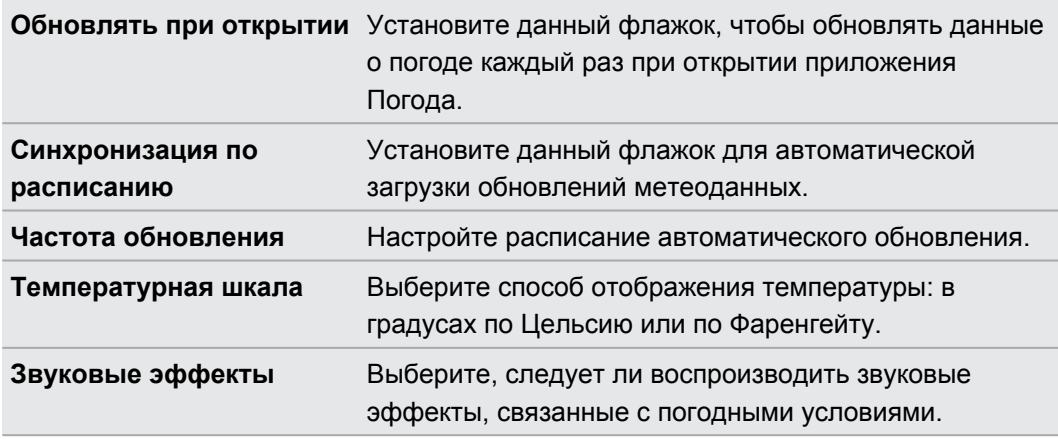

### **Сведения о виджете Погода**

Используйте виджет Погода, чтобы мгновенно проверять прогнозы погоды для вашего текущего местоположения и для других городов, не открывая приложение Погода. Вы можете менять внешний вид виджета Погода.

Вы можете добавить этот виджет на Начальный экран, если он еще не добавлен.

### **Чтение электронных книг**

Начните создавать свою собственную библиотеку бестселлеров и литературной классики прямо в HTC Flyer. Используйте приложение Reader для чтения и загрузки электронных книг с Kobo™, книжного интернет-магазина.

Для пробы мы включили для вас несколько электронных книг. Для того чтобы найти больше названий на Kobo, вам необходимо подключиться к Интернету.

- **1.** На Начальном экране нажмите  $\equiv$  > Reader. На главном экране приложения Reader вы увидите эскизы недавно читавшихся и загруженных вами электронных книг.
- **2.** Проводите пальцем влево или вправо по экрану для просмотра доступных электронных книг. Вы также можете нажать  $\blacksquare$ , чтобы просмотреть эти электронные книги в виде списка.
- **3.** Нажмите на электронную книгу, чтобы открыть ее.
- **4.** Проводите пальцем влево или вправо для перелистывания страниц в книге.
- **5.** Для изменения масштаба раздвиньте или сведите щипковым движением большой и указательный пальцы на странице.
- **6.** Для перехода к горизонтальному виду поверните HTC Flyer.
- **7.** Нажмите в любой части экрана, чтобы воспользоваться следующими элементами управления.

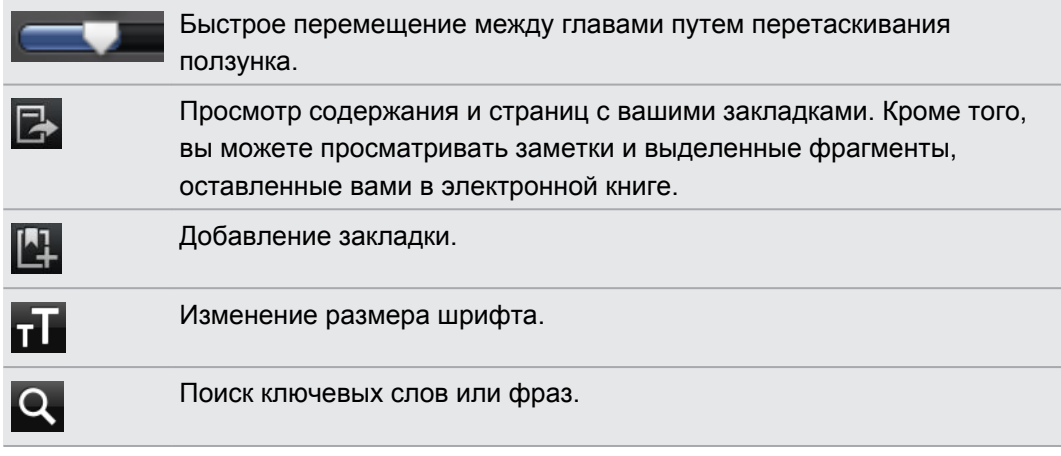

**8.** После завершения чтения нажмите ←, чтобы закрыть электронную книгу.

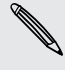

При повторном открытии электронной книги откроется страница, которую вы просматривали в последний раз.

#### **Добавление примечания или выделение выбранного текста**

Нашли интересную цитату или малоизвестный факт? Сделайте примечание или выделите текст.

**1.** Нажмите и удерживайте слово, а затем перетащите метки начала и конца так, чтобы выделить текст вокруг.

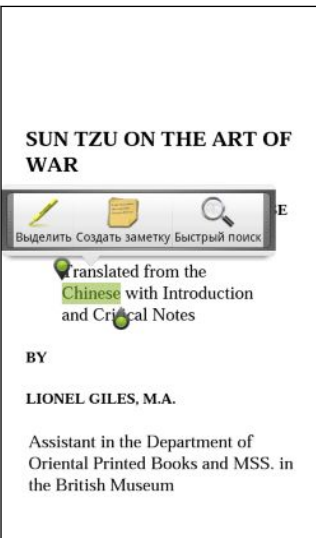

**2.** На всплывшей панели можно выбрать следующие действия.

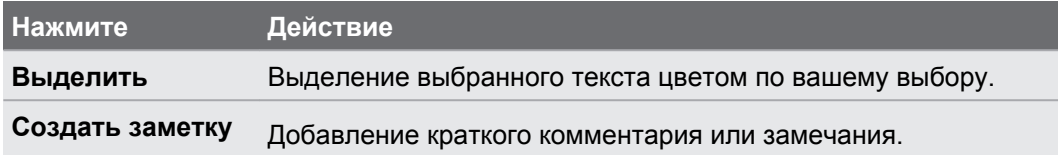

#### **Просмотр созданных вами заметок и выделенных фрагментов**

- **1.** Нажмите в любом месте электронной книги, которую вы читаете, а затем нажмите .
- **2.** Перейдите на вкладку Заметки или Помеченное, чтобы просмотреть нужную вам информацию.

#### **Загрузка электронной книги**

Просмотрите книжный магазин и выберите книгу для загрузки из сотен доступных названий.

Вам необходимо иметь следующее:

- активное подключение по Wi-Fi или подключение для передачи данных;
- **учетную запись Koboи идентификационную учетную запись Adobe. Если у вас еще** нет этих учетных записей, зарегистрируйтесь либо с HTC Flyer, либо из веббраузера компьютера. (На компьютере перейдите на веб-сайты [www.kobobooks.com/signup.html](http://www.kobobooks.com/signup.html) и [www.adobe.com/cfusion/membership/index.cfm.](http://www.adobe.com/cfusion/membership/index.cfm))
- **1.** Если вы еще не вошли в учетные записи Kobo и Adobe, нажмите  $\equiv$ , а затем нажмите **Учетные записи**, чтобы выполнить вход.
- **2.** На главном экране приложения Reader нажмите .
- **3.** На вкладке "Электронные книги от Kobo" для поиска книги выполните любое из следующих действий.
	- § Нажмите на категорию, чтобы просмотреть доступные названия книг.
	- **•** Просмотрите другие категории. Нажмите  $\equiv$ , а затем нажмите **Обзор** или **Найти**.
	- Нажмите <sup>Q</sup>, чтобы найти конкретное название книги или автора.
- **4.** Нажмите на электронную книгу, которую вы хотите загрузить. Затем вы увидите такую информацию, как стоимость электронной книги, ее краткое содержание и рейтинг.
- **5.** Нажмите **m**, чтобы разместить заказ.
- **6.** Предоставьте свои данные для оформления покупки, а затем нажмите **Покупка**.
- **7.** Нажмите  $\blacktriangleright$ , чтобы загрузить электронную книгу. После завершения загрузки вы найдете электронную книгу в своей библиотеке.
- После вашего первого использования Kobo для покупки электронной книги HTC Flyer запомнит ваши платежные данные, поэтому вам не нужно будет вводить их в следующий раз.
	- Если ранее вы купили электронные книги с Kobo с помощью своего компьютера, перейдите на вкладку "Доступно для загрузки" в приложении Reader, чтобы загрузить их в HTC Flyer.

#### **Сведения о виджете "Моя полка"**

 $\widehat{\mathbb{Y}}$ 

Используйте виджет Моя полка, чтобы легко открывать свои электронные книги для чтения прямо с Начального экрана.

### **Чтение каналов новостей**

Не отставайте от жизни, читая вчерашние новости. Используйте приложение Новости для подписки на каналы новостей, охватывающие важные новости, новости спорта, популярные блоги и пр. Кроме того, вы можете получать обновления на основе конкретных ключевых слов.

#### **Подписка на каналы новостей**

Перед использованием приложения Новости вам необходимо войти в свою учетную запись Google.

- **1.** На Начальном экране нажмите > **Новости**.
- **2.** Нажмите , а затем нажмите **Подписки** > **Добавить каналы**.
- **3.** Выполните одно из следующих действий.
	- § Нажмите на категорию, например **Блоги** или **Развлечения**, чтобы выбрать популярные новостные каналы.
	- **Нажмите Дополнительный поиск**, чтобы выполнить поиск по конкретному ключевому слову или URL-адресу канала.
- **4.** После выбора канала или каналов для подписки нажмите **Добавить**.

Чтобы обновить новости на ваших каналах вручную, нажмите  $\equiv$ , а затем нажмите **Обновить**.

#### **Добавление ключевого слова**

Легко находите интересующие вас новости с помощью ввода ключевого слова поиска.

- 1. На Начальном экране нажмите **••** > Новости.
- **2.** Нажмите , а затем нажмите **Мои элементы** > **Ключевые слова** > **Добавить ключевые слова**.
- **3.** Введите ключевое слово, а затем нажмите **Добавить**. Ваше новое ключевое слово отобразится в списке "Ключевые слова".
- **4.** Нажмите на ключевое слово, чтобы показать новости, которые содержат это слово.

#### **Чтение новости**

- 1. На Начальном экране нажмите **+ > Новости**.
- **2.** На экране "Все элементы" нажмите на новость, которую вы хотите прочитать. При прочтении новости вы можете делать следующее.

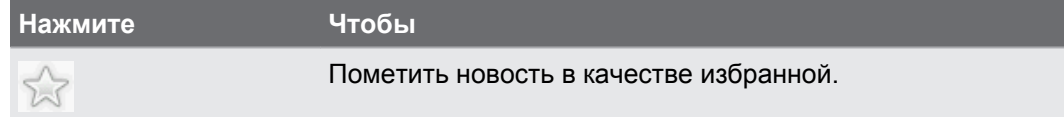

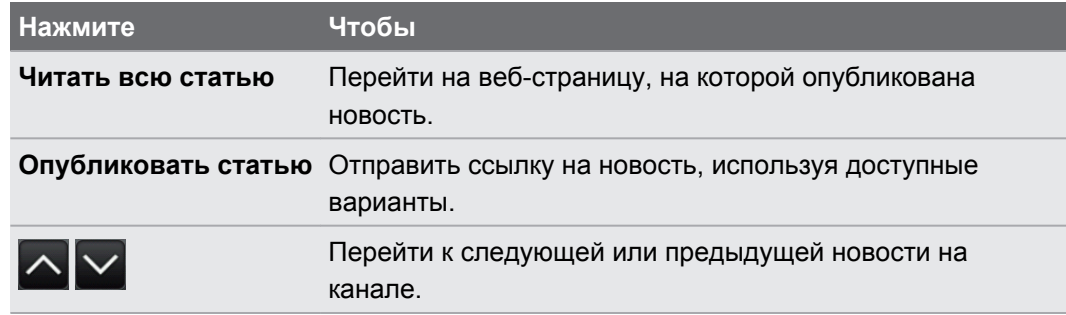

### **Изменение частоты обновления и настроек содержимого**

В приложении Новости нажмите > **Настройки** (или **Еще** > **Настройки**), а затем нажмите на любой из следующих пунктов.

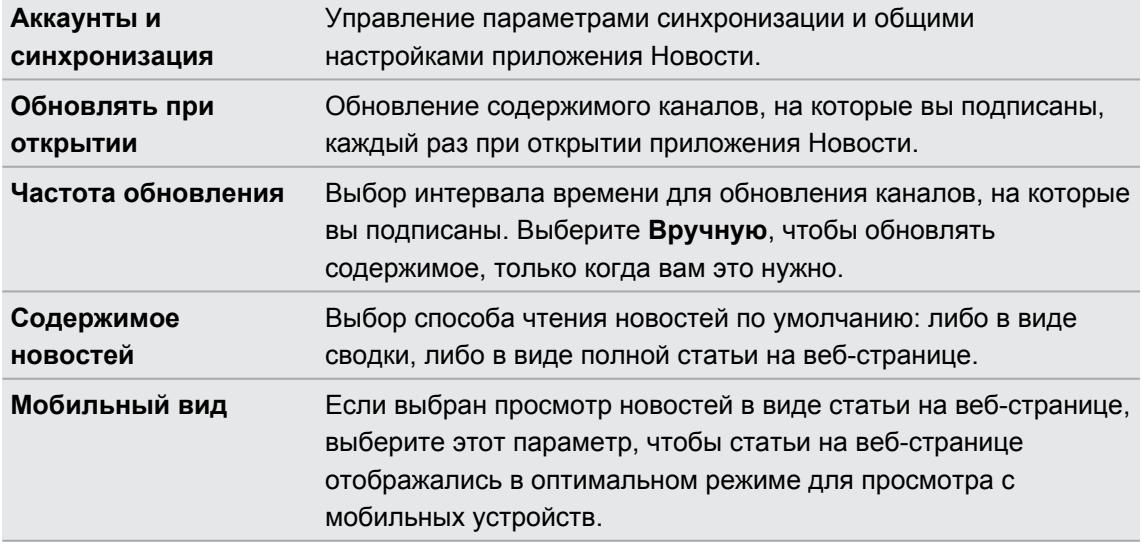

#### **Сведения о виджете Новости**

Используйте виджет Новости для чтения отрывков новостей, на которые вы подписаны, прямо с Начального экрана.

### **Информация о ваших акциях**

Используйте приложение Акции для получения самых свежих данных о котировках акций и индексах фондовых бирж, за которыми вы следите.

- **1.** На Начальном экране нажмите > **Акции**.
- **2.** На главном экране приложения Акции выполните любое из следующих действий.
	- **Нажмите на элемент, чтобы просмотреть список котировок акций и индексов** фондовой биржи.
	- Нажмите <sup>о</sup>, чтобы обновить биржевые сводки.
	- Нажмите +, чтобы добавить котировку акций или индекс фондовой биржи.
	- Чтобы изменить порядок отображения акций в списке, нажмите  $\overline{\Xi}$ , а затем нажмите Изменить. Нажмите и удерживайте в конце элемента, который вы хотите переместить, а затем перетащите его на новое место.
- **3.** После выбора отдельной котировки акций или индекса фондовой биржи вы можете выполнить следующее.

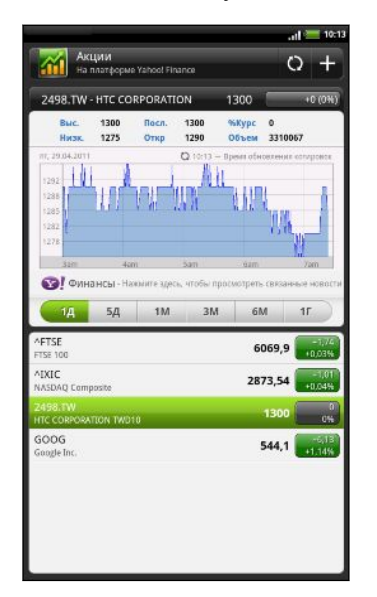

- **Просмотрите торговую информацию по** элементу, а также график изменения цен за конкретный период.
- § Нажмите на другой период времени для просмотра архивной торговой информации по элементу.

#### **Добавление котировки акций или индекса фондовой биржи**

- **1.** На главном экране приложения Акции нажмите **+**.
- **2.** В текстовом поле введите котировку акций или индекс фондовой биржи, а затем нажмите $|Q|$ .
- **3.** Нажмите на котировку акций или индекс фондовой биржи, которые вы хотите добавить.
- Чтобы удалить элемент, нажмите  $\equiv$ , находясь на главном экране приложения Акции, а затем нажмите **Изменить**. Выберите элементы, которые вы хотите удалить, и нажмите **Готово**.

#### **Изменение частоты обновления и настроек цвета**

F Автоматическая загрузка информации об акциях может повлечь дополнительные затраты на услуги, предоставляемые оператором мобильной связи.

На главном экране приложения Акции нажмите , а затем нажмите **Настройка**. Выполните любое из следующих действий:

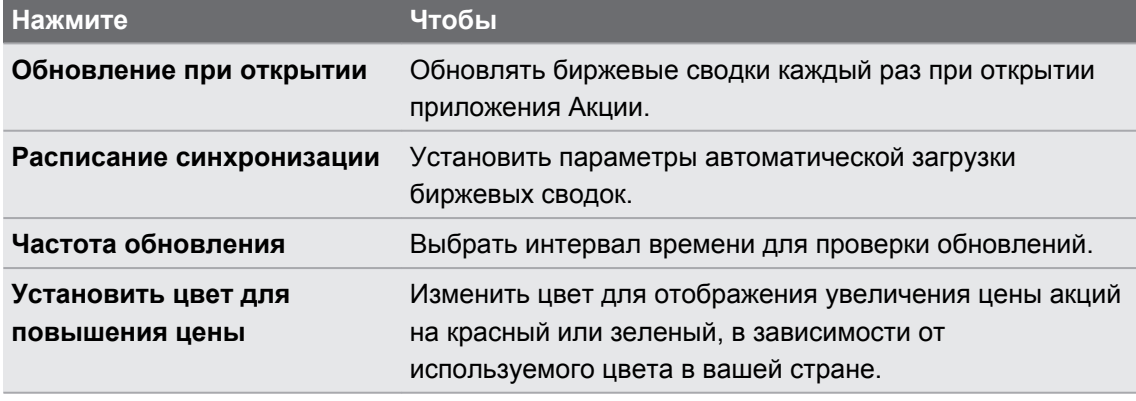

#### **Сведения о виджете Акции**

Используйте виджет Акции для мгновенной проверки обновлений сведений об акциях прямо на Начальном экране.

### **Работа с документами**

Вам нужно изменить отчет прямо по дороге? Используйте приложение Polaris Office для удобного просмотра и редактирования файлов Microsoft Office Word (.doc и .docx), Microsoft Office Excel (.xls и .xlsx), Microsoft Office PowerPoint (.ppt, .pps и .pptx) и обычных текстовых файлов (.txt).

#### **Просмотр документа**

- 1. На Начальном экране нажмите **: Polaris Office**.
- **2.** На главном экране приложения Polaris Office нажмите на файл, который вы хотите открыть.
- **3.** Проведите пальцем по экрану для перемещения по странице или для перелистывания страниц.
- **4.** Для изменения масштаба раздвиньте или сведите щипковым движением большой и указательный пальцы на странице.
- **5.** Для перехода к горизонтальному виду поверните HTC Flyer.
- **6.** Нажмите **≡**, чтобы получить доступ к другим действиям для сохранения файла, вывода его на печать и т. д.

#### **Редактирование документа**

- 1. На Начальном экране нажмите **: > Polaris Office**.
- **2.** На главном экране приложения Polaris Office нажмите на файл, который вы хотите отредактировать.
- **3.** Выполните любое из следующих действий.
	- Если файл представляет собой документ Microsoft Office Word, Microsoft Office PowerPoint или обычный текстовый документ, нажмите > **Изменить**.
	- Если файл представляет собой документ Microsoft Office Excel, нажмите на ячейку, а затем введите свои изменения в текстовое поле. Чтобы выбрать другой рабочий лист, нажмите > **Лист**.
- **4.** После внесения всех необходимых изменений нажмите ←, а затем нажмите **Сохранить** или **Сохранить как**.

### **Просмотр файлов PDF**

Используйте приложение Просмотр PDF для просмотра файлов PDF, загруженных или скопированных вами в HTC Flyer.

- **1.** На Начальном экране нажмите  $\blacksquare$  > **Просмотр PDF**.
- **2.** На экране "Открыть файл" найдите файл, который вы хотите просмотреть, и нажмите на него.
- **3.** Проведите пальцем по экрану для перемещения по странице или для перелистывания страниц.
- **4.** Для изменения масштаба раздвиньте или сведите щипковым движением большой и указательный пальцы на странице.
- **5.** Для перехода к горизонтальному виду поверните HTC Flyer.
- **6.** Нажмите  $\equiv$  а затем нажмите:

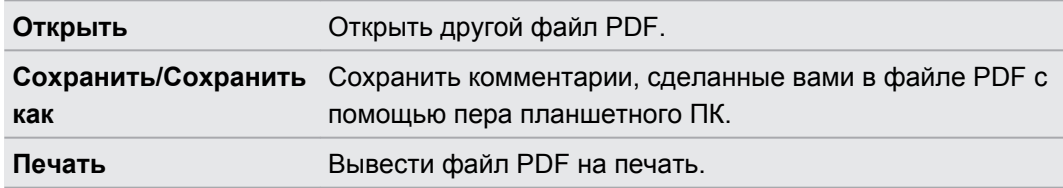

### **Просмотр видеозаписей на YouTube**

Используйте приложение YouTube, чтобы проверить, какое видео сейчас популярно на веб-сайте обмена видеозаписями.

- **1.** На Начальном экране нажмите  **> YouTube**.
- **2.** Прокрутите список видеозаписей, а затем нажмите на видео, чтобы посмотреть его.

#### 172 Android Market и другие приложения

- **3.** При просмотре видеозаписи вы можете:
	- повернуть устройство HTC Flyer на бок или дважды нажмите на экран, чтобы просмотреть видео в полноэкранном режиме;
	- § нажать экран видеозаписи, чтобы приостановить, возобновить воспроизведение или перетащить ползунок в другую часть видеозаписи;
	- **нажать на вкладку для получения дополнительных сведений о видеозаписи,** просмотра соответствующих видеозаписей или проверки того, что думают другие пользователи, просматривающие эту видеозапись; вы также можете провести пальцем по вкладкам, чтобы просмотреть дополнительные доступные элементы;
	- нажать на значок одобрения или неодобрения, чтобы добавить свою оценку видеозаписи; нажать **Дополнительно**, чтобы просмотреть другие варианты.
- 4. Нажмите  $\equiv$ , а затем нажмите **Главная**, чтобы вернуться на главный экран YouTube.

#### **Поиск видеозаписей**

- **1.** На главном экране YouTube нажмите
- **2.** Введите ключевое слово для поиска и нажмите Q.
- **3.** Прокрутите список результатов и нажмите на нужную видеозапись, чтобы просмотреть ее.

(۳7

Вы также можете вывести на экран результаты, которые были только что опубликованы. Нажмите **За все время**, а затем выберите желаемый период времени.

#### **Очистка истории поиска**

- **1.** На главном экране YouTube нажмите , а затем нажмите **Настройка**.
- **2.** Нажмите **Очистить историю поиска**, а затем в ответ на запрос нажмите **OK**.

#### **Отправка ссылки на видеозапись**

- **1.** На экране просмотра видеозаписи нажмите **Еще** > **Опубликовать**.
- **2.** Выберите способ отправки ссылки на видеозапись из имеющихся вариантов.

#### **Съемка видео и отправка его на YouTube**

- **1.** На Начальном экране нажмите **••••** > **YouTube**.
- **2.** Нажмите ...
- **3.** Нажмите , чтобы начать видеосъемку.
- **4.** По завершении съемки нажмите **еще раз, а затем нажмите Готово**.
- **5.** Введите название, описание и метки (теги) для вашей видеозаписи.
- **6.** Установите уровень конфиденциальности.
- **7.** Нажмите **Выгрузить**.

### **Отправка игр и приложений**

Весело проводите время с игрой или приложением, которое вы загрузили с Android Market? Вы можете мгновенно отправлять ваши любимые игры и приложения в кругу своих друзей.

Чтобы ваши друзья могли получить ссылку на приложение и загрузить его с Android Market, они должны использовать устройство на базе Android.

**1.** На Начальном экране нажмите  $\mathbf{H}$ .

 $\widehat{\mathtt{w}}$ 

- **2.** Нажмите **≡**, а затем нажмите **Отправить**. Вы увидите список игр и приложений, которые вы загрузили и установили с Android Market.
- **3.** Нажмите на приложение и выберите способ отправки.

Когда ваши друзья увидят ссылку в отправленном вами SMS, сообщении эл. почты или обновлении статуса, они могут просто нажать на ссылку, чтобы сразу перейти к игре или приложению на Android Market и загрузить их.

- **При вводе обновления своего статуса в приложении Friend Stream вы также можете** нажать  $\boxed{\mathscr{D}}$ , чтобы выбрать игры или приложения, которые вы хотите отправить в свои социальные сети.
- Если вы уже создали новое SMS или сообщение эл. почты, нажмите  $\equiv$ , а затем нажмите > **Рекомендация по приложениям**, чтобы выбрать из списка установленных игр и приложений.

# **HTC Sync**

### **Сведения о программе HTC Sync**

Допустим, у вас имеются новые фотоснимки из отпуска на HTC Flyer, а рабочий календарь находится на вашем компьютере. Почему бы не сделать так, чтобы ваши файлы и информация были на обоих устройствах?

С помощью программы HTC Sync вы можете выполнять следующее:

- § синхронизировать ваши контакты между программами Microsoft Outlook, Outlook Express или Windows Contacts на компьютере и HTC Flyer;
- § синхронизировать ваши события календаря между программами Outlook или Windows Calendar на компьютере HTC Flyer;
- § переносить фотоснимки, видеозаписи, документы, песни и плейлисты в HTC Flyer и наслаждаться ими в пути;
- **легко импортировать сделанные вами фотоснимки и видеозаписи с HTC Flyer на** компьютер;
- **хранить одни и те же закладки веб-страниц на компьютере и в HTC Flyer;**
- § устанавливать с компьютера сторонние приложения (загруженные не с Android Market).

Чтобы иметь возможность синхронизировать мультимедийные файлы и документы, необходимо установить в HTC Flyer карту памяти.

### **Установка программы HTC Sync**

- § Установите программу HTC Sync на компьютер с операционной системой Windows 7, Windows Vista или Windows XP.
- § Для работы программы HTC Sync требуется порт USB 2.0 на компьютере для подключения и синхронизации с HTC Flyer.
- Во избежание проблем при установке, перед запуском установки программы HTC Sync закройте все запущенные программы и временно выйдите из антивирусной программы.

Загрузите утилиту установки HTC Sync с веб-сайта поддержки HTC [\(www.htc.com/support/\)](http://www.htc.com/support/) на компьютер и используйте ее для установки.

После установки программы HTC Sync в области уведомлений панели задач на компьютере (в правом нижнем углу экрана) появится значок НТС Sync **.** Вы можете дважды щелкнуть на этом значке, чтобы открыть программу HTC Sync.

### **Настройка HTC Sync на распознавание устройства HTC Flyer**

- **1.** Подключите устройство HTC Flyer к компьютеру с помощью входящего в комплект USB-кабеля.
- **2.** При запросе выбора типа USB-подключения в устройстве HTC Flyer нажмите **HTC Sync**, а затем нажмите **Готово**. Подождите, пока HTC Sync распознает устройство HTC Flyer.
- **3.** На экране "Настройка устройства" введите имя устройства HTC Flyer.
- **4.** Нажмите **Сохранить**. Откроется панель Устройство.

Чтобы в дальнейшем изменить имя устройства HTC Flyer нажмите **Обзор** > **Настройка устройства**.

### **Знакомство с рабочей областью**

На панели Устройство вы можете настроить параметры синхронизации, просмотреть общие сведения о HTC Flyer, проверить используемое и свободное место на карте памяти и начать синхронизацию.

Доступные категории и параметры зависят от устройства, подключенного вами к компьютеру.

• Вы можете нажать на категорию элементов для просмотра соответствующих параметров синхронизации в правой части панели Устройство.

Нажав **Обзор**, можно просмотреть основные сведения о программном обеспечении и использовании карты памяти, а также изменить имя HTC Flyer или установить в HTC Flyer сторонние приложения.

- **Кнопка Синхронизировать сейчас** позволяет начать синхронизацию выбранных вами категорий и параметров.
- **Шкала предполагаемого объема памяти для сохранения данных рядом с кнопкой Синхронизировать сейчас** показывает предполагаемый объем на карте памяти, который будет занят, при появлении новых элементов для синхронизации и добавления в HTC Flyer.

### **Настройка синхронизации**

Вы можете выбрать типы файлов и информации, которые вы хотите синхронизировать между HTC Flyer и компьютером.

#### **Параметры синхронизации категории Музыка**

Вы можете переносить музыкальные записи и песни с компьютера в устройство HTC Flyer. Если у вас есть списки воспроизведения, созданные в проигрывателях iTunes® или Windows Media®, вы можете синхронизировать и их, чтобы наслаждаться ими в пути.

Вы можете синхронизировать аудиофайлы следующих форматов: \*.aac, \*.amr, \*.m4a,  $\lambda$  \*.mid, \*.midi, \*.mp3, \*.wav, \*.wma

- **1.** На панели устройства нажмите Музыка, а затем нажмите на кнопку **Вкл.**. Включение синхронизации категории Музыка означает, что вы хотите включать эту категорию в каждый сеанс синхронизации данных между вашим компьютером и устройством HTC Flyer.
- **2.** Выберите **Синхронизировать музыкальные файлы из**, а затем нажмите **Добавить**.
- **3.** Выберите папку, содержащую ваши аудиофайлы, и нажмите **OK**.
- **4.** Выберите **Синхронизировать музыкальные файлы из проигрывателей iTunes и Windows Media**, если вы используете проигрыватель iTunes или Windows Media Player на компьютере, затем выберите списки воспроизведения, которые необходимо синхронизировать в устройстве HTC Flyer.

#### **Параметры синхронизации категории Галерея**

Вы можете автоматически синхронизировать фотоснимки и видеозаписи между HTC Flyer и компьютером.

Вы можете синхронизировать фотоснимки и видеозаписи следующих форматов:

- § фотоснимки: \*.bmp, \*.gif, \*.jpeg, \*.jpg, \*.png;
- видеозаписи: \*.3gp, \*.3g2, \*.mp4, \*.wmv.
- **1.** На панели Устройство нажмите **Галерея**, а затем нажмите на кнопку **Вкл.** Включение синхронизации категории Галерея означает, что вы хотите включать эту категорию в каждый сеанс синхронизации данных между вашим компьютером и HTC Flyer.
- **2.** Чтобы автоматически импортировать фотоснимки с вашей камеры в компьютер в процессе синхронизации, выберите **Копировать фотоснимки с камеры устройства в ПК**. Фотоснимки и видеозаписи с вашей карты памяти будут сохранены в папку \Мои Фото\Фотоснимки с камеры устройства на вашем компьютере.
- **3.** Выберите **Синхронизировать фотоснимки и видеозаписи ПК из**, а затем нажмите **Добавить**.
- **4.** Выберите папку, содержащую ваши мультимедийные файлы, и нажмите **OK**. Во время синхронизации все поддерживаемые файлы изображений и видеозаписей, добавленные в эту папку, будут скопированы на карту памяти.

#### **Параметры синхронизации категории Календарь**

Устройство HTC Flyer может синхронизировать встречи и события с вашим календарем в программе Outlook (Outlook XP, Outlook 2003 или Outlook 2007) или Windows Calendar.

- **1.** На панели устройства нажмите **Календарь**, а затем нажмите на кнопку **Вкл.**. Включение синхронизации категории Календарь означает, что вы хотите включать эту категорию в каждый сеанс синхронизации данных между вашим компьютером и устройством HTC Flyer.
- **2.** Выберите приложение, с которым вы хотите синхронизировать события календаря.
- **3.** Выберите, с какого момента вы хотите начать синхронизацию ваших событий календаря.
- **4.** В случаях, когда в устройстве HTC Flyer и на компьютере будет обнаружена противоречивая информация, выберите, какую информацию вы хотите сохранить.

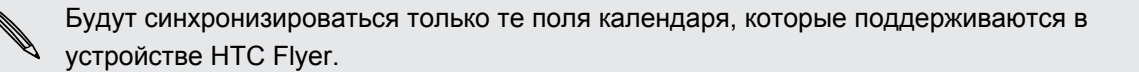

#### **Параметры синхронизации категории Контакты**

Синхронизируйте контакты в устройстве HTC Flyer с контактами Outlook (Outlook XP, Outlook 2003 или Outlook 2007), Outlook Express, или Windows Contacts.

Если вы хотите синхронизировать контакты с вашей SIM-карты, вам придется сначала импортировать их в память устройства HTC Flyer.

- **1.** На панели устройства нажмите **Контакты**, а затем нажмите на кнопку **Вкл.**. Включение синхронизации категории Контакты означает, что вы хотите включать эту категорию в каждый сеанс синхронизации данных между вашим компьютером и устройством HTC Flyer.
- **2.** Выберите приложение, с которым вы хотите синхронизировать ваши контакты.
- **3.** В случаях, когда в устройстве HTC Flyer и на компьютере будет обнаружена противоречивая информация, выберите, какую информацию вы хотите сохранить.

Будут синхронизироваться только те поля контактов, которые поддерживаются в устройстве HTC Flyer.

#### **Параметры синхронизации категории Закладки**

Синхронизируйте закладки веб-браузера между устройством HTC Flyer и компьютером.

- Если вы используете браузер Google Chrome™ или Firefox® и выбрали его для ជ синхронизации с устройством HTC Flyer, обязательно закройте все окна браузера до начала синхронизации.
	- **1.** С помощью своего любимого веб-браузера на компьютере создайте папку избранного с названием **Закладки HTC**. Не забудьте сохранить в эту папку свои избранные закладки, чтобы можно было синхронизировать их с устройством HTC Flyer.
	- **2.** На панели устройства HTC Syncнажмите **Закладки**, а затем нажмите на кнопку **Вкл.** Включение синхронизации категории Закладки означает, что вы хотите включать эту категорию в каждый сеанс синхронизации данных между вашим компьютером и устройством HTC Flyer.
	- **3.** Выберите веб-браузер, содержащий закладки, которые необходимо синхронизировать с устройством HTC Flyer.

При обнаружении противоречивой информации в устройстве HTC Flyer и на компьютере, HTC Sync сохраняется информация с компьютера.

#### **Параметры синхронизации категории Документы**

Вы можете синхронизировать файлы и документы между вашим компьютером и устройством HTC Flyer. Вы также можете синхронизировать вложения к сообщениям эл. почты, хранящиеся на карте памяти устройства HTC Flyer, с компьютером.

- **Чтобы открыть документ в устройстве HTC Flyer, вам потребуется совместимое** приложение.
- **Для синхронизации вложений к сообщениям эл. почты, хранящихся на карте памяти, с** компьютером необходимо настроить учетную запись эл. почты Exchange ActiveSync или POP3/IMAP с помощью приложения Почта в устройстве HTC Flyer.
- **1.** На панели устройства нажмите **Документы**, а затем нажмите на кнопку **Вкл.**. Включение синхронизации категории Документы означает, что вы хотите включать эту категорию в каждый сеанс синхронизации данных между вашим компьютером и устройством HTC Flyer.
- **2.** Чтобы синхронизировать вложения к сообщениям эл. почты, хранящиеся на карте памяти, выберите **Копировать все загруженные почтовые документы на ПК**.
- **3.** Выберите **Синхронизировать документы ПК из**, а затем нажмите **Добавить**.
- **4.** Выберите папку, содержащую документы, которые вы хотите синхронизировать с устройством HTC Flyer, а затем нажмите**OK**.

Вложения к сообщениям эл. почты с карты памяти будут сохраняться в папку \Мои документы\ на компьютере. Документы с компьютера будут сохраняться в папку \Мои документы\ на вашей карте памяти.

### **Синхронизация устройства HTC Flyer**

По шкале предполагаемого объема памяти для сохранения данных рядом с кнопкой **Синхронизировать сейчас** проверьте предполагаемый размер файлов новых элементов для синхронизации в устройстве HTC Flyer.

Когда на вашей карте памяти окажется недостаточно свободного места, вы увидите предупреждающий значок и не сможете выполнить синхронизацию.

- **1.** После выбора и настройки категорий, которые вы хотите синхронизировать, нажмите **Синхронизировать сейчас**.
- **2.** После завершения синхронизации нажмите **Отключить**.
- **3.** Выполните безопасное отключение устройства HTC Flyer в соответствии с требованиями операционной системы вашего компьютера.

Когда вы подключите устройство HTC Flyer к компьютеру в следующий раз, синхронизация начнется автоматически, используя ваши настройки.

### **Установка приложения с компьютера в устройство HTC Flyer**

Если у вас на компьютере есть файлы приложений (\*.apk), вы можете воспользоваться программой HTC Sync для их установки в устройство HTC Flyer. Настоятельно рекомендуется устанавливать только те приложения, которым вы доверяете.

Прежде чем начать установку, убедитесь в том, что устройство HTC Flyer настроена  $\blacklozenge$  так, что позволяет устанавливать приложения с компьютера в устройство HTC Flyer. Для этого, находясь на Начальном экране, нажмите  $\equiv$ , затем нажмите **Настройка** > **Приложения** и установите флажок **Неизвестные источники**.

- **1.** На панели Устройство нажмите **Обзор**.
- **2.** Нажмите **Установщик приложений**.
- **3.** Найдите файл приложения на компьютере, а затем нажмите **Открыть**. Начнется процесс установки приложения в устройство HTC Flyer.
- **4.** Проверьте, нет ли на экране устройства HTC Flyer дополнительных указаний по завершению установки.
- **5.** После завершения установки можно нажать **Отключить**.
- **6.** Выполните безопасное отключение устройства HTC Flyer в соответствии с требованиями операционной системы вашего компьютера.

### **Синхронизация другого устройства с вашим компьютером**

Если у вас есть несколько устройств для синхронизации, вы можете переключаться с одного устройства на другое.

- **1.** Подключите другое устройство к компьютеру, затем настройте HTC Sync на его распознавание.
- **2.** Нажмите на устройство, которое вы хотите настроить или синхронизировать. Откроется панель устройства, где вы можете отдельно настроить параметры синхронизации для этого устройства.

Чтобы переключиться на другое устройство для синхронизации, нажмите **Устройства**, а затем нажмите на имя или изображение устройства.
## **Загрузка обновлений программы HTC Sync**

Время от времени заходите на веб-сайт поддержки HTC [\(www.htc.com/support/](http://www.htc.com/support/)), чтобы проверить самые свежие обновления HTC Sync , загрузить их и установить на свой компьютер.

После установки обновления снова настройте программу HTC Sync чтобы распознать устройство HTC Flyer и синхронизировать его.

# **Клавиатура**

## **Работа с экранной клавиатурой**

Когда вы запускаете приложение или выделяете поле, в которое нужно ввести текст или цифры, появляется экранная клавиатура. После ввода текста вы можете нажать **или** кнопку  $\leftarrow$ , чтобы закрыть экранную клавиатуру.

### **Ввод текста**

豐

Вводите текст с экранной клавиатуры, используя следующие клавиши.

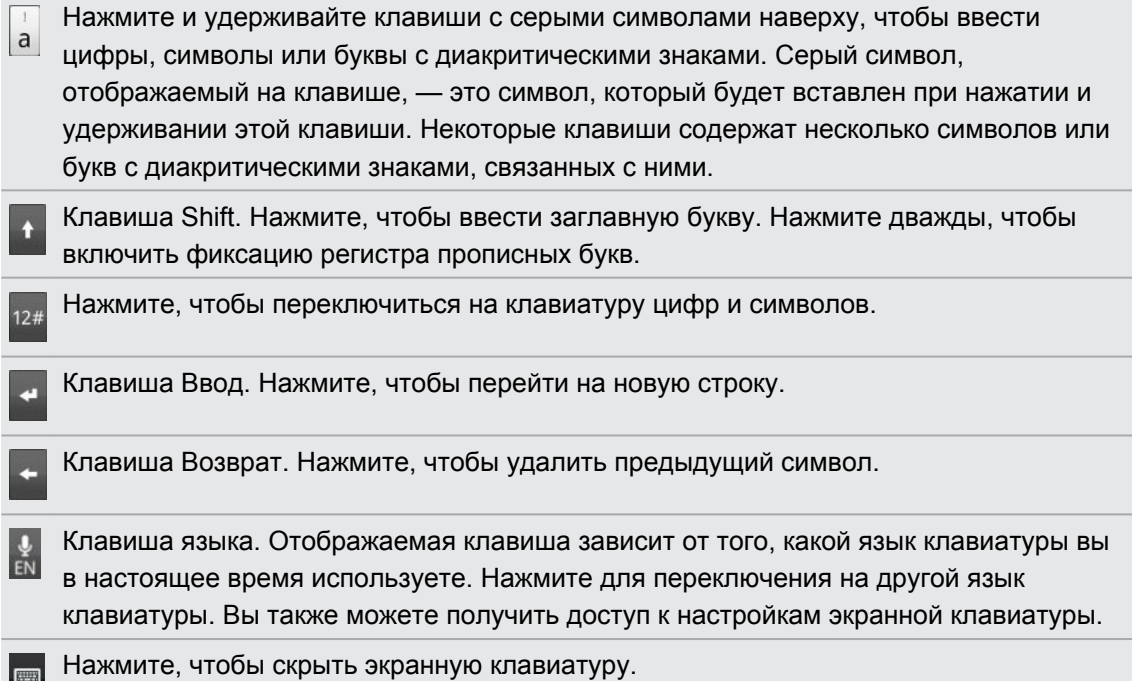

### **Подключение нескольких языков на клавиатуре**

Если в устройстве HTC Flyer доступно несколько языков на клавиатуре, вы можете выбрать, какие языки подключить на экранной клавиатуре, чтобы вы могли переключать данные языки и использовать их для ввода текста.

- **1.** На Начальном экране нажмите **≡**, а затем нажмите **Настройка > Язык и клавиатура** > **Сенсорный ввод**.
- **2.** Нажмите **Международная клавиатура**.
- **3.** Выберите желаемые языки.

Доступные языки зависят от региона, в котором вы приобрели устройство HTC Flyer.

### **Изменение ориентации экранной клавиатуры на горизонтальную**

При вводе текста вы можете выбрать горизонтальную ориентацию экранной клавиатуры. Поверните устройство HTC Flyer, чтобы использовать клавиатуру большего размера для удобного набора текста.

- § Чтобы ориентация экрана изменялась автоматически, установите флажок **Автоповорот экрана** в меню  $\hat{\triangle}$  >  $\equiv$  > Настройка > Экран.
	- Горизонтальная ориентация клавиатуры поддерживается не во всех приложениях.

## **Ввод слов с помощью предиктивного ввода текста**

Экранная клавиатура поддерживает функцию предиктивного ввода для быстрого и точного набора текста. Предиктивный режим ввода текста включен по умолчанию, по мере ввода слова отображаются предлагаемые совпадения.

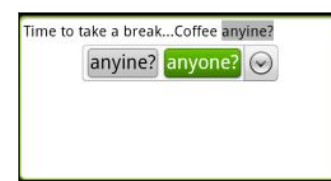

Чтобы ввести слово в предиктивном режиме, выполните любое из следующих действий.

- **Если вы увидели нужное слово, выделенное зеленым или оранжевым цветом, просто** нажмите на пробел, чтобы вставить слово в текст.
- Если вы увидели нужное слово в совпадениях, прежде чем напечатали его целиком, нажмите на слово, чтобы вставить его в текст.
- § Если справа от списка совпадений имеется стрелка, нажмите на нее, чтобы просмотреть другие совпадения.

### **Настройка второго языка клавиатуры**

К тому языку клавиатуры, который вы в настоящий момент используете, вы можете добавить второй язык, чтобы функция предиктивного ввода текста работала для двух языков. Когда вы будете набирать текст, вам будут предлагаться варианты слов на двух выбранных языках.

- **1.** На Начальном экране нажмите **≡**, а затем нажмите **Настройка > Язык и клавиатура** > **Сенсорный ввод**.
- **2.** Нажмите **Двуязычное предугадывание**, а затем выберите желаемый язык.

### **Добавление слова в словарь предиктивного ввода текста**

В HTC Flyer содержится список слов, которые появляются в списке совпадений в режиме предиктивного ввода текста. Во время ввода текста при нажатии на любое слово в списке совпадений оно автоматически добавляется в словарь предиктивного ввода текста, если его там еще нет.

Кроме того, вы можете добавить слово в список вручную.

- **1.** На Начальном экране нажмите **≡**, а затем нажмите **Настройка > Язык и клавиатура** > **Сенсорный ввод**.
- **2.** Нажмите **Личный словарь** > **Изменить личный словарь** > **Добавить**.
- **3.** Введите слово, которое вы хотите добавить, а затем нажмите **OK**.

### **Изменение или удаление слова в словаре предиктивного ввода текста**

Вы можете изменять или удалять слова, добавленные ранее в словарь предиктивного ввода текста.

- **1.** На Начальном экране нажмите **≡**, а затем нажмите **Настройка > Язык и клавиатура** > **Сенсорный ввод**.
- **2.** Нажмите **Личный словарь** > **Изменить личный словарь**.
	- Чтобы изменить слово, нажмите на него.
	- Чтобы удалить слова из словаря, нажмите **В** и выберите **Удалить**. Затем выберите слова, которые вы хотите удалить, и нажмите **Удалить**.

### **Резервное копирование личного словаря на карту памяти**

Если в устройство вставлена карта памяти, вы можете использовать ее для резервного копирования новых слов, добавленных вами в словарь предиктивного ввода текста.

- **1.** На Начальном экране нажмите **≡**, а затем нажмите **Настройка > Язык и клавиатура** > **Сенсорный ввод**.
- **2.** Нажмите **Личный словарь** > **Синхронизировать личный словарь** > **Копировать на карту памяти**.
- **3.** В ответ на запрос нажмите **OK**.

### **Импортирование личного словаря с карты памяти.**

- **1.** На Начальном экране нажмите **≡**, а затем нажмите **Настройка > Язык и клавиатура** > **Сенсорный ввод**.
- **2.** Нажмите **Личный словарь** > **Синхронизировать личный словарь** > **Восстановить с карты памяти**.
- **3.** В ответ на запрос нажмите **OK**.

## **Голосовой ввод текста**

Нет времени набирать текст? Попробуйте проговорить слова для ввода их в большинство текстовых полей, которые позволяют использовать экранную клавиатуру.

- **Вначале не забудьте выбрать язык, который вы будете использовать в меню настроек** P **Голосовой ввод и вывод**.
	- **Поскольку устройство HTC Flyer использует службу распознавания речи Google, вам** нужно подключиться к Интернету, чтобы вводить текст голосом.
	- **1.** Нажмите и удерживайте клавишу языка. Устройство HTC Flyer подаст вам сигнал для начала голосового ввода.
	- **2.** Проговорите в устройство HTC Flyer то, что вы хотите набрать на экране.

### **Настройка языка голосового ввода**

- **1.** На Начальном экране нажмите **≡**, а затем нажмите **Настройка > Голосовой ввод и вывод** > **Настройки распозн. речи**.
- **2.** Нажмите **Язык**, а затем выберите желаемый язык.

Доступные языки определяются языками голосового ввода, поддерживаемыми Google.

### **Ввод текста в режиме отслеживания**

Вместо нажатия клавиш экранной клавиатуры вы можете набирать слова с помощью "отслеживания" движений вашего пальца.

Для использования функции "Инициализация клавиатуры" должен быть установлен флажок **Предугадывание с отслеживанием** в меню **Настройка** > **Язык и клавиатура** > **Сенсорный ввод** > **Инициализация клавиатуры**.

При отслеживании перемещайте палец по экранной клавиатуре, чтобы вводить слова. К примеру, если вы хотите набрать слово "the", поместите палец на клавишу "t", а затем перемещайте его по буквам слова "the" на экранной клавиатуре.

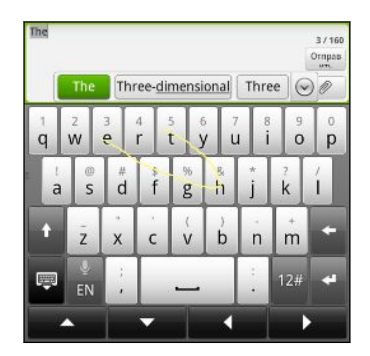

## **Изменение текста**

Можно легко вырезать, копировать и вставлять текст с помощью клавиатуры.

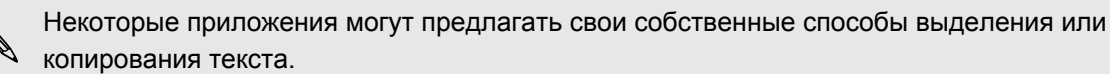

### **Выделение текста**

Выделите текст, который вы хотите скопировать или вырезать.

**1.** Нажмите и удерживайте текстовое поле, содержащее текст, который нужно выделить, до тех пор пока текст не увеличится.

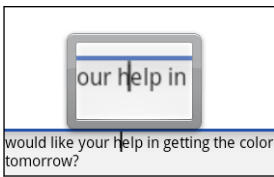

**2.** Проведите пальцем так, чтобы переместить текстовый курсор к букве внутри текста, который вы хотите выделить.

- **3.** После того как вы переместите курсор в нужное место, поднимите палец. Появится меню выделения текста.
- **4.** Выполните одно из следующих действий:
	- **Нажмите Выбрать слово**. Когда слово, в которое вы поместили текстовый курсор, выделится, перетащите метки начала и конца так, чтобы выделить нужный текст.

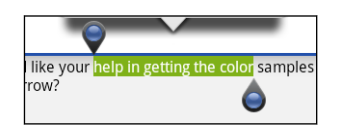

§ Нажмите **Выбрать все**, чтобы выделить весь текст в текстовом поле.

### **Копирование и вставка текста**

- **1.** После того как вы выделили текст, который хотите скопировать, нажмите **Копировать** или **Вырезать**. Выделенный текст скопируется в буфер обмена.
- **2.** Нажмите и удерживайте текстовое поле в этом или другом приложении, пока текст не увеличится.
- **3.** Проведите пальцем так, чтобы переместить текстовый курсор в то место, куда вы хотите вставить текст.
- **4.** После того как вы переместите курсор в нужное место, поднимите палец. Появится меню выделения текста.
- **5.** Нажмите **Вставить**.

## **Настройка параметров ввода**

Откройте окно настроек сенсорного ввода, выполнив одно из следующих действий.

- На экранной клавиатуре нажмите клавишу языка (например, нажмите , если в данный момент вы пользуетесь экранной клавиатурой на английском языке). Затем в меню выбора действий "Международная клавиатура" нажмите **Настройка**.
- **На Начальном экране нажмите**  $\equiv$ **, а затем нажмите <b>Настройка** > Язык и **клавиатура** > **Сенсорный ввод**.

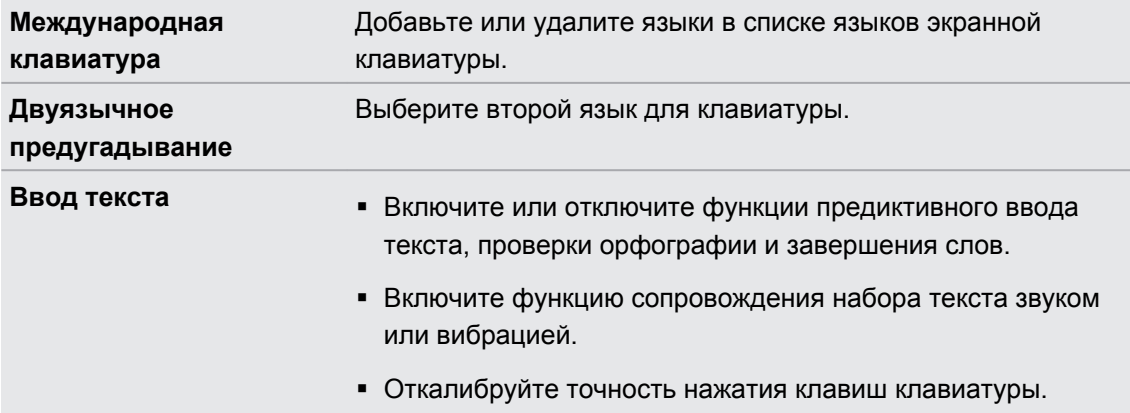

### 188 Клавиатура

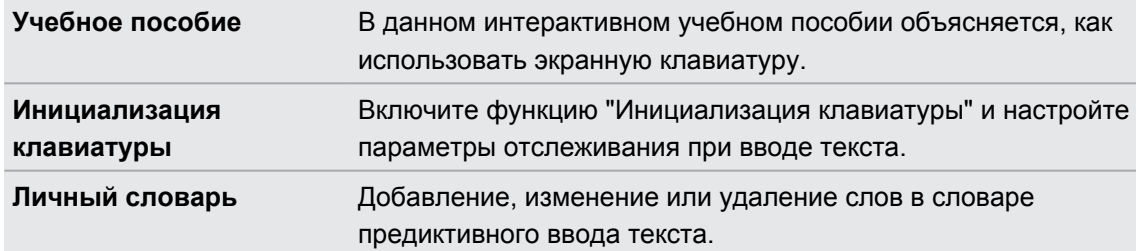

# <span id="page-188-0"></span>**Подключение к Интернету**

### **Подключение для передачи данных**

При первом включении HTC Flyer он автоматически настроится на использование подключения для передачи данных вашего оператора мобильной связи (если установлена SIM-карта).

### **Проверка используемого подключения для передачи данных**

- **1.** На Начальном экране нажмите , а затем нажмите **Настройка** > **Беспроводные сети**.
- **2.** Нажмите **Мобильная сеть** > **Операторы сети** или **Точки доступа в интернет**.

### **Включение или отключение подключения для передачи данных**

Отключение подключения для передачи данных может продлить время работы аккумулятора и сократить расходы на передачу данных. Однако если у вас не включено подключение для передачи данных и вы не подключены к сети Wi-Fi, то вы не сможете получать автоматические обновления эл. почты, учетных записей социальных сетей и другую синхронизируемую информацию.

- **1.** На Начальном экране нажмите **≡**, а затем нажмите **Настройка > Беспроводные сети**.
- **2.** Установите флажок **Мобильный интернет**, чтобы включить подключение для передачи данных; снимите этот флажок, чтобы отключить подключение для передачи данных.

### **Добавление новой точки доступа**

Перед добавлением другого подключения для передачи данных узнайте у своего оператора мобильной связи имя точки доступа (APN) и настройки (в том числе имя пользователя и пароль, если они требуются).

**1.** На Начальном экране нажмите **≡**, а затем нажмите **Настройка > Беспроводные сети**.

- **2.** Нажмите **Мобильная сеть** > **Точки доступа в интернет**.
- **3.** На экране APN нажмите  $\equiv$ , а затем нажмите Создать APN.
- **4.** На экране Изменение точки доступа введите параметры APN. Чтобы изменить значение параметра APN, нажмите на него.
- **5.** Нажмите  $\equiv$ , а затем нажмите Сохранить.

### **Включение передачи данных в роуминге**

Подключайтесь к сетям партнеров вашего оператора мобильной связи и получайте доступ к услугами передачи данных, когда вы находитесь за пределами зоны действия сети вашего оператора связи.

Использование услуг передачи данных в роуминге повлечет за собой существенные расходы. Перед использованием услуги роуминга данных уточните у своего оператора мобильной связи тарифы на передачу данных в роуминге.

- **1.** На Начальном экране нажмите , а затем нажмите **Настройка** > **Беспроводные сети**.
- **2.** Нажмите **Мобильная сеть**, а затем установите флажок **Интернет-роуминг**.

Установите флажок **Звук при роуминге данных**, если вы хотите, чтобы HTC Flyer воспроизводил звук и вы знали, когда он подключается к сети роуминга.

## **Wi-Fi**

Чтобы использовать Wi-Fi, требуется доступ к беспроводной точке доступа (hotspot). Наличие и мощность сигнала Wi-Fi меняется в зависимости от окружающих вас предметов, таких как здания или просто межкомнатные стены, через которые должен проходить сигнал Wi-Fi.

### **Включение Wi-Fi и подключение к беспроводной сети**

- **1.** На Начальном экране нажмите , а затем нажмите **Настройка** > **Беспроводные сети**.
- **2.** Установите флажок **Wi-Fi**, чтобы включить функцию Wi-Fi. HTC Flyer произведет поиск доступных беспроводных сетей.
- **3.** Нажмите **Настройки Wi-Fi**. В разделе Сети Wi-Fi будут показаны имена обнаруженных сетей Wi-Fi и их настройки безопасности.
- **4.** Если в списке обнаруженных сетей отсутствует беспроводная сеть, к которой вы хотите подключиться, прокрутите экран вниз, а затем нажмите **Добавить сеть Wi-Fi**. Введите настройки беспроводной сети, а затем нажмите **Сохранить**.
- **5.** Нажмите на сеть Wi-Fi, к которой вы хотите подключиться. Если вы выбрали открытую сеть, то подключение к ней произойдет автоматически.
- **6.** Если вы выбрали сеть, защищенную технологией WEP, введите ключ, а затем нажмите **Подключиться**.

Когда HTC Flyer подключен к беспроводной сети, в строке состояния появляется значок Wi-Fi , указывающий (по количеству светящихся полосок) приблизительную мощность сигнала.

При следующем подключении HTC Flyer к защищенной беспроводной сети, к которой вы уже подключались прежде, вам не нужно будет снова вводить ключ или другие аутентификационные данные, если только вы не провели в HTC Flyer сброс до заводских настроек.

### **Подключение к сети Wi-Fi с защитой по протоколу EAP-TLS**

Чтобы подключиться к сети Wi-Fi, защищенной по протоколу EAP-TLS, возможно, сначала вам придется установить в HTC Flyer сетевой сертификат (файл с расширением \*.p12).

- **1.** Сохраните файл сертификата в корневую папку на карте памяти.
- **2.** На Начальном экране нажмите **≡**, а затем нажмите **Настройка > Безопасность**.
- **3.** Нажмите **Установка с SD-карты**.
- **4.** Выберите сетевой сертификат, необходимый для подключения к сети, защищенной по протоколу EAP-TLS.
- **5.** Включите Wi-Fi и подключитесь к беспроводной сети.

### **Проверка состояния беспроводной сети**

- **1.** На Начальном экране нажмите **≡**, а затем нажмите **Настройка > Беспроводные сети**.
- **2.** На экране "Беспроводные сети" нажмите **Настройки Wi-Fi**, а затем нажмите на беспроводную сеть, к которой сейчас подключен HTC Flyer.

Откроется окно, в котором будут показаны имя сети Wi-Fi, ее состояние, скорость, мощность сигнала и пр.

Если вы хотите удалить настройки для данной сети, нажмите **Удалить**. Если вы захотите снова подключиться к удаленной вами беспроводной сети, то вам придется вновь выбрать эту беспроводную сеть из списка доступных сетей Wi-Fi. Если беспроводная сеть является защищенной, вы должны будете вновь ввести ее регистрационные данные для входа.

### **Подключение к другой сети Wi-Fi**

- **1.** На Начальном экране нажмите , а затем нажмите **Настройка** > **Беспроводные сети**.
- **2.** Нажмите **Настройки Wi-Fi**. Обнаруженные сети Wi-Fi будут показаны в разделе Сети Wi-Fi.
- **3.** Чтобы вручную провести поиск доступных сетей Wi-Fi, на экране Wi-Fi нажмите  $\equiv$ . а затем нажмите **Поиск**.
- **4.** Чтобы подключиться к другой сети Wi-Fi, нажмите на нее.

## **Сведения о виджетах подключений**

Добавьте на Начальный экран виджеты "Мобильный интернет" и "Wi-Fi" или виджет "Панель данных", чтобы быстрее включать или отключать эти подключения. Нажмите на виджет или на значок на панели, чтобы включить или отключить подключение.

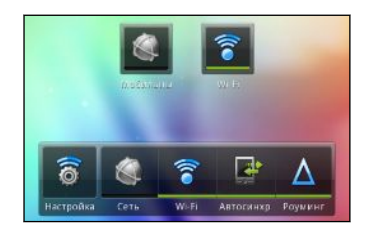

## **Подключение к виртуальной частной сети (VPN)**

Добавляйте, настраивайте виртуальные частные сети (VPN) и управляйте ими, чтобы иметь возможность подключаться к защищенным локальным сетям (например, к сети вашей организации) и получать доступ к их внутренним ресурсам.

В зависимости от типа сети VPN, используемой у вас на работе, возможно, вам придется ввести регистрационные данные вашей учетной записи и установить сертификаты безопасности, прежде чем вы сможете подключиться к локальной сети вашей организации. Данную информацию вы можете получить у вашего сетевого администратора.

Кроме того, прежде чем вы сможете включить VPN-подключение, HTC Flyer должен установить подключение Wi-Fi или подключение для передачи данных.

### **Настройка безопасного хранилища учетных данных**

Если ваш сетевой администратор проинструктировал вас о необходимости загрузки и установки сертификатов безопасности, то сначала в HTC Flyer вам нужно настроить безопасное хранилище регистрационных данных.

- **1.** На Начальном экране нажмите **≡**, а затем нажмите **Настройка > Безопасность**.
- **2.** Нажмите **Установить пароль**.
- **3.** Введите новый пароль для хранилища регистрационных данных.
- **4.** Прокрутите экран вниз и подтвердите пароль, а затем нажмите **OK**.
- **5.** Установите флажок **Использовать безопасные регистрационные данные**.

Затем вы можете загрузить и установить сертификаты, необходимые для доступа к локальной сети. Сетевой администратор может рассказать вам, как это делать.

### **Добавление VPN-подключения**

- **1.** На Начальном экране нажмите **≡**, а затем нажмите **Настройка > Беспроводные сети**.
- **2.** Нажмите **Настройки VPN** > **Добавить VPN**, а затем нажмите на требуемый тип сети VPN.
- **3.** Нажимая на параметры VPN, настройте их в соответствии с требованиями безопасности, используя данные, полученные у вашего сетевого администратора.
- **4.** Нажмите  $\equiv$ , а затем нажмите Сохранить.

Сеть VPN будет добавлена в раздел Сети VPN на экране Настройки VPN.

### **Подключение к сети VPN**

**1.** На Начальном экране нажмите , а затем нажмите **Настройка** > **Беспроводные сети**.

- **2.** Нажмите **Настройки VPN**.
- **3.** В разделе Сети VPN нажмите на сеть VPN, к которой вы хотите подключиться.
- **4.** В ответ на запрос введите свои учетные данные для авторизации и нажмите **Подключиться**. После подключения в области уведомлений в строке заголовка появится значок подключения к сети VPN  $\blacksquare$ .

Затем вы можете открыть веб-браузер для получения доступа к таким ресурсам, как ваша корпоративная сеть.

### **Отключение от сети VPN**

- **1.** Нажмите и удерживайте строку заголовка, а затем сдвиньте палец вниз, чтобы открыть панель Уведомления.
- **2.** Нажмите на VPN-подключение, чтобы вернуться на экран Настройки VPN, а затем нажмите на VPN-подключение, чтобы отключить его.

После того как HTC Flyer отключится от сети VPN, в области уведомлений в строке заголовка появится значок отключения от сети VPN .

F

## <span id="page-193-0"></span>**Использование HTC Flyer в качестве модема (Интернет-модем)**

На вашем компьютере нет подключения к Интернету? Это не проблема. Используйте подключение к Интернету HTC Flyer, чтобы выходить в Интернет.

- **Чтобы использовать подключение для передачи данных, в HTC Flyer должна быть** установлена SIM-карта.
	- Прежде чем использовать HTC Flyer в качестве модема, нужно установить на компьютер программу HTC Sync.
	- **1.** Убедитесь, что в HTC Flyer включено подключение для передачи данных.
	- **2.** Подключите HTC Flyer к компьютеру при помощи прилагаемого USB-кабеля.
	- **3.** На экране "Выберите тип подключения" выберите **Интернет-модем**, а затем нажмите **Готово**.

## **Подключение HTC Flyer к Интернету через компьютер (сквозное подключение к Интернету)**

Если у вас отсутствует тарифный план на передачу данных для HTC Flyer или нет доступа к сети Wi-Fi, вы все равно можете выходить в Интернет с HTC Flyer, используя подключение к Интернету вашего компьютера.

- Прежде чем использовать компьютер в качестве модема, нужно установить на него F программу HTC Sync.
	- **1.** Убедитесь, что компьютер подключен к Интернету.

Два момента относительно подключения к Интернету вашего компьютера, которые необходимо учесть. Во-первых, вам, возможно, придется отключить брандмауэр вашей локальной сети. Во-вторых, если ваш компьютер подключается к Интернету по протоколу PPP (например, через коммутируемое соединение, xDSL или VPN), то сквозное подключение к Интернету будет поддерживать только протокол TCP.

- **2.** Подключите HTC Flyer к компьютеру при помощи прилагаемого USB-кабеля.
- **3.** На экране "Выберите тип подключения" выберите **Сквозное подключение к Интернету**, а затем нажмите **Готово**.

## **Использование HTC Flyer в качестве беспроводного маршрутизатора**

Вы можете использовать свое подключение для передачи данных совместно с другими устройствами, превратив HTC Flyer в беспроводной маршрутизатор.

Перед использованием HTC Flyer в качестве беспроводного маршрутизатора необходимо включить в нем подключение для передачи данных.

- **1.** На Начальном экране нажмите **≡**, а затем нажмите **Настройка > Беспроводные сети**.
- **2.** Нажмите **Настройки роутера**.
- **3.** Введите имя маршрутизатора или воспользуйтесь именем по умолчанию.
- **4.** Выберите значение параметра Безопасность и задайте пароль (ключ) для вашего беспроводного маршрутизатора. Если вы выбрали значение **Нет** для параметра Безопасность, то вводить пароль не нужно.

Пароль является ключом, который другие люди должны будут ввести на своих устройствах, чтобы получить возможность подключиться и использовать HTC Flyer в качестве беспроводного маршрутизатора.

**5.** Установите флажок **Wi-Fi роутер**, чтобы включить беспроводной маршрутизатор.

HTC Flyer готов для использования в качестве беспроводного маршрутизатора, когда в строке состояния появляется значок ....

# <span id="page-195-0"></span>**Bluetooth**

### **Основные сведения о Bluetooth**

### **Включение и выключение Bluetooth**

- **1.** На Начальном экране нажмите **≡**, а затем нажмите **Настройка > Беспроводные сети**.
- **2.** Установите или снимите флажок **Bluetooth**.

Еще более легкий способ включить или выключить Bluetooth — виджет Bluetooth на Начальном экране.

Выключайте Bluetooth, когда вы им не пользуетесь (для экономии заряда аккумулятора) или в местах, где использование беспроводной связи запрещено, например на борту самолета или в больницах.

### **Изменение имени устройства**

Имя устройства является идентификатором HTC Flyer для других устройств.

- **1.** На Начальном экране нажмите **≡**, а затем нажмите **Настройка > Беспроводные сети**.
- **2.** Нажмите **Настройки Bluetooth**.
- **3.** Если флажок **Bluetooth** не установлен, установите его, чтобы включить Bluetooth.
- **4.** Нажмите **Название устройства**.
- **5.** Введите новое имя для HTC Flyer в диалоговом окне, а затем нажмите **OK**.

## <span id="page-196-0"></span>**Подключение Bluetooth-гарнитуры или автомобильного комплекта**

Вы можете слушать музыку через стереофоническую Bluetooth-гарнитуру или разговаривать, оставляя руки свободными, с помощью совместимой Bluetooth-гарнитуры или автомобильного комплекта. Процедуры настройки для беспроводной и стереогарнитуры одинаковы.

- § Для прослушивания музыки с помощью гарнитуры или автомобильного комплекта они  $\mathsf P$ должны поддерживать профиль Bluetooth A2DP.
	- Прежде чем подключить гарнитуру, вам нужно включить для нее режим видимости, чтобы HTC Flyer смог найти ее. Информацию о том, как это сделать, можно найти в руководстве по гарнитуре.
	- **1.** На Начальном экране нажмите , а затем нажмите **Настройка** > **Беспроводные сети**.
	- **2.** Нажмите **Настройки Bluetooth**.
	- **3.** Если флажок **Bluetooth** не установлен, установите его, чтобы включить Bluetooth.
	- **4.** Убедитесь что для гарнитуры включен режим видимости.
	- **5.** Нажмите **Поиск устройств**. HTC Flyer начнет поиск Bluetooth-устройств в зоне действия.
	- **6.** Когда вы увидите имя вашей гарнитуры, отображенное в разделе "Устройства Bluetooth", нажмите на это имя. HTC Flyer попытается автоматически выполнить сопряжение с гарнитурой.
	- **7.** При неудачном автоматическом сопряжении введите код связи, прилагаемый к гарнитуре.

Состояние сопряжения и подключения отображается в разделе "Устройства Bluetooth" под именем беспроводной гарнитуры или автомобильного комплекта. Когда Bluetoothгарнитура или автомобильный комплект подключены к HTC Flyer, в строке состояния отображается значок Bluetooth-подключения . После этого в зависимости от типа подключенной гарнитуры или автомобильного комплекта вы можете начать пользоваться ими.

### **Повторное подключение гарнитуры или автомобильного комплекта**

Как правило, вы можете легко переподключить гарнитуру, включив в HTC Flyer Bluetooth, а затем включив гарнитуру. Однако если ваша гарнитура использовалась с другим Bluetooth-устройством, вам, возможно, придется подключить ее вручную.

- **1.** На Начальном экране нажмите **≡**, а затем нажмите **Настройка > Беспроводные сети**.
- **2.** Нажмите **Настройки Bluetooth**.
- **3.** Если флажок **Bluetooth** не установлен, установите его, чтобы включить Bluetooth.
- **4.** Убедитесь что для гарнитуры включен режим видимости.
- <span id="page-197-0"></span>**5.** Нажмите на имя гарнитуры в разделе Устройства Bluetooth.
- **6.** При запросе кода связи попробуйте ввести 0000 или 1234 или обратитесь к документации гарнитуры/автомобильного комплекта, чтобы найти код связи.

Если вы все же не смогли повторно подключить гарнитуру или автомобильный комплект, следуйте указаниям в разделе Отмена сопряжения с Bluetooth-устройством на стр. 198, а затем следуйте указаниям в разделе [Подключение Bluetooth-гарнитуры или](#page-196-0) [автомобильного комплекта на стр. 197](#page-196-0).

## **Отключение или отмена сопряжения с Bluetooth-устройством**

### **Отключение Bluetooth-устройства**

**1.** На Начальном экране нажмите **≡**, а затем нажмите **Настройка > Беспроводные сети**.

- **2.** Нажмите **Настройки Bluetooth**.
- **3.** В разделе Устройства Bluetooth нажмите и удерживайте устройство, чтобы отключить его.

**4.** Нажмите **Отключить**.

### **Отмена сопряжения с Bluetooth-устройством**

Вы можете сделать так, чтобы HTC Flyer не запоминал сопряженное подключение к другому Bluetooth-устройству. В этом случае вам, возможно, придется вновь ввести или подтвердить код связи, если вы захотите повторно подключиться к этому устройству.

- **1.** На Начальном экране нажмите **≡**, а затем нажмите **Настройка > Беспроводные сети**.
- **2.** Нажмите **Настройки Bluetooth**.
- **3.** В разделе Устройства Bluetooth нажмите и удерживайте устройство, чтобы прекратить сопряжение с ним.
- **4.** Нажмите **Отключиться и разорвать соединение** или **Отсоединить**, если в настоящее время Bluetooth-устройство не подключено к HTC Flyer.

## **Отправка информации с помощью Bluetooth**

Вы можете использовать Bluetooth для отправки информации с HTC Flyer на другое Bluetooth-устройство, например на телефон или ноутбук. В зависимости от устройства, на которое вы отправляете информацию, возможна отправка следующих типов данных:

- изображения и видеозаписи;
- § события календаря;
- контакты;
- звуковые файлы.
- $\mathbb{R}$ Прежде чем начать, установите для принимающего устройства режим видимости. Возможно, также придется установить в нем режим "Принимать передаваемые данные" или "Принимать файлы". Инструкции по приему информации, передаваемой по Bluetooth, см. в документации на устройство.
	- **1.** В HTC Flyer откройте приложение, содержащее информацию или файл, которые вы хотите передать.
	- **2.** Выполните следующие действия в зависимости от типа элемента, который вы хотите передать.

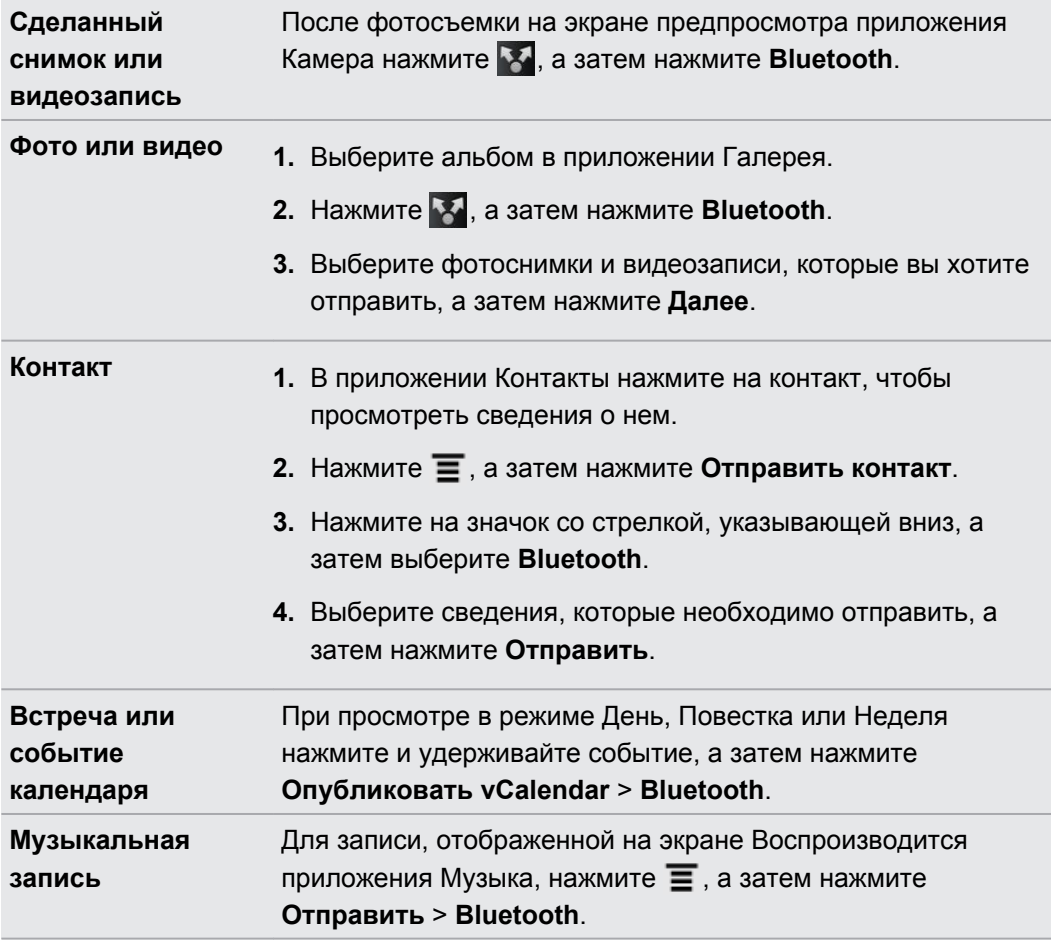

**3.** Включите Bluetooth, если будет предложено это сделать.

- **4.** Если вы не установили сопряжение с принимающим устройством ранее, нажмите **Поиск устройств**.
- **5.** Нажмите на имя принимающего устройства.
- **6.** Если будет предложено, примите запрос на сопряжение в HTC Flyer и на принимающем устройстве. Также введите одинаковый код связи на обоих устройствах или подтвердите код связи, сгенерированный автоматически.
- **7.** Примите файл на принимающем устройстве.

### **Где сохраняется отправленная информация**

При отправке информации с помощью Bluetooth место сохранения зависит от типа информации и принимающего устройства.

Если вы отправляете событие календаря или контакт, он обычно добавляется в соответствующее приложение на принимающем устройстве. Например, если вы отправляете мероприятие календаря на совместимый с вашим телефон, мероприятие отобразится в приложении календаря этого телефона.

Если вы отправляете файл другого типа на компьютер с ОС Windows, он обычно сохраняется в папке "BluetoothExchange" в папках с вашими личными документами.

- В Windows XP путь может быть следующим: C:\Documents and Settings\[ваше имя пользователя]\Мои документы\Bluetooth Exchange
- § В Windows Vista путь может быть следующим: C:\Users\[ваше имя пользователя] \Документы
- § В Windows 7 путь может быть следующим: C:\Users\[ваше имя пользователя]\Мои документы\Bluetooth Exchange

При отправке файла на другое устройство путь для его сохранения может зависеть от типа файла. Например, если вы отправляете файл изображения на другой мобильный телефон, он может быть сохранен в папке с именем "Изображения".

## **Прием информации с помощью Bluetooth**

HTC Flyer позволяет принимать по Bluetooth различные файлы, включая фотоснимки, музыкальные записи и документы, например в формате PDF.

- **1.** На Начальном экране нажмите **≡**, а затем нажмите **Настройка > Беспроводные сети**.
- **2.** Нажмите **Настройки Bluetooth**.
- **3.** Если флажок **Bluetooth** не установлен, установите его, чтобы включить Bluetooth.
- **4.** Установите флажок **Видно другим**.
- **5.** Отправьте один или несколько файлов с другого устройства на HTC Flyer. Инструкции по отправке информации, передаваемой по Bluetooth, см. в документации на устройство.

**6.** Если будет предложено, примите запрос на сопряжение в HTC Flyer и на принимающем устройстве. Также введите одинаковый код связи на обоих устройствах или подтвердите код связи, сгенерированный автоматически.

Затем вы получите запрос авторизации Bluetooth.

- **7.** Если вы хотите автоматические принимать файлы с этого устройства в дальнейшем, установите флажок **Всегда**.
- **8.** Нажмите **Принять** или **OK**.
- **9.** При получении в HTC Flyer уведомления о запросе на передачу файла сдвиньте панель Уведомления вниз, нажмите на уведомление о входящем файле, а затем нажмите **Принять**.
- **10.** После завершения передачи файла на экране появится уведомление. Чтобы немедленно открыть файл, сдвиньте панель Уведомления вниз, а затем нажмите на соответствующее уведомление.

То, что произойдет при открытии принятого файла, зависит от типа файла.

- **Мультимедийные файлы и документы обычно открываются непосредственно в** совместимом приложении. Например, если вы открываете музыкальную запись, она начинает воспроизводиться в приложении Музыка.
- § Для файла vCalendar выберите календарь, в котором вы хотите сохранить событие, а затем нажмите **Импортировать**. Файл vCalendar будет добавлен в список событий вашего Календарь.
- В случае с файлом контактов vCard вы можете импортировать один, несколько или все эти контакты в ваш список контактов.

#### **Добавление папки принятых по Bluetooth файлов на Начальный экран**

Вы можете добавить папку на Начальный экран для отображения всех файлов, принятых вами по Bluetooth.

- **1.** На Начальном экране нажмите
- **2.** На экране Персонализация нажмите **Папка** > **Получено по Bluetooth**.
- **3.** Нажмите и удерживайте значок папки "Получено по Bluetooth", и перетащите его на Начальный экран в нужное место.

Для просмотра содержимого папки нажмите на значок папки. Чтобы открыть файл, нажмите на имя файла.

# <span id="page-201-0"></span>**Безопасность**

## **Защита SIM-карты с помощью PIN-кода**

Добавьте еще один уровень безопасности для HTC Flyer, назначив PIN-код (персональный идентификационный номер) для SIM-карты.

Прежде чем продолжить, убедитесь, что у вас есть используемый по умолчанию PIN-код SIM-карты, предоставленный вашим оператором мобильной связи.

- **1.** На Начальном экране нажмите , а затем нажмите **Настройка** > **Безопасность**.
- **2.** Нажмите **Установить блокировку SIM-карты**, а затем выберите **Блокировка SIMкарты**.
- **3.** Введите используемый по умолчанию PIN-код SIM-карты и нажмите **OK**.
- **4.** Чтобы изменить PIN-код SIM-карты, нажмите **Изменение PIN SIM-карты**.

### **Восстановление доступа к заблокированной SIM-карте**

Если ввести неверный PIN-код больше разрешенного количества попыток, то SIM-карта заблокируется на уровне PUK-кода.

Для восстановления доступа к HTC Flyer необходимо ввести PUK-код. Этот код должен предоставляться вашим оператором мобильной связи вместе с SIM-картой.

- **1.** На экране Клавиатура введите PUK-код, а затем нажмите **Далее**.
- **2.** Введите новый PIN-код, а затем нажмите **Далее**.
- **3.** Введите новый PIN-код еще раз, а затем нажмите **OK**.

## **Защита HTC Flyer с помощью графического ключа блокировки экрана, PIN-кода или пароля**

Защитите свою личную информацию и HTC Flyer от использования другими лицами без вашего разрешения, установив графический ключ блокировки экрана, PIN-код или пароль.

Блокировка экрана будет предлагаться каждый раз при включении HTC Flyer или по прошествии определенного времени бездействия.

- **1.** На Начальном экране нажмите **≡**, а затем нажмите **Настройка > Безопасность**.
- **2.** Нажмите **Настроить блокировку экрана**.

**3.** Нажмите на один из следующих вариантов.

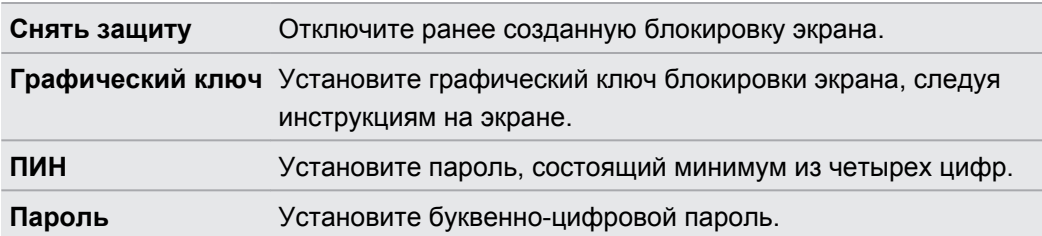

**4.** На экране Безопасность нажмите **Блокировать планшетный ПК после**, а затем укажите время бездействия, по истечении которого экран будет блокироваться.

Вы также можете снять флажок **Отображать ввод комбинации** или **Показывать пароли** на экране Безопасность, если вы не хотите отображать комбинацию или пароль разблокировки экрана во время их ввода.

### **Изменение блокировки экрана**

- **1.** На Начальном экране нажмите  $\equiv$ , а затем нажмите **Настройка > Безопасность**.
- **2.** Нажмите **Сменить способ блокировки**.
- **3.** Введите текущий тип блокировки экрана, чтобы подтвердить, что вы хотите его изменить.
- **4.** Выберите другой тип блокировки экрана, затем введите новую комбинацию, PIN-код или пароль. Или нажмите **Снять защиту**, если вы не хотите использовать блокировку экрана.

### **Забыли комбинацию блокировки экрана?**

Если вы забыли свою комбинацию блокировки экрана, у вас есть пять попыток, чтобы попытаться разблокировать устройство HTC Flyer.

Если вы ошибетесь больше пяти раз, вы можете разблокировать устройствоHTC Flyer, введя имя пользователя и пароль вашей учетной записи Google.

- **1.** На экране блокировки введите свою комбинацию блокировки.
- **2.** После пятой попытки и требования подождать 30 секунд нажмите **OK**.
- **3.** Если дисплей погас, нажмите кнопку ПИТАНИЕ, чтобы включить дисплей, а затем разблокируйте экран.
- **4.** Нажмите кнопку **Забыли комбинацию?**, когда она появится.
- **5.** Введите имя и пароль своей учетной записи Google, а затем нажмите **Войти**. Вам будет предложено создать новую комбинацию блокировки экрана. Если вы не хотите этого делать, нажмите **Отмена**.

# **Настройка**

## **Настройка HTC Flyer**

На экране Настройки можно управлять параметрами планшетного ПК и настраивать их. На Начальном экране нажмите  $\equiv$ , а затем нажмите **Настройка**.

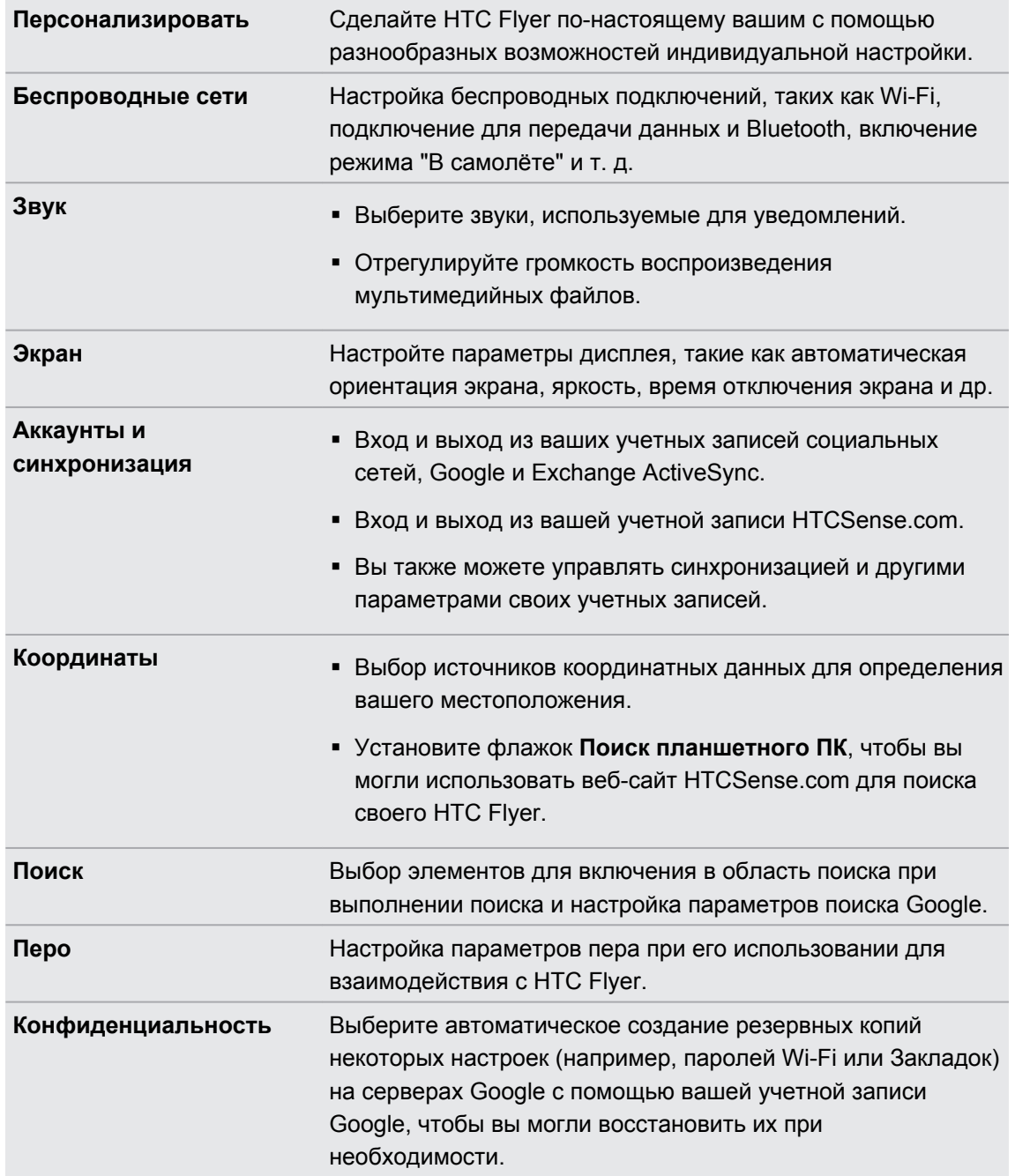

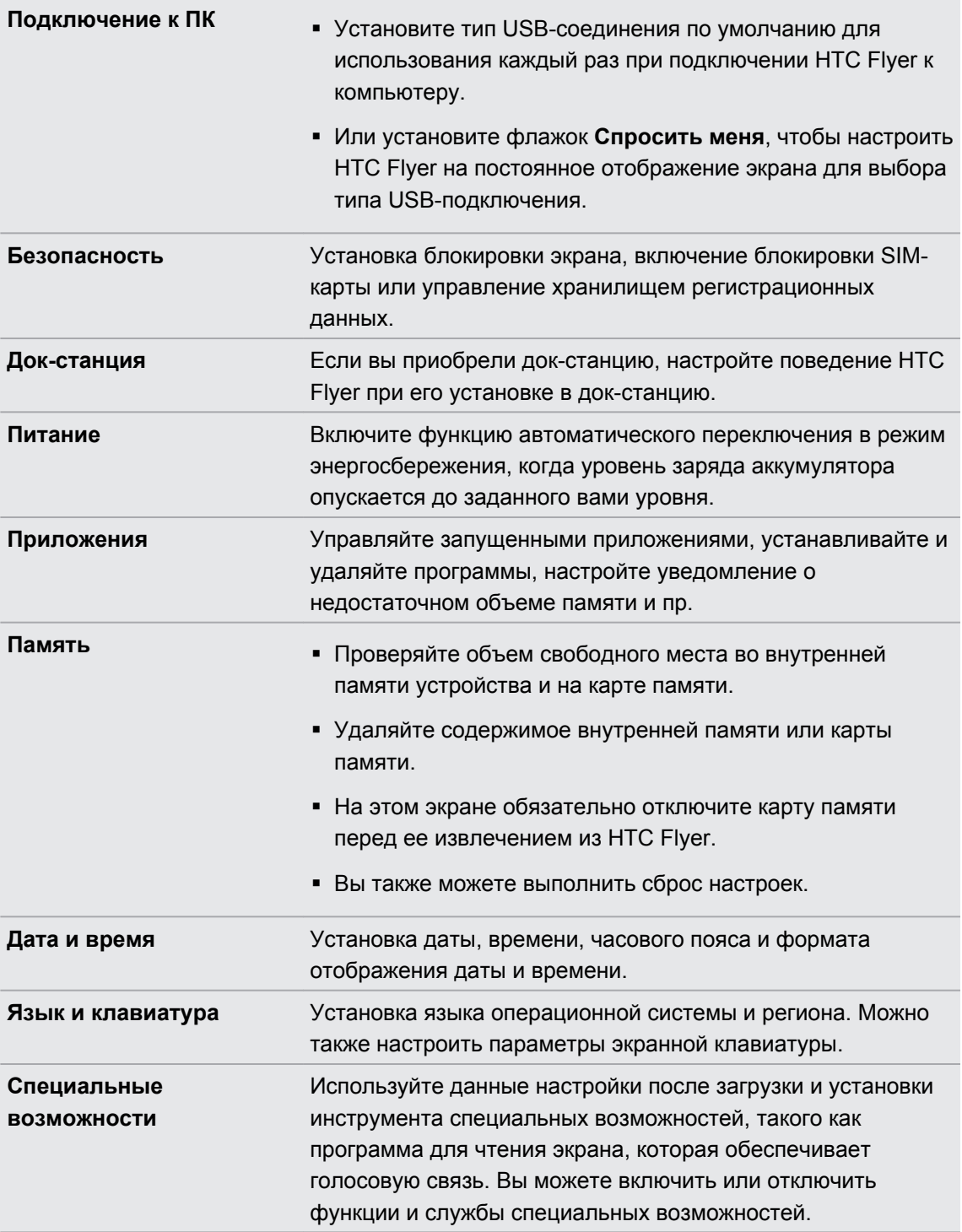

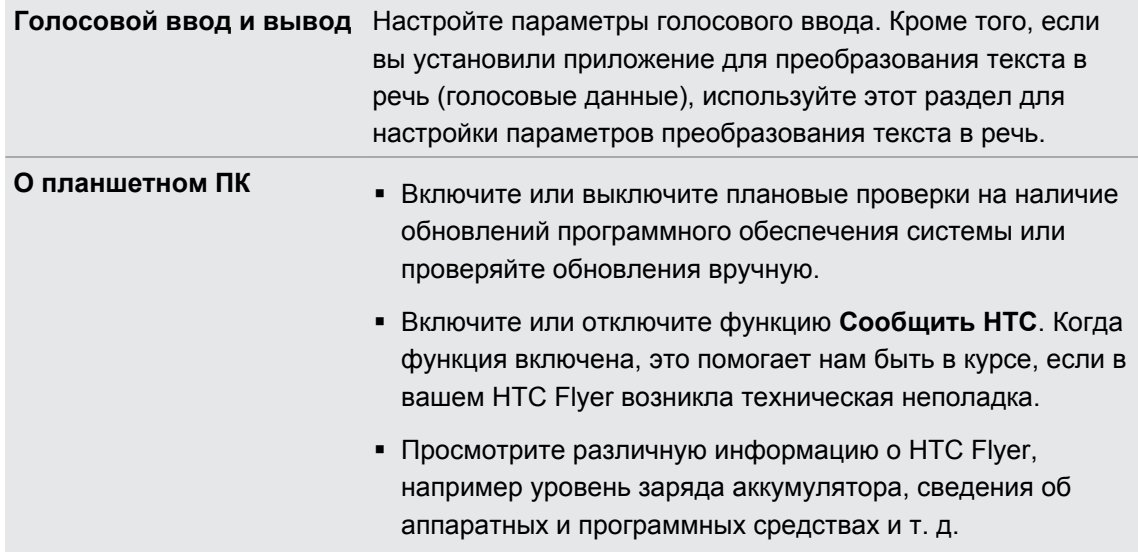

## **Изменение настроек экрана**

### **Регулировка яркости экрана вручную**

- **1.** На Начальном экране нажмите , а затем нажмите **Настройка**.
- **2.** Нажмите **Экран** > **Яркость**
- **3.** Снимите флажок **Яркость автоматически**.
- **4.** Сдвиньте ползунок яркости влево для уменьшения или вправо для увеличения яркости экрана.

**5.** Нажмите **OK**.

### **Настройка времени ожидания перед выключением экрана**

По окончании периода бездействия экран отключается для экономии заряда аккумулятора. Вы можете установить время ожидания перед выключением экрана.

- **1.** На Начальном экране нажмите **≡**, а затем нажмите **Настройка**.
- **2.** Нажмите **Экран** > **Автоотключение экрана**.
- **3.** Выберите время ожидания перед выключением экрана

### **Отключение функции автоматического поворота экрана**

По умолчанию ориентация экрана автоматически меняется в соответствии с тем, как вы держите устройство HTC Flyer.

Автоматический поворот экрана поддерживается не на всех экранах приложений.

- **1.** На Начальном экране нажмите , а затем нажмите **Настройка**.
- **2.** Нажмите **Экран**.
- **3.** Установите флажок **Автоповорот экрана**.

### **Перекалибровка G-датчика**

Перекалибруйте экран, если при повороте устройства HTC Flyer ориентация экрана меняется неправильно.

- **1.** На Начальном экране нажмите , а затем нажмите **Настройка**.
- **2.** Нажмите **Экран** > **Калибровка G-датчика**.
- **3.** Положите устройство HTC Flyer на плоскую ровную поверхность и нажмите **Калибровать**.
- **4.** После завершения процесса перекалибровки нажмите **OK**.

**Отключение гашения экрана во время зарядки аккумулятора устройства HTC Flyer** 

Можно настроить устройство HTC Flyer так, чтобы во время зарядки аккумулятора экран не отключался.

- **1.** На Начальном экране нажмите **≡**, а затем нажмите **Настройка**.
- **2.** Нажмите **Приложения** > **Разработка**.
- **3.** Установите флажок **Не выключать экран**.

### **Включение и выключение эффектов анимации**

Вы можете выключить анимацию или включить только некоторые эффекты анимации при переходе между экранами.

- **1.** На Начальном экране нажмите , а затем нажмите **Настройка**.
- **2.** Нажмите **Экран** > **Анимация**.
- **3.** В меню параметров выберите желаемые настройки анимации.

## **Изменение настроек звука**

### **Включение или отключение звука нажатия на экран**

Вы можете включить воспроизведение звука при выборе элементов на экране.

- **1.** На Начальном экране нажмите , а затем нажмите **Настройка**.
- **2.** Нажмите **Звук**.
- **3.** Установите флажок **Звук нажатия на экран**.

## **Изменение языка**

При первом включении устройства HTC Flyer вас попросят выбрать язык, который вы хотите использовать. При желании вы можете изменить язык и после настройки устройства HTC Flyer. При изменении языка меняется раскладка клавиатуры, формат отображения даты и времени и т. д.

Набор доступных языков зависит от версии устройства HTC Flyer.

- **1.** На Начальном экране нажмите **≡**, а затем нажмите **Настройка**.
- **2.** Нажмите **Язык и клавиатура** > **Выбрать язык**.
- **3.** Нажмите на язык и соответствующий регион, которые вы хотите использовать.
- **4.** Нажмите  $\Omega$ , чтобы вернуться на Начальный экран. Новый язык будет применен через несколько секунд.

## **Оптимизация времени работы от аккумулятора**

Вы можете настроить устройство HTC Flyer на автоматическое переключение в режим сохранения энергии, когда уровень заряда аккумулятора достигает определенного уровня.

- **1.** На Начальном экране нажмите , а затем нажмите **Настройка**.
- **2.** Нажмите **Питание**.
- **3.** Установите флажок **Включить энергосбережение**.
- **4.** Нажмите **Включить функцию энергосбережения в**, а затем выберите, когда следует переключаться в режим энергосбережения.
- **5.** Нажмите **Настройки энергосбережения**, а затем задайте поведение устройства HTC Flyer при переключении в режим энергосбережения.

### **Проверка энергопотребления приложениями**

- **1.** На Начальном экране нажмите , а затем нажмите **Настройка**.
- **2.** Нажмите **О планшетном ПК** > **Аккумулятор** > **Использование аккумулятора**.

## **Управление памятью**

### **Проверка объема доступной для использования внутренней памяти**

- **1.** На Начальном экране нажмите **≡**, а затем нажмите **Настройка**.
- **2.** Нажмите **Память**. Объем свободной памяти для хранения данных отображается в разделе "Внутренний накопитель".

### **Проверка свободной памяти на карте памяти**

- **1.** На Начальном экране нажмите **≡**, а затем нажмите **Настройка**.
- **2.** Нажмите **Память**. Общий объем и объем свободной памяти на карте памяти отображаются в разделе SD-карта.

### **Стирание данных и кэша приложений**

- **1.** На Начальном экране нажмите , а затем нажмите **Настройка**.
- **2.** Нажмите **Приложения** > **Управление приложениями**.
- **3.** На вкладке Все нажмите на приложение.
- **4.** На экране нажмите **Очистить данные** и/или **Очистить кэш**.

### **Удаление сторонних приложений**

Нельзя удалить приложения, изначально установленные в устройстве HTC Flyer.

- **1.** На Начальном экране нажмите , а затем нажмите **Настройка**.
- **2.** Нажмите **Приложения** > **Управление приложениями**.
- **3.** На вкладке Сторонние разработчики нажмите на приложение, которое вы хотите удалить.
- **4.** Нажмите **Удалить**.

### **Перемещение приложений на карту памяти или с нее**

Если во внутренней памяти HTC Flyer заканчивается свободное место, переместите загруженные приложения на карту памяти. Или, если карта памяти переполнена, вы также можете перенести приложения с карты памяти во внутреннюю память.

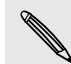

Вы можете перемещать только те приложения, которые не были предварительно установлены в HTC Flyer.

- **1.** На Начальном экране нажмите **≡**, а затем нажмите **Настройка**.
- **2.** Нажмите **Приложения** > **Управление приложениями**.
- **3.** На вкладке "Сторонние разработчики" нажмите на приложение, которое вы хотите переместить.
- **4.** Выберите нужное действие: переместить приложение на карту памяти или в HTC Flyer.

### **Прекращение работы приложений с помощью службы Диспетчер задач**

Используйте Диспетчер задач, чтобы освободить оперативную память, прекратив работу приложений, которыми вы не пользуетесь в настоящее время.

- 1. На Начальном экране нажмите **| Ран** > Диспетчер задач.
- **2.** В списке "Все приложения" нажмите  $\triangledown$  справа от названия приложения, чтобы прекратить его работу.

## **Проверка информации о HTC Flyer**

- 1. На Начальном экране нажмите  $\equiv$ , а затем нажмите **Настройка**.
- **2.** Нажмите **О планшетном ПК**.
- **3.** Выберите один из следующих пунктов.

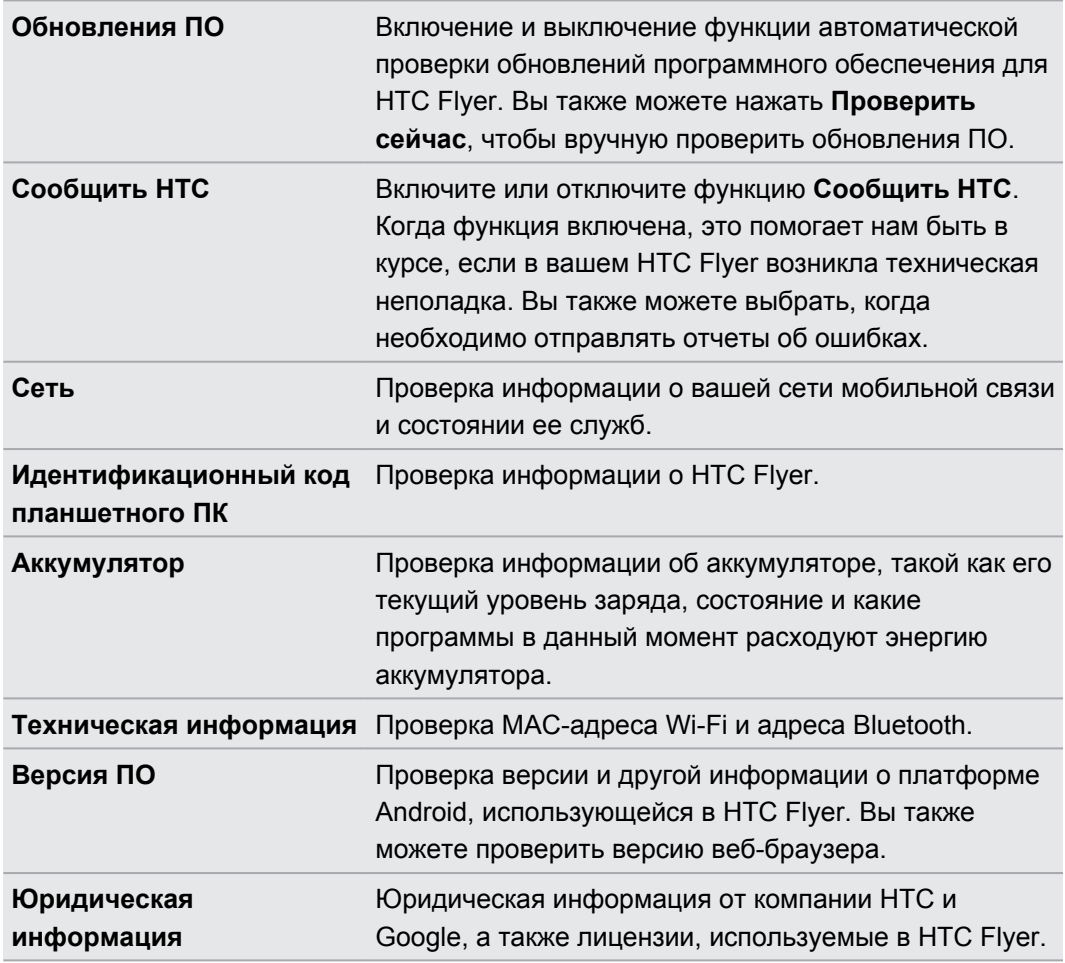

# **Обновление и сброс настроек**

## **Обновления ПО**

Время от времени могут появляться доступные обновления ПО для HTC Flyer. HTC Flyer может проверять, а затем уведомлять вас о наличии новых обновлений. Затем вы можете загрузить и установить обновление ПО с помощью Wi-Fi или подключения для передачи данных. Кроме того, вы можете проверять наличие обновлений ПО вручную.

В зависимости от типа обновления возможна потеря всех ваших персональных данных и настроек, а также всех установленных вами приложений. Убедитесь, что вы создали резервную копию данных и файлов, которые хотите сохранить.

Проверка и загрузка обновлений ПО может повлечь дополнительные затраты на передачу данных по каналам вашего оператора мобильной связи.

### **Установка обновления**

Убедитесь, что в HTC Flyer установлена карта памяти. Обновление будет загружено на карту памяти.

- **1.** После того как HTC Flyer получит обновление ПО, выполните любое из следующих действий.
	- **Если дисплей включен и вы не работаете ни с каким приложением, на экране** появится диалоговое окно **Обновление системного ПО**. Выберите **Установить сейчас** и нажмите **OK**.

- § Если диалоговое окно не появилось, проверьте значок уведомления об обновлении в строке состояния. Увидев этот значок, откройте панель Уведомления и нажмите на уведомление об обновлении.
- **2.** Дождитесь загрузки и установки обновления в HTC Flyer. После завершения обновления HTC Flyer автоматически перезапустится.

### **Проверка обновлений вручную**

- **1.** На Начальном экране нажмите **≡**, а затем нажмите **Настройка**.
- **2.** Нажмите **О планшетном ПК** > **Обновления ПО** > **Проверить сейчас**.

## **Перезагрузка устройства HTC Flyer**

Если устройство HTC Flyer работает медленнее чем обычно, приложение работает неправильно или устройство HTC Flyer перестало отвечать на ваши действия, попробуйте перезапустить устройство HTC Flyer и посмотрите, поможет ли это решить проблему.

- **1.** Если дисплей погас, нажмите кнопку ПИТАНИЕ, чтобы включить его.
- **2.** Разблокируйте дисплей.
- **3.** Нажмите и удерживайте кнопку ПИТАНИЕ, а затем нажмите **Перезапуск**.
- **4.** При запросе подтверждения нажмите **Перезагрузка**.

### **HTC Flyer не реагирует на ваши действия?**

Если HTC Flyer не реагирует на касание экрана или нажатие кнопок, вы все равно можете перезапустить его.

Нажмите и удерживайте кнопку ПИТАНИЕ до тех пор, пока HTC Flyer не перезапустится.

## **Сброс настроек устройства HTC Flyer**

Выполните сброс настроек устройства HTC Flyer, чтобы вернуть его в то состояние, в котором оно было перед первым включением.

Если вы отдаете устройство HTC Flyer кому-либо или если в устройстве HTC Flyer есть постоянная проблема, которую не удается решить, вы можете выполнить сброс настроек (также называемый аппаратным сбросом). На такой шаг, как сброс настроек, не стоит идти необдуманно. Все ваши данные и пользовательские настройки будут удалены, а также будут удалены все загруженные и установленные вами приложения. Прежде чем выполнять сброс настроек, не забудьте выполнить резервирование всех данных и файлов, которые вы хотите сохранить.

### **Выполнение сброса настроек через меню настройки**

Наиболее удобный способ выполнить сброс настроек — сделать это через меню настроек.

- **1.** На Начальном экране нажмите , а затем нажмите **Настройка**.
- **2.** Нажмите **Память** > **Сброс заводских установок**.
- **3.** Нажмите **Сбросить настройки планшетного ПК**, а затем нажмите **Стереть все**.

### **Выполнение сброса настроек с помощью кнопок планшетного ПК**

Если вы не можете включить HTC Flyer или получить доступ к его настройкам, вы все же можете выполнить сброс настроек с помощью кнопок на HTC Flyer.

 $F$ Параметр **Быстрая загрузка** в меню **Настройка** > **Питание** не должен быть выбран.

- **1.** Нажмите и удерживайте кнопку УМЕНЬШЕНИЕ ГРОМКОСТИ, а затем кратковременно нажмите кнопку ПИТАНИЕ.
- **2.** Дождитесь появления экрана с тремя изображениями Android, затем отпустите кнопку УМЕНЬШЕНИЕ ГРОМКОСТИ.
- **3.** Нажмите кнопку УМЕНЬШЕНИЕ ГРОМКОСТИ, чтобы выбрать **СБРОС НАСТРОЕК**, а затем нажмите кнопку ПИТАНИЕ.

## **Товарные знаки и авторские права**

 $^{\circ}$ 2011 Корпорация НТС. Все права защищены.

HTC, логотип HTC, логотип HTC quietly brilliant, HTC Flyer, Friend Stream, HTC Footprints, HTC Sense и HTC Sync являются товарными знаками или знаками обслуживания корпорации HTC.

©2011 Google Inc. Используется с разрешения. Google, логотип Google, Android, логотип Android, Android Market, логотип Android Market, Google Apps, Календарь Google, Google Checkout, Google Earth, Google Локатор, Карты Google, Google Talk, Gmail, Picasa и YouTube являются товарными знаками компании Google Inc.

Microsoft, Windows, ActiveSync, Excel, Outlook, PowerPoint, Windows Media и Windows Vista являются либо зарегистрированными товарными знаками, либо товарными знаками корпорации Microsoft в США и/или других странах.

Bluetooth и логотип Bluetooth являются товарными знаками Bluetooth SIG, Inc.

Данное устройство содержит программное обеспечение Adobe® Flash® Player и Adobe® Reader® Mobile по лицензии компании Adobe Systems Incorporated. Авторские права  $^{\circ}$ 1995–2011 Adobe Systems Incorporated. Все права защищены. Adobe и Reader являются товарными знаками компании Adobe Systems Incorporated.

Wi-Fi® является зарегистрированным товарным знаком Wireless Fidelity Alliance, Inc.

microSD является товарным знаком SD Card Association.

Facebook является товарным знаком компании Facebook, Inc.

Twitter является товарным знаком компании Twitter, Inc. и используется по лицензии.

Flickr является товарным знаком и/или зарегистрированным товарным знаком компании Yahoo! Inc.

DLNA — зарегистрированный товарный знак, логотип в виде диска DLNA — знак обслуживания, а DLNA Certified — товарный знак организации Digital Living Network Alliance.

 $^{\circ}$ 2011 Kobo Inc. Все права защищены. Коbo и логотип Kobo — товарные знаки компании Kobo Inc.

iTunes является зарегистрированным товарным знаком компании Apple Inc. в США и других странах.

Все другие упоминаемые здесь названия компаний, продуктов и сервисов являются товарными знаками, зарегистрированными товарными знаками или знаками обслуживания их соответствующих владельцев.

Изображения экранов, содержащиеся в данном документе, являются условными. Компания HTC не несет ответственности за возможные технические или редакторские

### 215 Товарные знаки и авторские права

ошибки или упущения в настоящем документе, а также за косвенные или случайные убытки, возникшие в результате предоставления данного документа. Информация предоставляется на условиях "как есть" без каких-либо гарантий и может быть изменена без уведомления. Компания HTC также сохраняет за собой право в любое время и без предварительного уведомления пересмотреть содержание этого документа.

Запрещается воспроизведение какой-либо части этого документа или передача в любой форме и любыми средствами (электронными, механическими, включая фотокопирование, запись или хранение в системах поиска информации), а также перевод на любой язык в любой форме без предварительного письменного разрешения компании HTC.

## **Указатель**

#### **Символы**

3G *[189](#page-188-0)*

### **A**

Android Market *[156](#page-155-0)*

### **B**

### Bluetooth

- включение или выключение *[196](#page-195-0)*
- отключение или отмена сопряжения *[198](#page-197-0)*
- отправка музыки *[80](#page-79-0)*
- подключение Bluetooth-гарнитуры или автомобильного комплекта *[197](#page-196-0)*

### **E**

#### Exchange ActiveSync

- отправка приглашения на собрание *[109,](#page-108-0) [112](#page-111-0)* - работа с эл. почтой Exchange
	- ActiveSync *[109](#page-108-0)*
- Режим "Вне офиса" *[109](#page-108-0)*

### **F**

Facebook *[91](#page-90-0)* Friend Stream *[93](#page-92-0)*

### **G**

Gmail *[100](#page-99-0)* Google Talk *[97](#page-96-0)*

### **H**

HTC Footprints *[121](#page-120-0)* HTCSense.com *[83](#page-82-0)*

### **L**

Locations - HTC Footprints *[121](#page-120-0)*

- виджет *[126](#page-125-0)*

- включение служб определения местоположения *[117](#page-116-0)*
- загрузка карт *[126](#page-125-0)*
- использование навигации с указанием поворотов *[125](#page-124-0)*

- использование приложения "Автомобильная панель" *[127](#page-126-0)*
- о программе *[118](#page-117-0)*
- поиск объектов *[118](#page-117-0)*
- приобретение услуг *[126](#page-125-0)*
- прокладка маршрутов *[123](#page-122-0)*
- просмотр карт *[119](#page-118-0)*
- управление службами *[126](#page-125-0)*

### **M**

Market *[156](#page-155-0)* MMS *[146](#page-145-0)*

### **P**

PUK-код (ключ разблокировки PINкода) *[202](#page-201-0)*

### **R**

Reader

- загрузка электронных книг *[166](#page-165-0)* RSS *[167](#page-166-0)*

### **S**

SIM-карта - копирование сообщения *[153](#page-152-0)* SMS *[145](#page-144-0)* Snapbooth *[61](#page-60-0)*

### **T**

Twitter для HTC Sense *[92](#page-91-0)*

### **U**

USB *[194](#page-193-0)*
217 Указатель

# **V** VPN

- добавление подключения *[193](#page-192-0)*

- подключение *[193](#page-192-0)*

### **W**

#### Wi-Fi

- включение *[190](#page-189-0)*
- подключение к другой сети *[191](#page-190-0)*

- состояние сети *[191](#page-190-0)*

### **Y**

#### YouTube

- отправка видео *[74](#page-73-0)*

### **Z**

Zoodles *[57](#page-56-0)*

### **А**

Автомобильная панель *[127](#page-126-0)* Аккумулятор - оптимизация времени работы от аккумулятора *[208](#page-207-0)* Акции *[169](#page-168-0)*

#### Аппаратный сброс *[212](#page-211-0)*

#### **Б**

Безопасность

- блокировка планшетного ПК посредством графического ключа блокировки экрана, PIN-кода или пароля *[202](#page-201-0)*
- изменение блокировки экрана *[203](#page-202-0)* Беспроводной маршрутизатор *[195](#page-194-0)* Браузер
- закладки *[45](#page-44-0)*
- использование *[42](#page-41-0)*
- открытие нового окна *[43](#page-42-0)*
- параметры *[46](#page-45-0)*
- переключение между окнами *[43](#page-42-0)*
- перемещение по веб-странице и масштабирование *[42](#page-41-0)*
- Быстрые настройки *[24](#page-23-0)*

### **В**

# 

Видеозаписи - опубликование *[73](#page-72-0)* - просмотр *[70](#page-69-0)* - съемка *[64](#page-63-0)* Виджеты - добавление *[31](#page-30-0)*

- изменение настроек *[32](#page-31-0)*
- удаление *[34](#page-33-0)*

Возврат к заводским настройкам *[212](#page-211-0)* Выделение текста цветом *[51](#page-50-0)*

## **Г**

### Галерея

- опубликование фотоснимков и видеозаписей *[73](#page-72-0)*
- отправка фотоснимков и видеозаписей *[72](#page-71-0)*
- просмотр видеозаписей *[70](#page-69-0)*
- просмотр фотоснимков в социальных сетях *[75](#page-74-0)*

- редактирование фотоснимков *[70](#page-69-0)*

# **Д**

#### Детский режим *[57](#page-56-0)*

Дисплей

- изменение времени ожидания перед выключением экрана *[206](#page-205-0)*

- перекалибровка G-датчика *[207](#page-206-0)*
- регулировка яркости экрана *[206](#page-205-0)*

## **З**

#### Загрузка

- из Интернета *[44](#page-43-0)*
- просмотр загрузок *[44](#page-43-0)*

Заметки

- вырезка изображений с экранов *[55](#page-54-0)*
- написание *[54](#page-53-0)*
- о программе *[53](#page-52-0)*
- опубликование *[57](#page-56-0)*
- привязка к событию календаря *[55](#page-54-0)*
- прикрепление файлов *[54](#page-53-0)*
- синхронизация заметок *[53](#page-52-0)*
- создание записных книжек *[53](#page-52-0)*
- чтение *[56](#page-55-0)*
- Звук
- звук нажатия на экран *[208](#page-207-0)*

Веб-браузер *[42](#page-41-0)*

#### **И**

Изменение языка *[208](#page-207-0)* Использование телефона в качестве модема *[194](#page-193-0)*

### **К**

- Календарь
- виджет *[116](#page-115-0)*
- напоминания *[115](#page-114-0)*
- настройки *[116](#page-115-0)*
- отправка приглашения на собрание *[112](#page-111-0)*
- приглашение гостей на ваше событие *[112](#page-111-0)*
- режимы представления *[113](#page-112-0)*
- создание события *[111](#page-110-0)*
- управление событиями *[114](#page-113-0)*
- Камера
	- видеосъемка *[64](#page-63-0)*
- использование передней камеры *[64](#page-63-0)*
- масштабирование *[63](#page-62-0)*
- настройки *[65](#page-64-0)*
- основные сведения *[62](#page-61-0)*
- фотосъемка *[64](#page-63-0)*
- эффекты *[65](#page-64-0)*

Карты *[118](#page-117-0)*

- Карты Google *[128](#page-127-0)*
- Клавиатура
- ввод текста *[182](#page-181-0)*
- выделение текста *[186](#page-185-0)*
- изменение текста *[186](#page-185-0)*
- копирование и вставка текста *[187](#page-186-0)*
- предиктивный текст *[183](#page-182-0)*

#### Компас *[119](#page-118-0)*

Комплект типа "свободные руки" *[197](#page-196-0)* Контакты

- виджет *[143](#page-142-0)*
- группы *[141](#page-140-0)*
- добавление *[135](#page-134-0)*
- добавление нового контакта *[135](#page-134-0)*
- изменение контакта *[139](#page-138-0)*
- копирование с SIM-карты *[135](#page-134-0)*
- объединение сведений о контактах *[137](#page-136-0)*
- поиск контакта *[136](#page-135-0)*
- удаление *[140](#page-139-0)*
- удаление контактов *[140](#page-139-0)*
- фильтрация списка контактов *[134](#page-133-0)*

Копирование текста *[26](#page-25-0)*

### **М**

Маршрутизатор *[195](#page-194-0)* Метка времени *[56](#page-55-0)* Модем *[194](#page-193-0)* Музыка - виджет *[78](#page-77-0)* - отправка музыки с помощью Bluetooth *[80](#page-79-0)* - плейлист *[79](#page-78-0)* - прослушивание *[77](#page-76-0)* - просмотр библиотеки *[79](#page-78-0)*

Мультимедийное сообщение *[146](#page-145-0)*

### **Н**

Набор звуков *[36](#page-35-0)* Навигация с указанием поворотов *[125](#page-124-0)* Настройка - Звук *[208](#page-207-0)* - Память *[209](#page-208-0)* - Питание *[208](#page-207-0)* - Приложения *[209](#page-208-0)* - Язык и клавиатура *[208](#page-207-0)* Настройки планшетного ПК - Дисплей *[206](#page-205-0)* - Звук *[208](#page-207-0)* - Память *[209](#page-208-0)* - Питание *[208](#page-207-0)* - Приложения *[209](#page-208-0)* - Язык и клавиатура *[208](#page-207-0)* Наушники *[197](#page-196-0)* Начальный экран - добавление виджетов *[31](#page-30-0)* - переупорядочивание панелей Начального экрана *[36](#page-35-0)* - переупорядочивание элементов *[34](#page-33-0)* Новости - подписка на каналы *[167](#page-166-0)* - чтение новостей *[167](#page-166-0)*

#### **О**

Оптимизация времени работы от аккумулятора *[208](#page-207-0)* Отправка - игр и приложений *[173](#page-172-0)*

### п

Перевести 41  $\Box$ epo 47 Перо планшетного ПК - выбор параметров пера 49 - выделение цветом и рисование 51 - замена батарейки 48 - настройки 51 - о программе 47, 49 Погода - добавление городов 162 - проверка погоды 162 Подключение для передачи данных - включение или выключение 189 - точка доступа 189 Подключение к Интернету - VPN 192 - Wi-Fi 190 - беспроводной маршрутизатор 195 - Использование телефона в качестве модема 194 - подключение для передачи данных 189 - Сквозное подключение к Интернету 194

#### Поиск

- в Интернете 41
- в планшетном ПК 40
- Почта
- добавление учетной записи Exchange 102
- добавление учетной записи РОРЗ/ **IMAP 102**
- единая папка входящих сообщений 103
- отправка 106
- предварительный просмотр 105
- работа с эл. почтой Exchange ActiveSync 109
- сортировка сообщений эл. почты 105
- удаление учетной записи эл. почты 110
- управление сообщениями
	- эл. почты 106
- Приглашение на собрание 109 Приложения
	- удаление 157
	- установка 156, 180

### P

Режим набросков 59 Резервное копирование контактов 138 Рисование поверх - текста 51

- фотоснимков 51

### C.

Сброс настроек 212 Сетевые учетные записи - о программе 86 - управление 88 Сигнал 160 Синхронизация - сетевые учетные записи 88 Сквозное подключение к Интернету 194 Фотоснимки - опубликование 73 - просмотр 62 - редактирование 62, 70 Сообщения - защита от удаления 153 - копирование на SIM-карту 153 - переадресация 150 - просмотр и ответ 149 - удаление 153 - удаление беседы 154 Сопряжение устройства Bluetooth 197 Социальные сети - добавление 88 - просмотр фотоснимков 75 Сюжеты 29 

#### Т

Текстовое сообщение 145

#### V

Уведомления - панель 23 Удаление приложений 157 Удалить контакты 140 Управление памятью 209 Учетная запись Google 87

### **Ф**

Фоновый рисунок

- изменение *[30](#page-29-0)*

**Ч** 

. . . . . . . . . .

Часы *[158](#page-157-0)*

Часы HTC

- Мировое время *[159](#page-158-0)*

- Настольные часы *[159](#page-158-0)*
- установка будильника *[160](#page-159-0)*

# **Э**

Экран

- изменение времени ожидания перед выключением экрана *[206](#page-205-0)*

- перекалибровка G-датчика *[207](#page-206-0)*
- регулировка яркости экрана *[206](#page-205-0)*

Экранная клавиатура

- ввод текста *[182](#page-181-0)*
- выделение текста *[186](#page-185-0)*
- изменение текста *[186](#page-185-0)*
- копирование и вставка текста *[187](#page-186-0)*

- предиктивный текст *[183](#page-182-0)*

Эл. почта *[102](#page-101-0)*

Электронные книги *[164](#page-163-0)*

# 

Язык *[208](#page-207-0)*

**Я**